**P3PC-1152-02FR**

# **Scanneur d'Image Couleur**

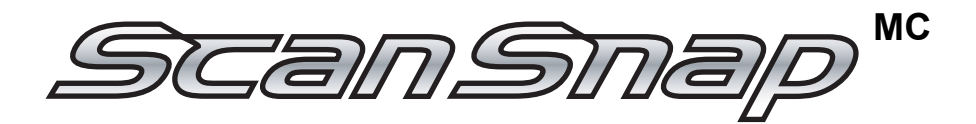

# fi-5110EOX2 Guide d'Utilisation

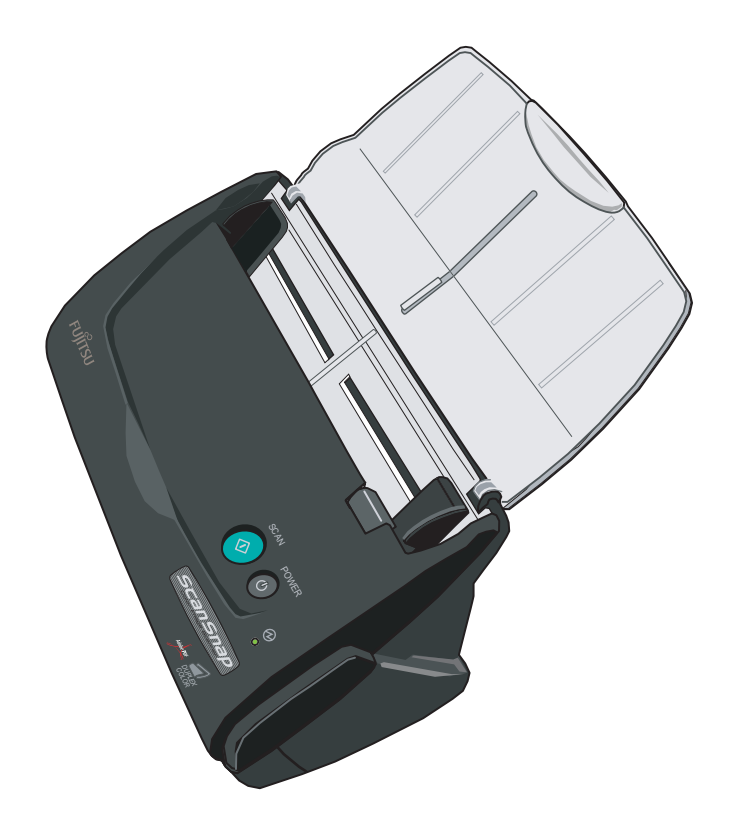

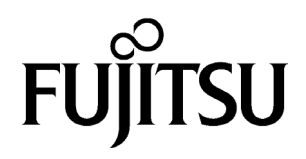

# **INTRODUCTION**

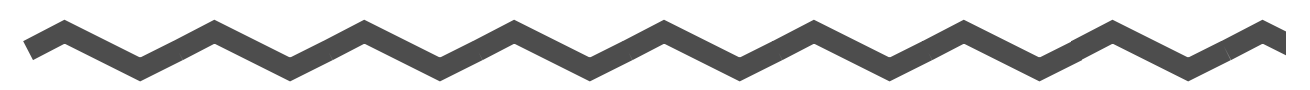

Nous vous remercions d'avoir choisi le Scanneur d'Images Couleur ScanSnap fi-5110EOX2. Composé d'un scanneur d'images couleur et d'applications bureautiques, le ScanSnap fi-5110EOX2 est une solution complète conçue pour améliorer votre productivité et résoudre vos problèmes de numérisation au bureau. Le ScanSnap possède les caractéristiques suivantes :

#### ■ **Il vous suffit d'appuyer sur un bouton du scanneur pour transformer vos images sur papier en documents PDF !**

Vous pouvez transformer les documents qui encombrent votre bureau en documents PDF, pour ensuite les gérer et les archiver sur votre ordinateur. Pour cela, n'hésitez pas à installer le logiciel Adobe Acrobat livré avec le scanneur qui vous permettra d'afficher vos documents PDF.

Par ailleurs, le ScanSnap peut automatiquement reconnaître le type de document numérisé, qu'il soit en couleur ou en noir et blanc. Ainsi les fichiers des images numérisées peuvent être réduits, même si les documents forment un mélange de pages en couleurs et de pages en noir et blanc au moment de la numérisation. Une option du scanneur vous permet également d'ignorer automatiquement les pages vierges, ainsi la taille de vos fichiers s'en trouve réduite.

#### ■ **Une numérisation sans effort !**

Des documents couleur A4 recto-verso peuvent être numérisés à une vitesse moyenne de 15 pages à la minute. (À condition que le mode Scan soit réglé sur Normal, le mode Couleur sur Auto et le Taux de Compression sur 3).(\*1)

#### ■ **Prend peu de place sur votre bureau !**

Peu encombrant (plus petit qu'une feuille de papier au format A4), vous pouvez installer le ScanSnap sur votre bureau.

#### ■ **Classez facilement vos cartes de visite !**

Le classement et la recherche de vos cartes de visite vous sont facilités grâce à la fonction ROC (Reconnaissance Optique de Caractères) du logiciel CardMinder fourni avec le scanneur.

(\*1) Selon le document que vous numérisez, la vitesse de numérisation peut être lente si vous êtes en mode N&B (Noir & Blanc) (en raison du processus de conversion des données numérisées couleurs en données monochromes).

De plus, si vous activez "Cadrage des images" ou "Rotation des images", là aussi, la vitesse de numérisation risque d'être perturbée.

Nota bene : ScanSnap fi-5110EOX2 est incompatible avec les normes TWAIN et ISIS.

Cette brochure vous explique comment manipuler le ScanSnap fi-5110EOX2. Avant de commencer à exploiter le scanneur, veuillez lire soigneusement ce guide et vous assurer d'en avoir parfaitement compris le contenu.

Le ScanSnap fi-5110EOX2 sera désormais appelé ScanSnap dans ce guide.

# **SOMMAIRE**

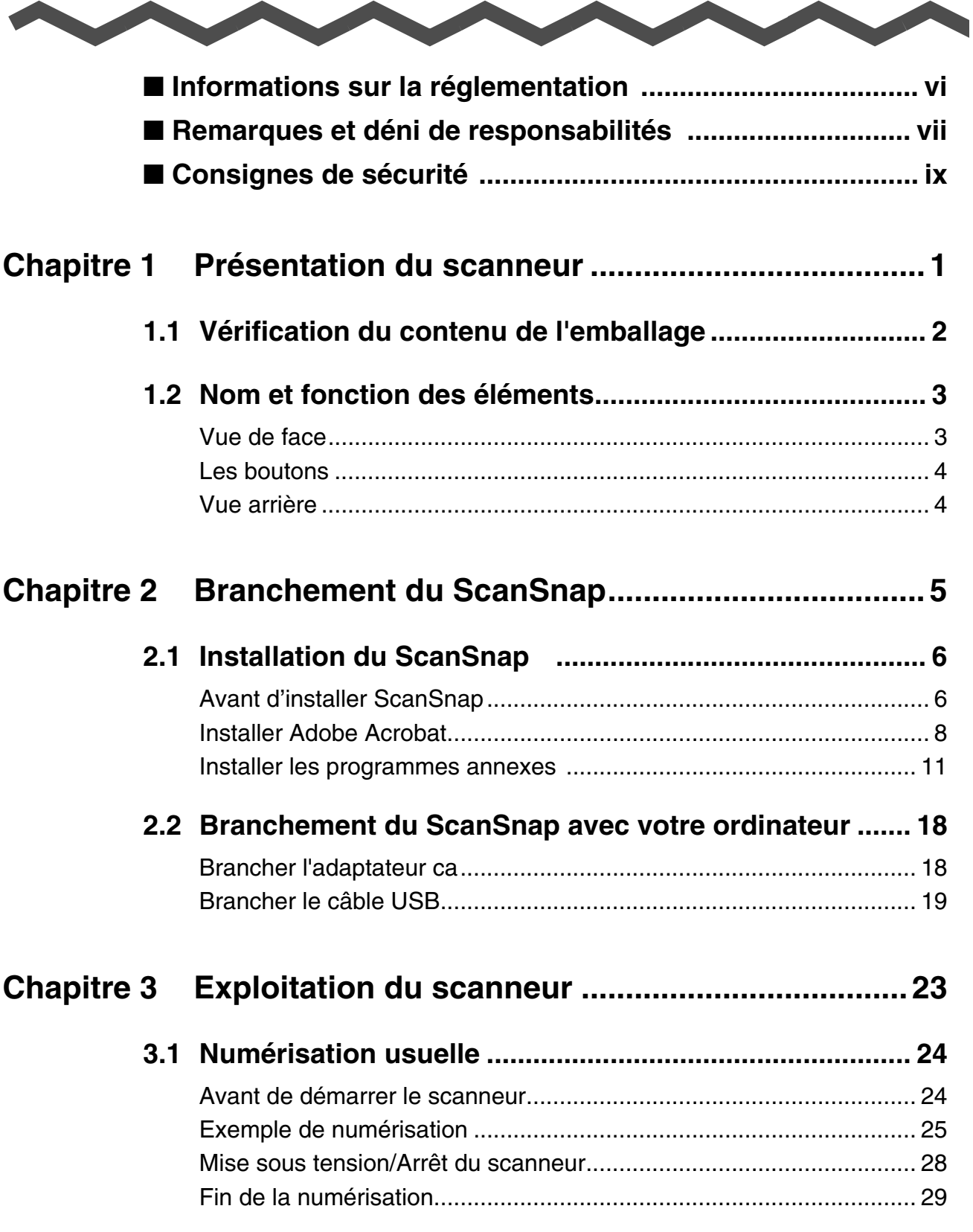

 $\overline{\phantom{a}}$ 

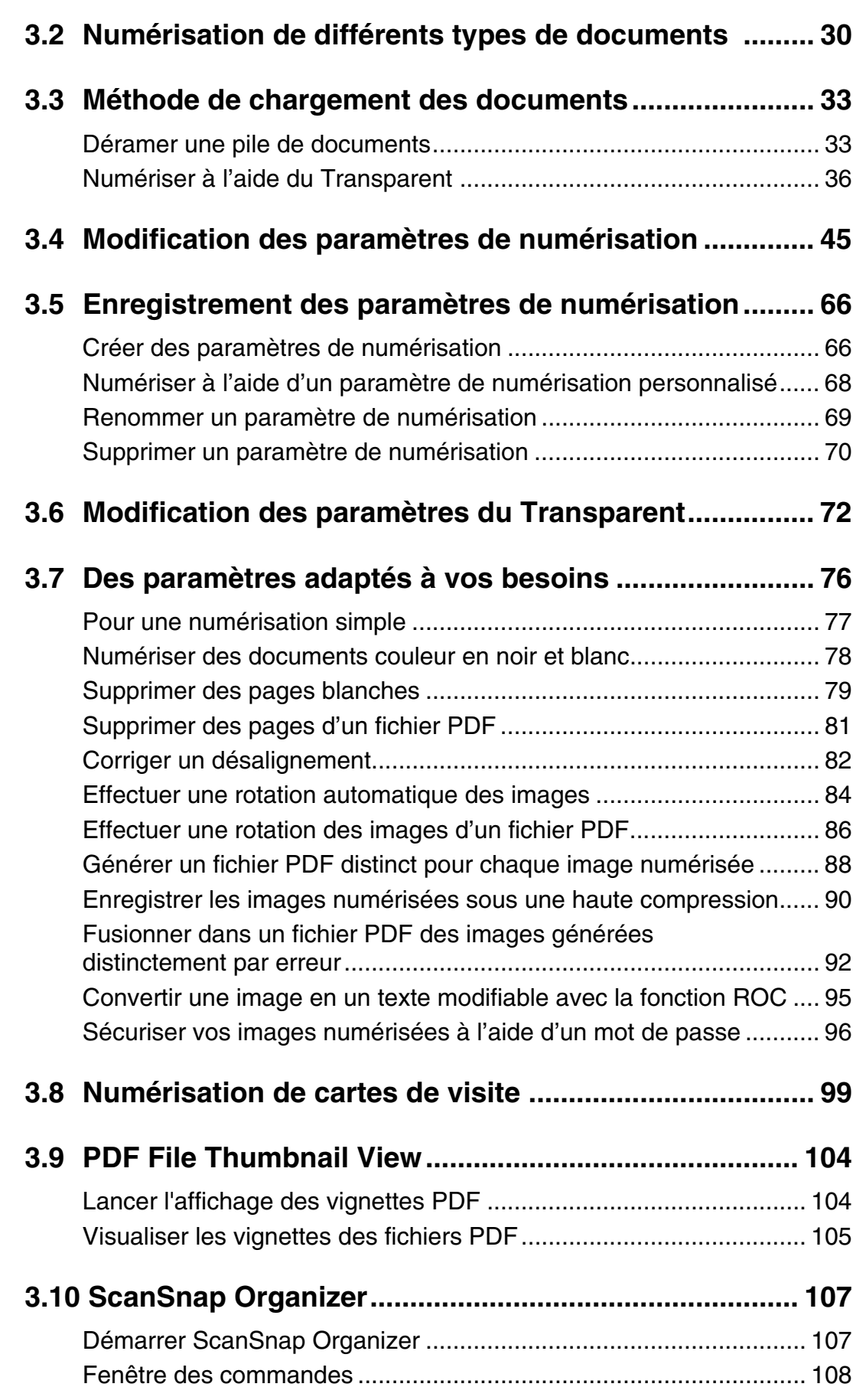

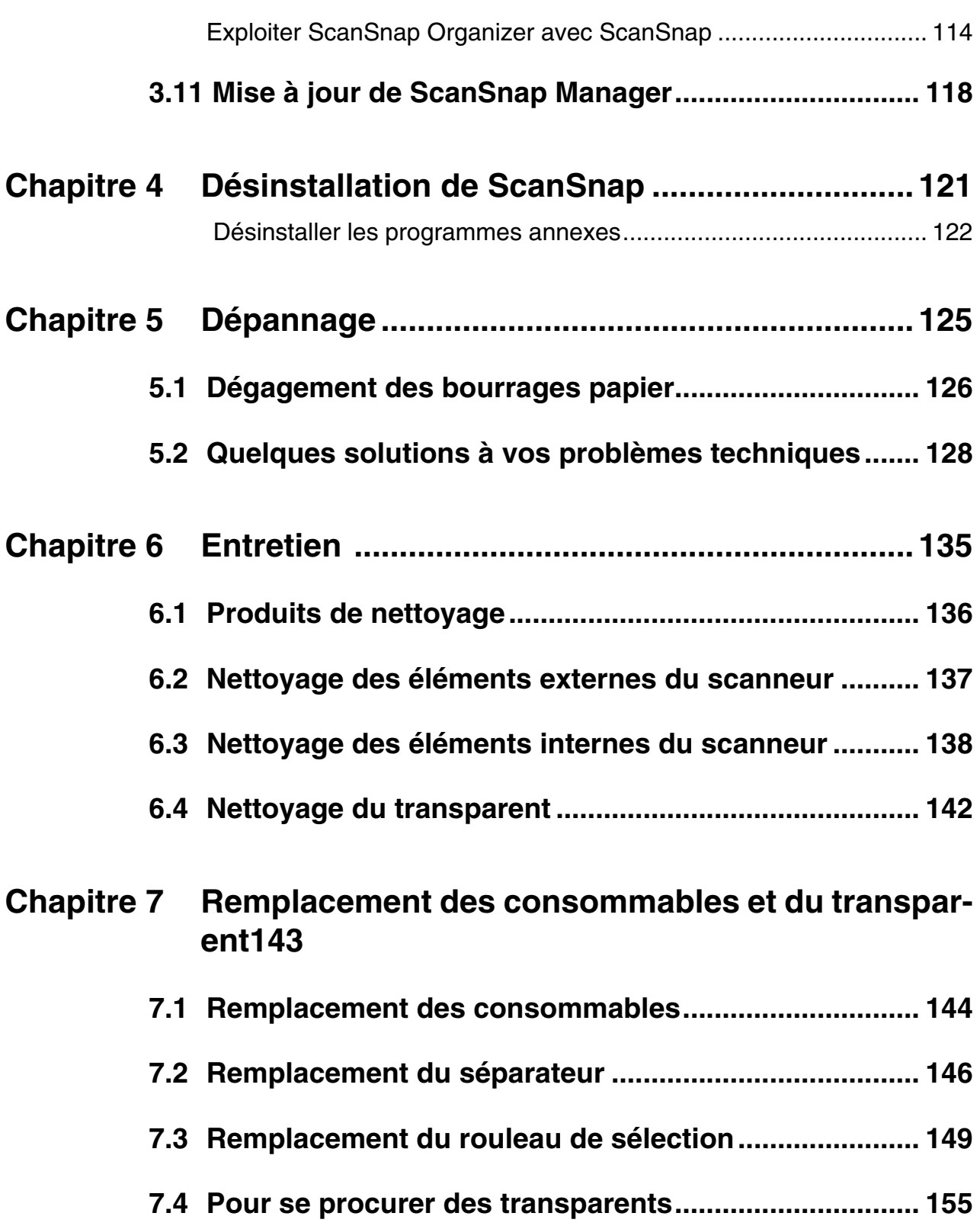

 $\begin{array}{c} \hline \end{array}$ 

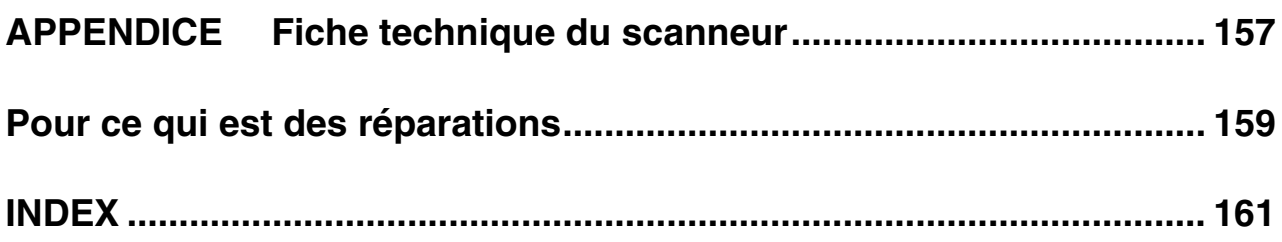

# <span id="page-7-0"></span>■ **Informations sur la réglementation**

### **Déclaration du FCC**

Après contrôle, cet équipement a été déclaré conforme aux normes imposées aux appareils numériques de classe B, conformément à l'alinéa 15 de la réglementation du FCC. Ces normes sont destinées à assurer une protection légitime des installations résidentielles contre tout brouillage préjudiciable. Cet équipement génère et utilise de l'énergie haute fréquence, ainsi, s'il n'est pas installé et utilisé conformément à son manuel d'instructions, il peut nuire aux radiocommunications. Cependant, l'absence d'interférences dans une installation particulière n'est pas garantie. Si vous constatez des interférences lors de la réception d'émissions de radio ou de télévision (il suffit, pour le constater, d'éteindre puis de rallumer l'appareil), vous pouvez effectuer les opérations suivantes pour tenter de les éliminer :

- réorienter ou déplacer l'antenne réceptrice,
- accroître la distance séparant l'équipement du récepteur,
- brancher l'équipement sur un circuit différent de celui du récepteur,
- consulter votre distributeur ou un technicien de radio/télévision qualifié.

# **ATTENTION**

**Mise en garde du FCC** : toute modification n'ayant pas été explicitement approuvée par la partie responsable des règles de conformité, peut priver l'utilisateur de son droit d'exploiter cet appareil.

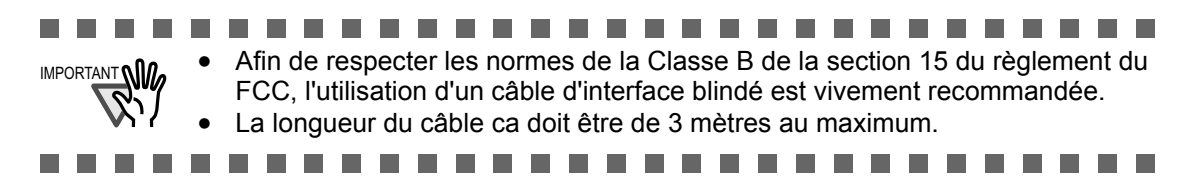

#### **Réglementations du Canadian DOC**

Le présent appareil numérique n'émet pas de parasites radioélectriques dépassant les limites applicables aux appareils numériques de la classe B et prescrites dans le Règlement sur le brouillage radioélectrique dictées par le Ministère des Communications du Canada. Cet appareil numérique de la classe B est conforme à la norme NMB-003 du Canada.

This digital apparatus does not exceed the Class B limit for radio noise emissions from digital apparatus set out in the Radio interference Regulations of the Canadian Department of Communications.

This Class B digital apparatus complies with Canadian ICES-003.

#### **Bescheinigung des Herstellers / Importeurs**

Für den fi-5110EOX2 wid folgendes bescheinigt:

- ••In Übereinsstimmung mit den Bestimmungen der EN45014(CE) funkentstört
- ••Maschinenlärminformationsverordnung 3. GPSGV, 06.01.2004: Der höchste Schalldruckpegel beträgt 70 dB (A) oder weniger, gemäß EN ISO 7779.

#### **Programme international ENERGY STARMD**

En tant que partenaire d'ENERGY STAR, PFU Limited déclare ce produit conforme aux normes ENERGY STAR de rendement énergétique. Le Programme international du matériel de bureau ENERGY STAR est un

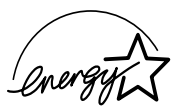

programme pour la promotion des économies d'énergie par l'introduction d'ordinateurs et autres matériels de bureau à meilleur rendement énergétique. Ce programme encourage le développement et la diffusion d'informations relatifs aux produits réduisant réellement la consommation d'énergie.C'est un système ouvert à tous les entrepreneurs désireux d'y participer. Les produits visés sont les matériels de bureau (ordinateurs, moniteurs, imprimantes, télécopieurs, photocopieurs, scanneurs et appareils à fonctions

multiples). Leurs normes et logos sont uniformes au sein des pays participants.  $\mathcal{L}_{\text{target}}$ 

# <span id="page-8-0"></span>■ **Remarques et déni de responsabilités**

LISEZ SOIGNEUSEMENT CE GUIDE AVANT D'UTILISER CE PRODUIT. POUR ÉVITER TOUTE BLESSURE INVOLONTAIRE À VOUS OU À TOUTE AUTRE PERSONNE PRÉSENTE, VEUILLEZ RESPECTER L'ORDRE DES INSTRUCTIONS QUI VOUS SONT FOURNIES. Bien que tous les efforts possibles aient été faits pour garantir l'exactitude de toutes les informations contenues dans ce manuel, PFU LIMITED n'assume aucune responsabilité envers quelque partie que ce soit, pour tout dommage causé par des erreurs, oublis ou déclarations de quelque nature que ce soit dans ce manuel, ses mises à jour ou suppléments, que de telles erreurs soient des oublis ou des déclarations suite à une négligence, un accident ou toute autre cause. De plus, PFU LIMITED n'assume aucune responsabilité découlant de l'application ou de l'utilisation de tout produit ou système décrit dans les présentes, ni aucune responsabilité pour des dommages indirects ou consécutifs résultant de l'utilisation de ce manuel. PFU LIMITED décline toutes les garanties concernant les informations contenues dans les présentes, qu'elles soient explicites, implicites ou légales.

#### **Utilisation dans des environnements à risque élevé**

Ce produit a été conçu et fabriqué en vue d'un usage bureautique, personnel, domestique, industriel ou général. Il n'a pas été conçu ni fabriqué pour être utilisé dans des environnements présentant des risques extrêmement élevés, mettant sérieusement et directement la vie ou la santé de toute personne en danger, et où des mesures de sécurité extrêmement rigoureuses s'imposent, comme dans les environnements de contrôle des réactions nucléaires, dans les centrales nucléaires, de commande automatique de vol, de contrôle du trafic aérien, de contrôle des systèmes de transport public, d'équipements médicaux de maintien de la vie et de contrôle de tir de missiles dans des systèmes d'armes, mais ne sont pas appliquées. N'utilisez jamais ce produit sans vous assurer que toutes les mesures nécessaires ont été prises pour votre sécurité dans de tels environnements. PFU LIMITED n'est aucunement responsable des dommages résultant de l'utilisation de ce produit dans un environnement à risque élevé, et ne répondra à aucune réclamation ou demande d'indemnisation de l'utilisateur ou d'un tiers.

# **À propos de l'utilisation du mercure**

Les lampes contenues dans cet appareil contiennent du mercure. Ainsi, lors de la mise au rebut du scanneur, respectez les ordonnances ou réglementations locales pour des questions de Hg) du scanneur, respectez l<br>sécurité et de recyclage.

Afin d'éviter toute blessure grave involontaire, lisez soigneusement ce qui suit :

- ne mettez pas la substance de la lampe dans votre bouche car elle contient du mercure,
- n'incinérez pas, n'écrasez pas, ne broyez pas le scanneur,
- n'inhalez pas le produit chimique contenu dans les pièces du scanneur,

#### **Marques**

ScanSnap, le logo ScanSnap et CardMinder sont des marques commerciales de PFU LIMITED.

Microsoft et Windows sont des marques déposées de Microsoft Corporation aux Etats-Unis et dans d'autres pays.

Adobe, le logo Adobe et Acrobat sont des marques déposées d'Adobe Systems Incorporated aux Etats-Unis et/ou dans d'autres pays.

Les autres noms de produits cités dans ce guide sont des marques commerciales ou des marques déposées de leurs sociétés respectives.

#### **Indication des marques dans ce guide.**

ScanSnap fait référence au scanneur ScanSnap fi-5110EOX2 CardMinder fait référence au logiciel CardMinder<sup>MC</sup> 2.0

Les références aux systèmes d'exploitation sont effectuées de la manière suivante :

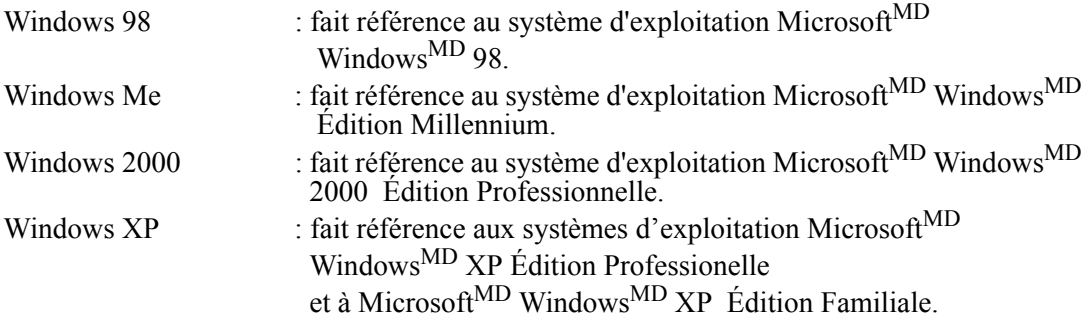

Si aucune distinction n'est faite entre les différentes versions des systèmes d'exploitation précités, le terme général "Windows" est alors utilisé.

Adobe Acrobat 7.0 : fait référence à Adobe Acrobat 7.0 Version Standard.

Si aucune distinction n'est faite, le terme général "Adobe Acrobat" est alors utilisé.

#### **Fabricant**

PFU LIMITED International Sales Dept., Imaging Business Division, Products Group Solid Square East Tower, 580 Horikawa-chô, Saiwai-ku, Kawasaki-shi Kanagawa 212-8563, Japon Téléphone : +81 (44) 540-4538

© PFU LIMITED, 2005.

# <span id="page-10-0"></span>■ **Consignes de sécurité**

Ce guide vous fournit des informations importantes qui vous permettront une utilisation sûre et correcte de ce produit. Lisez soigneusement ce guide avant de commencer à utiliser le scanneur. Lisez en particulier les consignes de sécurité indiquées dans ce guide et assurezvous de les avoir bien comprises avant de continuer.

Par ailleurs, conservez ce guide dans un endroit sûr de manière à pouvoir le consulter à tout moment lors de l'utilisation du produit.

#### **Messages d'alerte utilisés dans ce guide**

Ce guide utilise les indications suivantes afin de permettre une utilisation sûre et correcte de ce produit et éviter tout risque de danger ou blessure à l'utilisateur ou à un tiers.

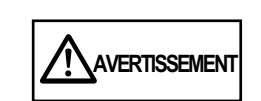

Cette indication signale à l'utilisateur une opération qui peut être à l'origine de blessures graves voire la mort si elle n'est pas scrupuleusement respectée.

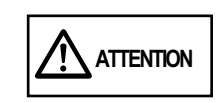

Cette indication signale à l'utilisateur une opération qui peut abîmer le matériel mais aussi, mettre en danger la sécurité des personnes si elle n'est pas scrupuleusement respectée.

#### **Symboles utilisés dans ce guide**

Parallèlement aux messages d'alerte, ce guide fait appel aux symboles suivants dans les explications.

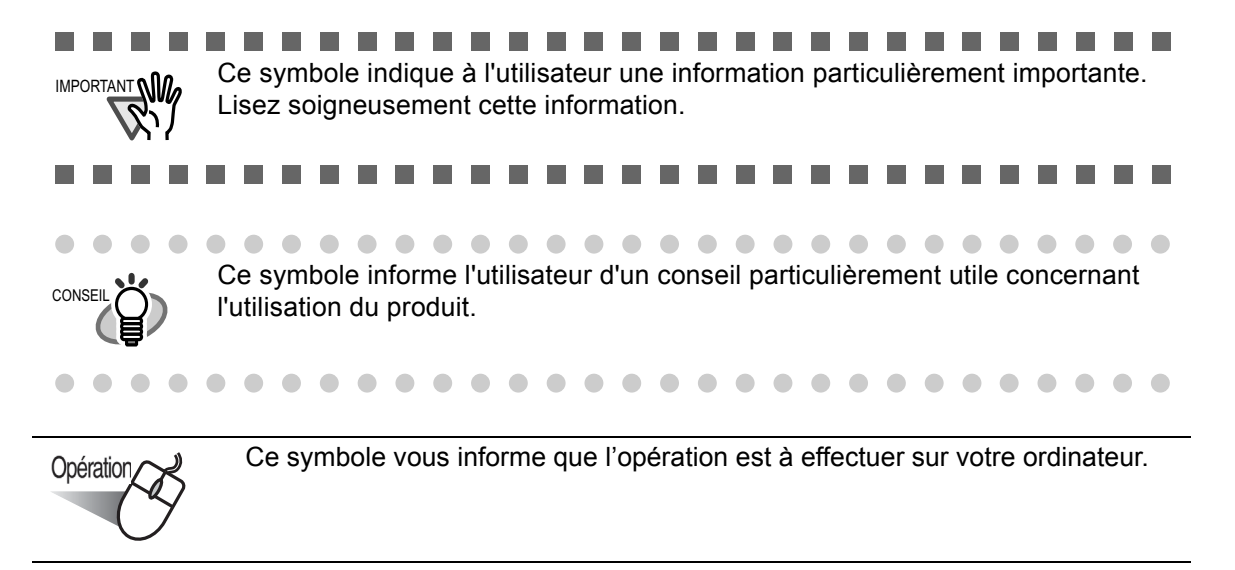

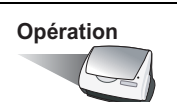

**Opération** Ce symbole vous informe que l'opération est à effectuer sur votre scanneur.

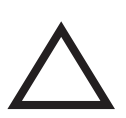

Un triangle attire l'attention sur une opération nécessitant attention et prudence. Le dessin à l'intérieur du triangle précise la nature de l'avertissement.

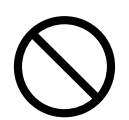

Un cercle barré d'une ligne en diagonale indique une action que l'utilisateur ne doit pas effectuer.

Le dessin à l'intérieur du cercle indique l'action particulière qui ne doit pas être effectuée.

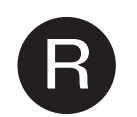

Une lettre sur un fond de couleur vous informe d'instructions à suivre. Elles peuvent être accompagnée de dessin indiquant l'instruction particulière à suivre.

### **À propos de la vignette d'Alerte**

Vous trouverez à l'intérieur du scanneur, cette vignette d'alerte :

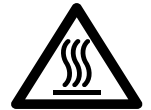

Cette partie du scanneur se réchauffant au fur et à mesure de vos travaux de numérisation, attention à ne pas vous brûler.

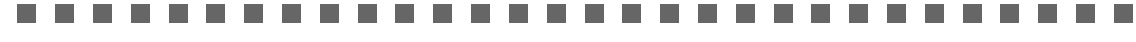

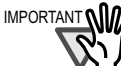

Vous **ne devez pas retirer** cette vignette, ni la salir ou l'égratigner.

#### **Exemples de captures d'écran dans ce guide**

Dans l'intérêt des utilisateurs et en vue d'une amélioration du produit, les captures d'écran du guide sont sujettes à des modifications sans préavis.

Si les captures d'écran affichées à l'écran sont différentes de celles du guide, suivez les instructions affichées sur l'écran de votre ordinateur en vous reportant au guide d'utilisation. Par ailleurs, les captures d'écran de ce guide concernent le pilote ScanSnap et l'application CardMinder.

### **À propos de la maintenance**

L'utilisateur ne doit pas tenter de réparer le scanneur.

Contactez votre distributeur ou un technicien agréé par Fujitsu pour effectuer des réparations sur ce produit.

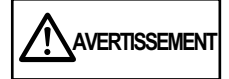

Vous trouverez ci-dessous d'importants avertissements formulés dans ce guide.

#### **Ne touchez pas le câble ca avec des mains humides.**

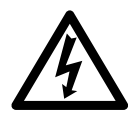

Ne touchez pas la fiche d'alimentation électrique avec des mains humides. Vous pourriez vous électrocuter.

#### **N'abîmez pas le câble ca.**

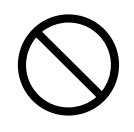

Un câble ca abîmé peut être à l'origine d'un incendie ou d'une électrocution. Ne déposez aucun objet lourd sur les câbles d'alimentation ca. De plus, ne les tirez pas, ni ne les pliez, tordez, chauffez, abîmez ou transformez. N'utilisez pas non plus de câbles ca ou de fiches d'alimentation électriques défectueux, de plus, méfiez-vous des prises de courant murales mal vissées.

#### **Utilisez uniquement le câble ca, l'adaptateur ca et les câbles connecteurs spécifiés.**

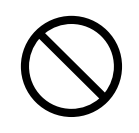

Utilisez uniquement le câble ca, l'adaptateur ca et le câble de connexion qui vous sont spécifiés. Vous risqueriez d'endommager le matériel, voire de vous électrocuter si vous n'utilisez pas les bons câbles.

De plus, pour les mêmes raisons, n'utilisez pas ces accessoires pour un autre appareil.

### **Utilisez uniquement ce scanneur à la tension indiquée. Ne le branchez pas sur une prise multiple.**

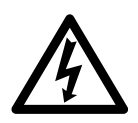

Utilisez uniquement ce scanneur à la tension et à l'intensité indiquées. Une tension ou intensité incorrecte pourrait provoquer un incendie ou une électrocution.

De plus, ne le branchez pas sur une prise multiple.

# **Épousseter la fiche d'alimentation.**

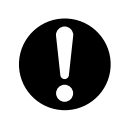

Épousseter les parties métalliques de la prise électrique ou du réceptacle avec un chiffon doux et sec. Une accumulation de poussière pourrait provoquer un incendie ou une électrocution.

### **N'installez pas le scanneur dans un endroit exposé à la fumée d'essence, à la vapeur, à l'humidité ou à la poussière.**

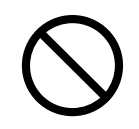

N'installez pas le scanneur dans un endroit exposé à la fumée d'essence, à la vapeur, à l'humidité ou à la poussière. Un incendie ou une électrocution seraient à craindre.

#### **N'utilisez pas le scanneur si vous reniflez une odeur inhabituelle.**

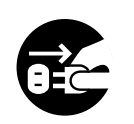

Si l'appareil dégage de la chaleur, de la fumée, une odeur ou un bruit inhabituel, éteignez immédiatement le scanneur puis débranchez la fiche électrique. Assurez-vous que tout danger est écarté, puis contactez votre distributeur ou un technicien agréé par FUJITSU.

#### **Si le scanneur est endommagé, éteignez-le.**

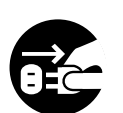

Si le scanneur est endommagé pour une raison quelconque, mettez-le hors tension et débranchez le câble d'alimentation avant de contacter le service après-vente.

#### **Veillez à ce qu'aucun liquide ne pénètre à l'intérieur du scanneur.**

• Veillez à ce qu'aucun objet métallique ne soit inséré à l'intérieur du scanneur.

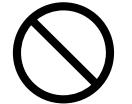

- Ne numérisez pas des documents humides ou reliés par des trombones ou des agrafes.
- Protéger le scanneur de toute éclaboussure ou humidité.

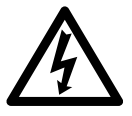

Si des objets étrangers (petits objets métalliques, liquides etc.) pénètrent dans le scanneur, mettez-le immédiatement hors tension et débranchez-le. Contactez ensuite votre distributeur ou un technicien agréé par FUJITSU.

Faites particulièrement attention à cet avertissement pour les foyers avec jeunes enfants.

#### **Ne touchez l'intérieur du scanneur uniquement si cela s'avère nécessaire.**

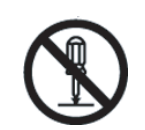

Ne démontez pas et ne transformez pas le scanneur. L'intérieur du scanneur contient des composants sous haute tension. Le simple fait de les toucher pourrait provoquer un incendie ou une électrocution.

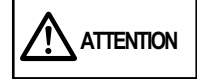

Vous trouverez ci-dessous d'importantes mises en garde.

#### **N'installez pas le scanneur sur une surface instable.**

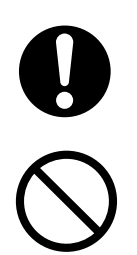

Installez le scanneur sur un bureau assez grand et capable de supporter entièrement l'appareil. Assurez-vous également que le scanneur est installé sur une surface plane et égale.

N'installez pas le scanneur sur une surface instable. Installez le scanneur sur une surface plane, non soumise à des vibrations pour éviter qu'il ne tombe. Installez le scanneur sur une surface solide, capable de supporter son poids ainsi que celui d'autres appareils.

#### **Insérez fermement la fiche d'alimentation.**

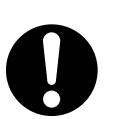

Insérez fermement la fiche d'alimentation dans une prise de courant, aussi profondément que possible.

#### **N'obstruez pas les trous prévus pour la ventilation.**

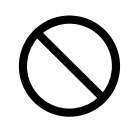

N'obstruez pas les trous prévus pour la ventilation. L'obstruction des trous de ventilation entraîne un surchauffement interne du scanneur pouvant provoquer un dysfonctionnement de l'appareil ou encore un incendie.

#### **Ne placez pas d'objets lourds sur le scanneur et ne montez pas dessus.**

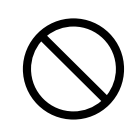

Ne placez pas d'objets lourds sur le scanneur et n'utilisez pas son panneau supérieur pour effectuer d'autres travaux. Une installation incorrecte peut être à l'origine de blessures.

#### **Avant de déplacer le scanneur, débranchez la prise électrique de la prise de courant.**

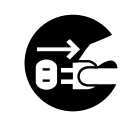

Ne déplacez pas le scanneur lorsque les câbles d'alimentation et d'interface sont branchés car, abîmés, ces câbles pourraient être la cause d'un incendie, d'une électrocution ou de toute autre blessure.

Avant de déplacer le scanneur, assurez-vous de bien débrancher la prise électrique de la prise de courant et de débrancher les câbles de données. Assurez-vous également que le plancher est dépourvu d'obstacles.

#### **Protégez le scanneur de l'électricité statique.**

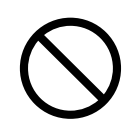

Installez le scanneur à l'écart de champs magnétiques puissants et d'autres sources de parasites électroniques. Protégez également le scanneur de l'électricité statique car celle-ci peut empêcher l´appareil de fonctionner correctement.

### **N'utilisez pas d´aérosol à proximité du scanneur.**

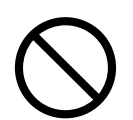

N'utilisez pas d'aérosol pour nettoyer le scanneur. Les aérosols, faisant pénétrer résidus et poussière à l'intérieur du scanneur, peuvent être à l'origine de panne ou de dysfonctionnement.

# **Évitez tout contact avec le scanneur lorsque celui-ci fonctionne.**

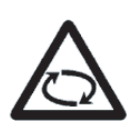

Évitez de toucher un mécanisme pendant la numérisation afin de prévenir tout risque de blessure.

#### **Si vous pensez ne pas utiliser le scanneur pendant une longue période, débranchez-le.**

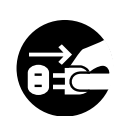

Pour des raisons de sécurité, si vous pensez ne pas utiliser le scanneur pendant une longue période, assurez-vous de débrancher la prise électrique de la prise de courant.

#### **N'exposez pas le scanneur directement sous les rayons du soleil.**

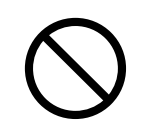

N'exposez pas le scanneur directement sous les rayons du soleil ou près d'un appareil de chauffage. La température interne du scanneur pourrait s'élever de manière excessive et perturber le fonctionnement du scanneur, voire provoquer un incendie. Installez le scanneur dans un endroit bien aéré.

#### **N'utilisez pas le scanneur juste après l'avoir déplacé d'un endroit frais à un endroit chaud.**

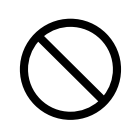

N'utilisez pas le matériel immédiatement après l'avoir déplacé d'un endroit frais à un endroit chaud. Afin d'éviter toute condensation qui pourrait donner lieu à des problèmes de numérisation, laissez le scanneur sécher pendant deux ou trois heures.

# **Attention à ne pas vous couper..**

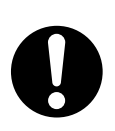

Le Tranparent A3 étant très fin, attention à ne pas vous couper en le manipulant.

xvi $\sim$  1

<span id="page-18-0"></span>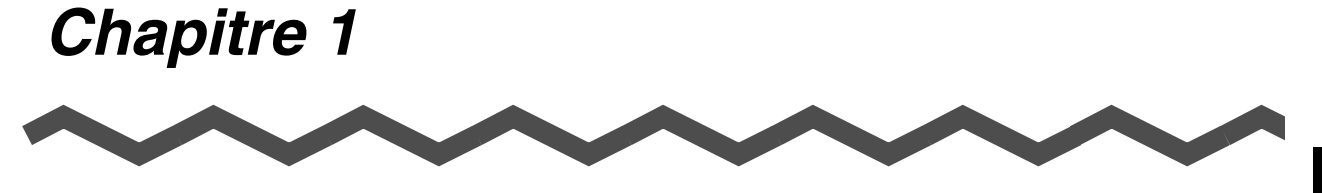

# **Présentation du scanneur**

Ce chapitre vous présente les différents composants du scanneur ainsi que les installations nécessaires à effectuer avant de commencer vos travaux de numérisation.

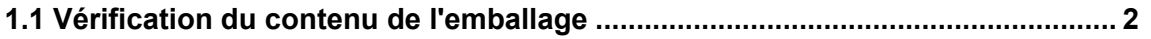

**[1.2 Nom et fonction des éléments............................................................................... 3](#page-20-0)**

1

# <span id="page-19-0"></span>**1.1 Vérification du contenu de l'emballage**

Lors du déballage du scanneur, à l'aide de la liste jointe, assurez-vous de la présence de tous les éléments qui y sont énumérés. Si un élément venait à manquer ou était défectueux, veuillez prendre contact avec votre distributeur.

# <span id="page-20-0"></span>**1.2 Nom et fonction des éléments**

Cette section vous présente les principaux éléments du scanneur.

### <span id="page-20-1"></span>■ **Vue de face**

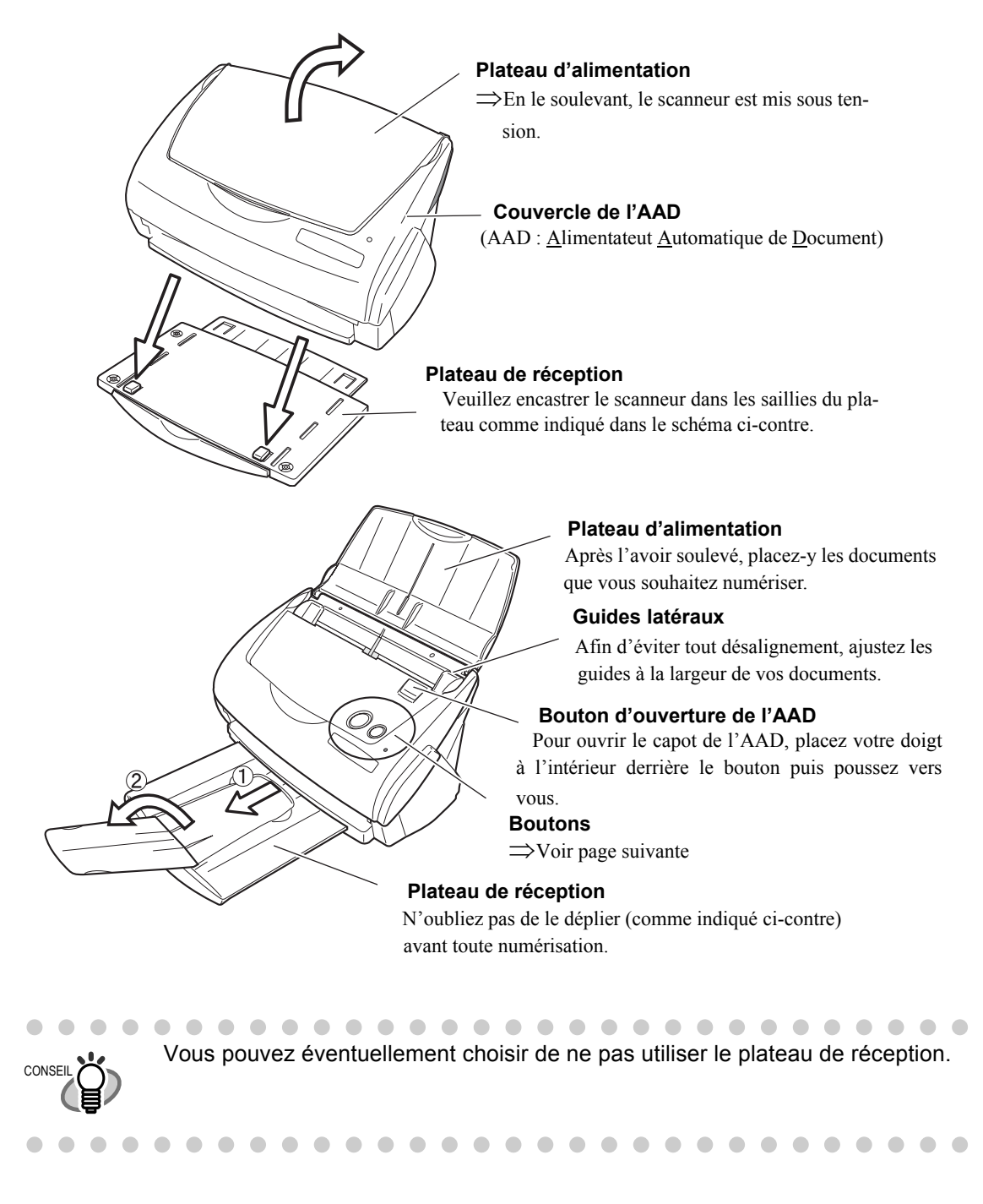

**Drésentation du scanneur** Présentation du scanneur

1

#### <span id="page-21-0"></span>■ Les boutons

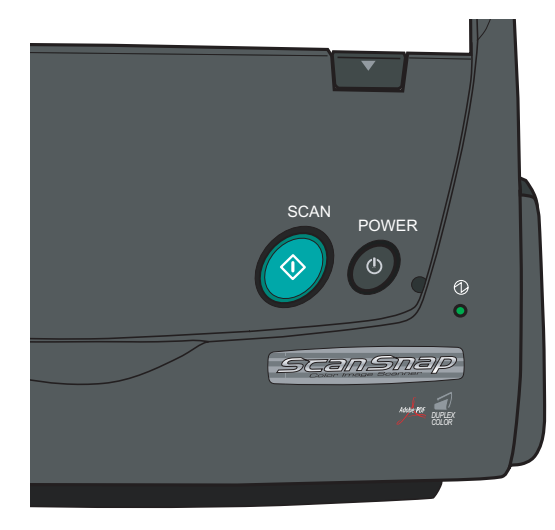

#### **[SCAN]**

(Ou Numériser) Pour lancer la numérisation.

#### **[POWER]**

Pour démarrer/éteindre le scanneur.

#### **Lampe de l'indicateur de marche**

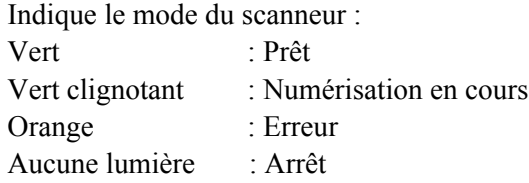

# <span id="page-21-1"></span>■ **Vue arrière**

埀 河 **BBBBBBBBBBBBBBBBBBBBBBBBBBBBBBBBB Connecteur Connecteur adaptateur ca** Ċ **USB Autocollant vous informant que vous devez** 

**installer le logiciel avant toute chose** Après l'installation du logiciel, vous pourrez le retirer.

4

# <span id="page-22-0"></span>*Chapitre 2*

# **Branchement du ScanSnap**

Ce chapitre vous explique comment relier le ScanSnap à votre ordinateur. Avant de brancher le ScanSnap, installez les programmes fournis (Adobe Acrobat, ScanSnap Manager, ScanSnap Organizer, CardMinder et PDF Thumbnail View) dans votre système.

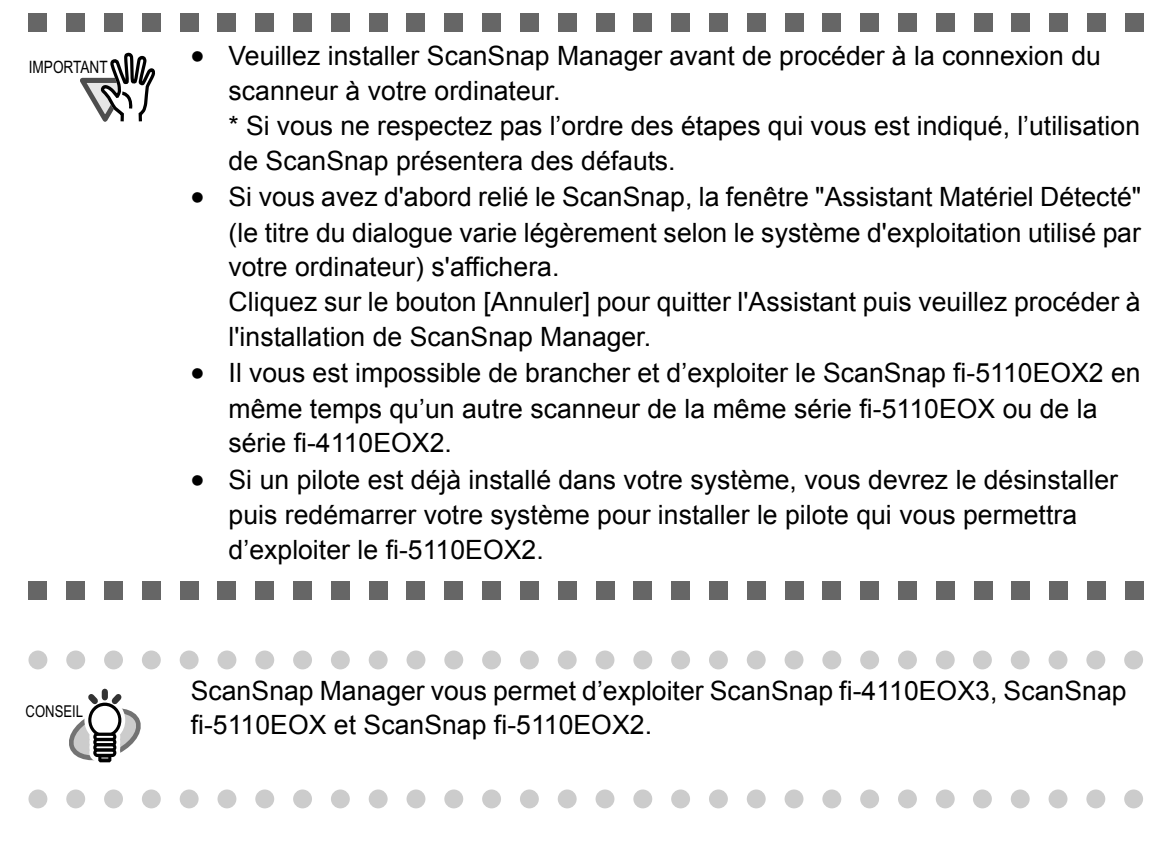

Pour bénéficier d'informations techniques supplémentaires, consultez la ["Fiche technique du scan](#page-174-1)[neur" \(page 157\).](#page-174-1)

**[2.1 Installation du ScanSnap ....................................................................................... 6](#page-23-0)**

**[2.2 Branchement du ScanSnap avec votre ordinateur............................................ 18](#page-35-0)**

# <span id="page-23-0"></span>**2.1 Installation du ScanSnap**

L'*installation* consiste, d'une part, à copier sur le disque dur de votre ordinateur les fichiers des programmes fournis avec le ScanSnap et d'autre part, à créer l'environnement nécessaire à l'utilisation du ScanSnap à partir de ces programmes installés.

#### <span id="page-23-1"></span>■ **Avant d'installer ScanSnap**

Veuillez effectuer les opérations suivantes :

1. Vérifiez le système d'exploitation utilisé.

#### ■ Systèmes d'exploitations opérationnels avec ScanSnap Manager

- Windows 98
- Windows Me
- Windows 2000
- Windows XP (Service Pack 1 ou version ultérieure)

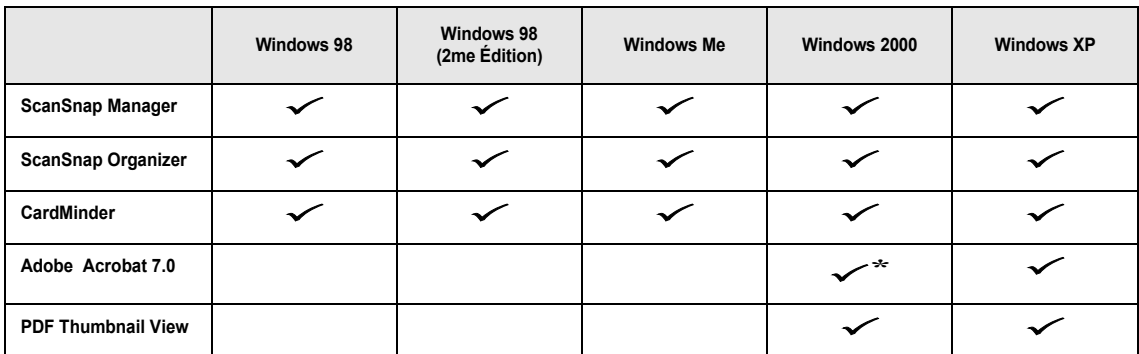

\* Compatible avec le Service Pack 2

#### ■ **Votre ordinateur doit être équipé :**

- d'Intel Pentium III 600MHz au minimum (Intel Pentium 4 1.8GHz au minimum est vivement recommandé)
- d'un lecteur de CD-ROM (nécessaire pour l'installation)
- $\bullet$  d'un port USB (USB 2.0/1.1)

#### ■ **Mémoire vive**

128 Mo au minimum (une capacité de mémoire supérieure à 256 Mo est vivement recommandée)

 $\overline{\phantom{a}}$ 

..................... --------Le ScanSnap peut ne pas fonctionner si le port USB du clavier ou du moniteur

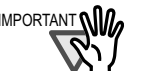

. . . . .

- est utilisé. • Si vous utilisez un concentrateur USB acheté dans une grande surface, vérifiez qu'il est bien doté d'un adaptateur c.a.
- Si vous reliez le scanneur avec un USB 2.0, assurez-vous de sa compatibilité avec le port USB et le concentrateur USB. Si vous reliez le scanneur avec un USB 1.1, la numérisation risque d'être lente. Si votre ordinateur est doté d'un port USB 2.0, veuillez l'utiliser. Vous trouverez de plus amples informations sur les ports USB dans la page qui suit.
- Si votre ordinateur ne répond pas à ces recommandations, la numérisation de vos documents prendra plus de temps.

. . . . . . . . . . . . . . .

■ **Espace libre sur le disque dur** 

 $\mathbf{r}$ 

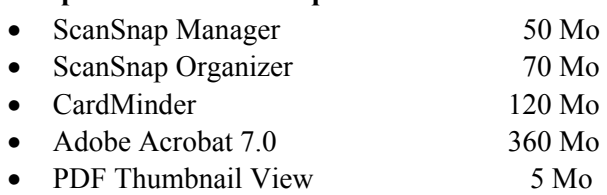

#### ■ **Ports USB 2.0** (Port bus série universel)

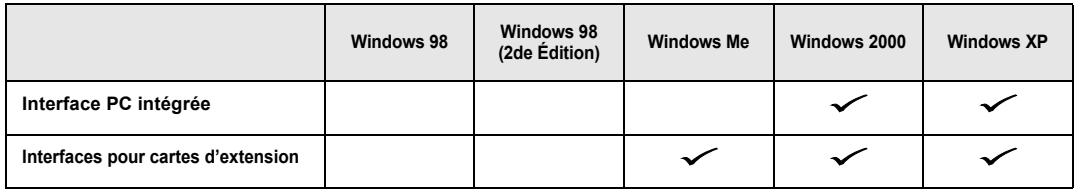

L'utilisation d'un port USB 2.0 pourvu par Microsoft Corporation est recommandée.

- 2. Vérifiez que le ScanSnap n'est toujours pas branché sur votre ordinateur.
- 3. Démarrez votre ordinateur.

Si vous utilisez Windows 2000 ou Windows XP, ouvrez une session en tant qu'"Administrateur" avec privilèges (ou "Utilisateur ayant les privilèges d'un administrateur" dans le cas du système d'exploitation Microsoft Windows XP Édition familiale).

4. Quittez tous les programmes actuellement ouverts.

#### <span id="page-25-0"></span>■ **Installer Adobe Acrobat**

Installez Adobe Acrobat à l'aide du CD-ROM "AdobD Acrobat 7.0" fourni avec le scanneur, en suivant les instructions qui s'afficheront sur votre écran.

#### ..................... Systèmes d'exploitation nécessaires pour "Adobe Acrobat 7.0 Standard" :

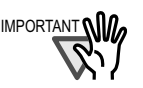

- Windows 2000 (Service Pack 2 ou version ultérieure)
- Windows XP Édition Professionnelle ou Familiale
- Internet Explorer 5.5 ou version ultérieure

• Windows 98 Seconde Édition

• Résolution de l'écran : 800 x 600 ou plus

Veuillez noter qu'Adobe Acrobat 7.0 est incompatible avec Windows 98 et Windows Me. Si vous utilisez l'un de ces deux systèmes d'exploitation, veuillez installer Adobe Acrobat Reader en vous reportant aux instructions fournies en page 8.

\* Pour en savoir plus, n'hésitez pas à visiter la site web d'Adobe: http://www.adobe.com

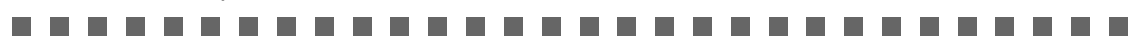

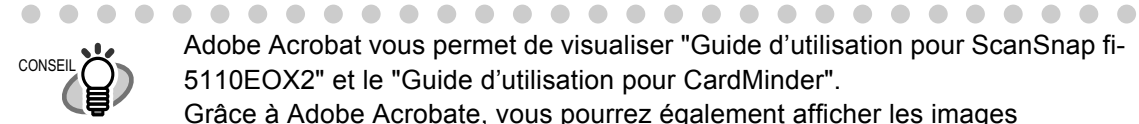

Adobe Acrobat vous permet de visualiser "Guide d'utilisation pour ScanSnap fi-5110EOX2" et le "Guide d'utilisation pour CardMinder".

Grâce à Adobe Acrobate, vous pourrez également afficher les images numérisées avec ScanSnap.

\* Si Adobe Acrobat est déjà installé dans votre ordinateur, ignorez cette étape. Passez directement à ["Installer les programmes annexes" \(page 11\)](#page-28-0).

<Sous Windows 98 et Windows Me>

Adobe Acrobat 7.0 est incompatible avec Windows 98 et Windows Me. Afin de pouvoir bénéficier de l'affichage sous forme de vignettes des documents PDF (qui vous permettra de lire les manuels d'instructions et vos images numérisées), veuillez installer Adobe Acrobat Reader selon les instructions cidessous :

- 1. Insérez le CD-ROM d'installation du scanneur dans le lecteur de CD-ROM.
- 2. D'un clic-droit de la souris sur le menu [Démarrer], pointez sur Explorateur.
- 3. Dans [AcroRead], double-cliquez sur l'icône [ar505fra.exe].
- 4. Conformément aux instructions indiquées à l'écran, installez le programme.

\* Notez qu'il est impossible de modifier les images numérisées avec Adobe Acrobat Reader.

. . . . . . . . . . . . . . . . . . . . . .

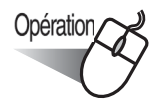

- 1. Insérez le CD-ROM Adobe Acrobat 7.0 dans le lecteur de CD-ROM
	- ⇒ Le CD-ROM est automatiquement reconnu et l'écran "Adobe Acrobat 7.0 AutoPlay" est affiché.

 $\begin{array}{c} \begin{array}{c} \begin{array}{c} \begin{array}{c} \end{array} \end{array} \end{array} \end{array}$  $\blacksquare$  $\blacksquare$ Si l'écran "Exécution automatique d'Adobe Acrobat 7.0" n'apparaît pas une fois CONSEIL le CD-ROM Adobe Acrobat 7.0 inséré dans le lecteur de CD-ROM, doublecliquez sur l'icône "AutoPlay.exe" du lecteur de CD-ROM dans l'Explorateur Windows. $\bullet$   $\bullet$   $\bullet$  $\blacksquare$  $\sqrt{2}$  $\blacksquare$  $\blacksquare$  $\triangle$  $\sim$  $\triangle$ 

2. Sélectionnez la langue, puis cliquez sur [OK].

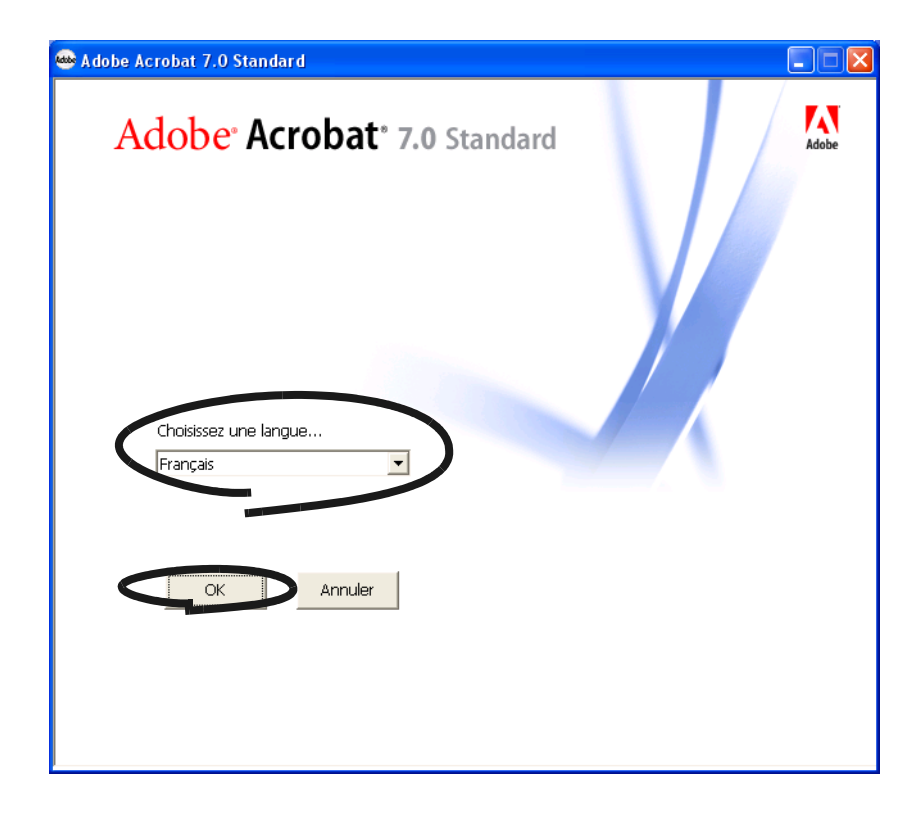

3. Sélectionnez [Installer Adobe Acrobat 7.0 Standard].

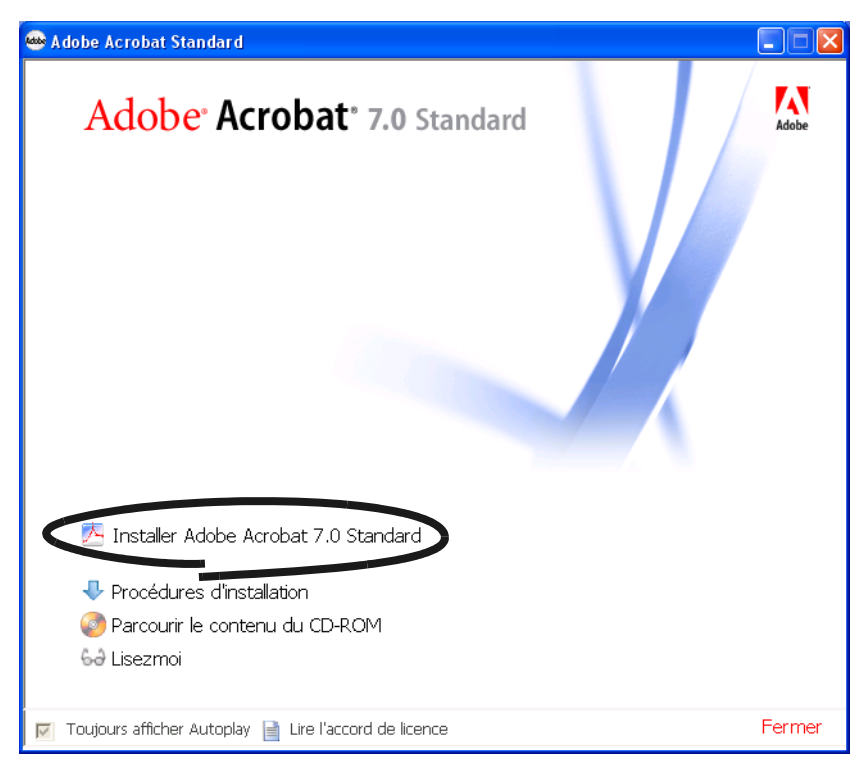

⇒ La boîte de dialogue relative à l'installation s'ouvre.

4. Installez Adobe Acrobat en suivant les instructions fournies dans la boîte de dialogue.

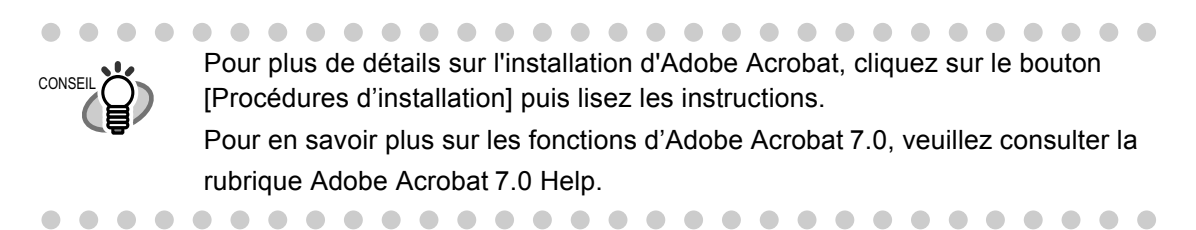

#### <span id="page-28-0"></span>■ **Installer les programmes annexes**

Installez les programmes nécessaires à l'utilisation de ScanSnap depuis le "Setup CD-ROM" fourni avec le scanneur (ScanSnap Manager, ScanSnap Organizer, CardMinder et PDF Thumbnail View).

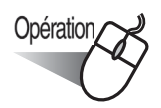

1. Insérez le CD-ROM d'installation du scanneur dans le lecteur de CD-ROM.

⇒ "ScanSnap Installer" démarre et la boîte de dialogue "ScanSnap Setup" s'ouvre.

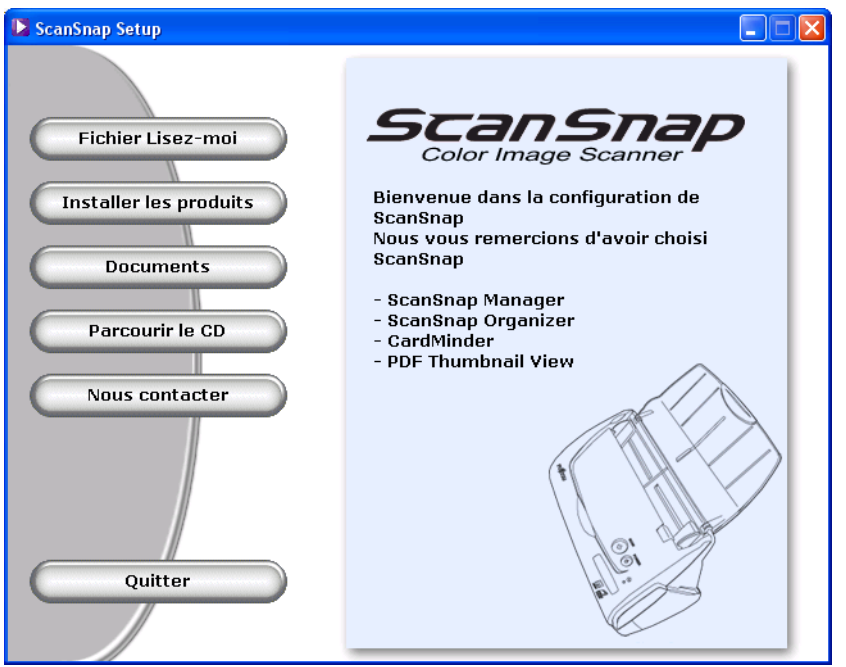

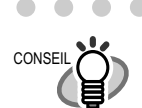

Si l'écran "Exécution automatique d'Adobe Acrobat 7.0" n'apparaît pas une fois le CD-ROM Adobe Acrobat 7.0 inséré dans le lecteur de CD-ROM, doublecliquez sur l'icône "AutoPlay.exe" du lecteur de CD-ROM dans l'Explorateur Windows.

. . .

 $\begin{array}{ccc} \bullet & \bullet & \bullet \end{array}$ 

#### 2. Cliquez sur [Fichier LISEZ-MOI].

Cette rubrique vous informe des précautions à prendre lors de l'installation et de la désinstallation du ScanSnap mais aussi, vous présente la structure des fichiers dans le CD-ROM d'installation ainsi que d'autres informations.

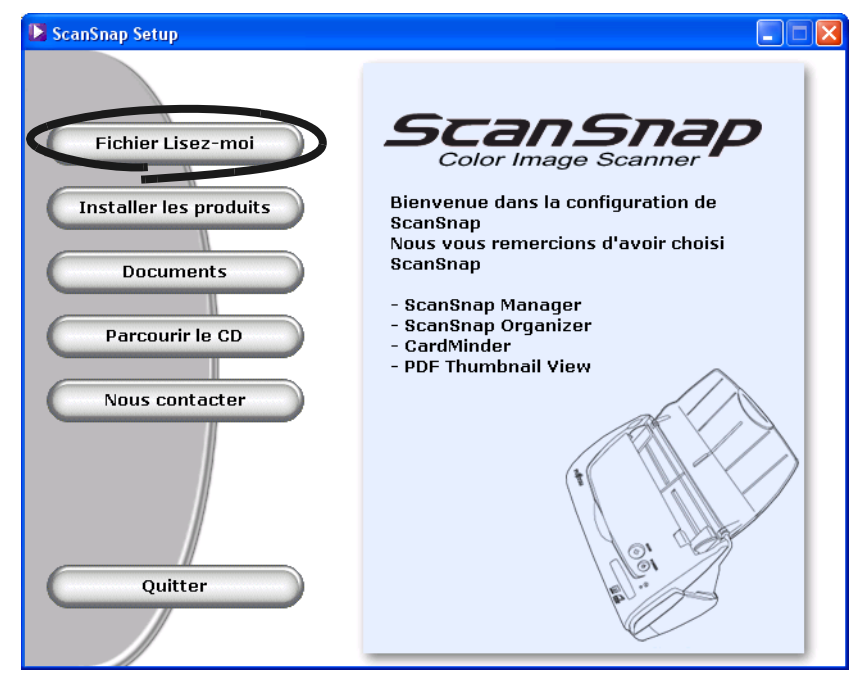

⇒ Fermez l'écran après avoir lu cette rubrique.

3. Cliquez sur [Installer les produits] dans la boîte de dialogue "ScanSnap Setup".

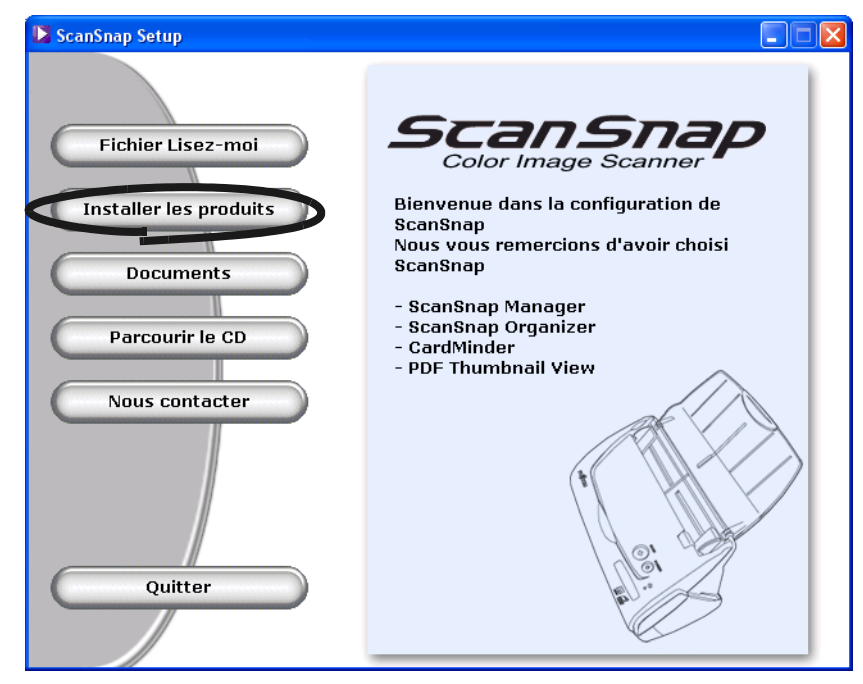

⇒ La boîte de dialogue "Bienvenue dans l'InstallShield Wizard de ScanSnap" s'ouvre.

4. Cliquez sur le bouton [Suivant].

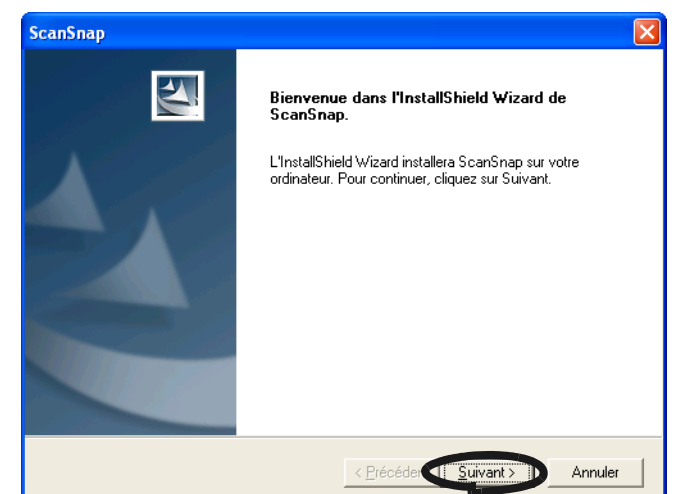

⇒ La boîte de dialogue "Contrat de Licence" s'ouvre.

5. Lisez les détails du "Contrat de licence". Si vous en acceptez les termes, cliquez sur le bouton [Oui].

Si vous les refusez, cliquez sur le bouton [Non]. Cette décision mettra un terme à l'installation du programme.

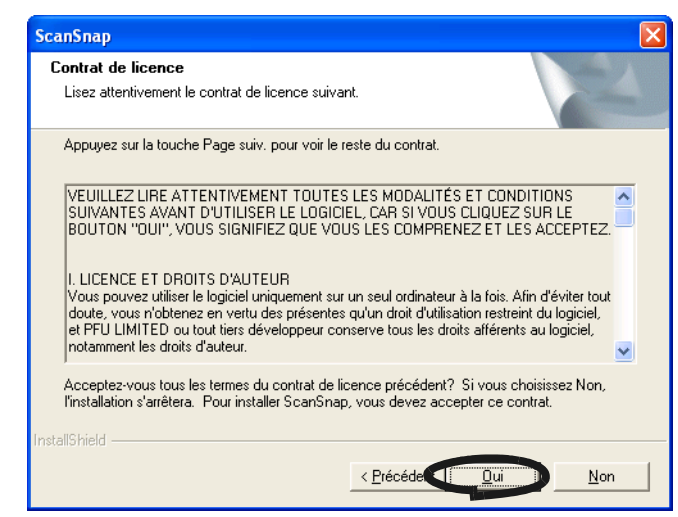

⇒ Après avoir cliqué sur le bouton [Oui], la boîte de dialogue "Choisissez l'emplacement cible" s'affiche.

6. Dans la boîte de dialogue "Choisissez l'emplacement cible", vérifiez le dossier d'installation et cliquez sur le bouton [Suivant].

Pour installer ScanSnap dans le dossier affiché, cliquez sur le bouton [Suivant]. En général, il est inutile de modifier le dossier du répertoire d'installation. Changez le répertoire d'installation si le disque dans lequel est situé le dossier d'installation ne dispose pas suffisamment d'espace libre.

Pour modifier le dossier d'installation de ScanSnap, cliquez sur le bouton [Parcourir…]. La boîte de dialogue "Choisissez l'emplacement cible" s'ouvre. Choisissez le dossier où vous souhaitez installer ScanSnap.

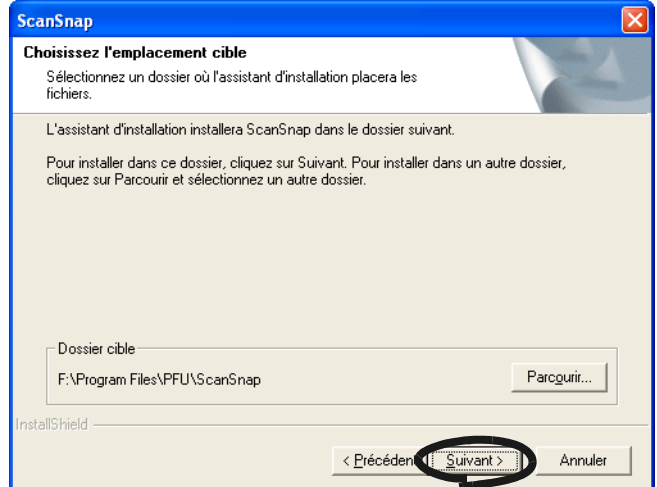

- ⇒ La boîte de dialogue "Type d'installation" s'ouvre.
- 7. Choisissez ''Par défaut'' (pour une utilisation ordinaire) puis cliquez sur [Suivant].

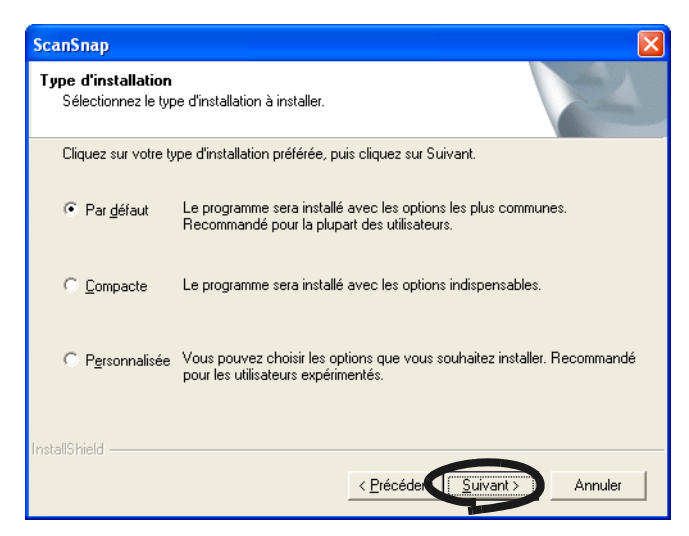

⇒ La boîte de dialogue "Démarrez la copie des fichiers" s'ouvre.

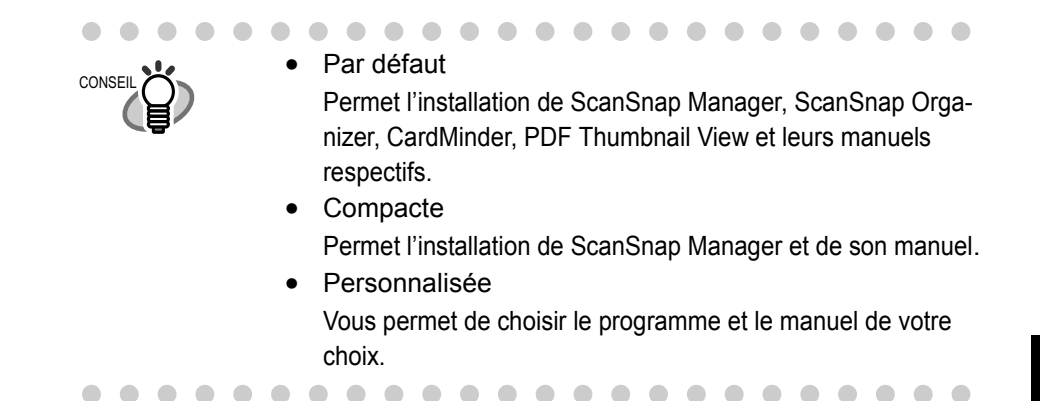

- 8. Dans la boîte de dialogue "Paramètres de ScanSnap", vous trouverez des indications sur le sens du chargement des documents. Cochez l'orientation de votre choix puis, cliquez sur le bouton [Suivant].
	- Si vous souhaitez un chargement ordinaire, identique à celui d'une télécopie (à savoir, la partie supérieure du document orienté vers le bas, le côté à numériser contre le plateau), cochez la case d'option située à gauche de la fenêtre.
	- Pour un chargement inversé (à savoir, la partie inférieure du document orientée vers le bas et le côté à numériser orienté vers l'extérieur), cochez la case d'option située à droite de la boîte de dialogue.

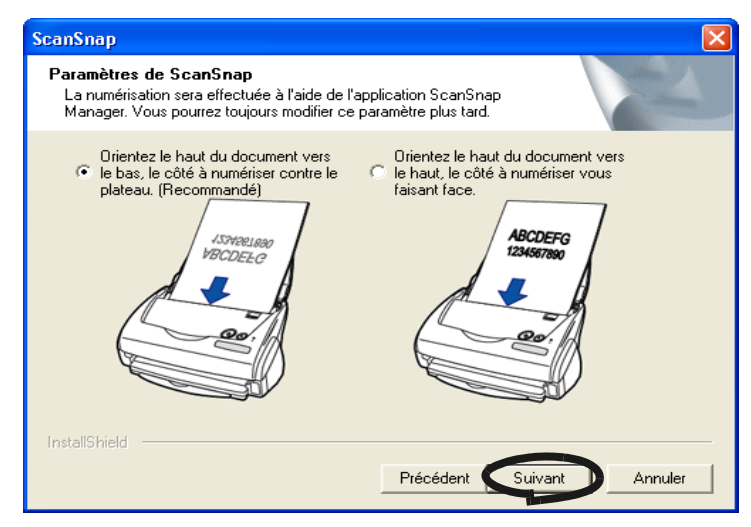

⇒ La boîte de dialogue suivante s'ouvre :

**CONSEIL** 

 $\begin{array}{c} \hline \end{array}$  $\bullet$ 

 $\bullet$ 

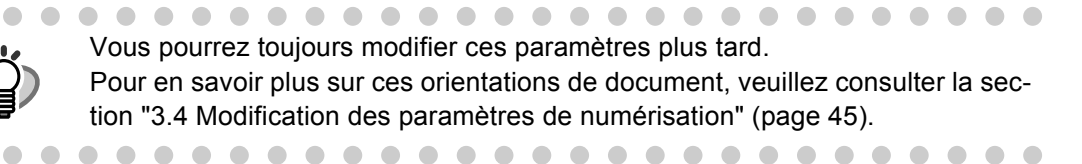

9. La boîte de dialogue des "Paramètres de ScanSnap" concerne la notification des résultats de numérisation.

Si vous souhaitez être informé de toute éventuelle suppression de page blanche ou de rotation automatique des images survenue après la numérisation, cochez cette case d'option.

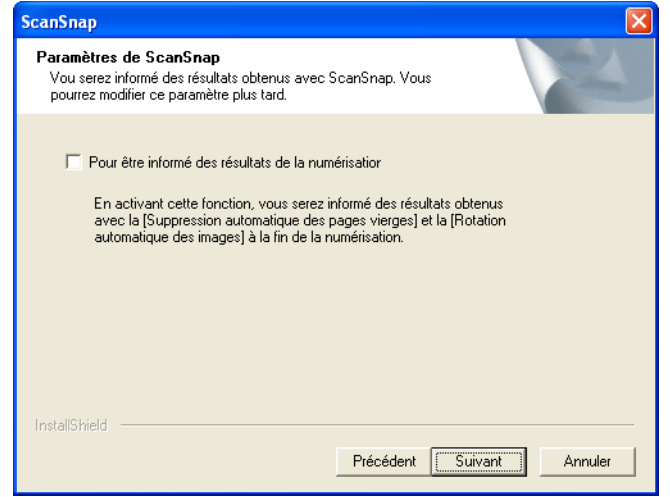

10. Dans la boîte de dialogue "Démarrer la copie des fichiers", confirmez les programmes qui seront installés puis cliquez sur le bouton [Suivant].

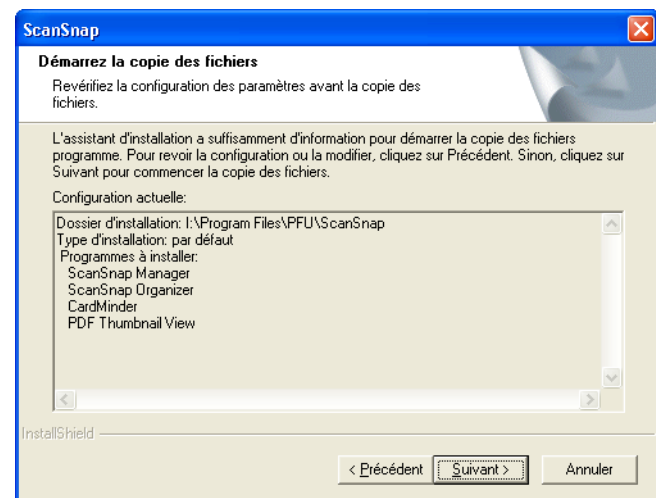

⇒ L'installation des programmes annexes est lancée. Lorsque l'installation est complète, la boîte de dialogue "Assistant de Programme d'Installation terminé" s'ouvre.

11. Dans la boîte de dialogue "InstallShield Wizard terminé/Assistant de Programme d'Installation terminé", cliquez sur le bouton [Terminer]

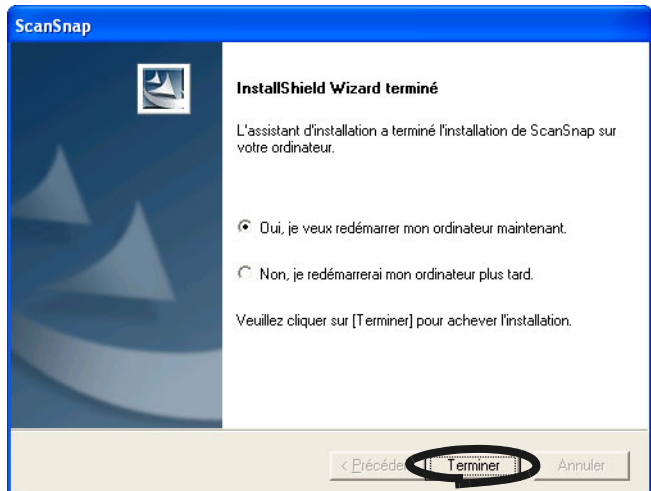

- ⇒ Si vous cliquez sur "Oui, je veux redémarrer mon ordinateur maintenant", (action recommandée) votre ordinateur redémarrera automatiquement.
- ⇒ Si vous cliquez sur "Non, je redémarrerai mon ordinateur plus tard", la boîte de dialogue "ScanSnap Setup" s'ouvre. Cliquez sur le bouton [Quitter] pour fermer la boîte de dialogue "ScanSnap Setup".

(Note importante : afin de parfaire l'installation des programmes, nous vous encourageons vivement à redémarrer votre ordinateur avant de poursuivre.)

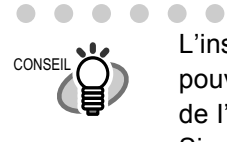

 $\begin{array}{ccc} \bullet & \bullet \end{array}$ 

L'installation d'Adobe Acrobat (ou Adobe Acrobat Reader) est nécessaire pour pouvoir afficher les "Guide d'utilisation pour ScanSnap fi-5110EOX2", "Guide de I'utilisateur ScanSnap Organizer" et le "Guide de l'utilisateur CardMinder". Si votre système n'est pas encore doté de ce programme, veuillez installer Acrobat 7.0 depuis le "Adobe Acrobat 7.0 CD-ROM" fourni avec le scanneur.

# <span id="page-35-0"></span>**2.2 Branchement du ScanSnap avec votre ordinateur**

Suivez les indications ci-dessous pour relier le ScanSnap à votre ordinateur.

- 1. Reliez le ScanSnap à une prise électrique murale à l'aide du câble ca.
- 2. Reliez le ScanSnap à votre ordinateur à l'aide du câble USB.

n n n n . . . .  $\mathcal{L}$ ................ **THE R Tara Tale** IMPORTANT • Assurez-vous d'avoir d'abord branché le câble d'alimentation ca avant de brancher le câble USB. • Assurez-vous d'avoir installé ScanSnap Manager dans votre système avant toute connexion du scanneur. (Pour en savoir plus, consultez ["Installation du ScanSnap" page](#page-23-0)  [6\)](#page-23-0).

Ces deux connexions sont décrites de manière plus détaillée dans les lignes qui suivent.

#### <span id="page-35-1"></span>■ **Brancher l'adaptateur ca**

Brancher le câble d'alimentation comme indiqué dans le schéma ci-dessous.

1. Branchez le câble ca dans l'adaptateur ca.

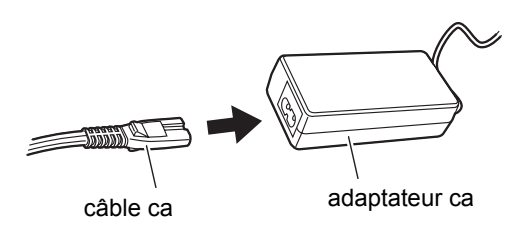

................... IMPORTANT Veuillez effectuer les branchements à l'aide des câbles fournis avec le scanneur. Utilisez uniquement des câbles ca et des câbles connecteurs spécifiés.

- 
- 2. Branchez l'adaptateur ca dans le connecteur de l'adaptateur ca du ScanSnap et dans la prise d'alimentation.

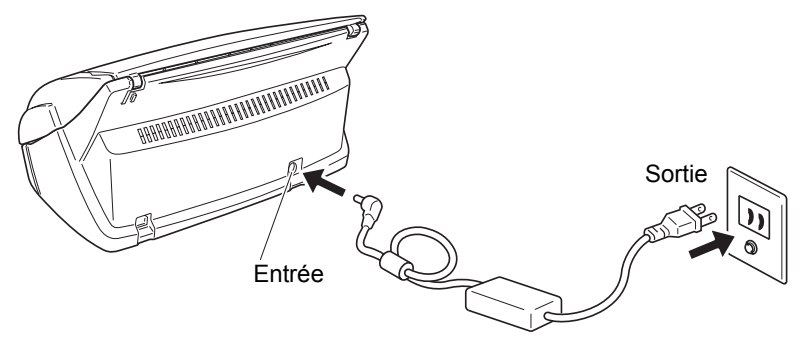
# ■ **Brancher le câble USB**

Branchez correctement le câble USB.

#### ---------..............

- IMPORTANT **100.** Veuillez utiliser le câble USB fourni avec le scanneur. Le fonctionnement avec un câble USB acheté dans le commerce n'est pas garanti.
	- Quand vous branchez le câble dans un concentrateur USB, assurez-vous de le brancher dans le concentrateur le plus proche de votre ordinateur (premier niveau). Si vous le branchez dans un concentrateur USB de second niveau ou plus éloigné, le ScanSnap risque de ne pas fonctionner.
	- Si votre ordinateur est doté d'un concentrateur USB2.0, veuillez l'utiliser. En effet, si vous utilisez le concentrateur USB1.1, la vitesse de numérisation risque d'être réduite.
- . . . . . . . . . . . . . . . . . . . . **COL**  $\mathbf{r}$  $\mathbf{r}$ **The Co** . . . .
- 1. Enlevez la partie adhésive qui sur le dos du scanneur ScanSnap.

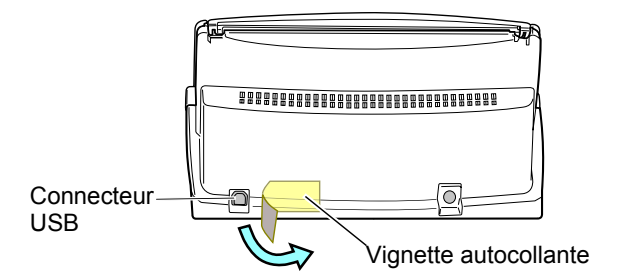

2. Insérez le câble USB dans le connecteur USB du ScanSnap puis, branchez l'autre extrémité du câble dans le port USB de votre ordinateur.

Enfoncez-le fermement aussi profondément que possible

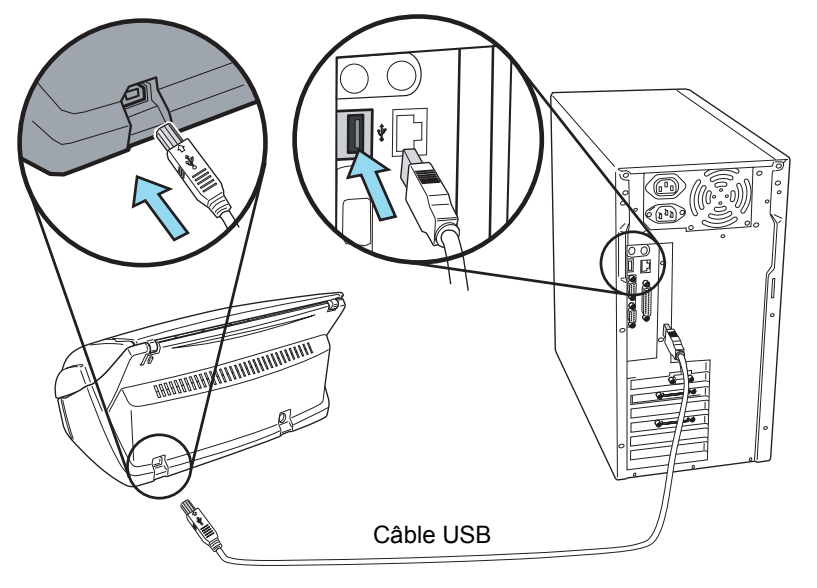

3. Soulevez le plateau d'alimentation du ScanSnap.

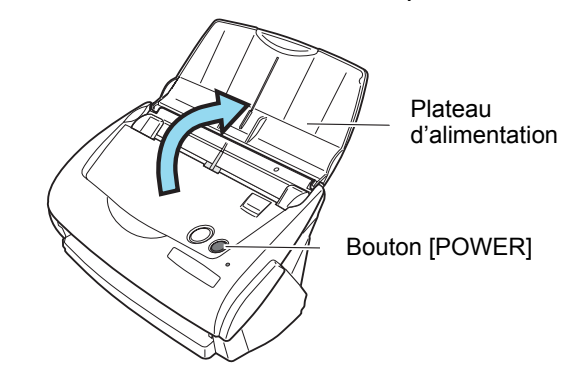

⇒ Le ScanSnap est détecté automatiquement par votre ordinateur.

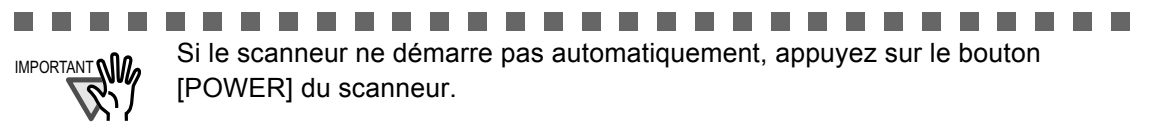

**In the case of the case of the case** 

#### ■ Si votre système d'exploitation est Windows 98

Le message "Insérez une disquette" apparaît.

Insérez le CD-ROM Windows 98 dans le lecteur de CD-ROM et cliquez sur le bouton  $[OK]$ .

**College** 

and the state

 $\sim 100$ 

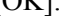

 $\overline{\phantom{a}}$ 

**The Second** 

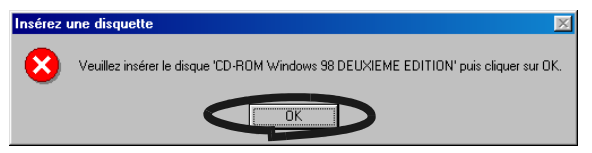

## ■ **Si votre système d'exploitation est Windows Me**

Le nouveau matériel est ajouté automatiquement et le traitement continue.

#### ■ **Si votre système d'exploitation est Windows 2000 :**

La boîte de dialogue "Signature numérique non trouvée" s'affiche. Cliquez sur le bouton [Oui].

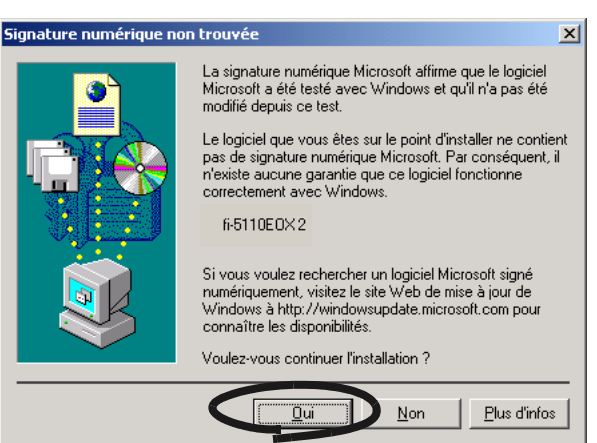

## ■ **Si votre système d'exploitation est Windows XP**

1) La boîte de dialogue "Assistant Matériel détecté" s'ouvre. Cochez la case "Non, pas pour cette fois" puis cliquez sur le bouton [Suivant].

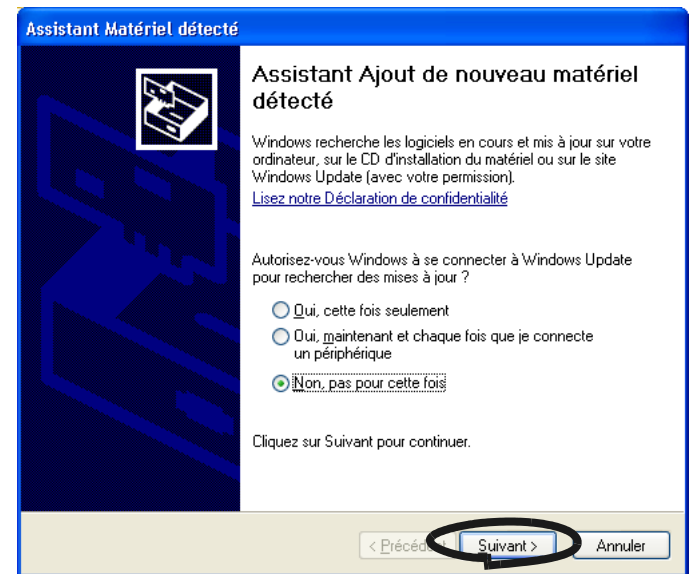

Si la version Windows XP Service Pack 2 est installée dans votre système, cette boîte de dialogue ne s'ouvrira pas.

2) Cliquez sur le bouton [Suivant] dans la boîte de dialogue suivante :

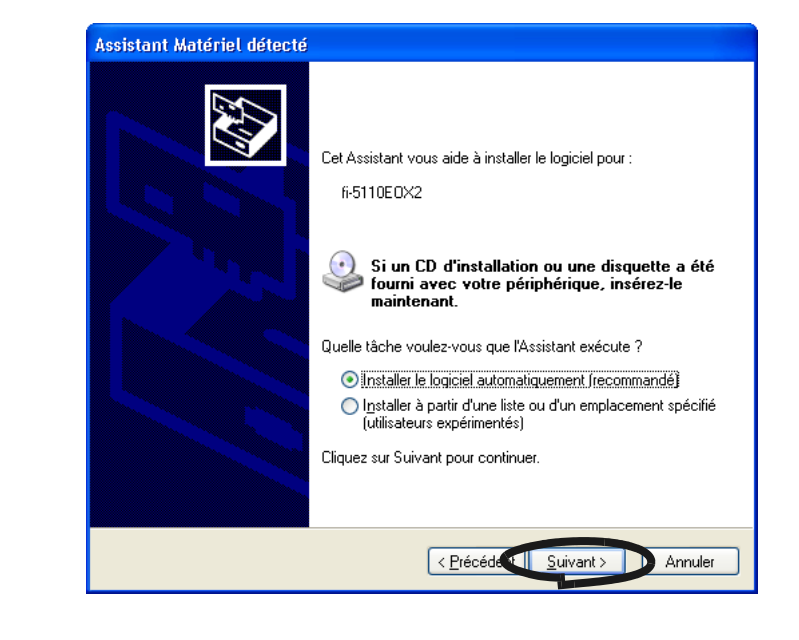

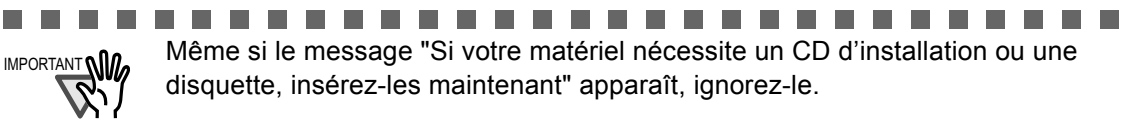

n n

 $\mathcal{L}_{\mathrm{max}}$ **I**  **The Common** 

La boîte de dialogue "Installation matérielle" s'ouvre. Cliquez sur [Continuer].

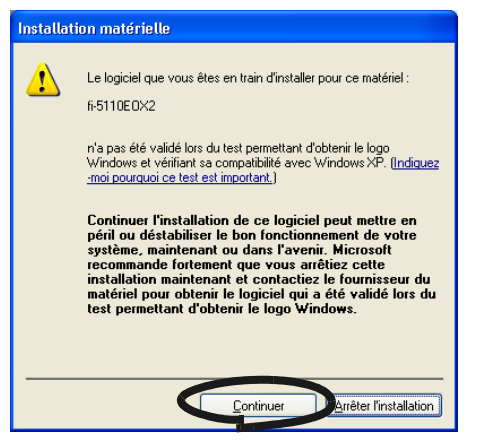

La boîte de dialogue "Assistant Matériel détecté" vous informant que l'Assistant va se terminer, s'ouvre. Cliquez sur le bouton [Terminer].

⇒ Le ScanSnap est ajouté à votre ordinateur comme nouveau matériel.

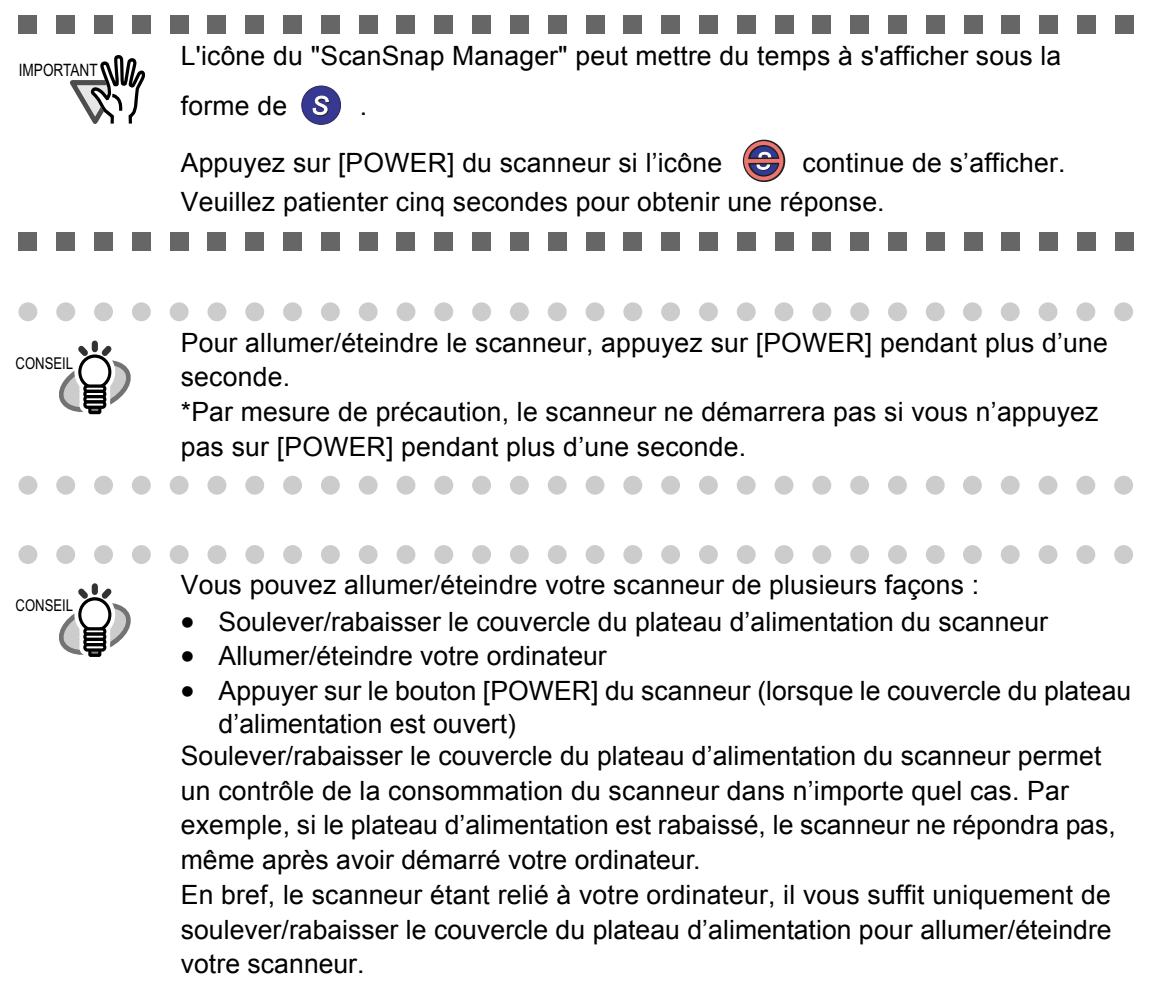

 $\bullet\hspace{0.1cm} \bullet\hspace{0.1cm} \bullet\hspace{0.1cm} \bullet\hspace{0.1cm} \bullet\hspace{0.1cm}$ 

# ScanSnap fi-5110EOX2 - Guide d'utilisation | 23

*Chapitre 3*

# **Exploitation du scanneur**

Dans les pages qui suivent, vous trouverez une description complète des fonctions offertes avec le ScanSnap.

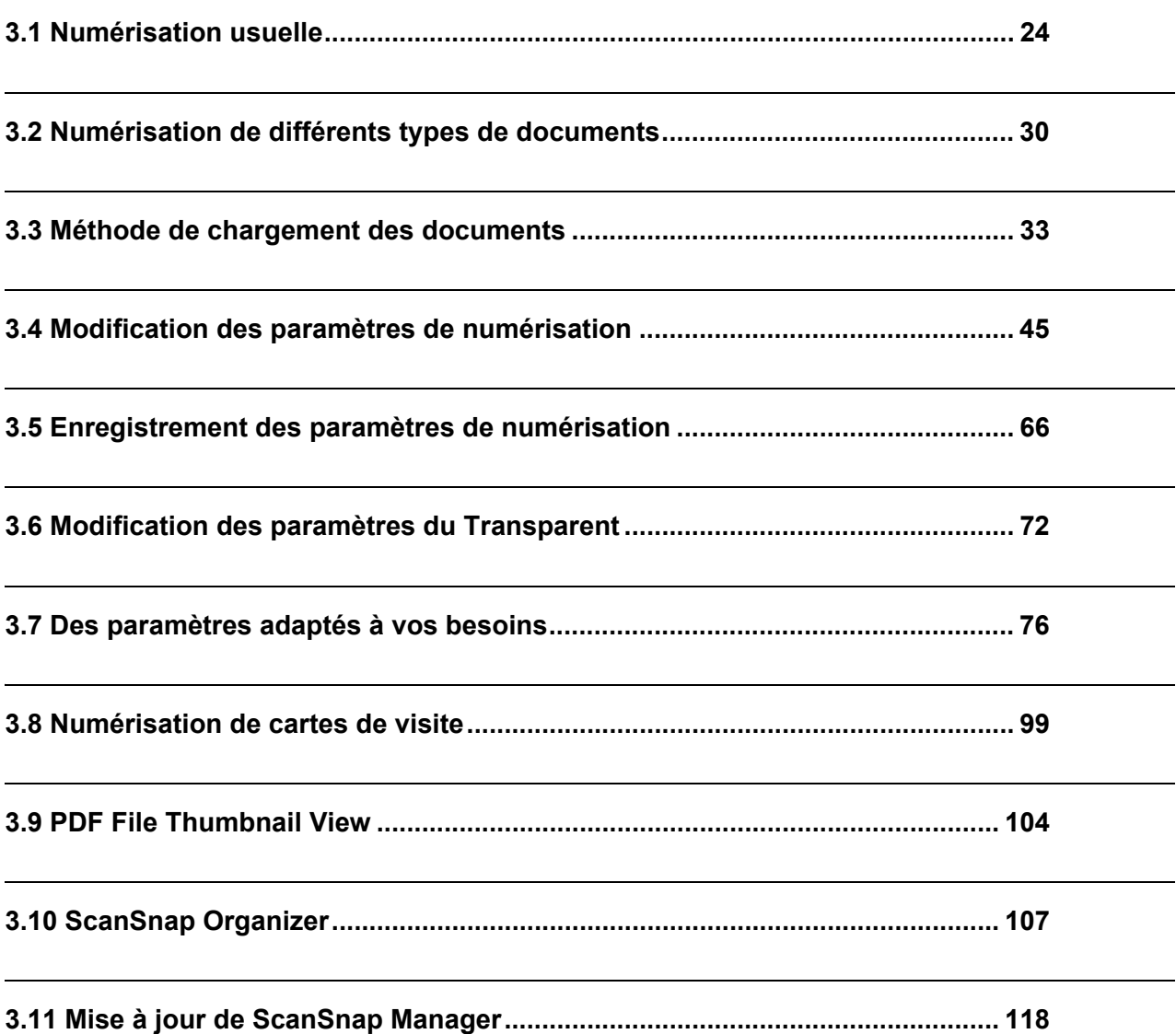

# **3.1 Numérisation usuelle**

Cette section vous fournit des explications depuis la numérisation d'un document avec ScanSnap jusqu'à l'enregistrement de l'image numérisée au format PDF.

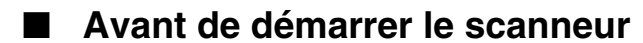

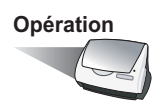

- 1. Vérifiez que le câble ca est correctement branché dans le scanneur.
- 2. Vérifiez que le scanneur est correctement relié à votre ordinateur.

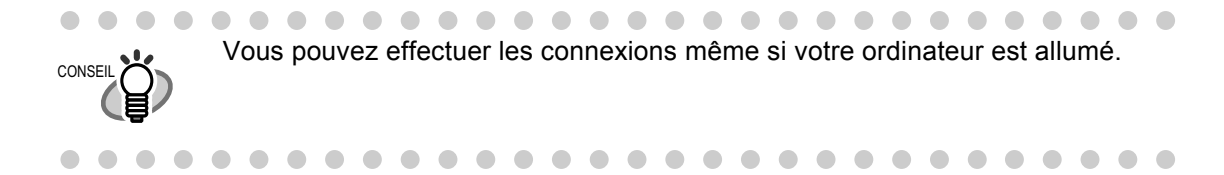

3. Démarrez votre ordinateur.

⇒ L'icône du "ScanSnap Manager" apparaît sous cette forme lorsque Windows s'ouvre.

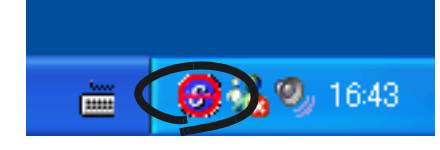

4. Soulevez le plateau d'alimentation.

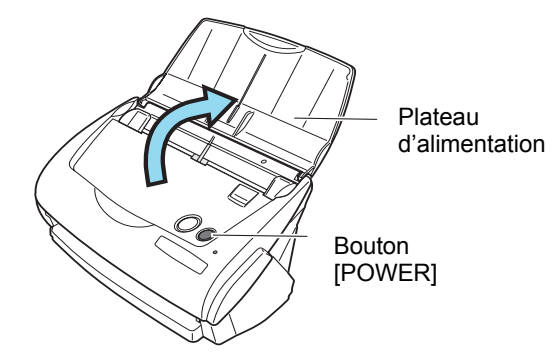

⇒ Le scanneur est lancé et l'icône "ScanSnap Manager" passe de <sup>∴</sup> à S.

 $\bullet$ 

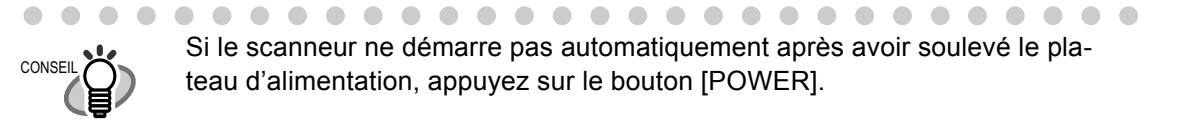

 $\sim$ 

 $\bullet$   $\bullet$ 

 $\begin{array}{ccc} \bullet & \bullet \end{array}$ 

# ■ **Exemple de numérisation**

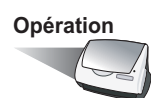

1. Assurez-vous que l'icône "ScanSnap Manager" est bien activée dans la barre des tâches.

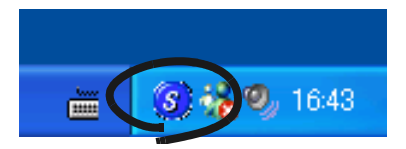

Si l'icône "ScanSnap Manager" reste invisible, à partir du menu Démarrer, CONSEIL pointez sur [Programmes] - [Pilote ScanSnap] - [ScanSnap Manager] et lancez le "ScanSnap". Généralement, "ScanSnap Manager" est enregistré sous le programme "Startup", permettant ainsi l'affichage de son icône dans la barre des tâches au démarrage de Windows. S'il ne l'est pas, à partir du menu Démarrer, pointez sur [Programmes]- [ScanSnap Manager] - [Registre de démarrage] afin de l'enregistrer.

```
. . . . . . . . .
                                                                     \bullet \bullet. . .
```
2. Chargez votre document dans le scanneur.

Reportez-vous aux sections [3.2 Numérisation de différents types de documents \(page 30\)](#page-47-0) et [3.3 Méthode de chargement des documents \(page 33\)](#page-50-0).

3. Appuyez sur  $\circ$  ([SCAN]). SCAN

La numérisation du document est lancée.

Conformément à l'installation par défaut, c'est le mode "Numérisation recto **CONSEIL** verso" qui est effectif. Grâce à "ScanSnap Manager", vous pouvez régler le mode de "Numérisation simple" en appuyant uniquement sur le bouton [SCAN].  $\begin{array}{ccccccccccccccccc} \bullet & \bullet & \bullet & \bullet & \bullet & \bullet & \bullet \end{array}$  $\bullet$   $\bullet$ . . . . **THE REAL** --------**The Contract** 

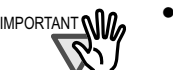

- IMPORTANT Lors de vos travaux de numérisation, ne branchez pas ni ne débranchez vos appareils USB.
	- Lors de vos travaux de numérisation, ne rabaissez pas le plateau d'alimentation ni n'appuyez sur le bouton [POWER] du scanneur.

-----------------------

- ⇒ Lors de vos travaux de numérisation, la lampe du scanneur est verte.
	- La boîte de dialogue suivante s'ouvre et vous indique l'état du scanneur.

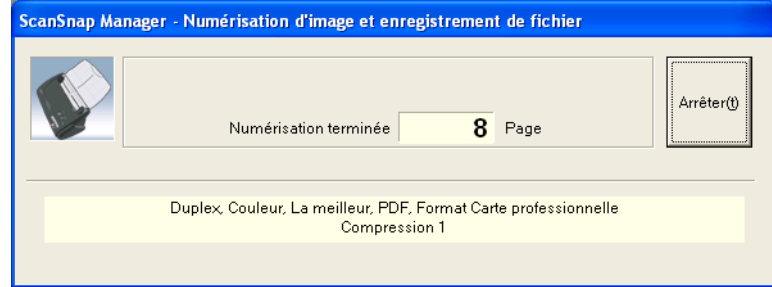

⇒ Une fois la numérisation terminée, les applications annexes (ScanSnap Organizer etc.) sont automatiquement lancées et vont vous permettre un affichage des images numérisées.

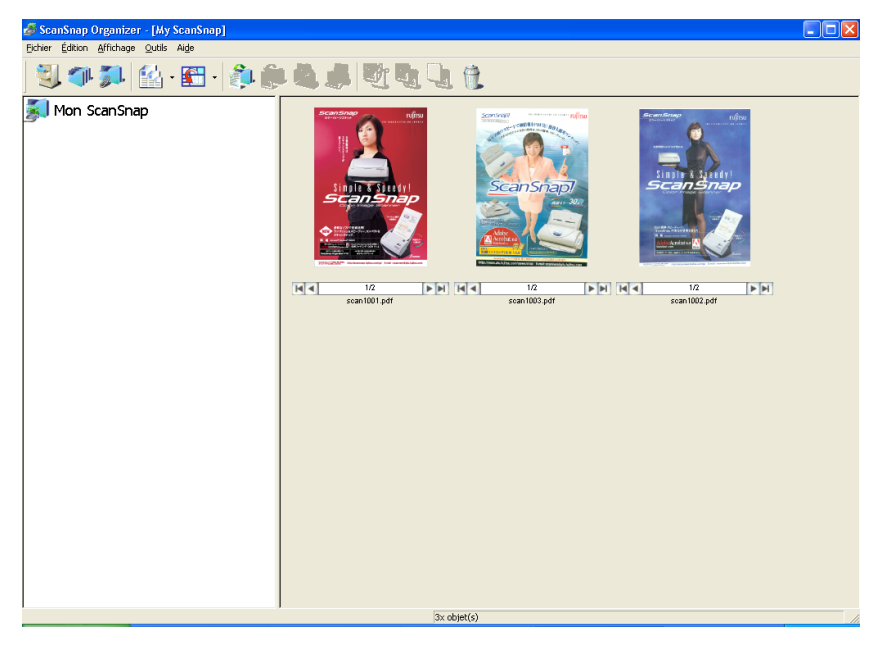

Pour en savoir plus sur les paramètres de numérisation, les noms des fichiers et les dossiers qui recevront les données des images numérisées etc., reportez-vous à la section [3.4](#page-62-0)  [Modification des paramètres de numérisation \(page 45\).](#page-62-0)

Pour ce qui est de la numérisation des cartes de visite, veuillez consulter la section [3.8 Numérisa](#page-116-0)[tion de cartes de visite \(page 99\)](#page-116-0).

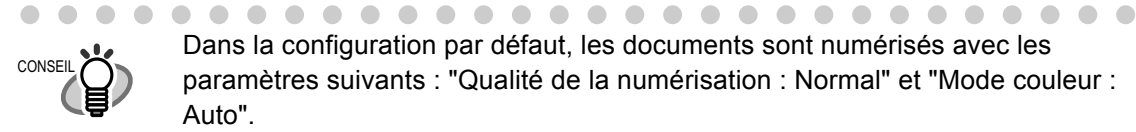

 $\blacksquare$  $\begin{array}{c} \begin{array}{c} \begin{array}{c} \begin{array}{c} \end{array} \end{array} \end{array} \end{array} \end{array}$  $\sim$   $\blacksquare$  $\qquad \qquad \blacksquare$ 

 $\blacksquare$ 

 $\bullet$   $\bullet$ 

 $\bullet$ 

Dans la configuration par défaut, les documents sont numérisés avec les paramètres suivants : "Qualité de la numérisation : Normal" et "Mode couleur : Auto".

 $\bullet$ 

 $\bigcirc$  $\bullet$  . . . . . . . . . . . . . . . .

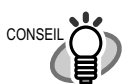

Avant de numériser des documents contenant du texte imprimé ou manuscrit, dans la boîte de dialogue "Paramètres de numérisation", cliquez sur l'onglet [Mode de numérisation] puis cochez la case "Configuration pour document avec texte seulement" dans la rubrique [Option…]. Pour en savoir plus, reportez-vous à la section ["3.4 Modification des paramètres de numérisation"](#page-62-0)  [\(page 45\).](#page-62-0)

- L'application lancée automatiquement après la fin de la numérisation varie selon le réglage de l'onglet [Application] de la boîte de dialogue "Paramètres de numérisation et d'enregistrement". Pour en savoir plus, reportez-vous à la section ["3.4 Modification des paramètres de numérisation" \(page 45\).](#page-62-0)
- Les documents numérisés peuvent être enregistrés sous la forme d'image au format JPEG. Dans ce cas, changez les paramètres de numérisation du document avant de le numériser. Pour en savoir plus sur les paramètres de numérisation, reportez-vous à la section ["3.4 Modification des paramètres de](#page-62-0)  [numérisation" \(page 45\)](#page-62-0).

Les paramètres suivants de numérisation peuvent être modifiés :

- •Application liée à ScanSnap
- •Dossier où sont enregistrées les images.
- •Nom du fichier sous lequel vous enregistrez les images.
- •Format du fichier de l'image numérisée (\*.pdf/\*.jpg)
- •Mode de numérisation (brouillon, haute qualité, réduire les parasites de l'image au verso, enlevez automatiquement les feuilles blanches)
- •Taille du fichier de l'image numérisée
- •Le taux de compression des images numérisées (qui varie légèrement)
- Avec Adobe Acrobat 7.0, les images numérisées (enregistrées au format PDF) peuvent être traitées selon les fonctions suivantes :
	- **Conversion d'une image numérisée en un texte interrogeable** Depuis le menu, sélectionnez [Document] - [Reconnaître du texte par OCR] - [Commencer...]

\*Si vous traitez des images couleur, assurez-vous que les images ont bien été numérisées en mode "Supérieur". (Pour cela veuillez consulter la [page 54](#page-71-0))

- **Réduction de la taille du fichier PDF**

Depuis le menu, sélectionnez [Fichier] -[Réduction de la taille du fichier]

Pour plus de détails sur l'utilisation d'Adobe Acrobat 7.0, consultez l'Aide d'Adobe Acrobat.

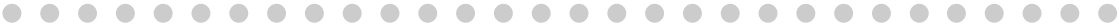

# ■ **Mise sous tension/Arrêt du scanneur**

Vous pouvez allumer/éteindre le ScanSnap en effectuant l'une des actions suivantes :

- allumer/éteindre votre ordinateur,
- soulever/rabaisser le plateau d'alimentation du scanneur.

En général, si votre ordinateur est allumé et que votre scanneur y est correctement relié, toute autre opération est inutile.

#### **Si vous éteignez votre ordinateur ou rabaissez le plateau d'alimentation :**

la lampe s'éteint signifiant que le scanneur est hors tension.

#### **Si vous démarrez votre ordinateur ou soulevez le plateau d'alimentation :**

a ser

la lampe brille signifiant que le scanneur est sous tension.

-----

Pour éteindre le scanneur alors que le plateau est relevé, il vous suffit d'appuyer sur le bouton [POWER] du scanneur.

Au moment d'allumer/éteindre le scanneur, appuyez sur le bouton [POWER] pendant plus d'une seconde. \*Par mesure de précaution, le scanneur restera ineffectif si vous appuyez sur [POWER] pendant moins d'une seconde. 

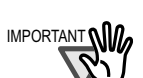

**THE REA** 

CONSEIL

 $\sim$ 

IMPORTANT • Dépendant de votre ordinateur, le ScanSnap est réinitialisé à chaque fois que vous démarrez votre ordinateur.

**TELEVISION** 

. .

..........

- Selon votre ordinateur et votre système, la lampe du scanneur peut s'éteindre au bout de deux voire trois minutes.
- \* Ceci est dû à l'environnement de votre ordinateur. Le bon fonctionnement du scanneur n'est pas remis en cause.

# ■ **Fin de la numérisation**

# Fermeture de "ScanSnap Manager"

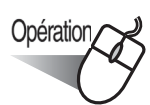

Cliquez sur l'icône de ScanSnap Manager S dans la barre des tâches et pointez sur [Paramètres] dans le menu qui s'affiche.

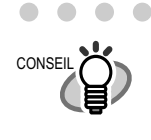

"ScanSnap Manager" est nécessaire pour l'utilisation du ScanSnap. Lorsque vous lancez "ScanSnap Manager", depuis le menu "Démarrer", pointez sur [Programmes] - [ScanSnap Manager] - [ScanSnap Manager]. (\*Inutile d'arrêter "ScanSnap Manager")

 $\sim$ 

# Déconnexion du scanneur

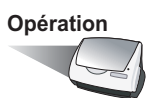

1. Rabaissez le plateau d'alimentation.

⇒ l'icône du "ScanSnap Manager" passe du symbole "activé" (S) au symbole "désactivé"

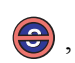

2. Déconnectez le câble USB de votre ordinateur.

3. Déconnectez le câble ca de la prise de courant.

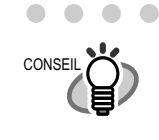

La mise sous tension du scanneur est contrôlée par la mise sous tension/arrêt de votre ordinateur ou encore par la position (levée/baissée) du plateau d'alimentation du scanneur. C'est pourquoi, toute autre manipulation est inutile si votre scanneur est correctement relié à votre ordinateur.

 $\sqrt{2}$ 

# <span id="page-47-0"></span>**3.2 Numérisation de différents types de documents**

La table ci-dessous dresse la liste des documents qui peuvent être numérisés avec ce scanneur.

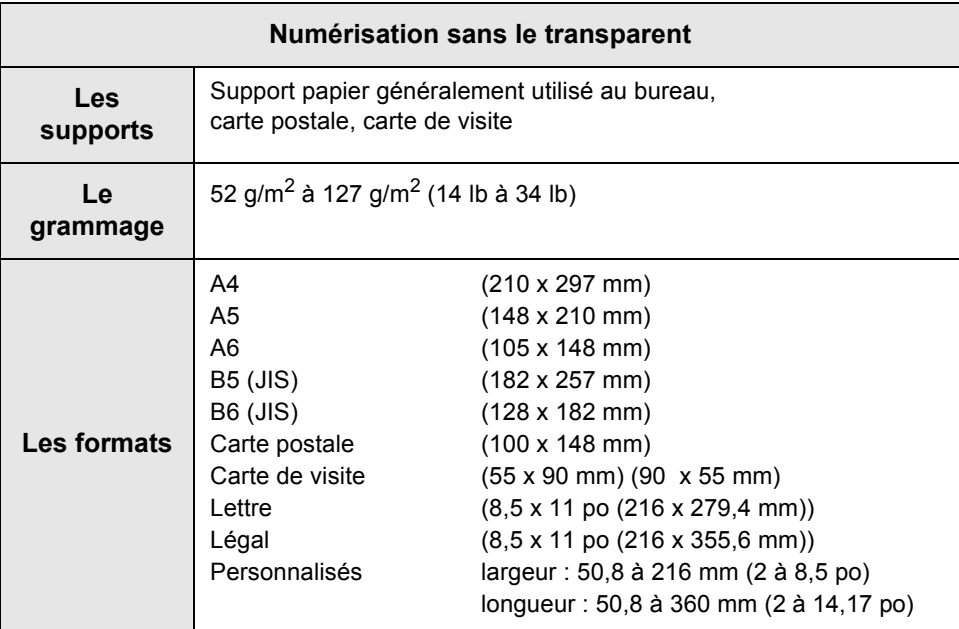

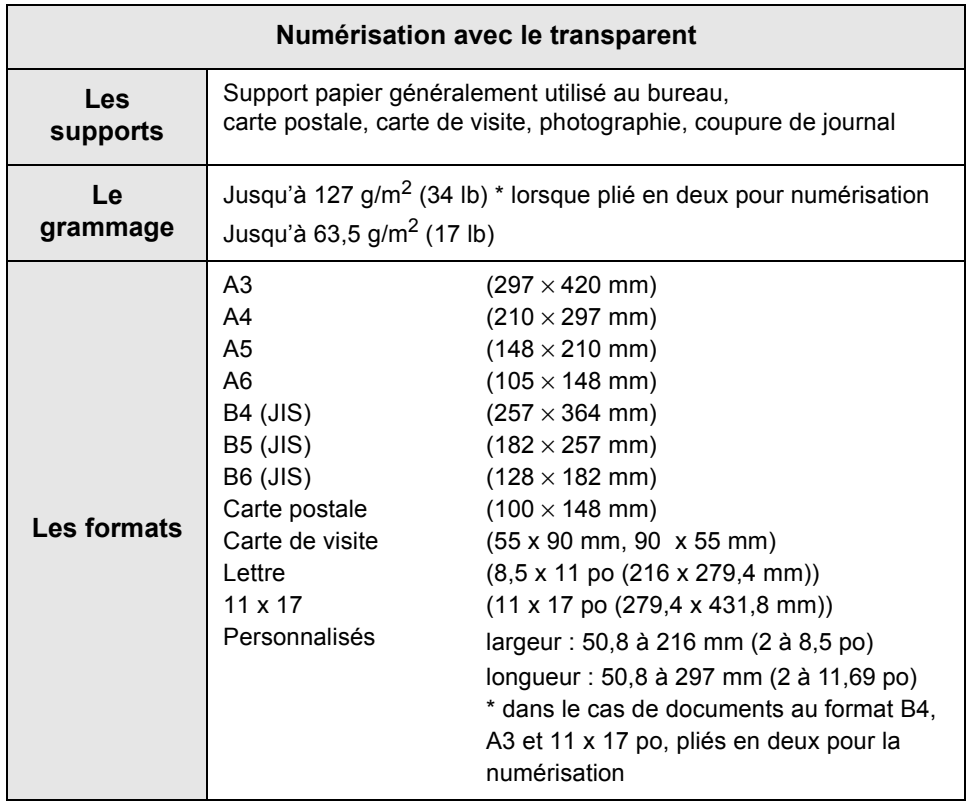

. . . . . . . . . . . . . . . .

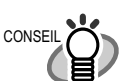

- Ne pas tenter de numériser les documents suivants :
- Document relié par un trombone ou une agrafe (veuillez les ôter)
- Document dont l'encre n'est pas encore sèche (veuillez laisser sécher)
- Document dont la taille est supérieure au format Légal (216 x 356 mm 8.5 x 14 po)
- Document dont la taille est supérieure au format 216 x 297 mm (8,5 x 11,7 po) lorsque plié en deux
- Document au support autre que papier (tissu, ruban métallique, transparent)
- Papier carbone
- Papier thermique

Les documents suivants peuvent présenter des difficultés lors de la numérisation. Ainsi, par mesure de précaution, n'hésitez pas à les insérer dans le transparent A3.

- Document dont la taille est inférieure au format 50,8 x 50,8 mm
- Document plus mince que  $52.2$  g/m<sup>2</sup> (127 lb)/plus épais que 2,28 g/m<sup>2</sup> (28 lb)
- Document à l'épaisseur non uniforme (enveloppe, collage...)
- Document froissé ou corné
- Document plié ou déchiré
- Photographie (papier d'impression)
- Papier calque
- Papier couché
- Document perforé ou poinçonné
- Document de forme autre que carrée ou rectangulaire
- Document de largeur non uniforme

 $\overline{\phantom{a}}$ 

Papier autocopiant .....

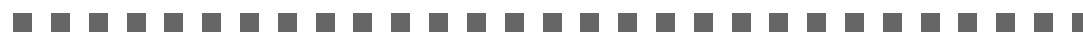

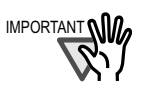

. . .

- IMPORTANT **\OMPORTANT \OMP** Pour éviter toute souillure des rouleaux et donc, toute mauvaise alimentation, ne numérisez pas de documents rédigés au crayon. Si la numérisation de documents manuscrits s'avère nécessaire, nettoyez les rouleaux aussi souvent que possible. Veuillez consulter la section [6.2 Nettoyage des éléments](#page-154-0)  [externes du scanneur \(page 137\)](#page-154-0).
	- Le papier autocopiant contient des produits chimiques pouvant endommager le séparateur ou les rouleaux (de sélection…). Respectez les points suivants : •Nettoyez le séparateur et les rouleaux aussi souvent que possible.
		- •Si vous utilisez du papier autre que celui sans bois, la durée de vie du scanneur en sera plus courte.

Veuillez également respecter les points suivants lorsque vous numérisez à l'aide du transparent :

- ------------------------IMPORTANT **\IIMP** • Utilisez le transparent uniquement avec le ScanSnap.
	- Pour que le scanneur puisse le reconnaître, n'écrivez pas sur le transparent, ne le coloriez pas, ne le salissez pas. De plus évitez de gratter la partie hachuré en noir et blanc imprimée sur sa partie supérieure.
	- Veuillez charger un transparent à la fois dans le scanneur.
	- Attention à ne pas charger le transparent à l'envers : vous risqueriez d'encombrer l'AAD.
	- N'oubliez pas de retirer votre document du transparent après utilisation afin que le contenu ne s'imprime pas sur le transparent.
	- Ne laissez pas le transparent exposé à la chaleur (sous les rayons du soleil, près du système de chauffage...) ou évitez de l'utiliser dans une pièce surchauffée car il risquerait de se gondoler.
	- Ne pliez pas, ne tordez pas le transparent.

----------------------------

- Lorsque vous constatez que le transparent est usagé, évitez de le charger dans le scanneur : vous risqueriez d'endommager votre matériel.
- Pour éviter que le transparent ne se gondole, veuillez le disposer à l'horizontal lorsque vous le rangez.
- Le bord du transparent est très fin. Attention à ne pas y laisser glisser vos doigts : vous risqueriez de vous couper.

# <span id="page-50-0"></span>**3.3 Méthode de chargement des documents**

Cette section explique comment charger les documents dans le plateau d'alimentation.

# ■ **Déramer une pile de documents**

- 1. Préparez votre pile de documents.
	- 1) Alignez le bord de vos documents
	- 2) Vérifiez le nombre de feuilles de votre pile. Le nombre moyen de documents pouvant être chargé dans le plateau est établi de la manière suivante :
		- égal ou inférieur au format A4
		- 50 feuilles de 64g/m2 forment une pile d'une épaisseur de 5mm au maximum

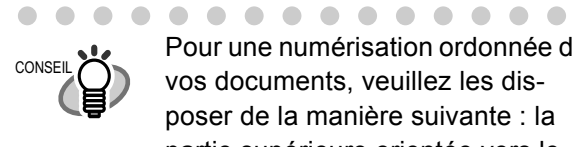

Pour une numérisation ordonnée de vos documents, veuillez les disposer de la manière suivante : la partie supérieure orientée vers le bas, le recto posé contre le plateau.

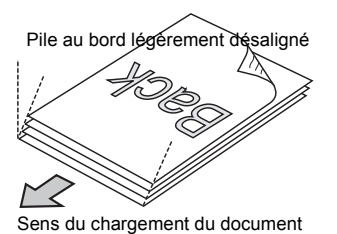

Ceci étant, si vous avez choisi, dans l'onglet "Numérisation" de la boîte de dialogue "Paramètres de numérisation et d'enregistrement", de placer le haut du document vers le haut, le côté à numériser orienté vers vous, veuillez placer vos documents sur le plateau en conséquence.

 $\blacksquare$  $\sim$ 

 $\begin{array}{ccc} \bullet & \bullet & \bullet \\ \bullet & \bullet & \bullet \end{array}$  $\bullet\bullet\bullet$ 

Afin de prévenir un éventuel bourrage de papier, veuillez déramer votre pile de documents : 1) Vérifiez que l'épaisseur de la pile n'excède pas 5 mm.

2) Tenez la pile dans sa longueur puis courbez-la afin d'obtenir un arc.

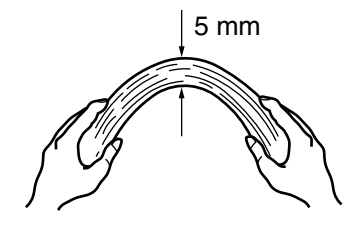

3) Tenez fermement les documents des deux mains puis courbez-les dans l'autre sens, de sorte que la section courbée s'élève au milieu de la pile de documents.

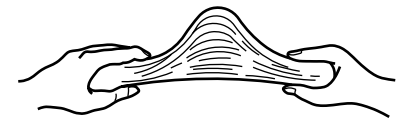

- 4) Répétez les opérations 1) à 3) plusieurs fois.
- 5) Retournez votre pile puis veuillez déramer dans l'autre sens.

#### 2. Chargez les documents dans le plateau d'alimentation.

Orientez la partie supérieure du bloc de documents à numériser vers le bas, le côté à numériser contre le plateau d'alimentation de l'AAD. N'oubliez pas que votre pile ne doit pas avoir une épaisseur supérieure à 5 mm ou ne doit pas dépasser le repère indiqué par le point de référence des guides latéraux.

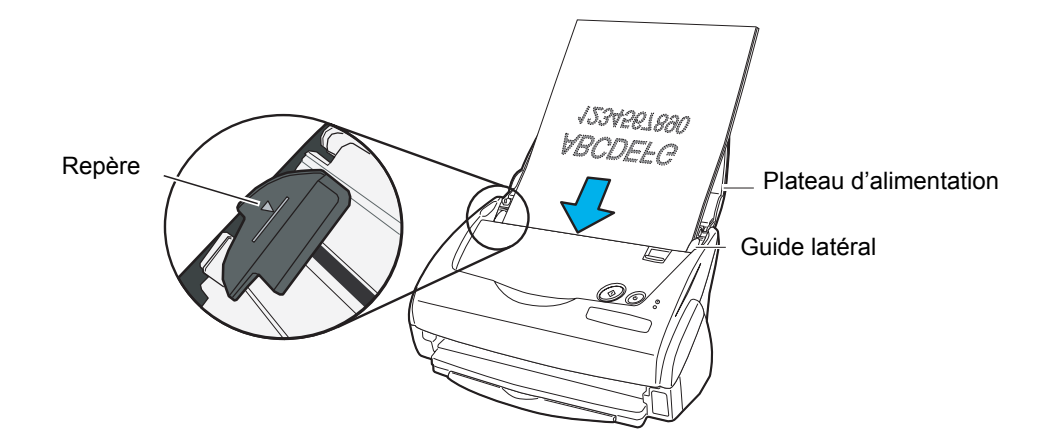

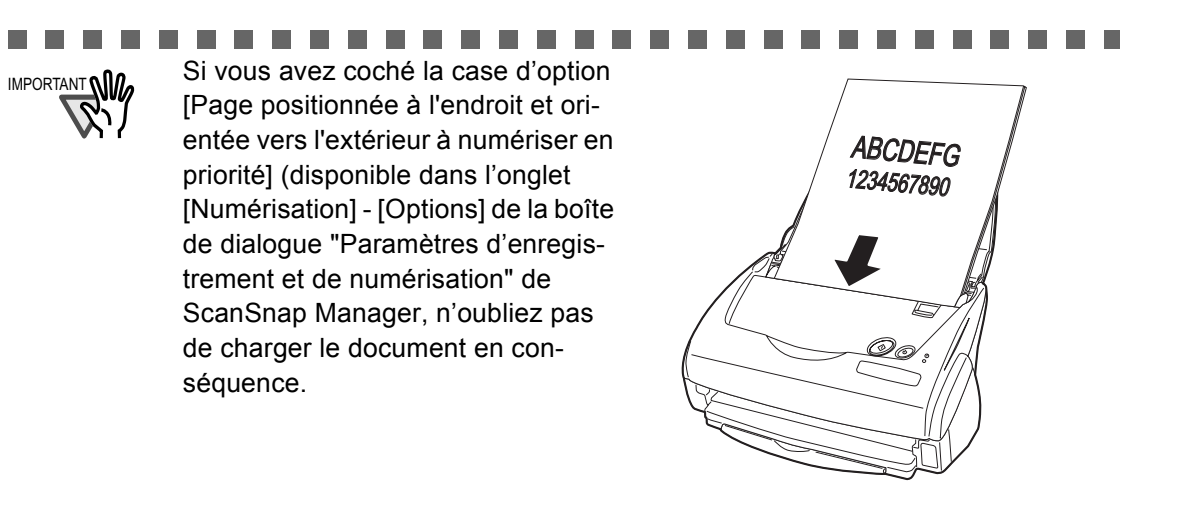

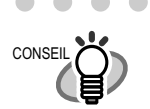

 $\bullet$  $\bullet$ Avant de charger vos documents au format A4/Lettre/Légal, tirez d'abord la réglette du plateau d'alimentation.

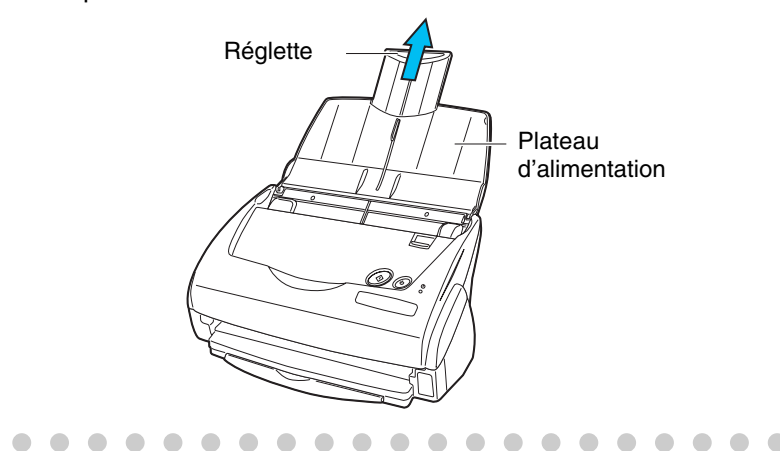

3. Ajustez les guides latéraux à la largeur de votre pile de document.

Déplacez les guides latéraux de façon à ce qu'il n'y ait pas d'espace entre les bords du document et les guides latéraux. Si un espace venait à être laissé entre les documents et les guides, les images risqueraient d'être désalignées à leur sortie.

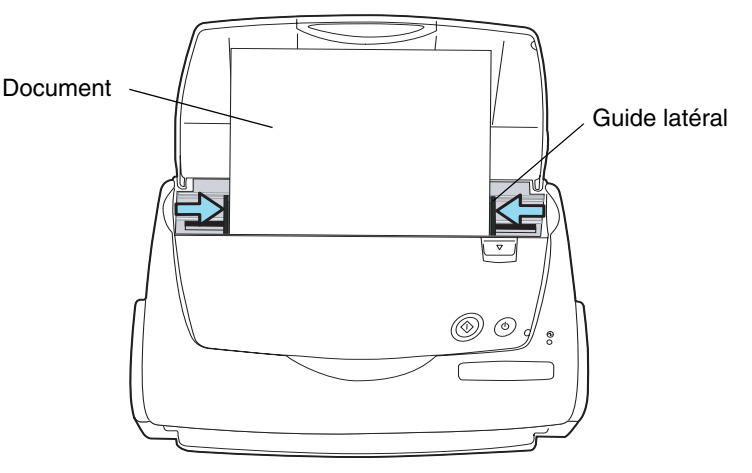

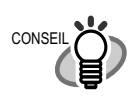

Grâce à la présence du plateau de réception, vos documents ne se retrouveront pas éparpillées sur le sol. Pour savoir comment fixer le plateau de réception sur scanneur, reportez-vous à la section ["Nom et fonction des élé](#page-20-0)[ments" \(page 3\).](#page-20-0)

Utilisez le plateau de réception comme suit.

1. Tirez le plateau de réception vers vous en le tenant par son taquet.

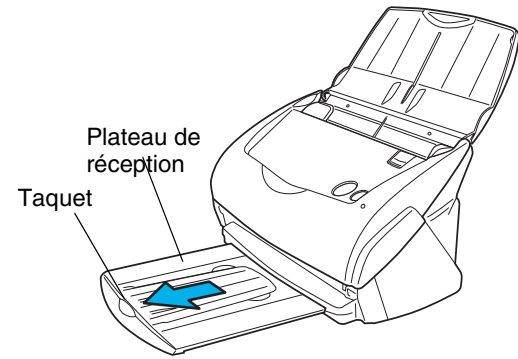

2. Insérez votre doigt dans la rainure pour soulever et étendre l'extension du bac.

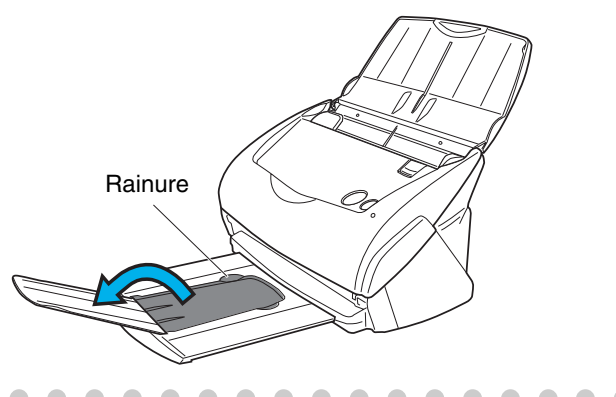

# ■ **Numériser à l'aide du Transparent**

Le transparent est un accessoire exclusif de ScanSnap fi-5110EOX2.

Si vous craignez d'endommager un document (photographie, coupure de journal) ou si ce document est trop grand (formats A3/B4) pour être inséré dans le scanneur, le transparent est la clé : les documents qui vous sont précieux sont protégés et les documents A3/11x17 po peuvent être pliés en deux puis numérisés des deux côtés.

Il existe deux [Modes] de chargement selon le document inséré dans le transparent.

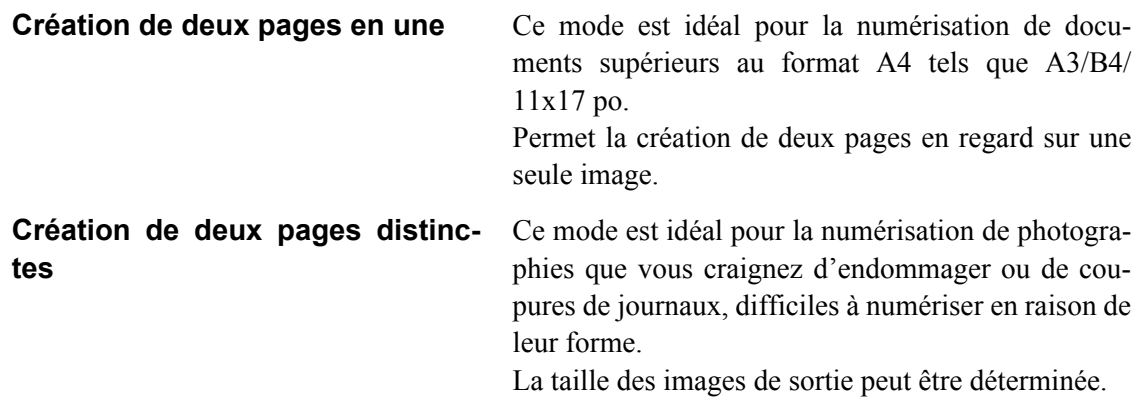

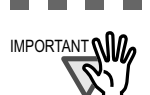

IMPORTANT **\IID**<sub>n</sub> • Si vous décider d'utiliser le transparent A3, cliquez sur "ScanSnap Manager", puis sur l'onglet [Taille du papier] puis sélectionnez [Détection automatique].

....................

Par ailleurs, si vous souhaitez créer deux pages en regard, n'oubliez pas de sélectionner [Numérisation recto verso] depuis l'onglet [Numérisation] de la boîte de dialogue "ScanSnap Manager". Si vous sélectionnez une [Numérisation simple], vous obtiendrez deux images distinctes comme si vous aviez sélectionné l'option [Création de deux pages distinctes]. Pour en savoir plus, veuillez consulter la section [3.6 Modification des](#page-89-0)  [paramètres du Transparent \(page 72\).](#page-89-0)

• Il vous est impossible de charger dans le scanneur plusieurs transparents à la fois ou d'autres documents en plus du transparent. Veuillez charger le transparent seul.

**The Common** . . -----

## Pour la "Création de deux pages en une"

Ce mode est idéal pour les documents au format supérieur à A4, tels que A3/B4/11x17 po. Pliez le document que vous souhaitez numériser en deux puis effectuez une numérisation recto verso et les deux pages seront fusionnées en une seule. (Vous pouvez également numériser des documents plus petits et obtenir une mise en page identique.)

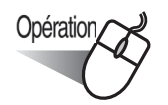

1. Cliquez avec le bouton droit sur l'icône "ScanSnap Manager" (S), puis pointez sur le menu "Transparent A3...".

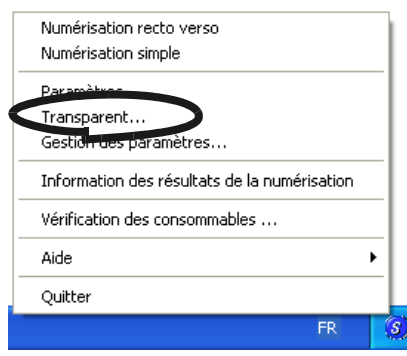

2. Dans la boîte de dialogue "Paramètres du transparent A3", sélectionnez [Mode] puis [Création de deux pages en une] puis cliquez sur [OK].

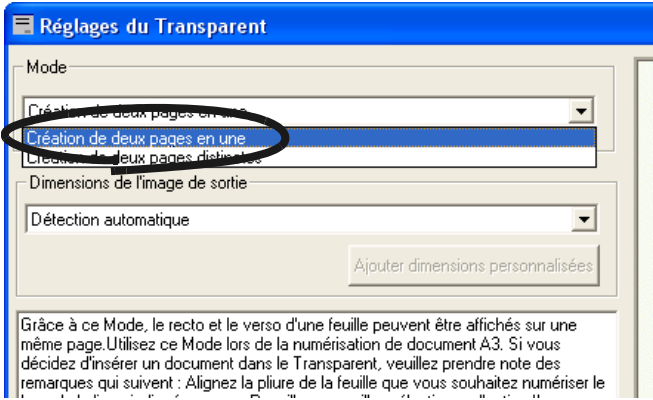

3. Cliquez avec le bouton droit sur l'icône "ScanSnap Manager" (S), puis pointez sur "Paramètres...".

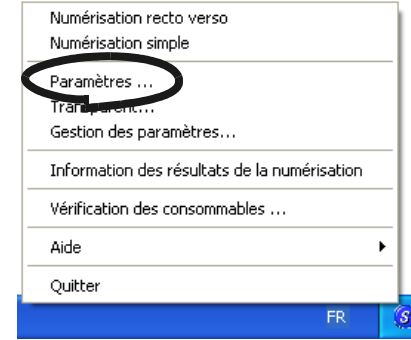

⇒La boîte de dialogue [Paramètres de numérisation et d'enregistrement] s'ouvre.

4. Dans l'onglet [Numérisation], choisissez [Numérisation recto verso] dans la zone [Bouton SCAN].

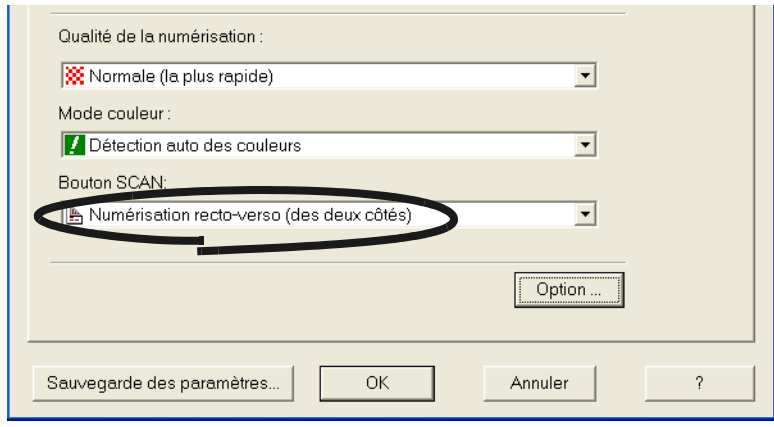

5. Dans l'onglet [Taille du papier], sélectionnez [Détection automatique] dans la zone [Taille de papier :] puis cliquez sur [OK].

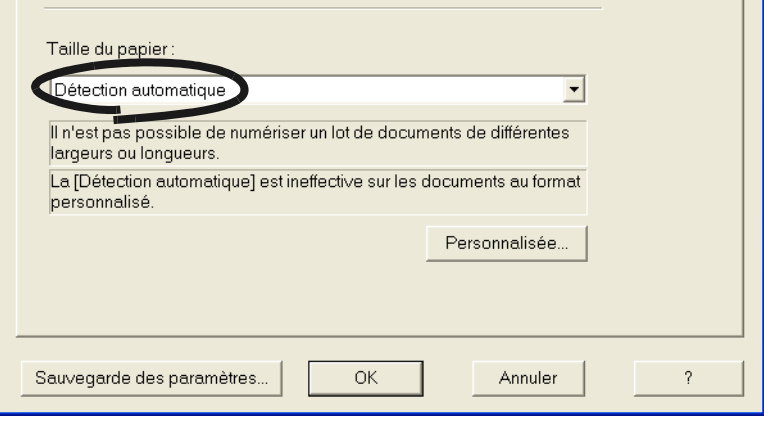

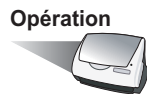

6. Pliez le document que vous souhaitez numériser en deux en prenant soin d'orienter le côté à numériser vers l'extérieur.

Pliez le document soigneusement de manière à éviter toute bosse.

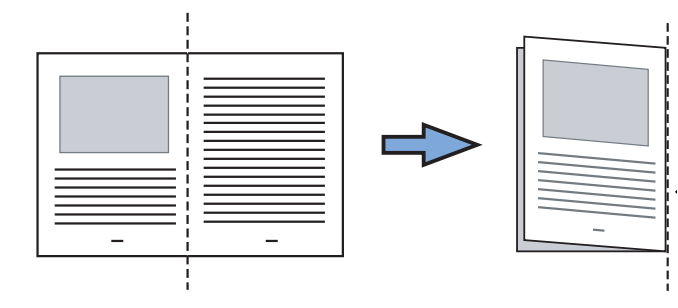

7. Insérez le document dans le transparent A3.

Calez la partie supérieure du document contre la partie supérieure du transparent A3 (sous les pointillés) tout en plaçant le côté plié sur le côté droit.

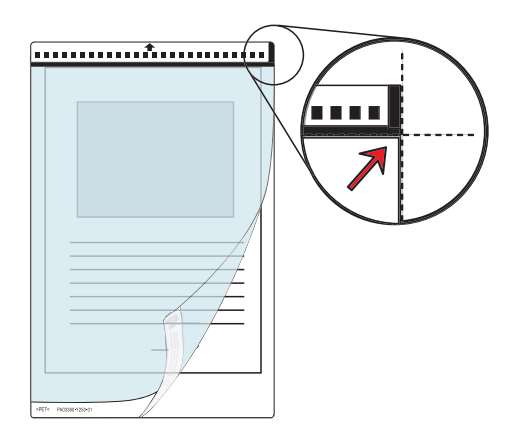

- 8. Chargez le transparent dans le scanneur.
	- Placez la partie supérieure hachurée du transparent vers le bas, comme indiqué dans le schéma ci-contre.
	- N'oubliez pas d'ajuster les guides latéraux pour éviter tout désalignement.
	- Vous ne pouvez cumuler le chargement de plusieurs transparents en une seule fois. Veuillez les charger séparément.

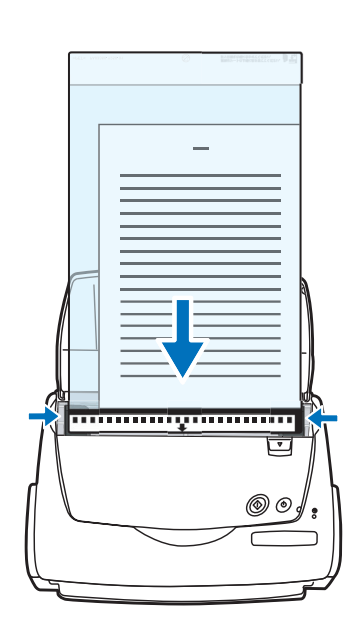

# 9. Appuyez sur le bouton  $[SCAN]$

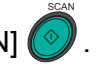

⇒ Le recto et le verso placés en regard forment une seule image de sortie.

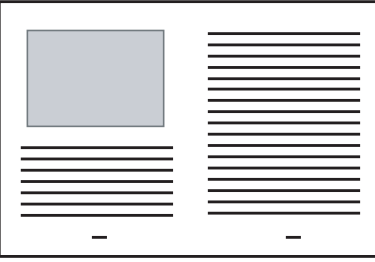

................... . . . . **College** 

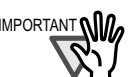

Vous constaterez peut-être un décalage au niveau de la partie pliée ou une ligne apparaîtra sur l'image de sortie.

De plus, si vous avez numérisé un document épais, les caractères sont comme imprimés en fuite ce qui fait que la partie supérieure des deux images tend à se rejoindre.

L'irrégularité peut être due à votre méthode de chargement :

- Avez-vous correctement plié le document ?
- Le bord du document est-il correctement calé dans la partie supérieure du transparent ?
- Avez-vous orienté le côté à numériser contre le plateau d'alimentation ?

Dans la boîte de dialogue "Paramètres de numérisation du transparent A3", lorsque la [Détection automatique] est sélectionnée dans [Taille de l'image de sortie], la taille de l'image générée peut être plus petite. (Le format le plus petit pouvant inclure toutes les données d'un document peut être choisi parmi A3, B4 et 11x17 po)

Exemple : si le contenu d'un document A3 est l'équivalent d'un format A4 =>l'image sera générée au format B4.

Si vous souhaitez que l'image de sortie ait le même format que l'original, saisissez les dimensions du document à numériser dans [Taille de l'image de sortie].

**B.A.M.** . . . -------. . . . . . . .

## Pour la "Création de deux pages distinctes"

Ce mode est idéal pour la numérisation de photographies ou de coupures de journaux ou tout autre document que vous craignez d'endommager ou difficile à charger dans le scanneur.

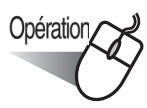

1. Cliquez avec le bouton droit sur l'icône "ScanSnap Manager" S puis pointez sur "Transparent A3...".

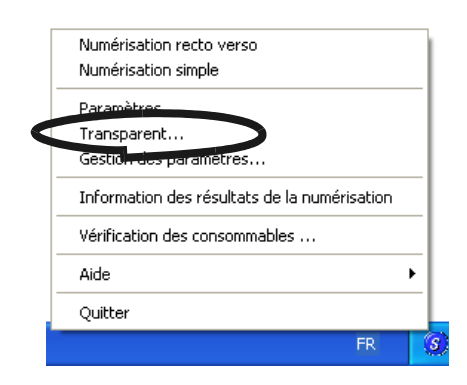

2. Depuis la boîte de dialogue "Paramètres du transparent A3", sélectionnez [Création de deux pages distinctes] dans [Mode] puis cliquez sur [OK].

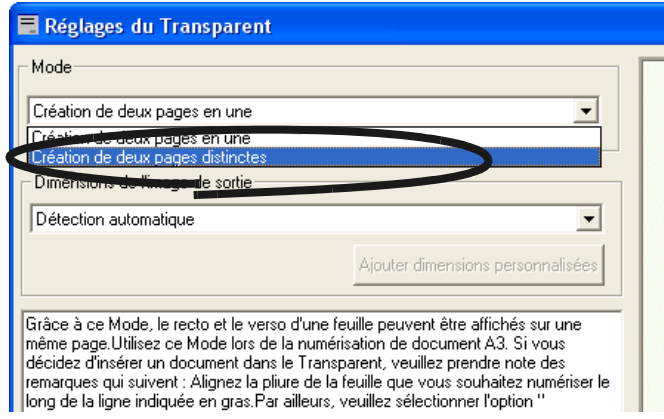

3. Cliquez sur le bouton droit de l'icône "ScanSnap Manager" (S) puis pointez sur "Paramètres..."

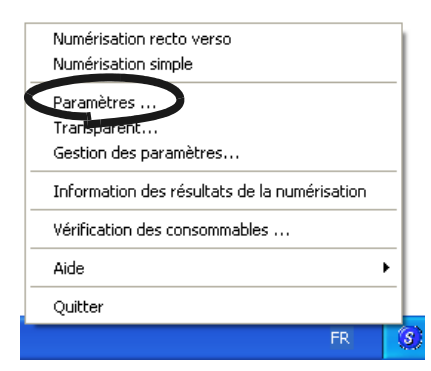

⇒La boîte de dialogue [Paramètres de numérisation et d'enregistrement].

4. Dans l'onglet [Taille du papier], sélectionnez [Détection automatique] dans la zone [Taille du papier:].

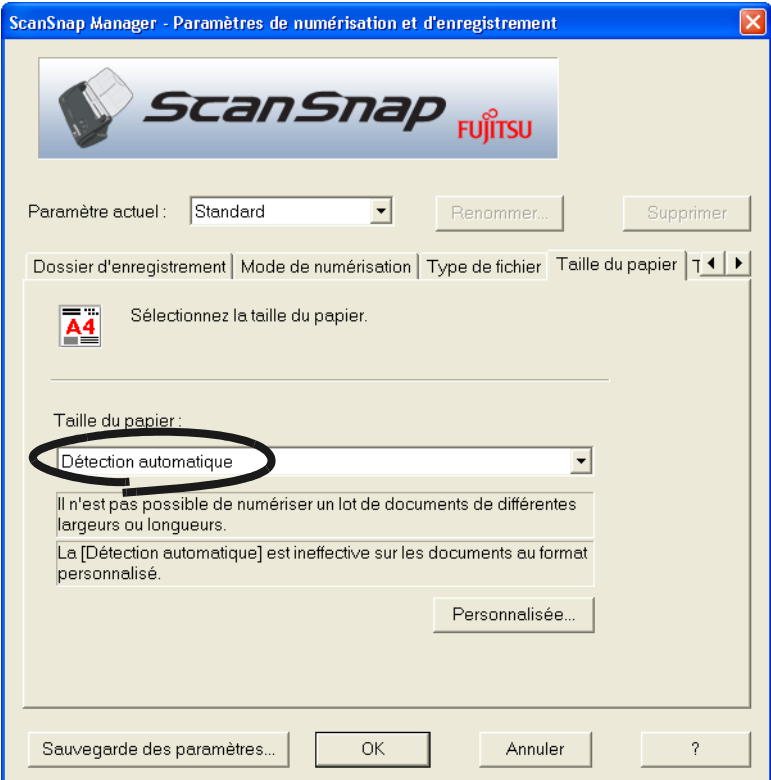

# **Opération**

5. Insérez le document dans le transparent.

Afin d'éviter tout débordement, calez le document dans la partie centrale supérieure du transparent.

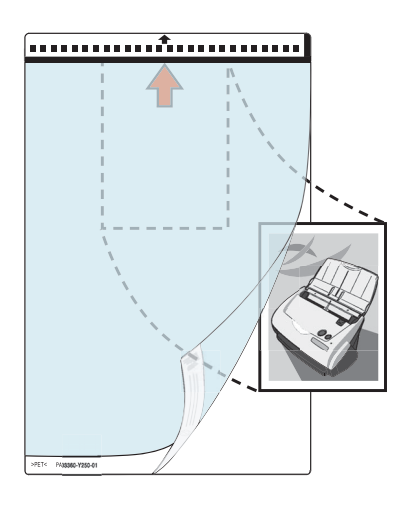

- 6. Chargez le transparent A3 dans le scanneur.
	- Placez la partie supérieure hachurée vers le bas comme indiqué dans le schéma ci-contre.
	- N'oubliez pas d'ajuster les guides latéraux contre le transparent pour éviter tout désalignement.
	- Vous ne pouvez cumuler le chargement de plusieurs transparents en une seule fois. Veuillez les charger séparément.

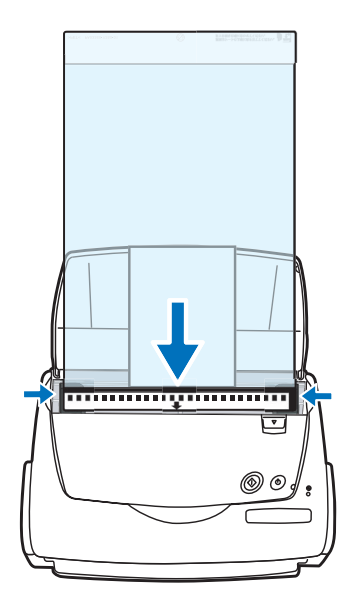

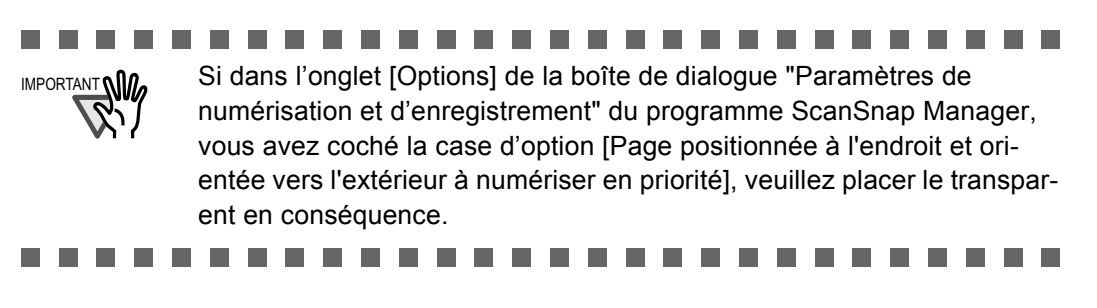

# 7. Appuyez sur le bouton [SCAN]  $\left(\begin{matrix} \circledast \ \circledast \end{matrix}\right)$

⇒ La numérisation commence et les données de l'image sont générées selon le format défini.

SCAN

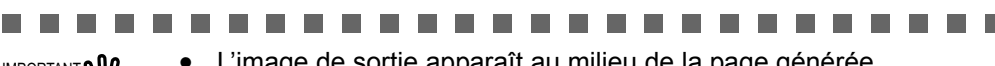

-------

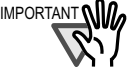

IMPORTANT • L'image de sortie apparaît au milieu de la page générée.

Dans la boîte de dialogue "Paramètres du transparent", si la [Détection automatique] est sélectionnée dans [Taille de l'image de sortie], le format le plus approprié est automatiquement sélectionné. (Pour en savoir plus, veuillez consulter [3.6 Modification des paramètres du](#page-89-0)  [Transparent \(page 72\)](#page-89-0)).

• Dans la boîte de dialogue "Paramètres du transparent", si la [Détection automatique] est sélectionnée dans [Taille de l'image de sortie], l'image générée peut être plus petite que l'original.

Exemple : si le contenu d'un format A4 est l'équivalent d'un format A5 =>l'image de sortie sera générée au format B4.

Si vous souhaitez conserver les dimensions réelles du document, veuillez saisir les dimensions dans [Taille de l'image de sortie].

------------

 $\begin{array}{c} \begin{array}{c} \begin{array}{c} \begin{array}{c} \end{array} \end{array} \end{array} \end{array} \end{array}$  $\sqrt{2}$ Veuillez appliquer une feuille blanche derrrière le document si :

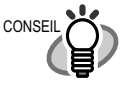

 $\triangle$  $\bullet$ 

- l'image du document numérisé ne peut être générée selon un format adéquat (dans [Détection automatique]) ;
- une ombre apparaît sur le bord du document ;
- des lignes noires irrégulières encadrent l'image.

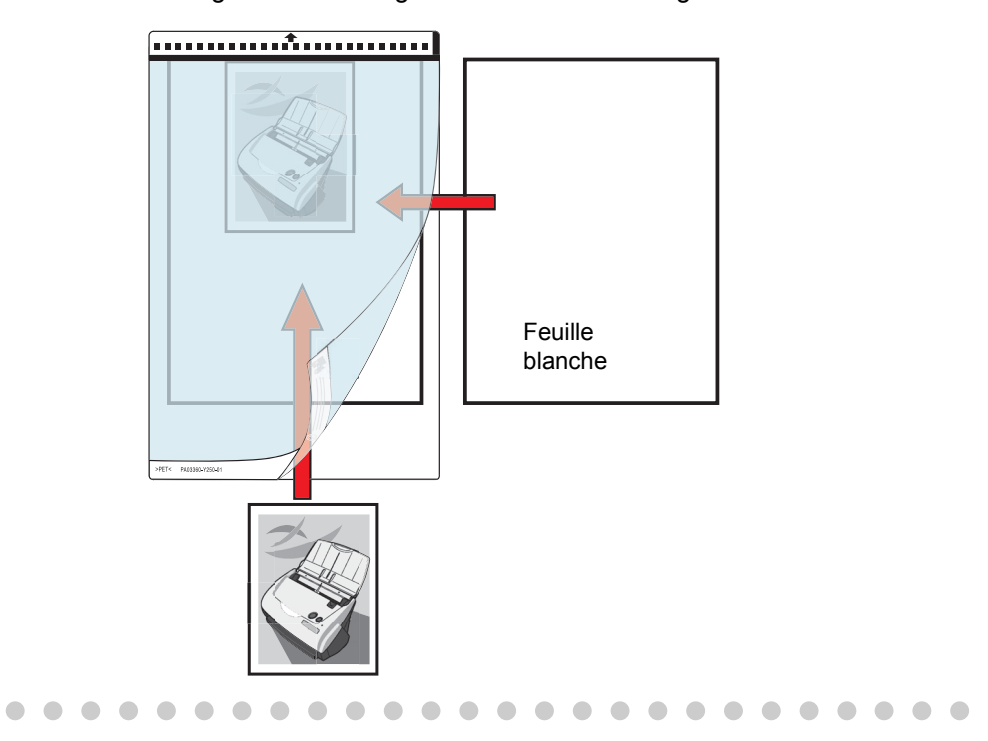

# <span id="page-62-0"></span>**3.4 Modification des paramètres de numérisation**

Toutes les opérations du ScanSnap dépendent de "ScanSnap Manager".

ScanSnap Manager est opérationnel s'il est représenté par l'icône suivante : S dans la barre d'état.

D'un clic-droit de la souris sur l'icône, le menu suivant apparaît. Ainsi, vous pouvez lancer la numérisation, régler les paramètres de numérisation, vérifier l'état de vos consommables.

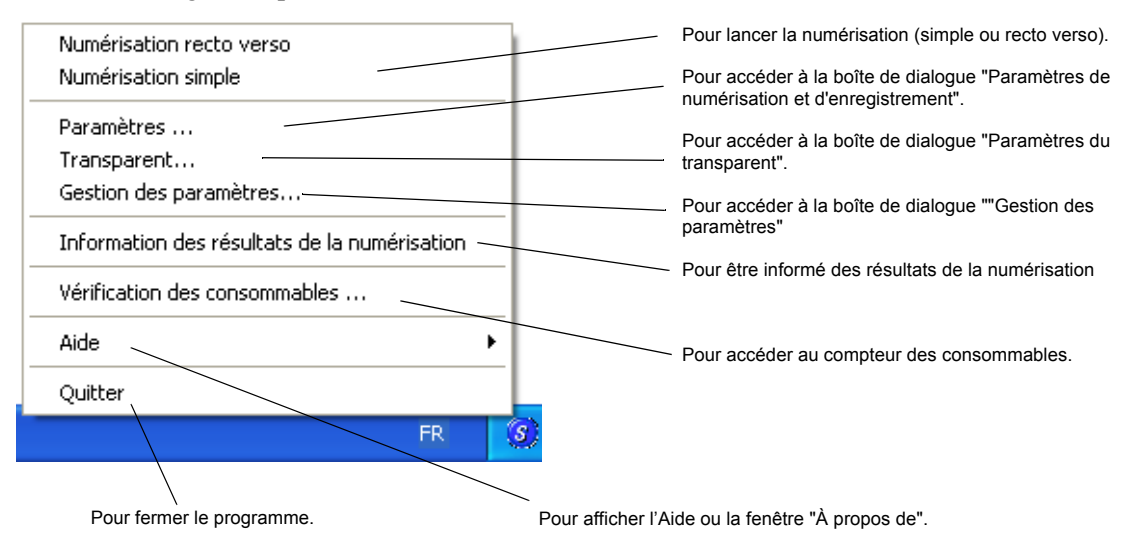

À propos du menu "Paramètres de numérisation et d'enregistrement".

Les paramètres suivants peuvent être modifiés :

- Ouverture automatique d'un programme après la numérisation  $\rightarrow$  [Application]
- Dossier où enregistrer les images numérisées  $\rightarrow$  [Dossier d'enregistrement]
- Mode de numérisation (numérisation brouillon, numérisation haute qualité, mode numérisation couleur, mode numérisation N&B, réduction des parasites du verso, suppression de page blanche)  $\rightarrow$  [Mode de numérisation]
- Format du fichier de l'image numérisée  $\rightarrow$  [Type de fichier] (option fichier, définition des fichiers PDF, définition d'un mot de passe pour les fichiers)
- Dimensions du document à numériser  $\rightarrow$  [Taille du papier]
- Taille du fichier de l'image numérisée (compression)  $\rightarrow$  [Taille du fichier]

Voici comment modifier les paramètres :

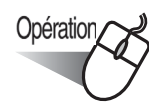

1. Cliquez avec le bouton droit sur l'icône "ScanSnap Manager" puis pointez sur [Paramètres…] dans le menu qui s'affiche.

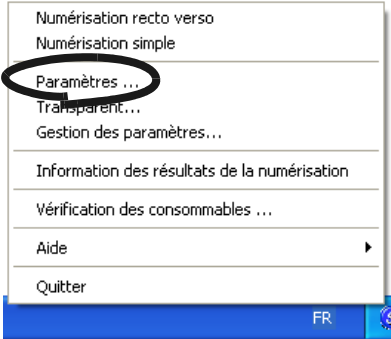

⇒ La boîte de dialogue "Paramètres de numérisation et d'enregistrement" s'ouvre.

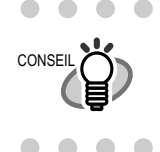

Vous pouvez ouvrir la boîte de dialogue "Paramètres de numérisation et d'enregistrement" en appuyant simultanément sur [Ctrl] + [Shift] + [Espace] ou en double-cliquant sur l'icône se trouvant dans la barre des tâches.. . . . . . . . . . . . . . . . . . . . . . . . . .

2. Modifiez les paramètres de numérisation dans la boîte de dialogue "Paramètres de numérisation et d'enregistrement".

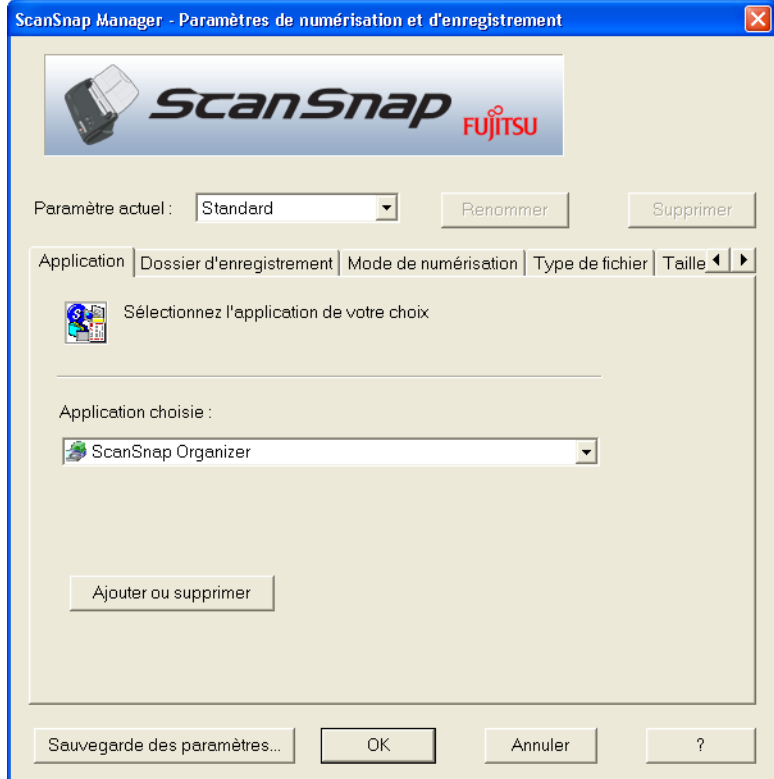

Vous trouverez ci-après une description des paramètres disponibles dans chacun des onglets.

# **Onglet [Application]**

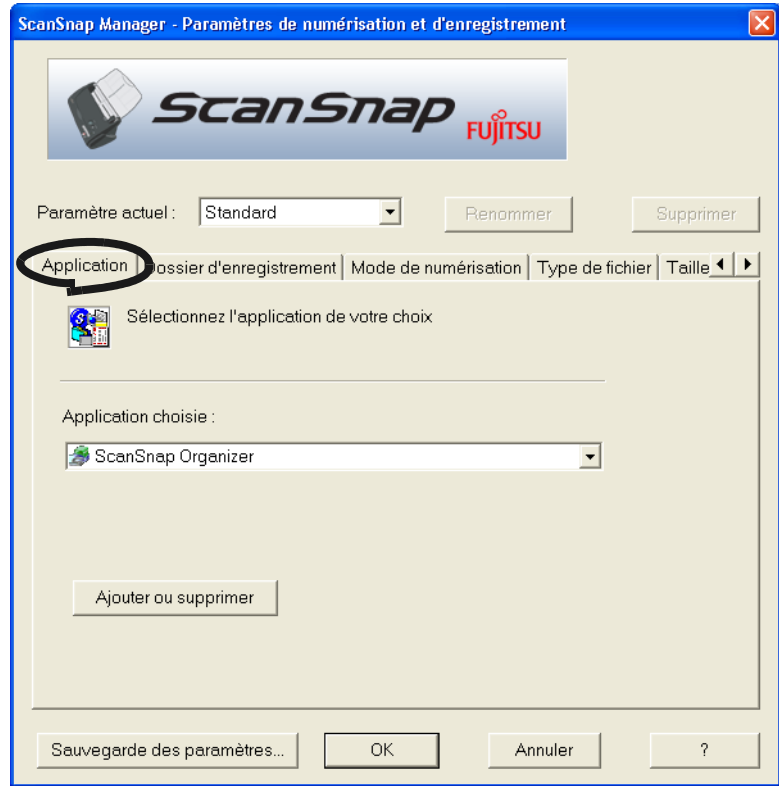

## ■ **Application**

Cet onglet vous permet de spécifier l'application à lancer parallèlement avec le Scan-Snap. Le programme s'ouvrira ainsi à la fin de la numérisation du document par le ScanSnap. Cliquez sur  $\mathbf{\cdot}$  pour sélectionner l'application. Vous pouvez choisir parmi les applications suivantes :

• Vers Fichier (les données seront uniquement sauvegardées dans un fichier)

- Adobe Acrobat
- Adobe Acrobat Reader or Adobe Reader
- CardMinder

 $\bullet\hspace{0.1cm} \bullet\hspace{0.1cm} \bullet\hspace{0.1cm} \bullet\hspace{0.1cm}$ 

• ScanSnap Organizer

• Les applications ci-dessus peuvent être choisies automatiquement si elles sont installées dans votre système. Si elles ont été désinstallées, elles sont automatiquement retirées de la liste des choix disponibles.

**.......................** 

- Si vous sélectionnez "Vers Fichier" (uniquement sauvegarde des données dans un fichier), les données de l'image numérisée seront enregistrées après la numérisation totale de l'image. Le résultat de la numérisation ne sera pas affiché à l'écran. Ce paramètre est idéal lorsque la vérification des documents numérisés n'est pas nécessaire.
- Si vous choisissez "CardMinder" dans [Application] : les onglets [Type de fichier], [Taille de papier] et [Taille du fichier] de l'onglet [Application], ne seront pas affichés.
- Quand CardMinder est lancé, le programme de la zone [Application] se met automatiquement sous le mode spécifié par "CardMinder". Lorsque vous quittez CardMinder, le mode spécifié initialement est rétabli.

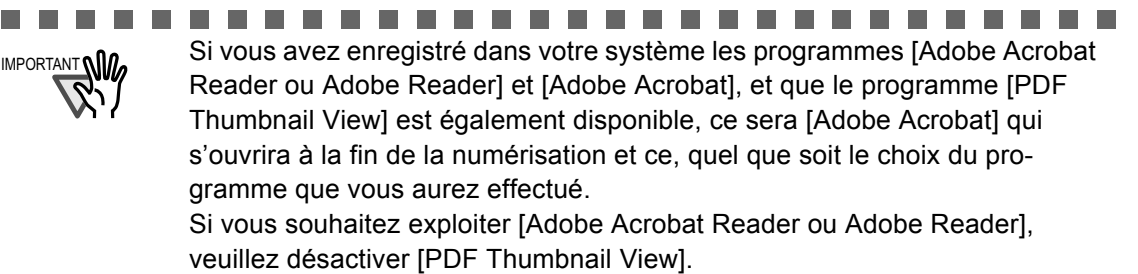

\*Veuillez consulter la section [3.9 PDF File Thumbnail View \(page 104\)](#page-121-0) pour en savoir plus sur l'affichage au format PDF.

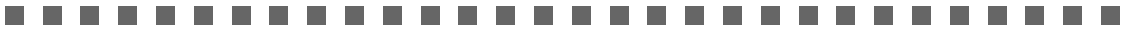

## ■ **Bouton [Ajouter ou supprimer]**

Les applications peuvent être enregistrées ou supprimées de l'onglet "Application" Quand vous cliquez sur le bouton [Ajouter ou supprimer], la boîte de dialogue suivante s'ouvre.

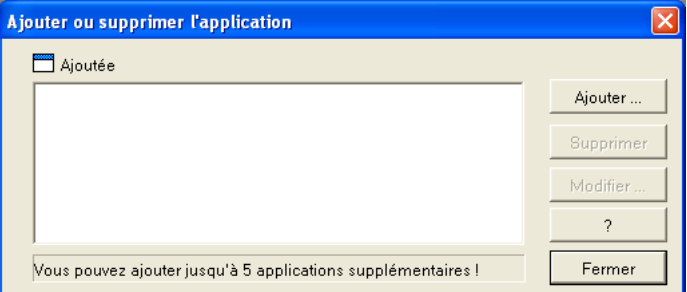

Cinq applications au maximum peuvent être enregistrées.

#### <Pour ajouter une application>

- 1 Cliquez sur le bouton [Ajouter…].
- 2 La boîte de dialogue suivante s'ouvre.

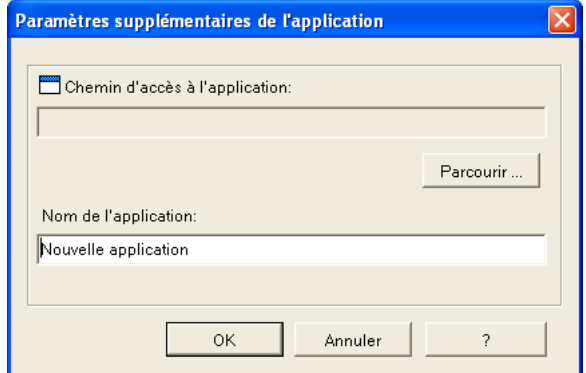

- Cliquez sur le bouton [Parcourir…] et choisissez d'enregistrer soit le fichier de raccourci (.lnk) de l'application soit le fichier exécutable (.exe).
	- ⇒ Le répertoire de l'application choisie est affiché dans la boîte "Chemin d'accès à l'application" :
- Saisissez le nom à afficher sous "Nom de l'application".
	- ⇒ Le nom que vous saisissez est affiché dans "Sélectionnez l'application :" .
- 3 Après avoir achevé les modifications, cliquez sur le bouton [Oui].

4 La boîte de dialogue suivante s'ouvre et la nouvelle application est ajoutée. Cliquez sur le bouton [Fermer] pour quitter le menu.

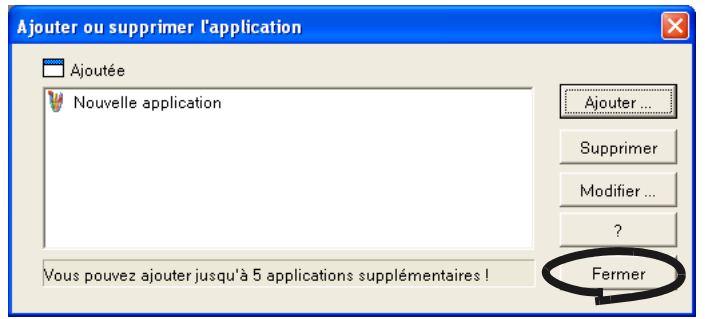

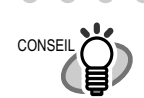

Si vous décidez d'ajouter une application, n'oubliez pas de sélectionner une application compatible avec les formats suivants :

JPEG (\*.jpg), PDF (\*.pdf)

Les images numérisées risquent de ne pas s'afficher correctement si les formats de fichier ne sont pas respectés.

Par ailleurs, selon l'application que vous utilisez, les fichiers sécurisés d'un mot de passe peuvent être inaccessibles.

Veuillez vérifier à l'aide de la méthode suivante :

<Exemple : pour vérifier si l'application choisie est capable de traiter les fichiers au format JPEG>

- 1. Créez un raccourci pour l'application que vous souhaitez ajouter.
- 2. Glissez et déplacez un fichier au format JPEG (\*.jpg) dans le raccourci. Si l'application démarre et que le fichier s'ouvre, cela signifie que l'application supporte le format JPEG.

Cependant, certaines applications répondant aux exigences ci-dessus peuvent ne pas fonctionner correctement. Dans ce cas, démarrez d'abord l'application puis ouvrez les dossiers créés par ScanSnap.

 $\blacksquare$ 

. . . . . . . . . . . 

<Pour supprimer une application>

- 1 Choisissez l'application que vous souhaitez effacer dans la boîte de dialogue "Ajouter ou supprimer l'application" puis cliquez sur le bouton [Supprimer].
- 2 Un message de confirmation de suppression s'affiche : cliquez sur [Oui] pour confirmer la suppression.
- 3 Vérifiez que l'application a bien été supprimée de la liste puis cliquez sur le bouton [Fermer].

#### <Pour modifier les paramètres>

- 1 Choisissez l'application dont vous souhaitez modifier les paramètres dans la boîte de dialogue "Ajouter ou supprimer l'application", puis cliquez sur le bouton [Modifier…].
- 2 La boîte de dialogue "Paramètres supplémentaires de l'application" s'ouvre. Modifiez les éléments de votre choix.
- 3 Après avoir achevé les modifications, cliquez sur le bouton [Oui].
- 4 La boîte de dialogue "Ajouter ou supprimer l'application" s'ouvre et les paramètres sont modifiés. Vous pouvez cliquer sur le bouton [Fermer].

# **Onglet [Dossier d'enregistrement]**

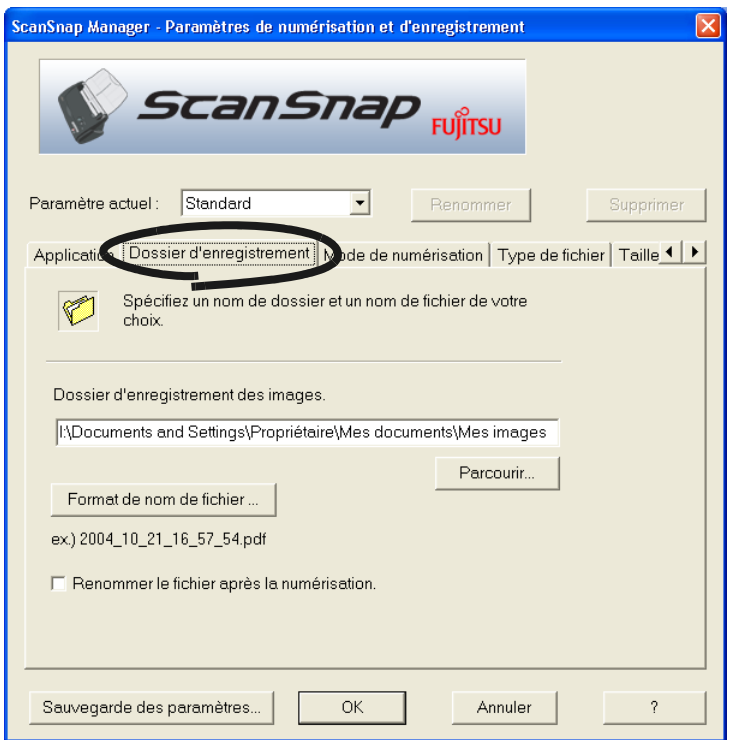

# ■ Pour atteindre le dossier de destination :

En cliquant sur le bouton [Parcourir…], la boîte de dialogue "Rechercher un dossier" s'ouvre.

Choisissez le dossier où vous souhaitez enregistrer les images numérisées et cliquez sur le bouton [OK].

**DE LA LA** 

m m

-------

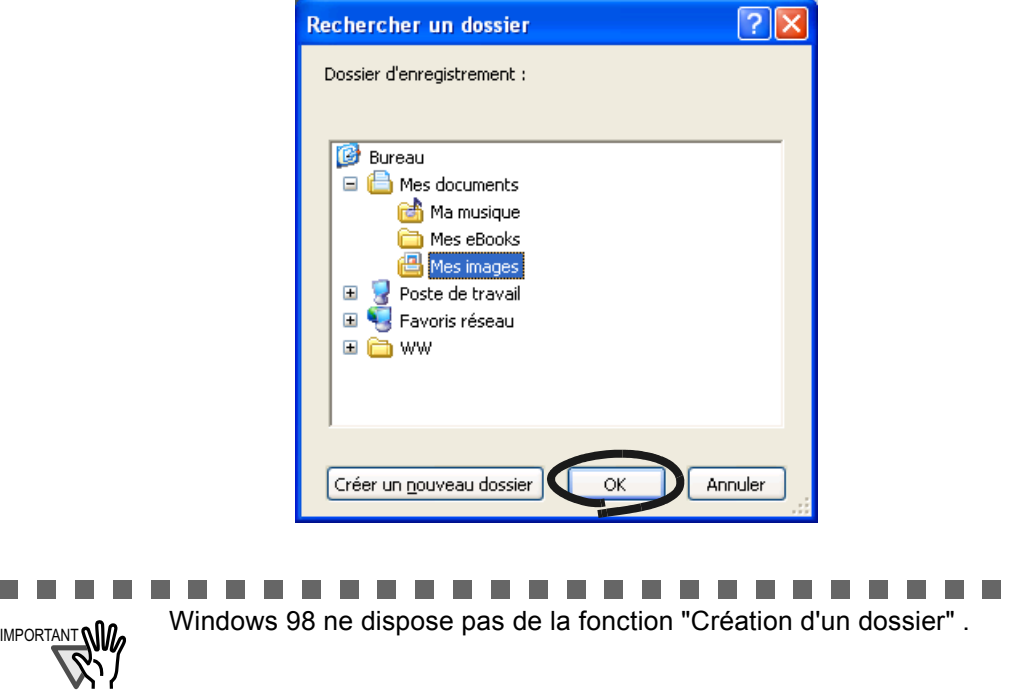

.................

 $\overline{\phantom{a}}$ 

n n

6 6 6 F

**In** 

En activant "ScanSnap Organizer" dans [Application], les boutons [Dossier **CONSEIL** d'enregistrement de l'image :] et [Parcourir] sont estompés. Par conséquent, les images seront automatiquement numérisées puis sauvegardées dans le dossier "Mon ScanSnap" selon les paramètres de ScanSnap Organizer. Consultez la section [Dossier Mon ScanSnap : \(page 111\).](#page-128-0)

## ■ **Bouton [Format du nom de fichier]**

En cliquant sur le bouton [Format du nom de fichier…], la boîte de dialogue suivante s'ouvre.

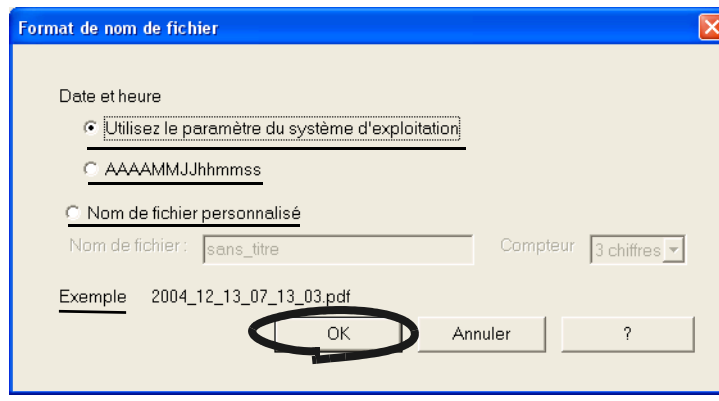

Les trois paramètres suivants peuvent être spécifiés.

1 "Date et heure : Utilisez le paramètre du système d'exploitation." Les noms des dossiers sont définis en fonction des paramètres du système d'exploitation.

Si vous saisissez des caractères inappropriés dans les noms de dossier (tels que / ;+,\*?<>|), ils seront automatiquement remplacés par des "-" (traits d'union) .

#### 2 "Date et heure : AAAAMMJJhhmmss"

Définit la date et l'heure comme nom de fichier lors de l'enregistrement d'une image numérisée dans un fichier.

Exemple : fichier enregistré au format PDF à 19:00:50 le 27 juillet 2002 : 20031227190050.PDF

3 "Nom de fichier personnalisé :"

Un fichier est créé combinant la chaîne de caractères entrée dans "Nom de fichier:" et le numéro ayant le nombre de chiffres spécifiés dans "Nom de fichier personnalisé" .

(Un exemple de nom de fichier est donné en bas de la boîte de dialogue.)

À propos du "Compteur" : **CONSEIL** • Si, dans le répertoire où sont enregistrées les images numérisées, il n'existe pas encore de fichier portant le même nom que celui spécifié dans "Nom de fichier" (indiqué dans l'onglet [Dossier d'enregistrement]), le compteur commencera à partir de 1 (001 selon les cas) et augmentera d'une unité à chaque fois qu'un nouveau fichier sera enregistré.

> • S'il existe déjà un fichier sous le même "Nom de fichier" dans le dossier d'enregistrement, le compteur affichera le plus petit nombre encore inutilisé.

Par exemple, si les fichiers Scan01.pdf, Scan03.pdf et Scan04.pdf existent dans le dossier et que l'image numérisée est enregistrée avec le même "Nom de fichier", le compteur affichera Scan02.pdf, Scan05.pdf, Scan06.pdf, Scan07.pdf et ainsi de suite.

• Lors de l'enregistrement du centième fichier, le nombre de chiffres du compteur augmentera d'un point.

Cliquez sur le bouton [OK] pour enregistrer les paramètres.

## ■ Renommer le fichier après la numérisation

Si vous avez coché la case d'option correspondante, la boîte de dialogue [Enregistrer l'image sous] s'ouvre :

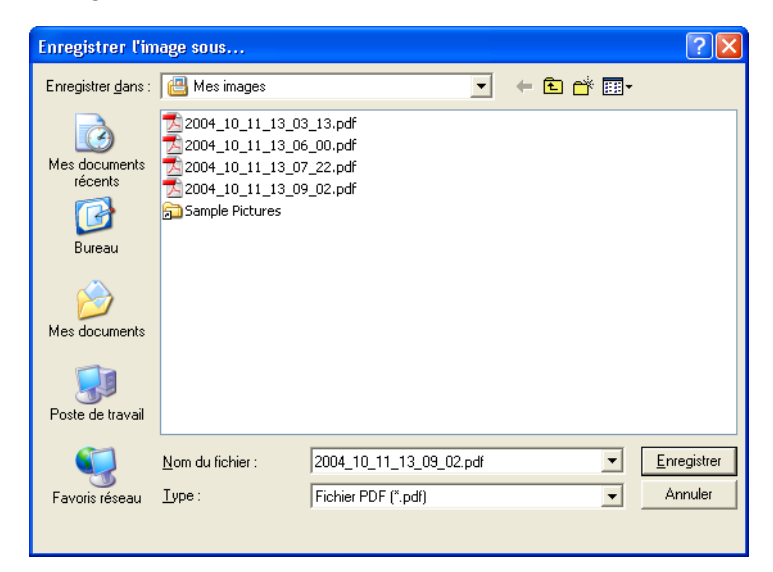

Grâce à cette boîte de dialogue, vous pouvez modifier le dossier d'enregistrement ou renommer les fichiers de votre choix.

. . . . . . . . . . . . . . . . . . .

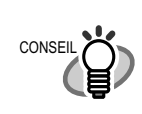

- La fonction "Renommer le fichier après la numérisation" est désactivée si vous avez sélectionné "ScanSnap Organizer" dans "Application".
- Le nom de fichier défini dans [Format de fichier...] s'affiche automatiquement dans la zone texte. Si vous ne souhaitez pas le modifier, cliquez que le bouton [Enregistrer].
- Si plusieurs fichiers sont générés au cours d'une seule numérisation, le nom de chaque fichier étant identique, il sera suivi d'une numérotation :

(=> Nom de fichier + numéro.extension)

Exemple 1 : dans [Option Fichier PDF] ([page 55\)](#page-72-0), sélectionnez [Générer un fichier PDF toutes les xx pages].

Ainsi, à chaque lot de pages numérisées, un fichier PDF particulier sera créé :

=> Scan001.pdf, Scan002.pdf, Scan003.pdf...

Exemple 2 : si vous enregistrez en JPEG, le nom des fichiers sera indiqué comme suit :

=> Scan001.jpg, Scan002.jpg, Scan003.jpg...

\* Ces exemples ont été réalisés avec le nom "Scan" saisi dans la zone de texte du nom de fichier.

\* La numérotation est effectuée selon les paramètres effectués dans la boîte de dialogue [Nom de fichier...].

. . . . . . . . . . .  $\sim$ . . . . . . . . . . . . . . . . . .  $\blacksquare$ En activant "ScanSnap Organizer" dans [Application], a boîte de dialogue [Enregistrer sous] s'ouvre : **Enregistrer sous** Enregistrer le fichier sous: 2004\_12\_20\_16\_14\_21.pdf OK Annuler Vous ne pouvez pas modifier le dossier d'enregistrement .................

# **Onglet [Mode de numérisation]**

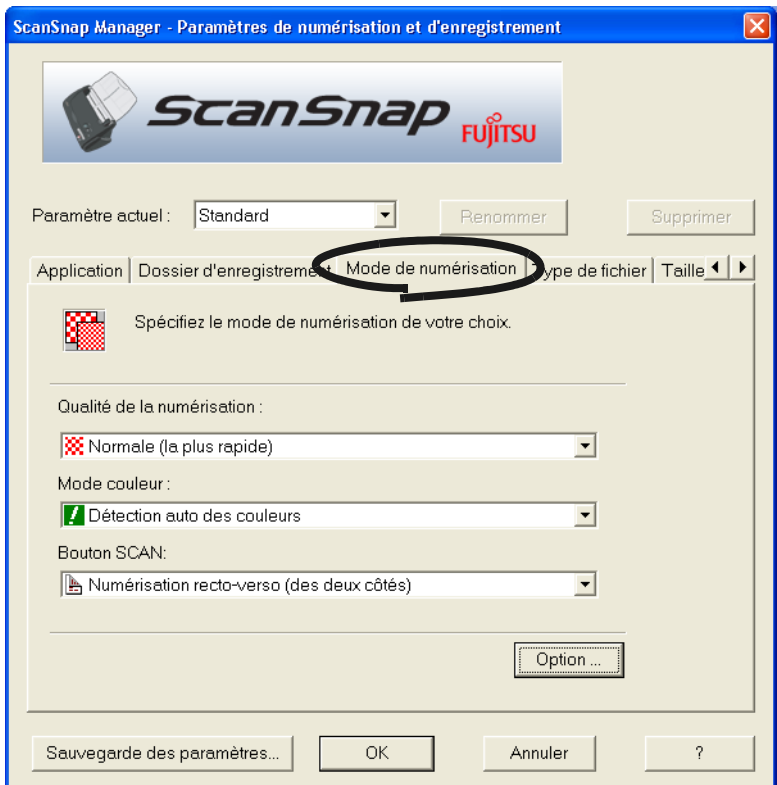

## <span id="page-71-0"></span>■ Qualité de la numérisation :

Spécifiez la qualité que vous souhaitez obtenir de vos images numérisées. Choisissez l'un des modes suivants :

• Normal (le plus rapide)

Choisissez ce mode lorsque vous désirez numériser des documents rapidement.

• Fin (rapide)

Choisissez ce mode lorsque vous désirez numériser des documents avec une meilleure qualité.

• Supérieur (lent)

Choisissez ce mode lorsque vous désirez numériser des documents avec une meilleure qualité.

• Excellent (le plus lent)

Choisissez ce mode lorsque vous désirez numériser avec une qualité maximale.

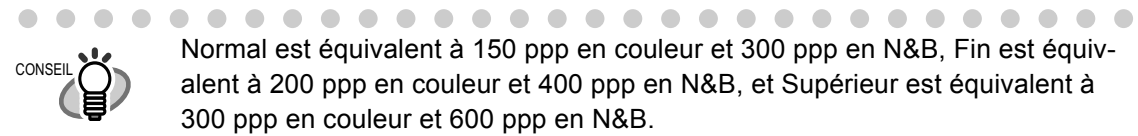

Normal est équivalent à 150 ppp en couleur et 300 ppp en N&B, Fin est équivalent à 200 ppp en couleur et 400 ppp en N&B, et Supérieur est équivalent à 300 ppp en couleur et 600 ppp en N&B.

D'une manière générale, plus la qualité de numérisation exigée est élevée, plus le temps de numérisation est prolongé et la taille des fichiers s'agrandit.
3

#### ■ **Mode couleur :**

Vous avez la possibilité de définir la couleur des documents parmi les modes suivants :

• Détection de Couleur automatique.

ScanSnap reconnaît automatiquement si le document est en couleur ou en noir & blanc et change le mode de numérisation.

• Couleur

Numérise le document en mode couleur.

Ce réglage est parfait pour numériser des documents en couleur.

• N&B

Numérise le document en mode N&B.

Ce réglage est parfait pour numériser des documents en noir et blanc contenant principalement du texte. Comparé au mode couleur, la taille des fichiers est moins volumineuse avec le réglage N&B

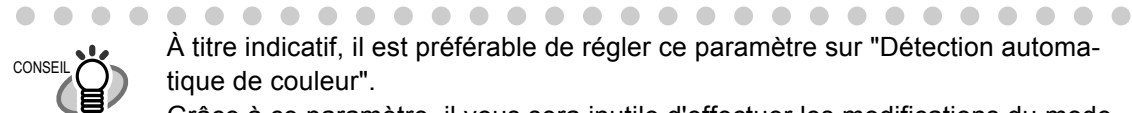

À titre indicatif, il est préférable de régler ce paramètre sur "Détection automatique de couleur".

Grâce à ce paramètre, il vous sera inutile d'effectuer les modifications du mode couleur chaque fois que vous numériserez un document.

\* Certains documents peuvent être considérés comme étant noir et blanc :

- document de couleur pâle,
- document composé d'une petite partie en couleur.

Si vous souhaitez numériser ces documents en couleur, n'oubliez pas de régler le "Mode couleur" sur "Couleur"

 $\begin{array}{cccccccccccccc} \bullet & \bullet & \bullet & \bullet & \bullet \end{array}$  $\bullet\quad \bullet\quad \bullet$  $\sqrt{2}$  $\sim$ 

### ■ **Bouton [Scan]"**:

Depuis le bouton [SCAN], vous pouvez régler le mode de numérisation de la touche

 $[SCAN]$   $\odot$ , parmi : SCAN

> [Numérisation recto verso] pour numériser les deux côtés de vos documents ; [Numérisation simple] pour numériser un seul côté de vos documents.

### ■ **Bouton [Option...]**

Cette rubrique permet d'effectuer d'autres réglages concernant la numérisation. Cliquez sur le bouton [Option…]. La boîte de dialogue suivante s'ouvre.

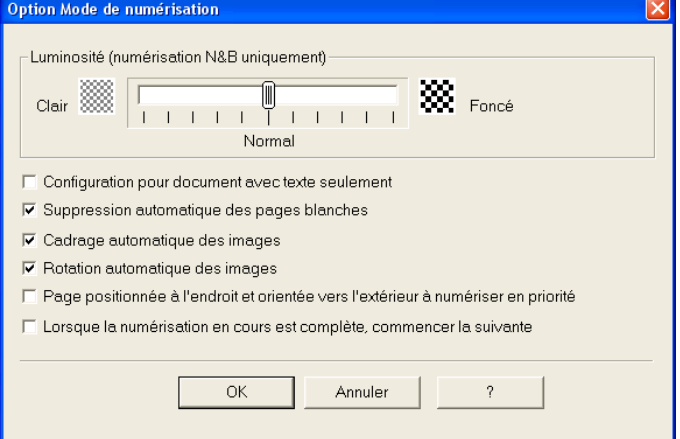

### ■ Luminosité (pour numérisation N&B uniquement)

Définit la densité lors de la numérisation des images N&B. En déplaçant le curseur vers la gauche, l'image numérisée est plus lumineuse tandis que si vous le déplacez vers la droite, l'image devient plus sombre. Ce paramètre est disponible quand "N&B" est sélectionné en "Mode couleur :" ou lorsque "Auto" est sélectionné en "Mode couleur :", ou encore lorsqu'un document noir et blanc est automatiquement reconnu.

#### ■ Configuration pour document avec texte seulement

Cochez la case selon le type de document que vous souhaitez numériser.

- Cochez cette case si vous numérisez des documents contenant du texte imprimé ou manuscrit.
- Désactivez cette case si vous numérisez des documents contenant des photos. Ce paramètre devient disponible quand "Couleur" ou "Auto" est actuellement sélectionné dans le "Mode couleur", ou lorsque des documents en couleur sont automatiquement reconnus.

#### ■ **Suppression automatique des pages blanches**

Ce paramètre détecte les pages vierges dans la pile de documents et les enlève automatiquement des images numérisées en sortie.

Par exemple, lors d'une numérisation "duplex" d'une pile de documents contenant des feuilles imprimées recto-verso et d'un seul côté, cette fonction permet de supprimer les pages vierges des feuilles uniquement imprimées sur un côté.

Aucune image numérisée ne sera enregistrée si toutes les feuilles dans la pile de documents sont considérées comme étant vierges.

IMPORTANT **VIID** Les documents suivants peuvent être considérés comme étant vierges :

• documents contenant quelques caractères

----------

• documents monochromes (noir inclus) sans aucun motif, ni caractères, ni tracés

**CONTRACTOR** 

#### ■ Cadrage automatique des images (ou correction de désalignement)

Cette rubrique détecte automatiquement les documents désalignés pour ensuite les corriger pour les données de sortie. L'écart du désalignement doit être de +-5 °.

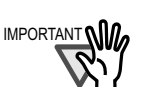

..............................

IMPORTANT **WILLET CETTE FONCTION REGISTED** Cette fonction risque de ne pas être effective sur les documents suivants. • Documents sur lesquels le nombre de caractères par pouce est extrême-

- ment faible ou caractères se chevauchent
- Documents contenant un grand nombre de lettres blanches ou caractères de même type
- Documents contenant plus de photographies et de dessins que de texte
- Documents avec des motifs en arrière-plan des caractères
- Documents sur lesquels les textes sont imprimés dans plusieurs sens (plans, etc.)
- Documents avec de longues diagonales
- Documents manuscrits
- \*Si vous numérisez de tels documents, ne cochez pas cette case d'option.

...................... ------

3

#### ■ **Rotation automatique des images**

Ce paramètre évalue automatiquement l'orientation du texte sur le document et change automatiquement l'orientation du papier.

#### . . . . . . . . . . . . . . . **Contract**

Cette option évalue l'orientation de vos documents en prenant pour base les textes qui y sont contenus. Ainsi, elle risque d'être ineffective sur les documents suivants :

- Documenst composés d'un grand nombre de grands/petits caractères
- Documents sur lesquels le nombre de caractères par pouce est extrêmement faible ou lorsque les caractères se chevauchent
- Documents contenant un grand nombre de soulignements ou de lignes préimprimées
- Documents contenant plus de photographies et de dessins que de texte
- Documents avec des motifs en arrière-plan des caractères
- Documents sur lesquels les textes sont imprimés dans plusieurs sens (plans, etc.)

. . . . .

 $\mathcal{L}_{\mathcal{A}}$ 

- Documents rédigés en lettres capitales
- Documents manuscrits
- \*Si vous numérisez de tels documents, ne cochez pas cette case d'option.

## ■ Page positionnée à l'endroit et orientée vers l'extérieur à numériser en pri**orité**

Si vous souhaitez effectuer une telle numérisation, veuillez cocher la case d'option correspondante et charger les documents comme indiqué dans le schéma ci-dessous.

Ainsi, la numérisation commencera par la dernière feuille (posée contre le plateau)

La numérisation terminée, les données de la première page seront placées au début du fichier généré.

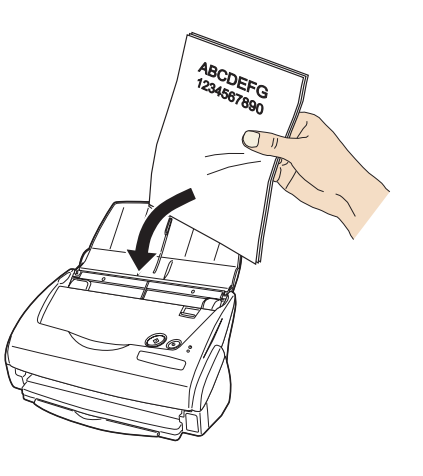

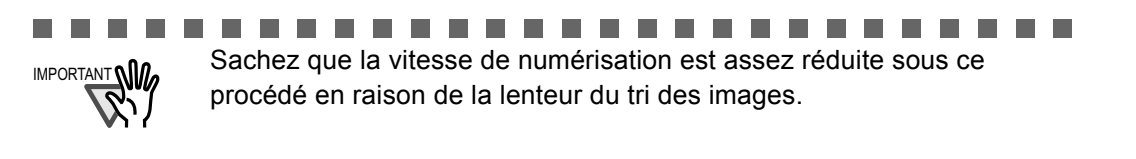

#### ■ Lorsque la numérisation en cours est complète, commencer la suivante

Après chaque numérisation, un message de confirmation vous demandant de continuer ou d'arrêter la numérisation s'affiche.

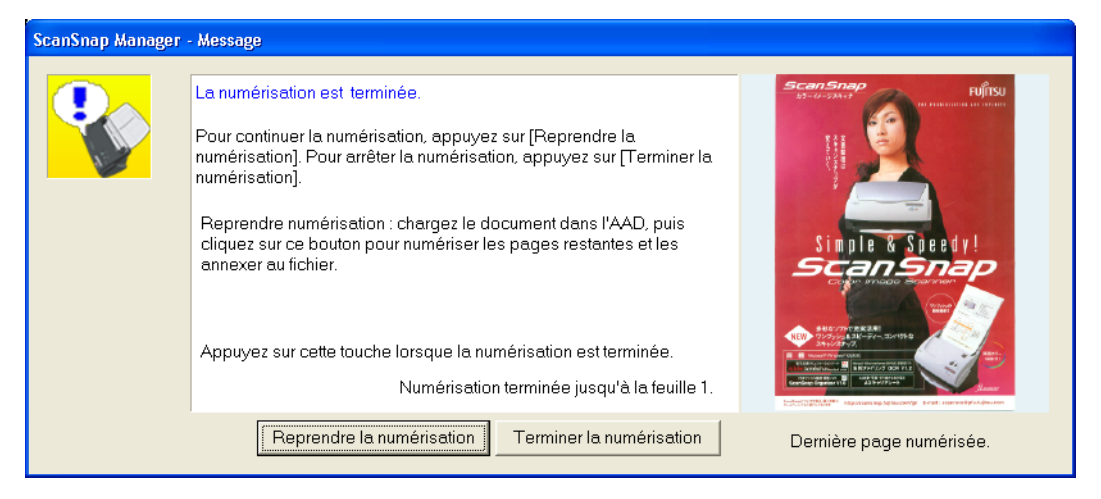

Si vous souhaitez continuer la numérisation, chargez vos documents dans le scanneur puis cliquez sur le bouton [Reprendre la numérisation].

Si vous souhaitez arrêter la numérisation, cliquez sur le bouton [Terminer la numérisation].

Lorsque la numérisation du lot que vous aurez déterminé sera achevée, les images numérisées seront générées en un seul fichier.

\*Vous pouvez numériser jusqu'à 1000 pages d'affilée.

\*La taille maximale d'un fichier PDF est 1Go (gigaoctet). Bien qu'il soit possible de générer un fichier de taille supérieure, un message vous informant que le fichier est corrompu et est en cours de restauration, s'affichera si vous tentez de le visualiser avec Adobe Acrobat.

# **Onglet [Type de fichier]**

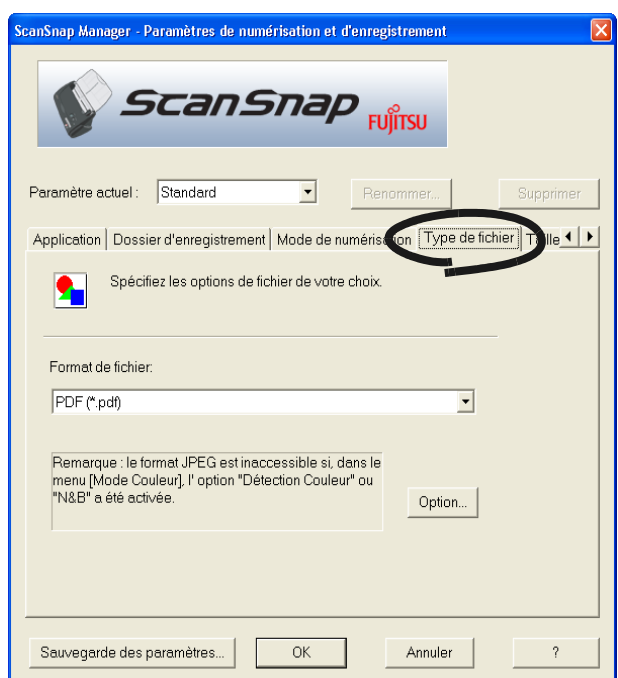

### ■ **Pour choisir le type de fichier**

Vous pouvez y spécifier le type de fichier de l'image numérisée.

Cliquez sur  $\mathbf{\cdot}$  pour choisir le format de fichier. Vous pouvez choisir entre les formats de fichier suivants :

- PDF (\*.pdf) ou encore
- JPEG (\*.jpg) (apparaît seulement si le mode couleur est activé)

#### ..................... -----

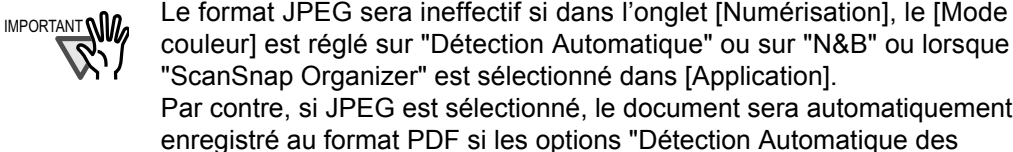

"ScanSnap Organizer" est sélectionné dans [Application]. Par contre, si JPEG est sélectionné, le document sera automatiquement enregistré au format PDF si les options "Détection Automatique des Couleurs" et "N&B" ont été activées.

#### . . . . . . ----------- $\sim$ **The Common**

### ■ **Bouton [Option]**

Cette fonction vous permet d'effectuer des réglages particuliers des dossiers PDF. Ce bouton est accessible si le format PDF (\*.pdf) a été spécifié dans l'onglet [Format de fichier :]. Cliquez sur le bouton [Option] ; la boîte de dialogue suivante s'ouvre.

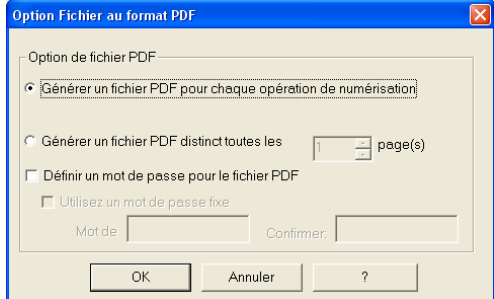

3

- "Générer un fichier PDF pour chaque opération de numérisation" :
	- Crée un fichier PDF dans lequel seront enregistrées toutes les images.
- "Générer un fichier PDF distinct toutes les xx pages"

Crée un fichier PDF à chaque nombre de pages spécifié.

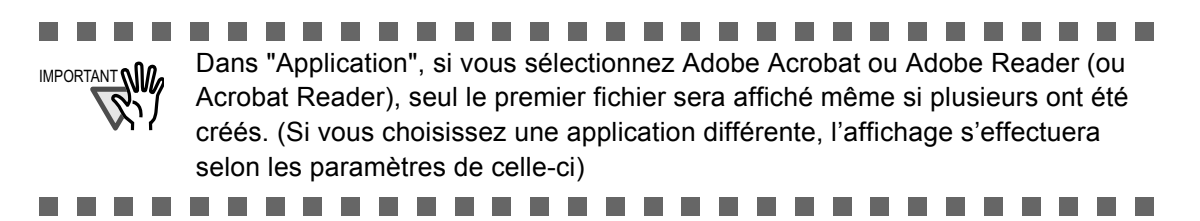

### ■ **Définir un mot de passe pour le fichier PDF**

Vous pouvez créer un mot de passe pour vos fichiers en format PDF à la fin de la numérisation. Ainsi, l'ouverture des fichiers sera sécurisée.

La boîte de dialogue de création de mot de passe s'ouvre après chaque numérisation terminée. Il vous sera demandé de le saisir une deuxième pour confirmation. Ensuite, cliquez sur [OK].

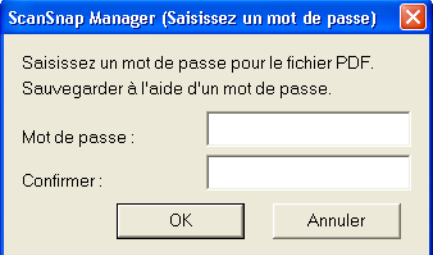

\*Si vous cliquez sur le bouton [Annuler], le fichier sera enregistré normalement sans mot de passe.

#### **Utiliser un mot de passe fixe**

Vous avez la possibilité de déterminer un seul mot de passe valable pour l'ensemble de vos fichiers PDF. Ainsi, la boîte de dialogue relative au mot de passe ne s'ouvrira pas toutes les fois que vous numériserez un document.

Si vous cochez cette case d'option, les cases [Mot de passe :] et [Confirmer :] seront disponibles. Veuillez saisir puis confirmer votre mot de passe.

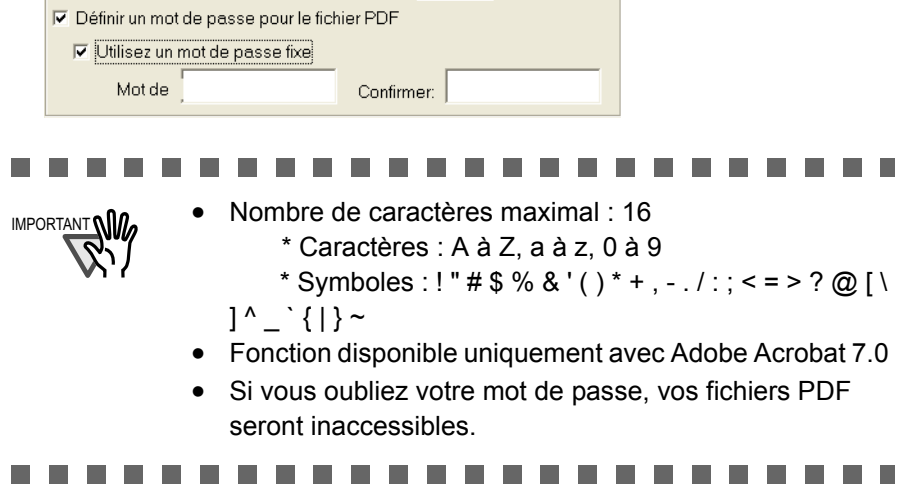

# **Onglet [Taille du papier]**

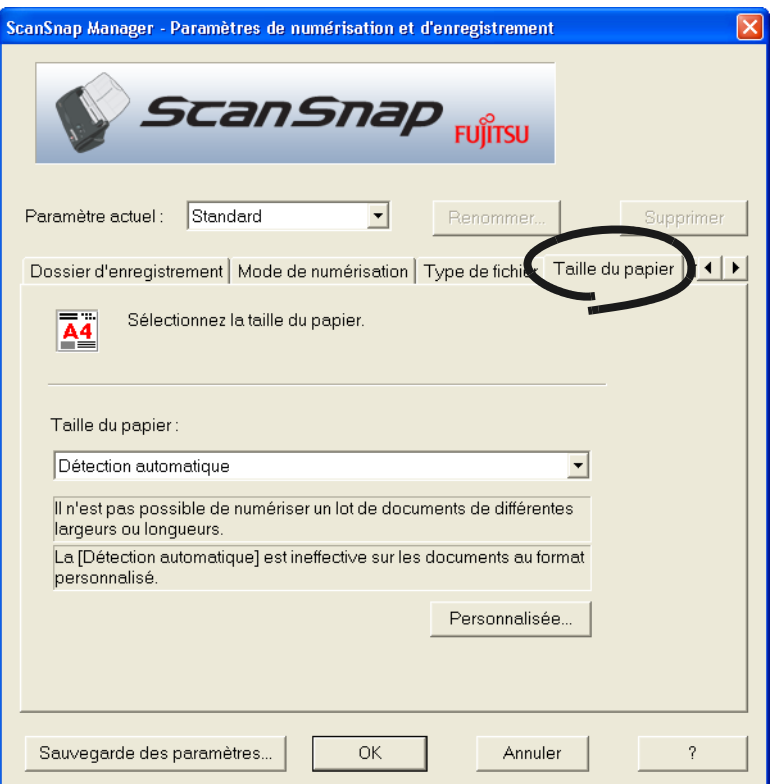

## ■ **Taille du papier**

Cette option vous permet d'indiquer le la taille du document chargé dans le scanneur. Cliquez sur  $\bullet$  pour choisir le format (l x L) désiré.

- Détection automatique
- A4 (210 x 297 mm)
- A5 (148 x 210 mm)
- A6 (105 x 148 mm)
- B5 (JIS) (182 x 257 mm)
- B6 (JIS) (128 x 182 mm)
- Carte postale (100 x 148 mm)
- Carte de visite  $(90 \times 55 \text{ mm}, 55 \times 90 \text{ mm})$
- Lettre (8,5 x 11 po (216 x 279,4 mm))
- Légal (8,5 x 14 po (216 x 355,6 mm))
- Personnalisés (vous pouvez enregistrer jusqu'à cinq formats).

.............. 8 8 8 n n  $\mathcal{L}_{\mathcal{A}}$ . . . . **IMPORTANT NIO** N'oubliez pas de régler la taille du papier sur "Détection automatique", si vous décidez d'utiliser le Transparent.

### ■ Bouton [Personnalisée...]

Grâce à cette rubrique, vous pouvez enregistrer jusqu'à cinq tailles personnalisées dans le menu [Taille du papier]. Cliquez sur ce bouton pour afficher les diverses options :

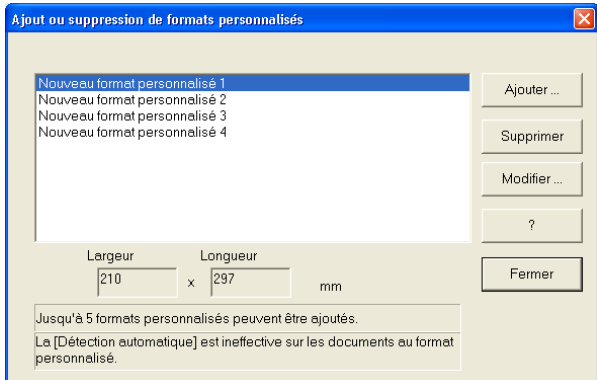

<Pour ajouter des dimensions personnalisées>

- 1) Cliquez sur le bouton [Ajouter…].
- 2) La boîte de dialogue suivante est alors affichée.

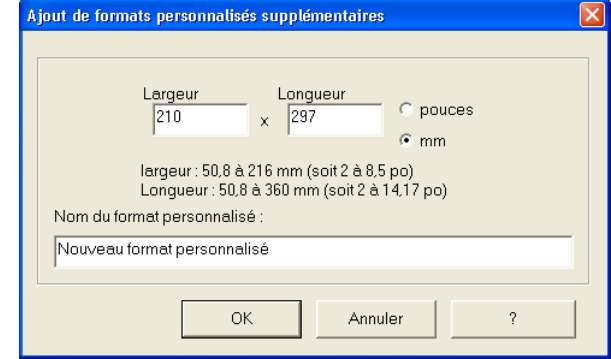

- Saisissez la taille du document en respectant les marges suivantes : Largeur : de 50,8 à 216 mm (de 2 à 8,5 po) Longueur :de 50,8 à 360 mm (de 2 à 14,17 po)
- Saisissez le nom dans [Nom du format personnalisé :] :
- ⇒ Le nom de ce nouveau format saisi sera indiqué dans [Taille du Papier].
- 3) Pour valider ce nouveau format, cliquez sur le bouton [OK]. Pour effacer ces données, cliquez sur le bouton [Annuler].
- 4) Les dimensions personnalisées enregistrées, cliquez sur [Fermer] pour quitter la rubrique "Ajouter ou supprimer des dimensions".

#### <Pour supprimer des dimensions personnalisées>

- 1) Dans la boîte de dialogue "Ajouter ou supprimer des dimensions", choisissez le format que vous souhaitez effacer puis cliquez sur [Effacer].
- 2) Un message de confirmation de suppression s'affiche : cliquez sur [Oui] pour confirmer la suppression.
- 3) Dans la boîte de dialogue "Ajouter ou supprimer des dimensions", assurez-vous que la suppression a bien été effectuée. Cliquez sur [Fermer] pour quitter la rubrique "Ajouter ou supprimer des dimensions".

3

 $\begin{array}{ccc} \bullet & \bullet & \bullet \end{array}$ 

 $\sim$ 

<Pour modifier les dimensions>

- 1) Dans la boîte de dialogue "Ajouter ou supprimer des dimensions", sélectionnez les dimensions à modifier puis cliquez sur le bouton [Modifier...].
- 2) Modifier les dimensions dans [Réglages supplémentaires des dimensions personnalisées].
- 3) Pour effacer ces données, cliquez sur le bouton [Non].
- 4) La boîte de dialogue "Ajouter ou supprimer des dimensions" réapparaît signifiant que les modifications ont été enregistrées. Cliquez sur [Fermer] pour quitter la rubrique "Ajouter ou supprimer des dimensions".

 $\qquad \qquad \blacksquare$  $\bullet$   $\bullet$ 

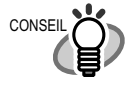

Lorsque la "Détection Automatique" est activée, le scanneur détecte automatiquement le format de votre document et choisit le format standard le plus adéquat (abstraction faite des dimensions personnalisées) décrit dans les pages précédentes. Il est donc inutile de spécifier la "Taille de papier" à chaque numérisation, faisant ainsi de ScanSnap un scanneur très simple d'utilisation.

. . . . . . . . . . . .

#### ------------a ser

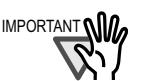

 $\qquad \qquad \Box$  $\blacksquare$  $\qquad \qquad \blacksquare$ 

**COLOR** 

- IMPORTANT **none automatique**", le document au format A6 que en la proportion de la proportion de la proportion de la proportion de la proportion de la proportion de la proportion de la proportion de la proportion de la pro vous aurez chargé sera reconnu comme étant un document au "format carte postale".
	- Évitez de charger simultanément des documents aux formats divers.
		- Ainsi, lorsque "Détection automatique" est activée, les documents de taille non standard sont considérés comme standards (au même titre que les formats Légal, A4, Lettre, B5, A5, B6, A6, carte postale ou carte professionnelle). Par conséquent, leur numérisation s'effectuera de façon à se rapprocher le plus possible de leurs dimensions réelles. Pour numériser ces documents aux dimensions non reconnues par la "Détection automatique", choisissez "Personnalisée" dans "Taille du papier" puis spécifiez la taille du document dans la boîte de dialogue qui apparaît après avoir cliqué sur le bouton [Personnalisée...].

Pour ce qui est de la longueur, la numérisation se base sur la dimension du document.

Pour ce qui est de la largeur, la numérisation se base sur les dimensions disponibles parmi les formats standards se rapprochant le plus possible de la largeur du document en cours de numérisation.

*Exemple de numérisation d'un document au format 150 x 200 mm*

 *Longueur : toute la longueur sera générée telle quelle (soit 200 mm) Largeur : 200 mm correspondant au format A5,* 

 *-> la largeur sera générée au format A5 (soit 148 mm)* Si vous souhaitez numériser un document en préservant ses dimensions réelles, sélectionnez "Personnalisée" dans "Taille du papier :". Dans la boîte de dialogue [Personnalisée...] qui s'ouvre, indiquez les dimensions du document.

• En ce qui concerne les cartes de visite (90 mm x 55, 55 mm x 90 mm), quelle que soit la position de la carte dans l'AAD, les dimensions seront automatiquement reconnues puis numérisées.

La longueur (dans le sens du chargement) correspond à la longueur réelle de la carte numérisée.

La largeur peut être de 90 mm dans le cas d'un chargement horizontal ou de 55 mm dans le cas d'un chargement vertical.

# **Onglet [Taille du fichier]**

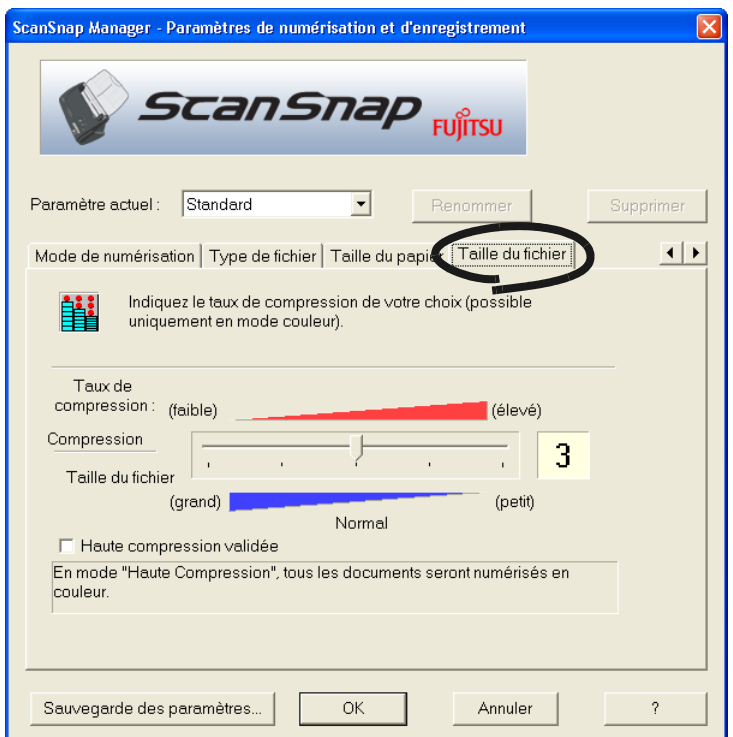

## ■ **Taille du fichier :**

Cet onglet permet de régler le taux de compression selon la taille du fichier de l'image numérisée.

Les réglages s'effectuent grâce à un curseur.

. . .

Plus le taux de compression est élevé, plus la taille des fichiers est réduite.

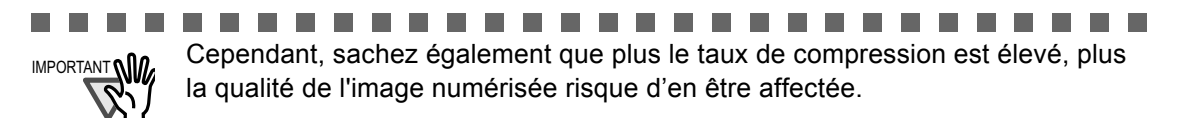

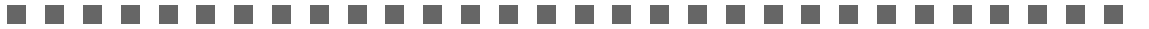

### ■ Haute compression validée:

Si cette case est cochée, le taux de compression sera supérieur au taux habituel et vos fichiers s'en trouveront d'autant plus réduits.

.......................... n n n

IMPORTANT **QUALCET CETTE fonction permet la compression des caractères et des fonds de manière** distincte. Ainsi, pour un document contenant en grande partie du texte, la taille du fichier sera faible mais la qualité des caractères restera telle quelle. Cependant, évitez de faire appel à cette option si vous numérisez des photographies ou des illustrations. En effet, le contenu de tels documents étant considérés comme des fonds, les images générées si elles sont compressées, risqueront d'être corrompues.

64

 $\sim$  $\sim$  $\sim$  $\sim$ 

. . . . . . . . . . . . . . . . . . .

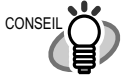

## **A propos de la taille des données des images**

La table ci-dessous fournit des valeurs approximatives pour le calcul de la taille des images, lorsqu'il s'agit de numériser un document monochrome en mode Simplex.

Type de fichier : PDF Taille du papier : A4 (brochure)

Mode couleur : couleur

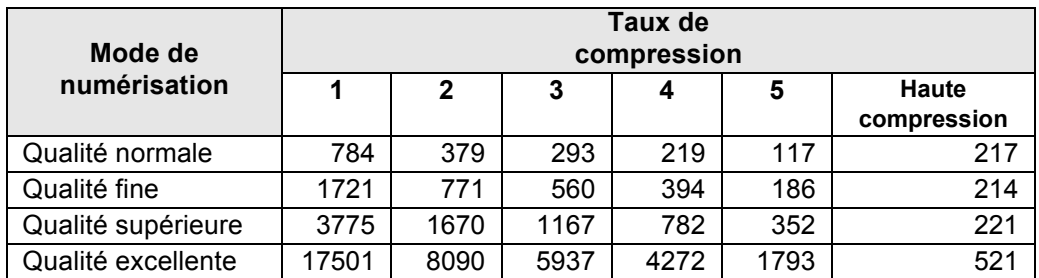

#### Mode couleur : N&B

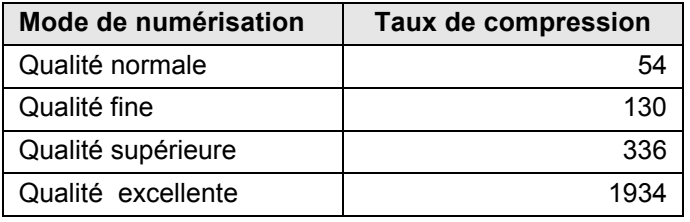

(unité : Kilo-octet)

\* Une "haute compression" est possible en mode "Qualité supérieure" ou "Qualité excellente".

\* Pour une utilisation efficace, réglez les fonctions Compression et Haute Compression en suivant les instructions ci-dessous :

•Les réglages du Taux de compression (de 1 à 5) vous permettent de réduire la taille des fichiers de documents numérisés tels que photographies ou dessins.

•En activant la Haute Compression, la taille des fichiers s'en trouve encore plus réduite au moment de la numérisation des documents comportant un grand nombres de caractères sous le mode "Couleur" (Qualités Supérieure & Excellente)

. . . . . . . . . .

# **3.5 Enregistrement des paramètres de numérisation**

Vous avez la possibilité d'enregistrer et de nommer les paramètres actuels de ScanSnap Manager. D'un simple clic sur l'icône ScanSnap, il vous sera aisé de récupérer puis d'utiliser les paramètres enregistrés.

Vous pouvez créer différents types de conditions de numérisations fréquemment utilisées en avance et lorsque vous ouvrez la boîte des paramètres lors d'une numérisation, il est facile de numériser sans pour autant devoir modifier les paramètres un à un.

Voici comment procéder :

## ■ **Créer des paramètres de numérisation**

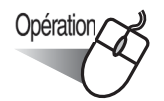

1. Cliquez sur le bouton droit de l'icône "ScanSnap Manager" (S), puis pointez sur "Paramètres...".

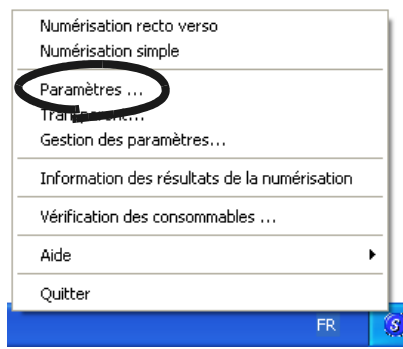

2. Dans la boîte de dialogue [Paramètres de numérisation et d'enregistrement], effectuez les modifications souhaitées.

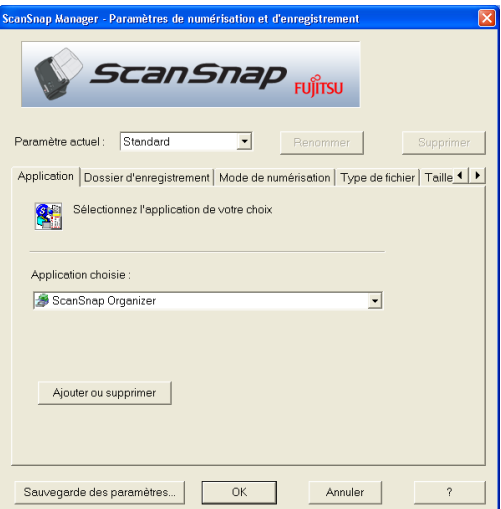

3. La configuration terminée, cliquez sur le bouton [Sauvegarde des paramètres...].

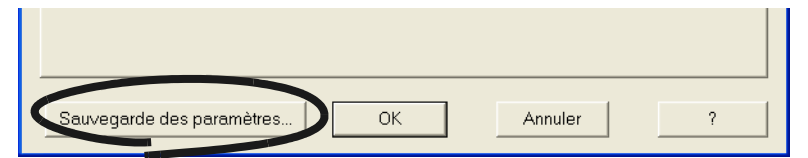

⇒La boîte de dialogue [Enregistrer sous] s'ouvre.

4. Veuillez saisir un nom puis cliquez sur le bouton [OK].

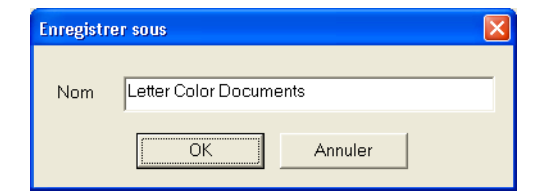

⇒Les modifications apportées ainsi que le nom sont enregistrés.

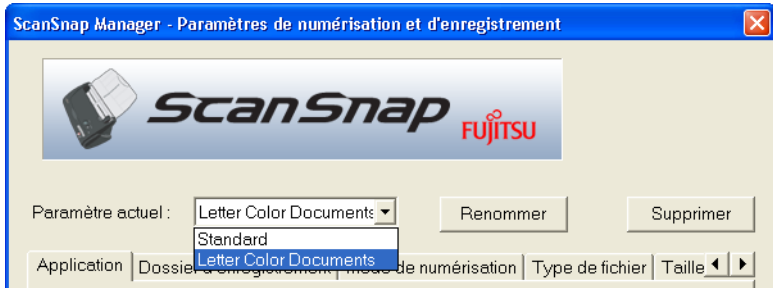

- 5. Cliquez sur le bouton [OK] afin de fermer la boîte de dialogue [Paramètres de numérisation et d'enregistrement].
	- ⇒Vous venez de créer un paramètre de numérisation.

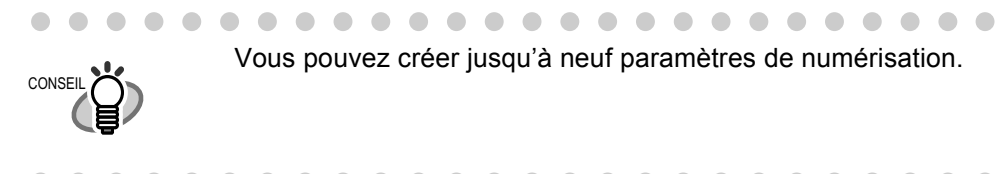

 $\qquad \qquad \bullet$  $\bullet$   $\bullet$ 

 $\bullet$   $\bullet$ 

■ **Numériser à l'aide d'un paramètre de numérisation personnalisé** 

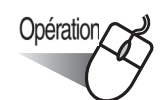

1. Cliquez sur l'icône (S).

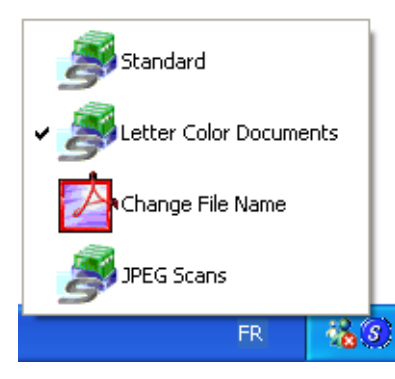

⇒La liste des paramètres créés s'affiche.

(L'icône du programme qui s'ouvre à la fin de la numérisation est indiquée à gauche des noms des paramètres.)

2. Choisissez le paramètre de votre choix.

⇒Le paramètre choisi sera coché de la manière suivante :

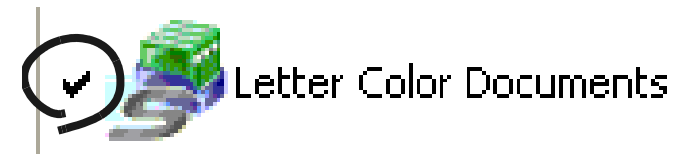

- 3. Chargez votre document dans le scanneur.
- 4. Cliquez sur le bouton [SCAN] ⇒La numérisation s'effectue en fonction du paramètre choisi.

SCAN

## ■ **Renommer un paramètre de numérisation**

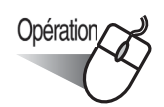

1. Cliquez à droite sur l'icône (S), puis pointez sur "Paramètres...".

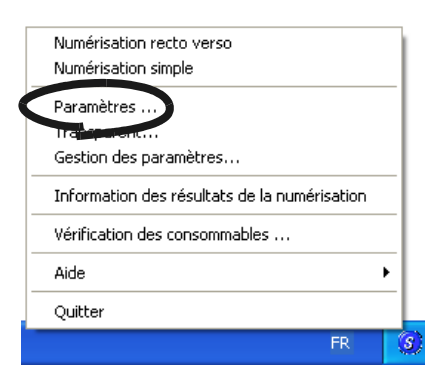

⇒La boîte de dialogue [Paramètres de numérisation et d'enregistrement] s'ouvre.

2. Dans la zone [Paramètre actuel], pointez sur le nom que vous souhaitez modifier.

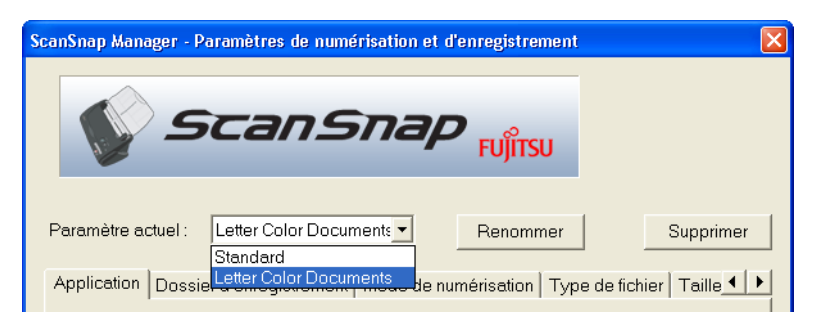

3. Cliquez sur le bouton [Renommer].

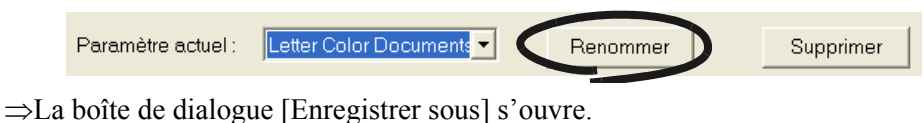

4. Renommez le paramètre puis cliquez sur le bouton [OK] pour valider les modifications.

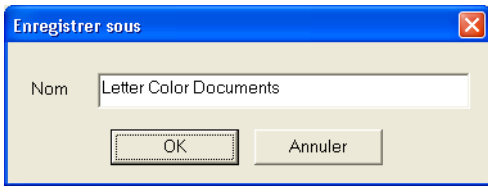

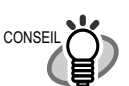

Vous pouvez également renommer les paramètres depuis la boîte de dialogue [Gestion des paramètres].

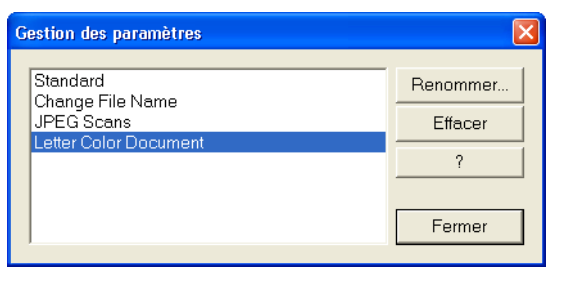

. . . . . . . . . . . . .

D'un clic-droit sur l'icône ScanSnap (S), pointez sur [Gestion des paramètres]. Choisissez le nom que vous souhaitez modifier puis cliquez sur le bouton [Renommer].

> $\blacksquare$  $\qquad \qquad \blacksquare$

 $\sqrt{2}$  $\sqrt{2}$  $\sqrt{2}$   $\begin{array}{c} \begin{array}{c} \begin{array}{c} \begin{array}{c} \end{array} \end{array} \end{array} \end{array} \end{array}$  $\begin{array}{c} \hline \end{array}$   $\qquad \qquad \blacksquare$ 

 $\bullet$ 

 $\bullet\hspace{0.1cm} \bullet\hspace{0.1cm} \bullet\hspace{0.1cm} \bullet$ 

## **Supprimer un paramètre de numérisation**

 $\blacksquare$ 

 $\blacksquare$ 

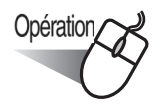

. . . .

1. Cliquez sur le bouton droit de l'icône ScanSnap S, puis pointez sur "Paramètres...".

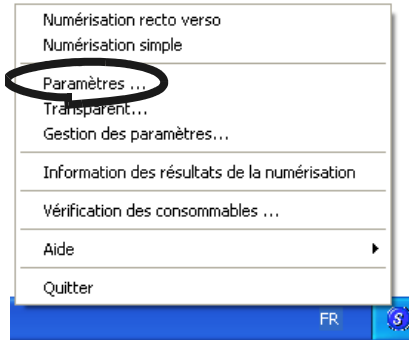

⇒La boîte de dialogue [Paramètres de numérisation et d'enregistrement] s'ouvre.

2. Dans la zone [Paramètre actuel], pointez sur le nom de la configuration que vous souhaitez supprimer.

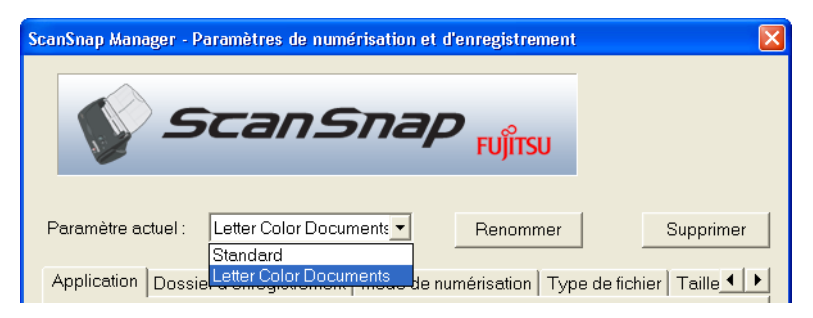

3. Cliquez sur le bouton [Supprimer].

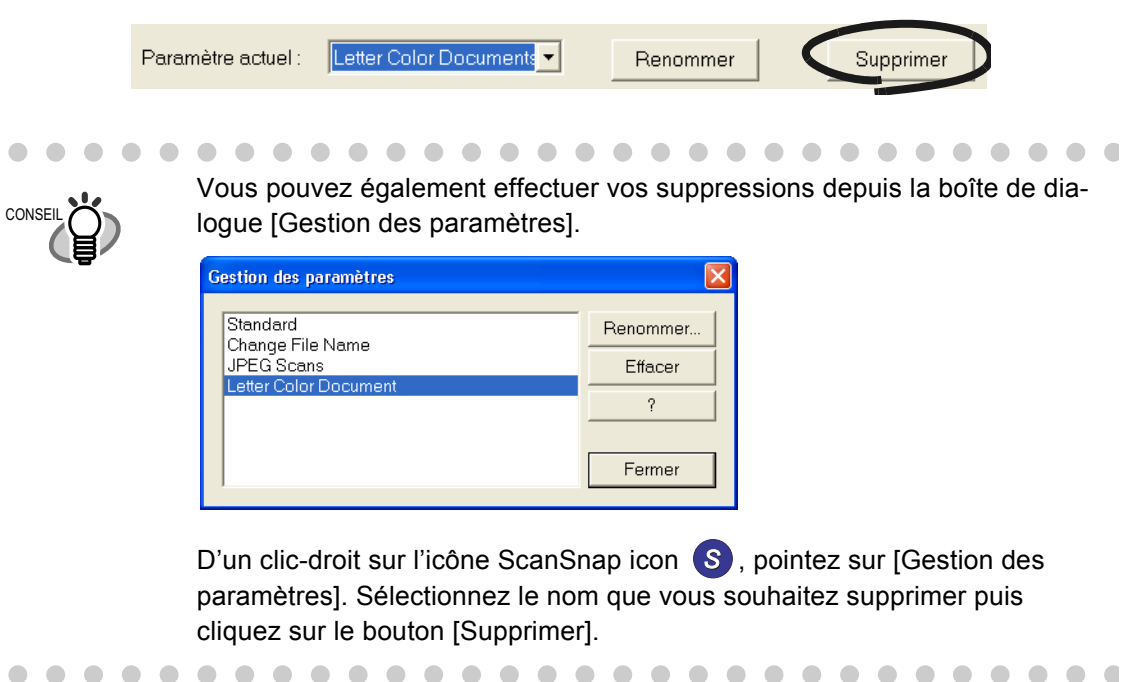

4. Un message de confirmation s'affiche. Cliquez sur le bouton [Oui].

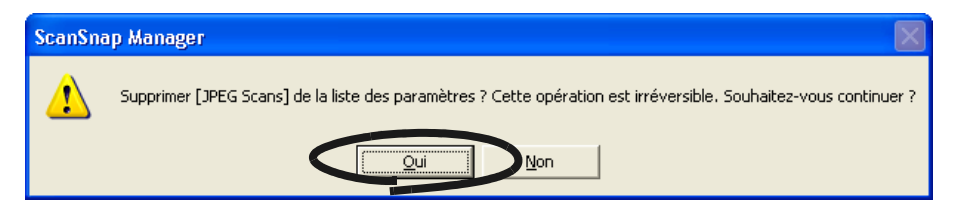

# **3.6 Modification des paramètres du Transparent**

Vous pouvez modifier la configuration du transparent depuis la boîte de dialogue [Paramètres du Transparent].

Cliquez à droite sur l'icône de ScanSnap Manager (S) puis pointez sur [Transparent...].

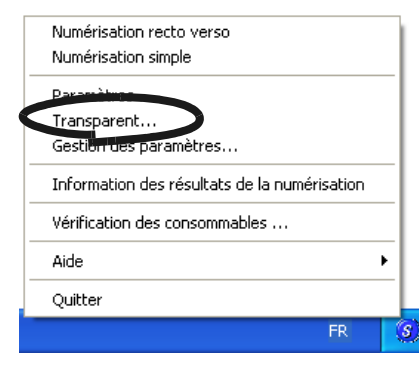

⇒La boîte de dialogue suivante s'ouvre :

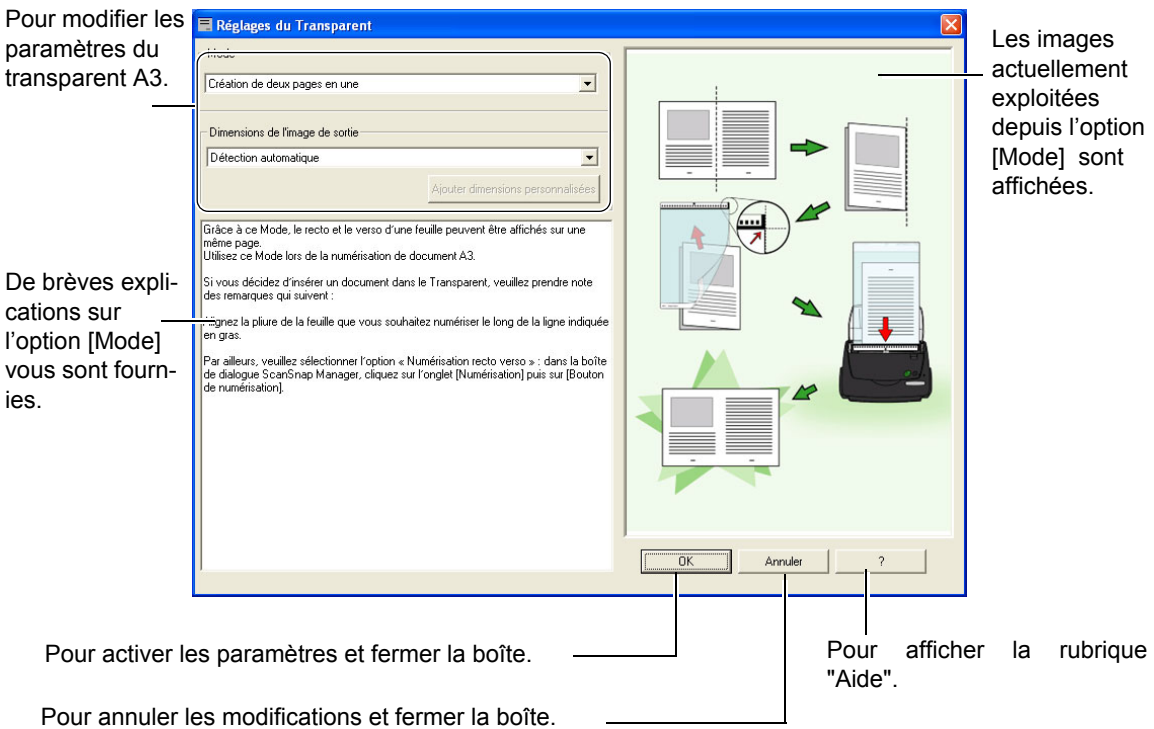

Vous trouverez ci-dessous la liste des paramètres que vous pouvez modifier la boîte de dialogue [Paramètres du transparent].

## **Mode**

Cette option vous permet de choisir la méthode de numérisation souhaitée lorsque vous utilisez le transparent A3. Voici les deux méthodes disponibles :

•Création de deux pages en une

Pour numériser les deux côtés d'un document au format supérieur à A4 (tels que A3/B4/11x17 po) et former deux pages en regard pour l'image de sortie.

•Création de deux pages distinctes

Pour créer une image de sortie selon le format de l'image rognée. Ce mode est recommandé pour la numérisation de photographies que vous craignez d'endommager ou de documents au format irrégulier comme des notes ou des coupures de journaux difficiles à charger dans le scanneur. Si le recto et le verso de tels documents sont numérisés, ils seront générés de un à un.

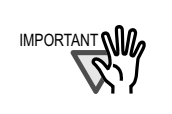

- IMPORTANT Si vous numérisez avec le mode [Création de deux pages en une image], sélectionnez [Numérisation recto verso] depuis [Numérisation] de [ScanSnap Manager].
	- La méthode de chargement diffère selon le mode exploité. Pour en savoir plus, consultez la section ["Numériser à l'aide du Transparent"](#page-53-0)  [\(page 36\)](#page-53-0).

## **Taille de l'image de sortie**

. . . .

Vous permet de générer une image selon le format de votre choix. Voici la liste des formats disponibles.

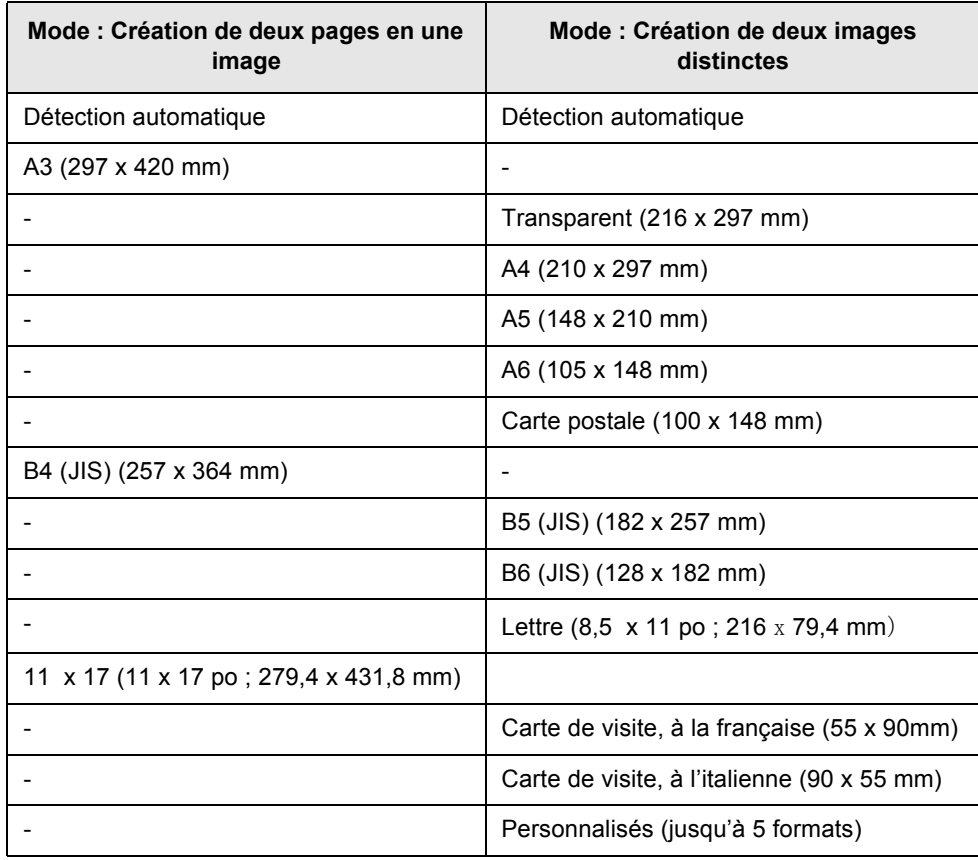

a a s

#### . . . . . . . . . . . . . . . . . . . .  $\sim$  $\bullet$   $\bullet$

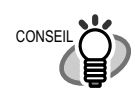

Si vous choisissez [Détection automatique] dans [Taille de l'image de sortie], le format sera automatiquement déterminé selon les formats standards disponibles (autres que les formats "Personnalisé" et "Transparent A3") indiqués dans le tableau ci-dessus. Ainsi, il est inutile de spécifier à nouveau la [Taille de l'image de sortie] correspondant au document que vous chargerez.

• Si vous choisissez [Transparent] dans [Taille de l'image de sortie], l'image numérisée sera générée selon le format du transparent A3. La numérisation terminée, vous pourrez ajuster l'image selon le format de votre choix à l'aide d'une autre application, telle que Adobe Acrobat 7.0. Si vous souhaitez ajuster l'image à l'aide du programme Adobe Acrobat 7.0, depuis la barre des menus, choisissez [Outils] -> [Modification avancées] -> [Recadrer], puis double-cliquez sur la zone que vous souhaitez manipuler.

. . . . . . . . . . . . . . . . . . .  $\sqrt{2}$ . . .

#### **The Contract Contract** . . . **COL**

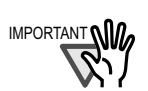

Si vous choisissez [Détection automatique] dans [Taille de l'image de sortie], pour numériser un document dont le format n'est pas compris dans la liste des formats standards, la taille de l'image numérisée sera supérieure à celle de l'original afin de correspondre à un format standard. S vous souhaitez numériser un document en conservant son format original, vous devez créer un format dans le bouton [Personnalisé] puis sélectionnez la [Taille de l'image de sortie].

• Si vous choisissez [Détection automatique] dans [Taille de l'image de sortie], la taille générée risque d'être supérieure à celle de l'original. Le cas échéant, effectuez les opérations suivantes :

- insérez votre document dans le transparent A3 en respectant le sens d'insertion ;

- lorsque vous chargez le transparent A3 dans le scanneur, n'oubliez pas d'ajuster les guides latéraux.

Si le problème persiste, veuillez saisir les dimensions du document dans [Taille de l'image de sortie].

. . . . . . . . . . . . . . . . ------

## **Bouton [Ajouter un format personnalisé]**

Vous pouvez créer jusqu'à cinq formats de votre choix.

 Cliquez sur le bouton [Sélectionner le format du document] : la boîte de dialogue suivante s'ouvre :

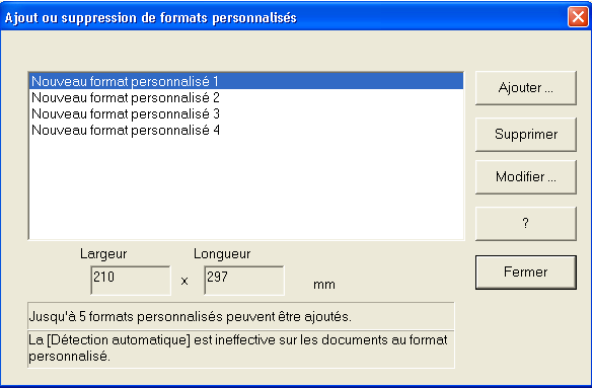

## **Pour ajouter un format personnalisé**

- 1 Cliquez sur le bouton [Ajouter].
- 2 La boîte de dialogue suivante s'ouvre.

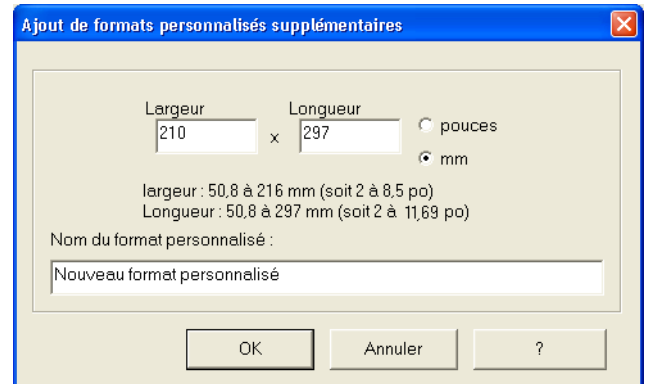

• Saisissez les dimensions du document.

Veuillez les définir selon les tranches proposées ci-dessous : Largeur : de 50,8 à 216 mm (de 2 à 8,5 po) Longueur : de 50,8 à 297 mm (de 2 à 11,69 po)

• Nommez ces dimensions personnalisées dans la zone [Nom :].

⇒Le nom saisi est indiqué dans [Sélectionner taille du document].

- 3 Après avoir effectué tous les réglages nécessaires, cliquez sur le bouton [OK].
- 4 Vous venez de créer un format personnalisé. Cliquez sur le bouton [Fermer] pour quitter l'option [Ajout ou suppression de formats personnalisés].

## **Pour supprimer un format personnalisé**

- 1 Dans la boîte de dialogue [Ajout ou suppression de formats personnalisés], sélectionnez le format que vous souhaitez supprimer puis cliquez sur le bouton [Supprimer].
- 2 Lorsque le message de confirmation s'affiche, cliquez sur le bouton [Oui].
- 3 Après avoir confirmé la suppression du format en question dans la liste de la boîte de dialogue [Ajout ou suppression de formats personnalisés], cliquez sur le bouton [Fermer].

## **Pour modifier les paramètres**

- 1 Dans la boîte de dialogue [Ajout ou suppression de formats personnalisé], sélectionnez les paramètres du format que vous souhaitez modifier puis cliquez sur le bouton [Modifier].
- 2 La boîte de dialogue [**Paramètres supplémentaires pour formats personnalisés]** s'ouvre. Effectuez les modifications souhaitées.
- 3 Après avoir effectué tous les réglages voulus, cliquez sur le bouton [OK]. La boîte de dialogue [Ajout ou suppression de formats personnalisés] s'ouvre, validant ainsi les modifications apportées.
- 4 Cliquez sur le bouton [Fermer] pour fermer la fenêtre.

3

# **3.7 Des paramètres adaptés à vos besoins**

Si vous décidez de numériser à l'aide des paramètres par défaut effectués sur le ScanSnap, il est inutile de procéder à quelque réglage que ce soit. Tout ce que vous devez faire, c'est appuyer sur le

bouton  $[SCAN] \odot$  et vos documents seront numérisés, sauvegardés puis affichés sur votre écran. Cependant, si vous le souhaitez, vous pouvez effectuer des réglages manuels selon vos besoins. À partir d'exemples typiques, vous trouverez ci-dessous des informations sur la numérisation de documents pour un objectif particulier, comment traiter les images numérisées, etc.

**CONSEIL** 

- Les paramètres par défaut du ScanSnap sont les suivants :
- 

SCAN

- Application : ScanSnap Organizer
- Dossier d'enregistrement des images : dossier [Mon ScanSnap]
- Format du nom de fichier : utilisation de la date et de l'heure (yyyy année, mm mois, hh heure, mm minute, ss seconde)
- Renommer fichier après numérisation : désactivé
- Qualité de numérisation : normale (numérisation la plus rapide)
- Mode Couleur : détection automatique des couleurs (détermine automatiquement si le document est en couleur ou en noir & blanc)
- Bouton [Scan] : numérisation recto verso
- Option de numérisation : Luminosité : normale Configuration pour document avec texte seulement (mode couleur uniquement) : désactivée Suppression des pages blanches : activée Correction de désalignement des images : activé Rotation automatique des images : activée Page positionnée à l'endroit et orientée vers l'extérieur à numériser en priorité : désactivée Lorsque la numérisation en cours est complète, commencer la suivante: désactivé • Format fichier : PDF (\*.pdf) Option du format de fichier : Option fichier PDF : générer un fichier PDF à chaque numérisation Générer un fichier toutes les XX pages : désactivé Création d'un mot de passe pour accéder au fichier PDF : désactivé Utilisation d'un mot de passe défini : désactivé • Format du papier : détection automatique • Taille du fichier Taux de compression : 3 Activer la Haute Compression : désactivée • Paramètres du transparent Mode : création de deux pages en une image Taille de l'image de sortie : détection automatique Les paramètres ci-dessus peuvent être modifiés avec ScanSnap Manager.

Pour en savoir plus, consultez la section ["Modification des paramètres de](#page-62-0)  [numérisation" \(page 45\).](#page-62-0)

. . . .

**SCAN** 

## ■ **Pour une numérisation simple**

Conformément aux réglages par défaut du scanneur, appuyer sur le bouton [SCAN]  $\circledcirc$  vous permet une numérisation recto-verso de vos documents. Si vous souhaitez bénéficier d'une numérisation simple, veuillez modifier les paramètres en suivant les instructions données ci-dessous.

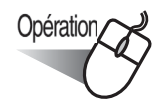

1. Cliquez avec le bouton droit sur l'icône "ScanSnap Manager" (S) puis pointez sur [Paramètres…] dans le menu qui s'affiche.

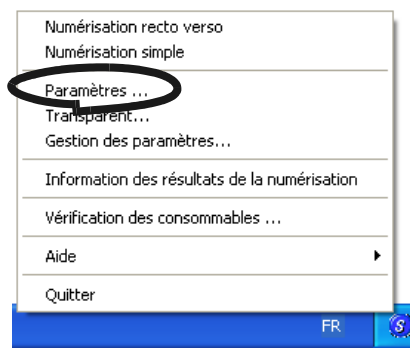

2. Cliquez sur l'onglet [Mode de numérisation] puis dans la zone [Bouton Scan], sélectionnez [Numérisation simple (un seul côté)].

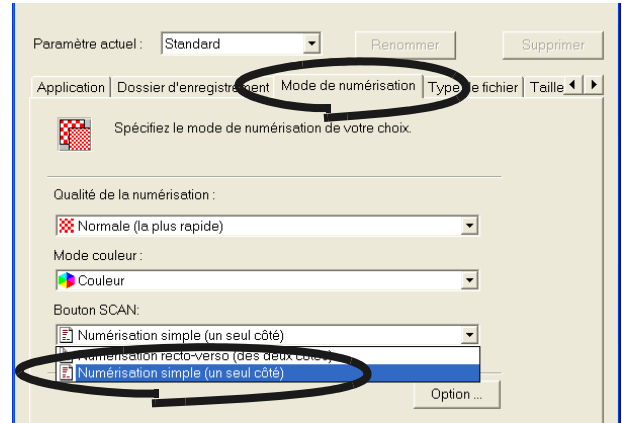

3. Cliquez sur le bouton [OK] ; la boîte de dialogue suivante s'ouvre.

**SCAN** 

 $\blacksquare$ 

- 4. Chargez votre document dans le scanneur.
- 5. Appuyez sur le bouton [Scan].

⇒ Un seul côté de vos documents sera dorénavant numérisé.

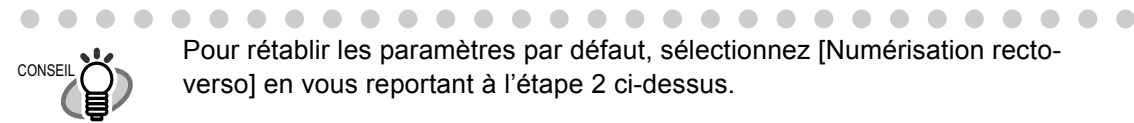

Pour rétablir les paramètres par défaut, sélectionnez [Numérisation rectoverso] en vous reportant à l'étape 2 ci-dessus.

. . . .

 $\begin{array}{cccccccccccccc} \bullet & \bullet & \bullet & \bullet & \bullet \end{array}$ 

 $\blacksquare$ 

 $\blacksquare$  $\sqrt{2}$  $\blacksquare$   $\sqrt{2}$ 

## ■ **Numériser des documents couleur en noir et blanc**

Les paramètres par défaut permettent au ScanSnap de distinguer automatiquement les documents couleurs des documents en noir et blanc. Ainsi, les numérisations sont effectuées conformément aux couleurs des documents (numérisation couleur pour les documents couleur, numérisation monochrome pour les documents noir et blanc). Cependant, il vous est également possible de numériser des documents couleur en noir et blanc. Pour cela, procédez de la manière suivante :

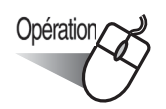

1. Cliquez avec le bouton droit sur l'icône "ScanSnap Manager" (S) puis pointez sur [Paramètres…] dans le menu qui s'affiche.

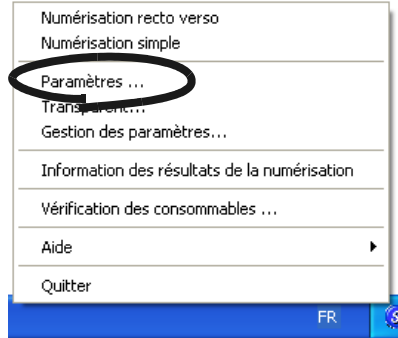

2. Cliquez sur l'onglet [Mode de numérisation] puis choisissez "N&B" dans la zone [Mode couleur].

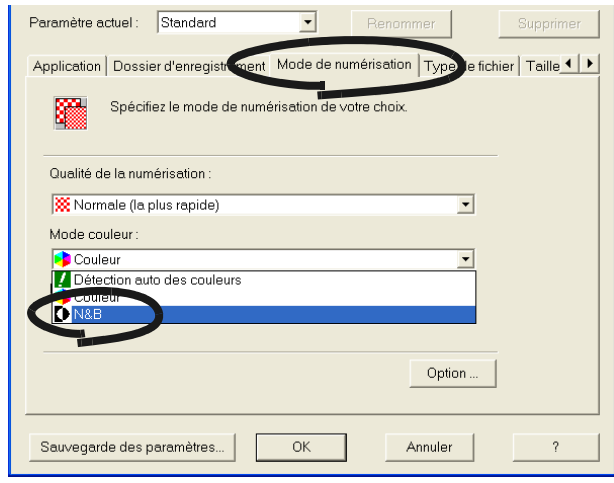

3. Cliquez sur le bouton [OK] pour fermer la boîte de dialogue.

**SCAN** 

- 4. Chargez votre document dans le scanneur.
- 5. Appuyez sur le bouton [Scan].
	- ⇒ Les images générées seront en noir et blanc.

## <span id="page-96-0"></span>■ Supprimer des pages blanches

ScanSnap peut détecter les pages vierges et les retirer des données de sortie. En mode "Rectoverso", les deux côtés des documents sont numérisés même si un côté est vierge. Ceci étant, ce côté sera reconnu comme tel par le scanneur et l'image vierge sera ainsi automatiquement effacée des données de sortie.

Pour obtenir les paramètres relatifs à cette option, effectuez les opérations suivantes :

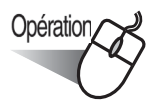

1. Cliquez avec le bouton droit sur l'icône "ScanSnap Manager" (S) puis pointez sur [Paramètres…] dans le menu qui s'affiche.

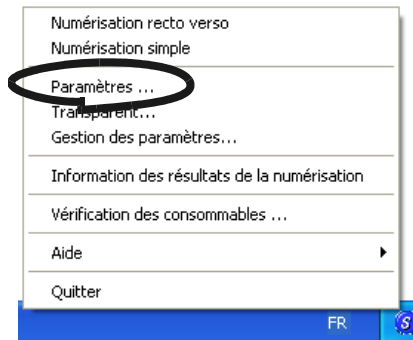

2. Sélectionnez l'onglet [Mode de numérisation] puis cliquez sur le bouton [Option...].

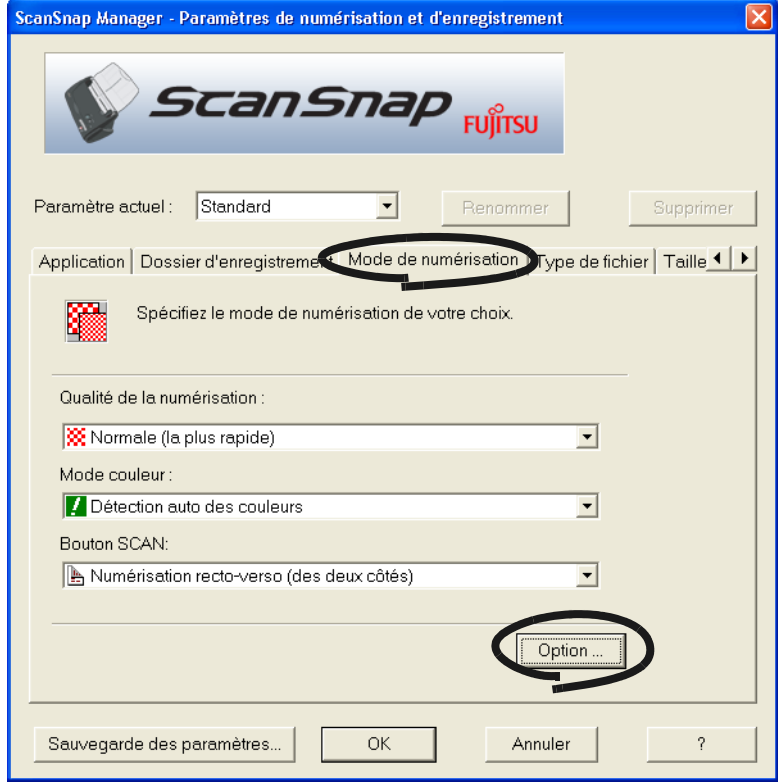

3. Cochez la case [Suppression automatique des pages blanches].

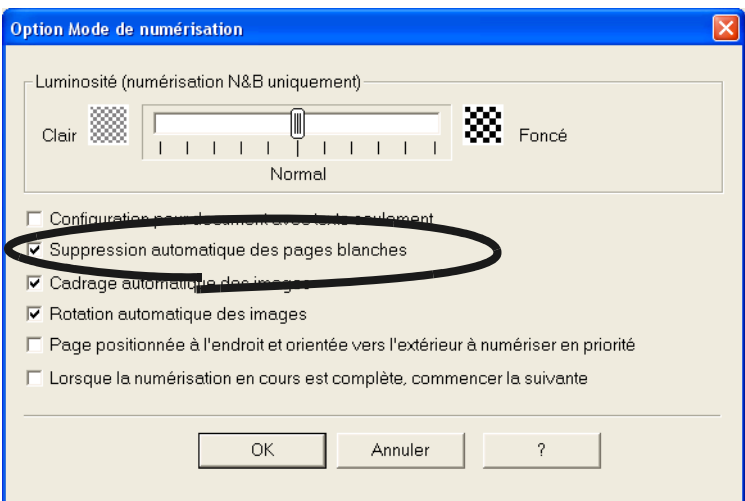

4. Cliquez sur le bouton [OK] pour fermer la boîte de dialogue.

⇒ Le nouveau paramètre sera effectif dès votre prochaine numérisation.

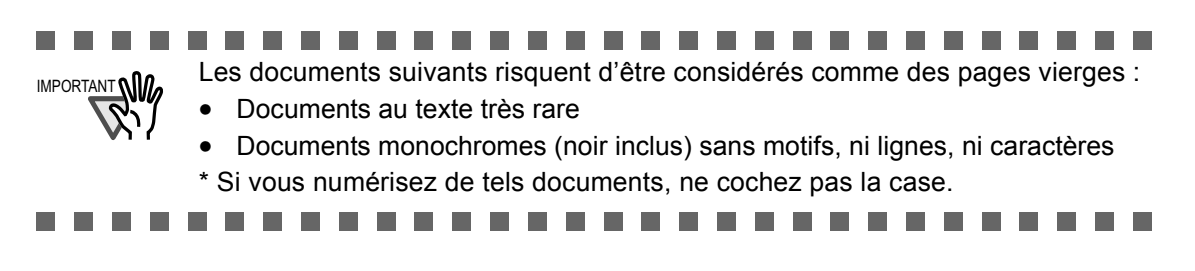

 $\overline{\phantom{a}}$ 

## ■ Supprimer des pages d'un fichier PDF

Avec Adobe Acrobat 7.0, vous pouvez supprimer les pages inutiles d'un fichier PDF.

Si malgré les instructions fournies dans la section ["Supprimer des pages blanches" \(page 79\),](#page-96-0) certaines pages blanches n'ont pu être supprimées ou si vous souhaitez, tout simplement, supprimer des pages inutiles, il vous est possible de le faire manuellement en suivant les instructions données ci-dessous :

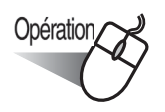

- 1. Avec Adobe Acrobat, ouvrez le fichier PDF contenant les pages à supprimer.
- 2. À partir du Menu, pointez sur [Document] puis [Supprimer des pages...].

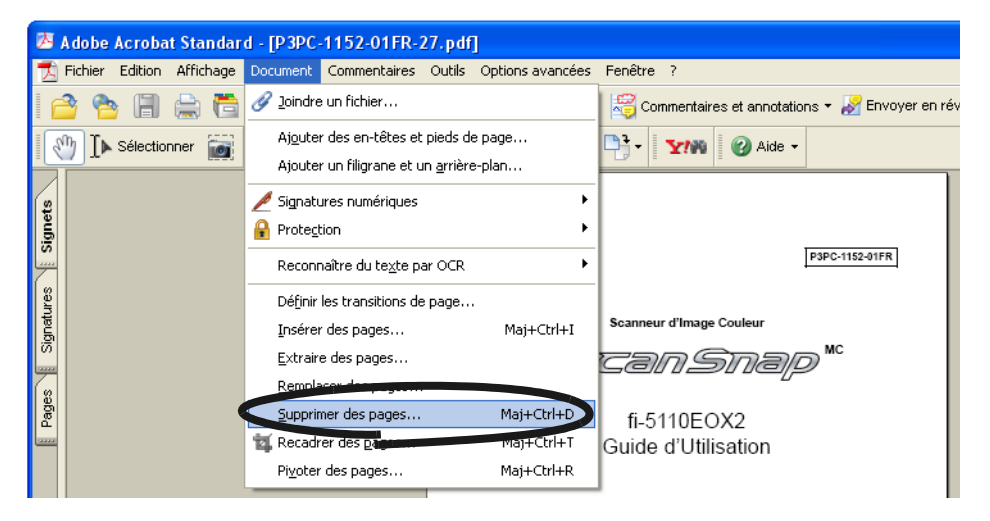

3. Saisissez les pages à supprimer puis cliquez sur [OK].

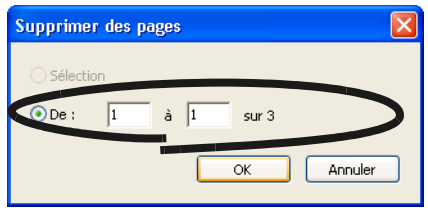

⇒ La ou les pages sélectionnées sont supprimées de votre fichier.

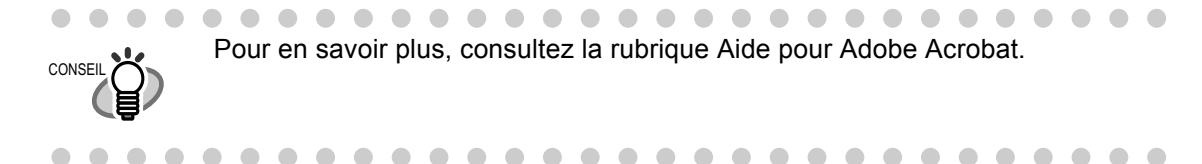

## ■ **Corriger un désalignement**

ScanSnap peut automatiquement corriger les images des documents désalignés lors de la numérisation. Pour activer cette fonction, effectuez les opérations suivantes :

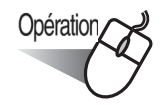

1. Cliquez avec le bouton droit sur l'icône "ScanSnap Manager" (S) puis pointez sur [Paramètres…] dans le menu qui s'affiche.

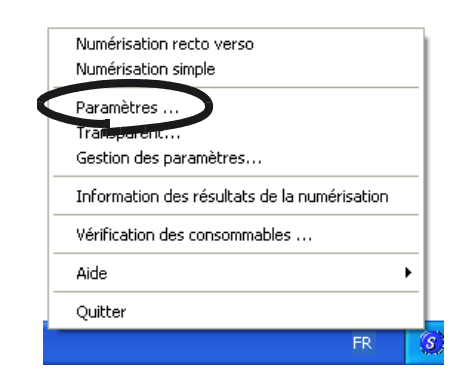

2. Sélectionnez l'onglet [Mode de numérisation] puis cliquez sur le bouton [Option...].

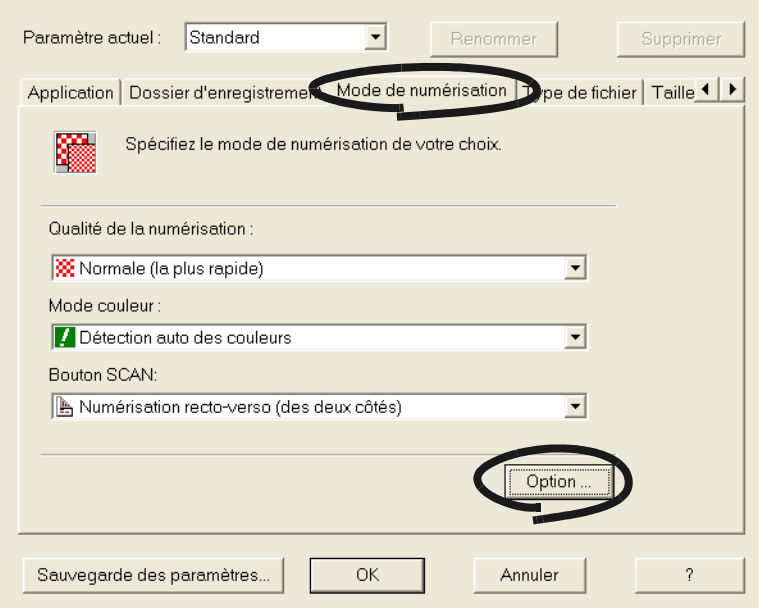

3. Cochez la case [Rotation automatique des images].

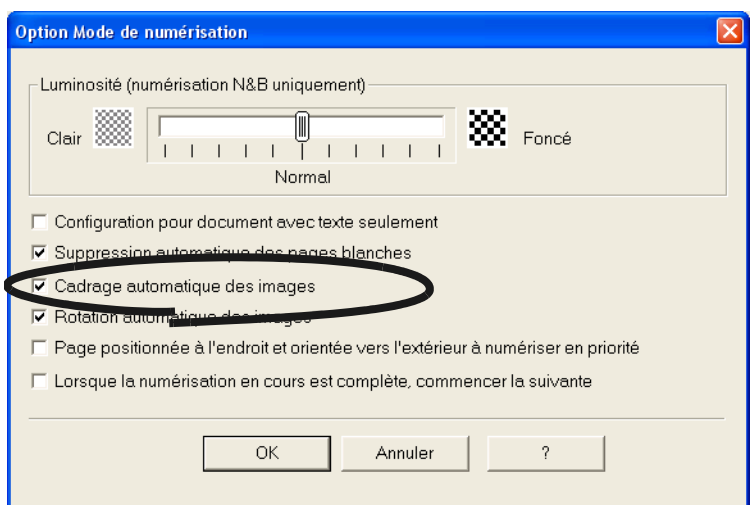

4. Cliquez sur le bouton [OK] pour fermer la boîte de dialogue.

⇒ Le nouveau paramètre sera effectif dès la prochaine numérisation.

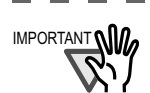

............................ **The Co** Si le désalignement est de + -5°, il peut être corrigé. Par ailleurs, cette fonction est possible grâce au texte imprimé sur le document. C'est pourquoi, elle risque d'être ineffective sur les documents suivants.

- Documents sur lesquels le nombre de caractères par pouce est extrêmement faible ou les caractères se chevauchent
- Documents contenant un grand nombre de lettres blanches ou autres du même genre
- Documents contenant plus de photographies et de dessins que de texte
- Documents avec des motifs en arrière-plan des caractères
- Documents sur lesquels les textes sont imprimés dans plusieurs sens (plans, etc.)
- Documents avec de longues diagonales
- Documents manuscrits
- \*Si vous numérisez de tels documents, ne cochez pas la case...............................

3

## ■ **Effectuer une rotation automatique des images**

L'orientation des images diffère selon vos documents. Il est d'usage que les illustrations en hauteur renferment du texte et que les illustrations à l'italienne soient réservées aux tableaux. Pour le cas de documents imprimés à la façon d'un calendrier, certaines images numérisées seront "renversées". ScanSnap peut automatiquement corriger l'orientation de ces images numérisées.

Pour activer la correction de l'orientation des images, effectuez les opérations suivantes :

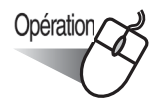

1. Cliquez sur l'icône "ScanSnap Manager" dans la barre d'état avec le bouton droit de la souris et choisissez [Paramètres…] dans le menu qui s'affiche. *S*

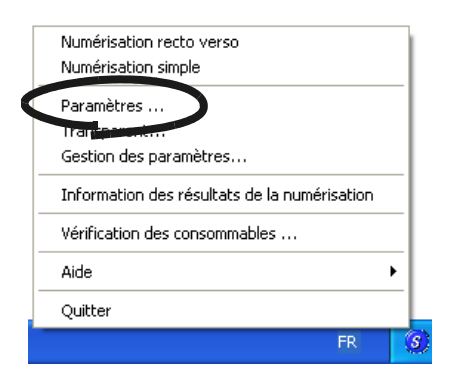

2. Sélectionnez l'onglet [Mode de numérisation] puis cliquez sur le bouton [Option...].

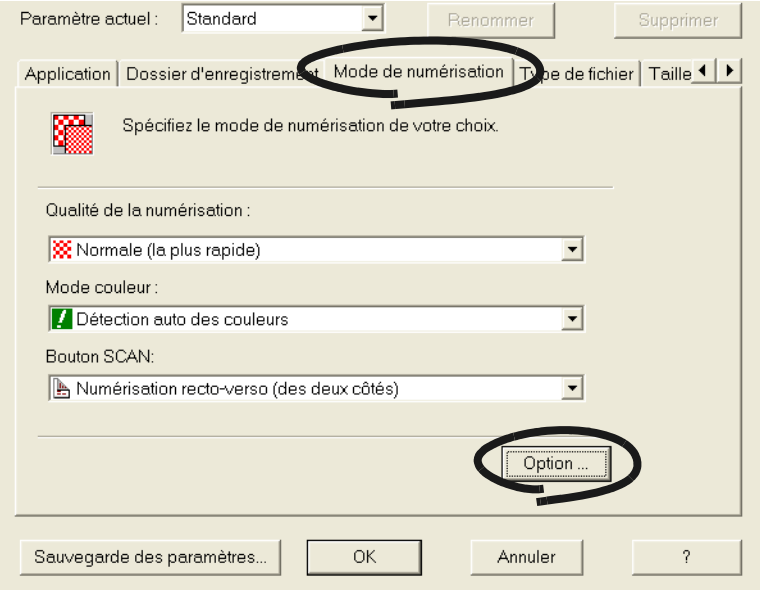

3. Cochez la case [Rotation automatique des images].

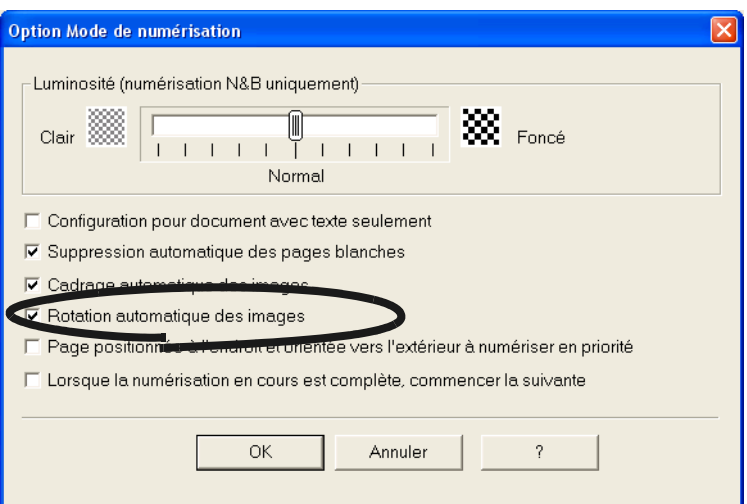

4. Cliquez sur le bouton [OK] pour fermer la boîte de dialogue.

**The Contract** 

⇒ Le paramètre sera effectif dès la prochaine numérisation.

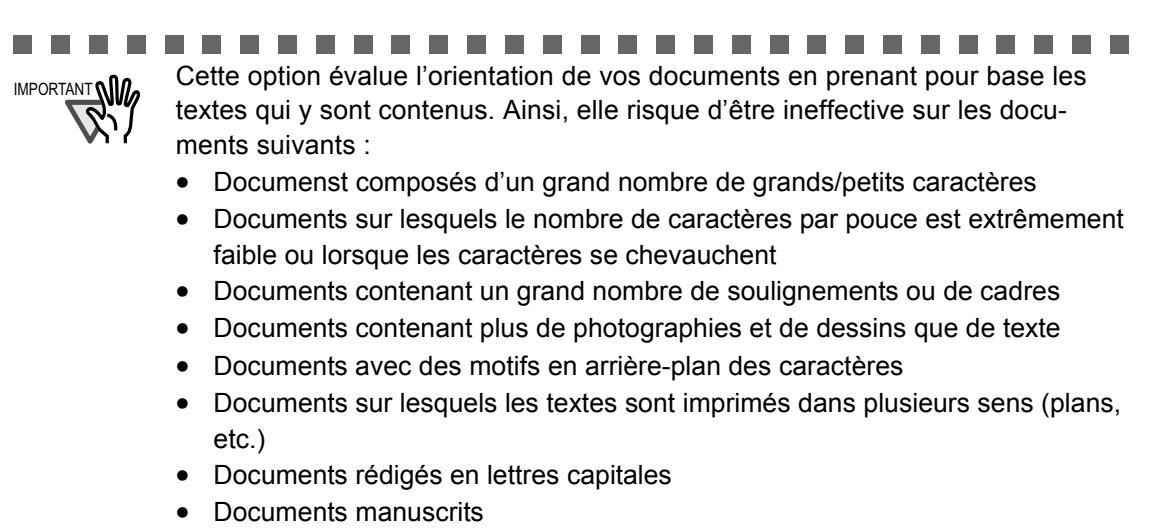

\*Si vous numérisez de tels documents, ne cochez pas la case.

..........................

**The Co** 

## ■ **Effectuer une rotation des images d'un fichier PDF**

Grâce à cette fonction de rotation des images incluse dans l'application Adobe Acrobat 7.0, il vous est possible de recadrer les pages numérisées d'un fichier PDF.

Si malgré les instructions données dans la section ["Supprimer des pages blanches" \(page 79\),](#page-96-0) certaines pages n'ont pu être recadrées ou si vous souhaitez, tout simplement, modifier l'orientation d'une image, il vous est possible de le faire manuellement en suivant les instructions données cidessous :

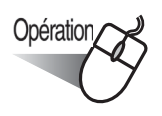

1. Avec Adobe Acrobat, ouvrez le fichier PDF contenant les pages à supprimer.

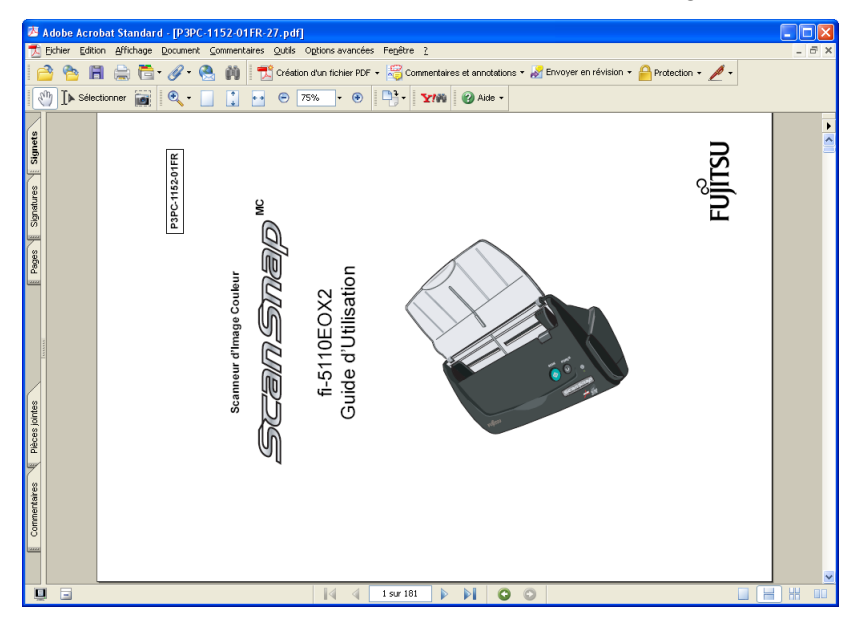

2. À partir du Menu, pointez sur [Document] puis [Pivoter des pages...].

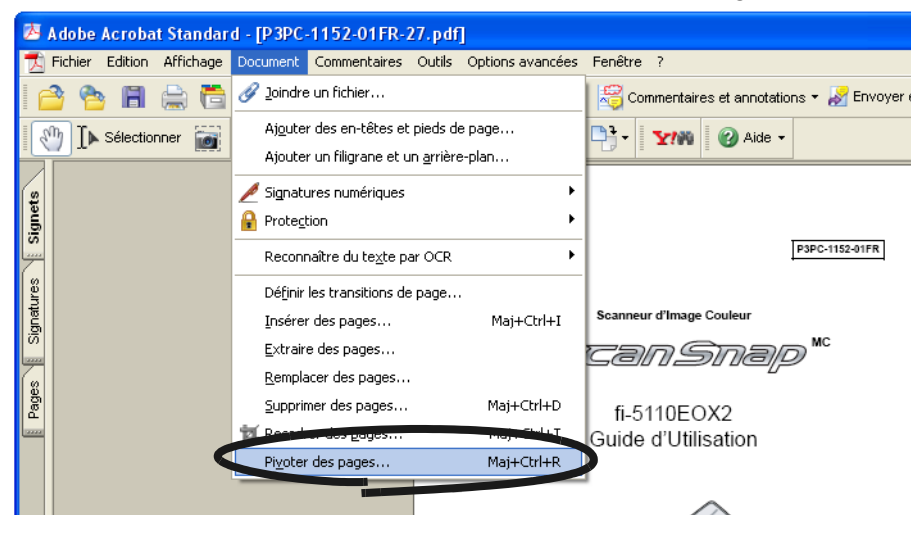

### 3. Saisissez les pages à supprimer puis cliquez sur [OK]

Sens : saisissez la direction et l'angle de rotation Étendue : indiquez les pages concernées

**CONSEIL** 

 $\begin{array}{ccc} \bullet & \bullet & \bullet \\ \bullet & \bullet & \bullet \end{array}$  $\sqrt{2}$  $\bigcirc$   $\bullet$ 

 $\bullet\bullet\bullet\bullet\bullet\bullet\bullet\bullet$ 

 $\bullet$  $\bullet$   $\bullet\bullet$ 

 $\blacksquare$  $\bullet$  $\begin{array}{c} \begin{array}{c} \begin{array}{c} \begin{array}{c} \end{array} \end{array} \end{array} \end{array}$  $\begin{array}{c} \begin{array}{c} \begin{array}{c} \begin{array}{c} \end{array} \end{array} \end{array} \end{array} \end{array}$  $\begin{array}{c} \begin{array}{c} \begin{array}{c} \begin{array}{c} \end{array} \end{array} \end{array} \end{array}$  $\begin{array}{c} \begin{array}{c} \begin{array}{c} \begin{array}{c} \end{array} \end{array} \end{array} \end{array}$ 

 $\bullet\bullet$ 

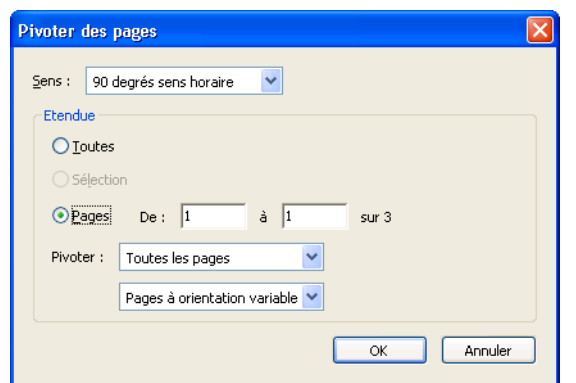

⇒ Vous venez de changer l'orientation des pages sélectionnées.

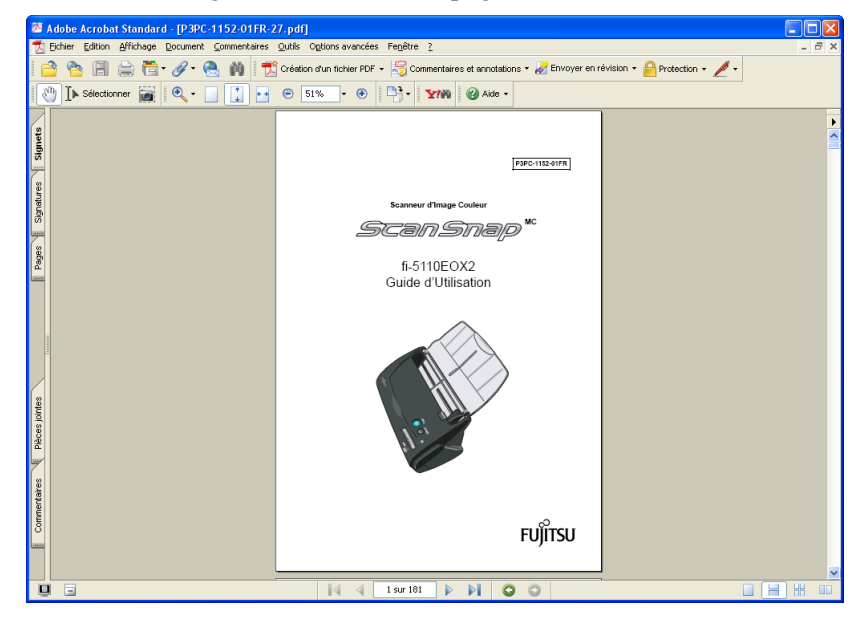

Pour en savoir plus sur cette fonction, veuillez consulter la rubrique "Aide pour Adobe Acrobat".

. . . . . . . . .

## ■ Générer un fichier PDF distinct pour chaque image numérisée

Avec ScanSnap, vous pouvez sauvegarder chaque page numérisée dans un fichier distinct. Autrement dit, vous pouvez numériser une pile entière de documents et enregistrer chaque page séparément.

Pour configurer les paramètres correspondant à cette fonction, effectuez les opérations suivantes :

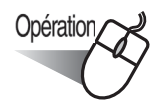

1. Cliquez avec le bouton droit sur l'icône "ScanSnap Manager" (S) puis pointez sur [Paramètres…] dans le menu qui s'affiche.

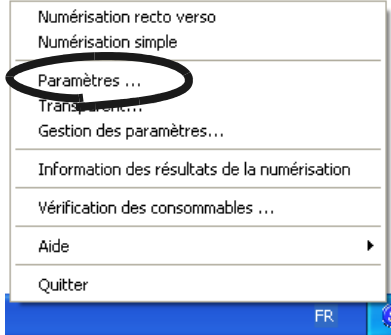

2. Sélectionnez l'onglet [Type de Fichier] puis cliquez sur le bouton [Option...].

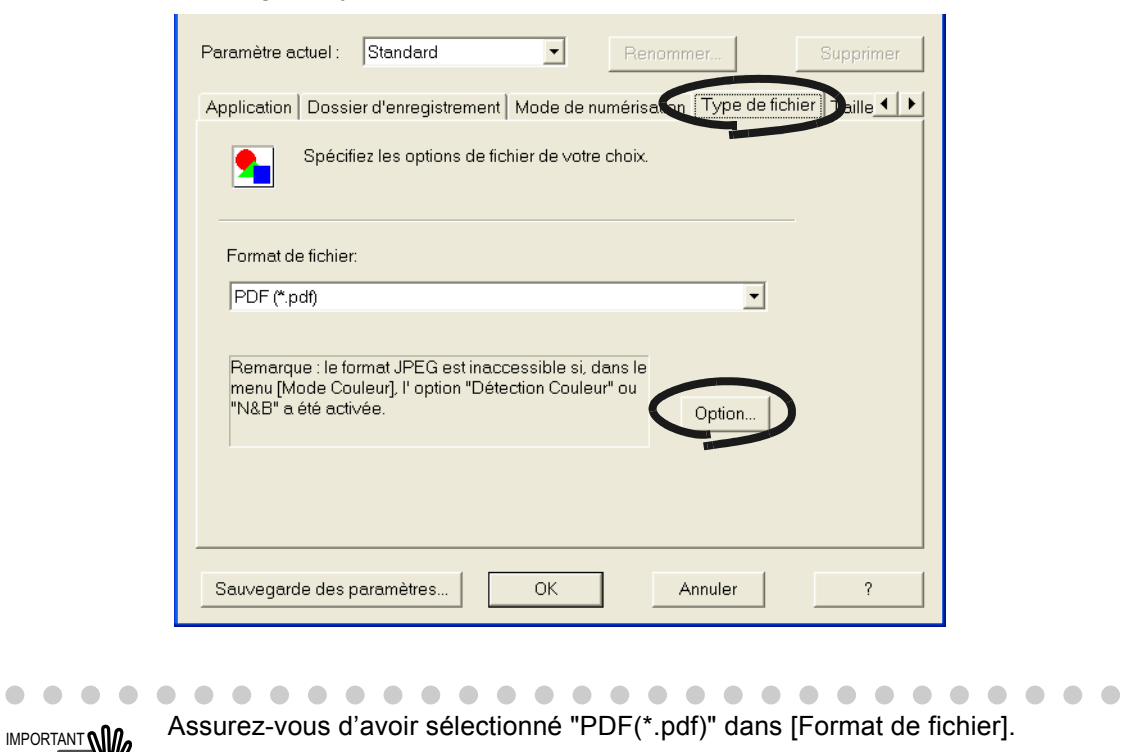

 $\begin{array}{c} \hline \end{array}$  $\bullet$  3. Dans la boîte de dialogue "Option", sélectionnez "Générer un fichier PDF distinct toutes les xxx pages" puis saisissez un nombre.

Un fichier PDF sera créé à chaque nombre de pages spécifié.

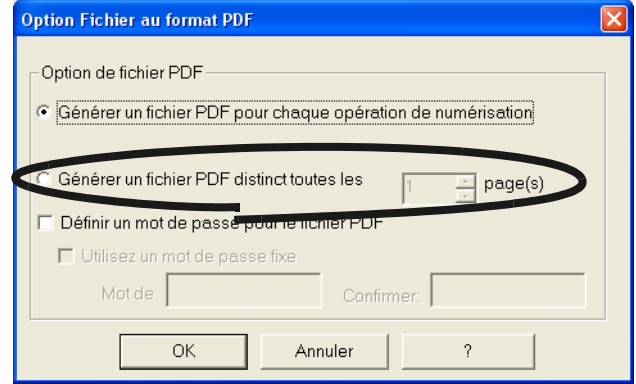

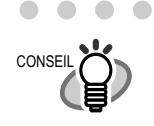

Dans le cas d'une numérisation recto verso, les deux côtés seront numérisés. Ainsi, nous vous conseillons de démarquer la case d'option [Suppression des pages blanches] (depuis l'onglet [Numérisation], cliquez sur le bouton [Option]). Si cette fonction reste activée, vous risqueriez d'avoir un problème de synchronisation entre le nombre de pages numérisées (pages vierges comprises) et le nombre de pages générées (pages vierges étant supprimées).

4. Cliquez sur le bouton [OK] pour fermer la boîte de dialogue.

⇒ Le nouveau paramètre sera effectif dès la prochaine numérisation.

## ■ **Enregistrer les images numérisées sous une haute compression**

En plus du taux de compression usuel, le ScanSnap doté d'une capacité de "Haute Compression" vous permet de réduire au maximum la taille de vos images numérisées. Cette fonction est utile pour la compression de documents de bureau.

Ainsi, plusieurs piles de documents peuvent être condensées en des fichiers PDF si vous les numérisez avec ce paramètre.

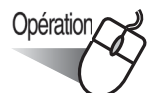

Pour configurer les paramètres, effectuez les opérations suivantes :

1. Cliquez avec le bouton droit sur l'icône "ScanSnap Manager" (S) puis pointez sur [Paramètres…] dans le menu qui s'affiche.

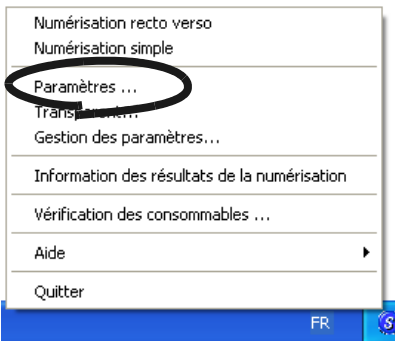

2. Pointez sur l'onglet [Taille du fichier] puis cochez la case [Haute compression validée].

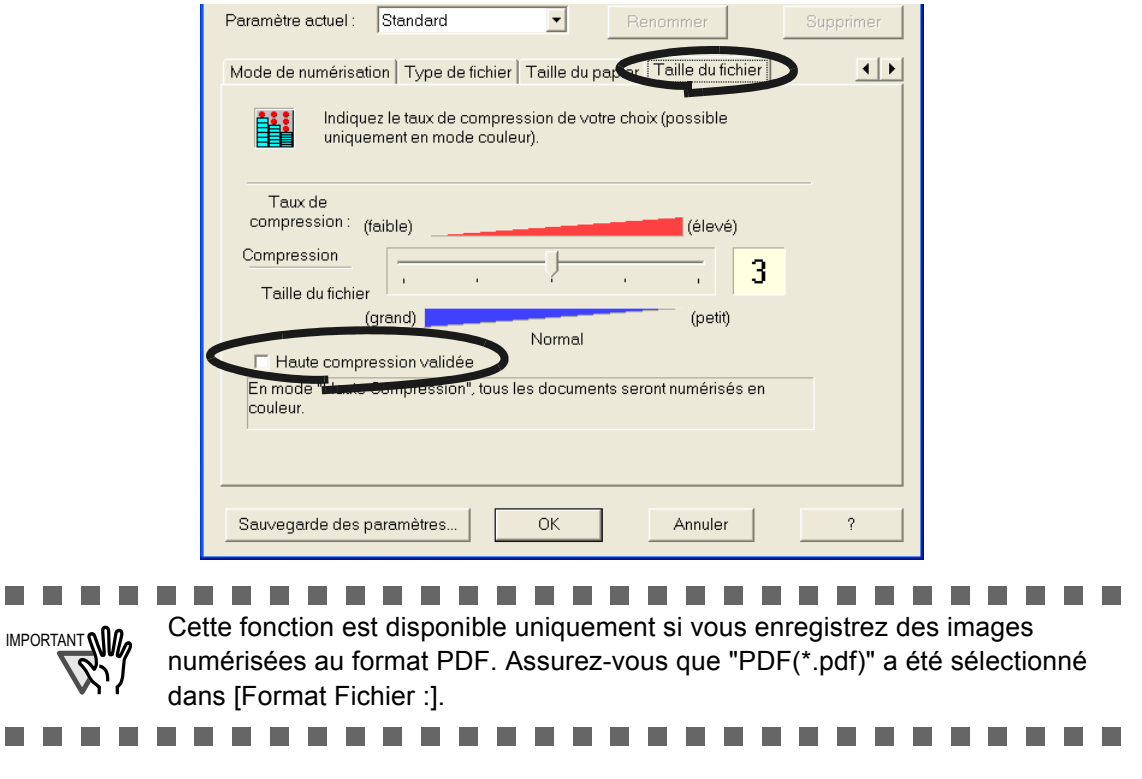
3. Cliquez sur le bouton [OK] pour fermer la boîte de dialogue".

⇒ Le nouveau paramètre sera effectif dès la prochaine numérisation.

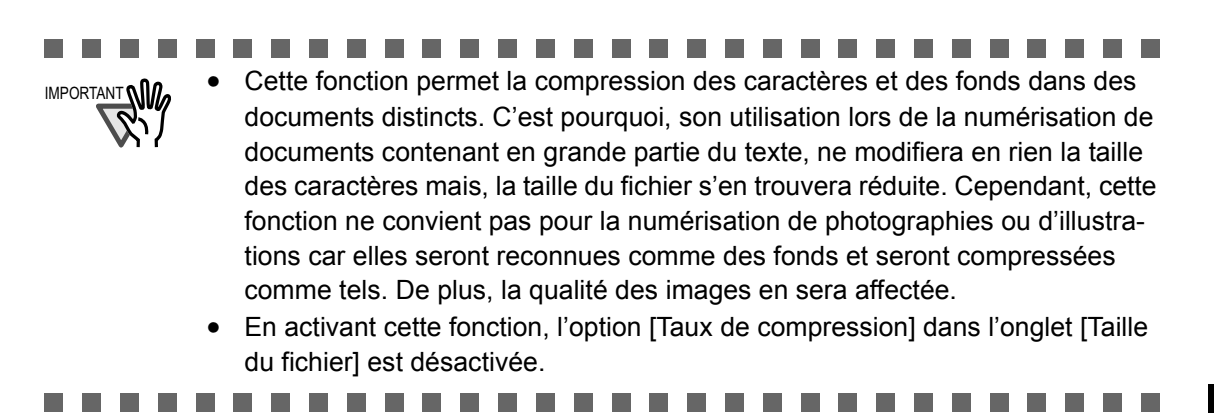

## ■ **Fusionner dans un fichier PDF des images générées distinctement par erreur**

Lorsque vous numérisez des documents et que vous les enregistrez au format PDF, la boîte de dialogue suivante s'ouvre en cas d'interruption du scanneur due à un bourrage papier ou autre.

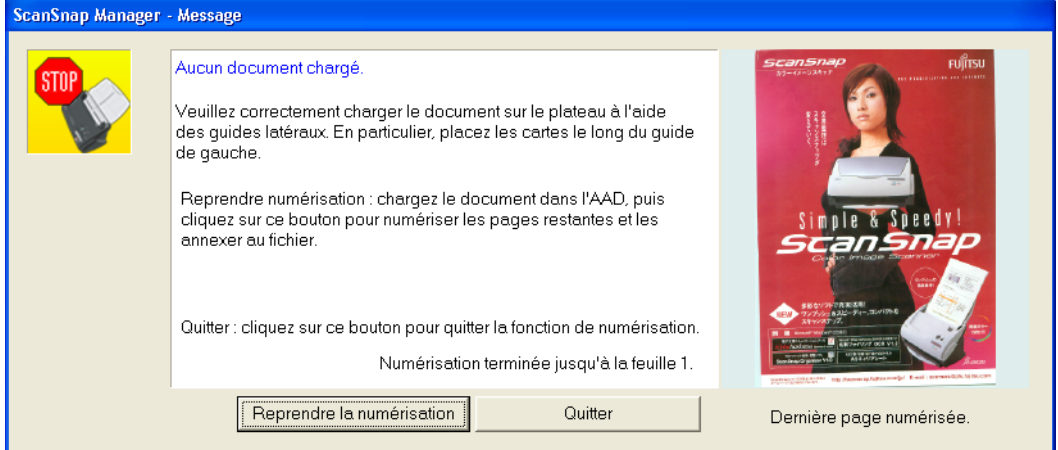

Dans ce cas, vous pouvez soit terminer votre travail de numérisation, soit l'interrompre en effectuant les opérations suivantes.

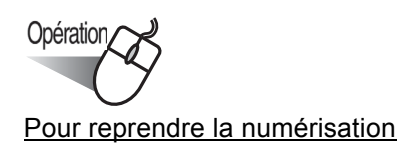

- 1. Identifiez la dernière page numérisée d'après l'image qui apparaît dans la boîte de dialogue "Message".
- 2. Chargez de nouveau les pages encore non numérisées dans l'AAD.
- 3. Cliquez sur le bouton [Reprendre la numérisation] pour continuer la numérisation

Pour interrompre la numérisation

- 1. Cliquez sur le bouton [OK].
	- ⇒ La boîte de dialogue suivante s'ouvre.

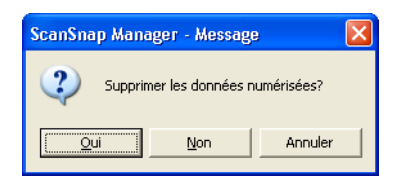

2. Cliquez sur le bouton [Oui] pour supprimer les images qui ont déjà été numérisées, juste avant l'interruption. Cliquez sur le bouton [Non] pour enregistrer les images qui ont déjà été numérisées, juste avant l'interruption. Cliquez sur [Annuler] pour revenir à la page précédente.

IMPORTANT **MID<sub>n</sub>** Le bouton [Reprendre la numérisation] peut ne pas s'afficher. Un message d'erreur similaire à l'exemple ci-dessous vous est indiqué. Alors, il vous est impossible de reprendre la numérisation. Le cas échéant, utilisez Adobe Acrobat si vous souhaitez fusionner deux fichiers d'images. (Cette opération est uniquement effective pour les fichiers au format PDF.)

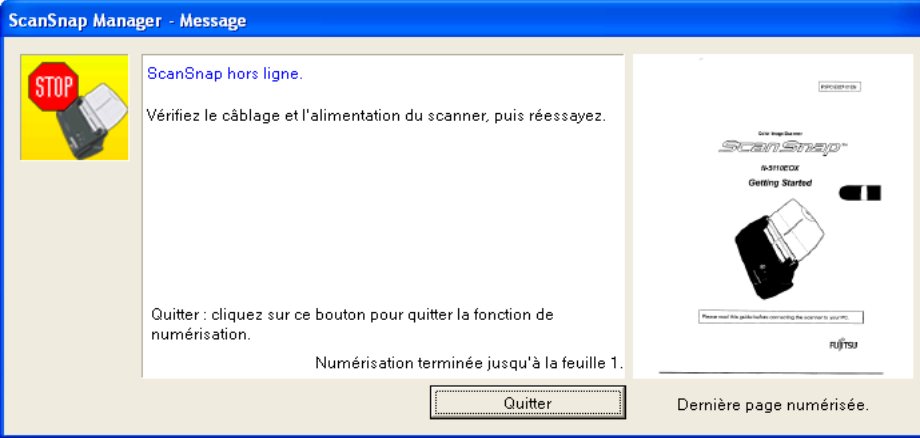

Les manipulations suivantes vous permettent de réaliser cette opération :

- 1. Identifiez la dernière page numérisée d'après l'image qui apparaît dans la boîte de dialogue "Message".
- 2. Cliquez sur le bouton [Quitter] ; la boîte de dialogue suivante s'affiche.

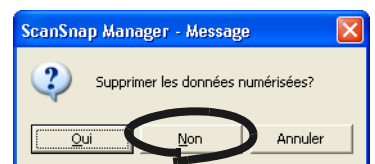

- 3. Cliquez sur le bouton [Non] pour enregistrer (au format PDF) la dernière image entièrement numérisée avant l'interruption (appelée "Première" du fichier).
- 4. Numérisez le reste du document ("dernière partie" du fichier).
- 5. Ouvrez "Fichier A" avec le programme Adobe Acrobat.
- 6. Depuis le menu, sélectionnez [Document] [Insérer des page...].

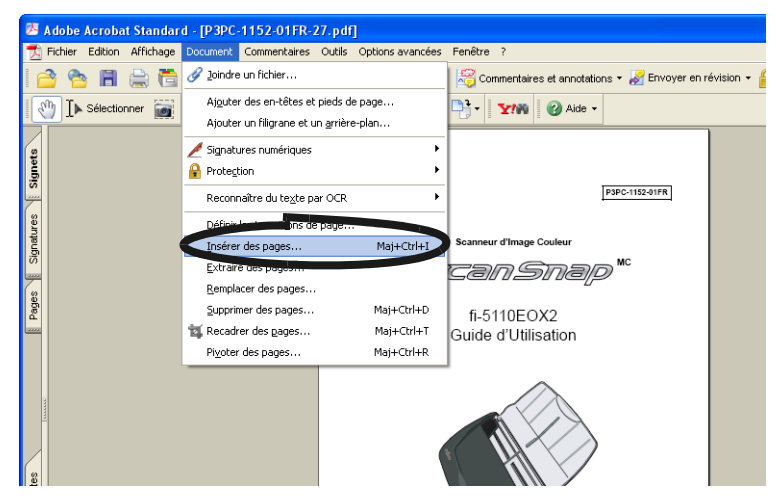

7. Sélectionnez "Fichier B" dans "Sélectionner le fichier à insérer" puis cliquez sur [Sélectionner].

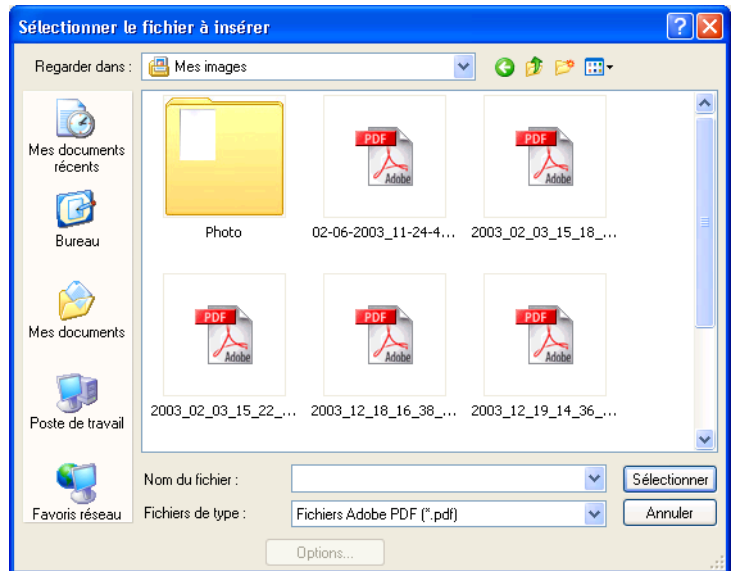

⇒ La boîte de dialogue [Insérer des pages] s'affiche.

.................

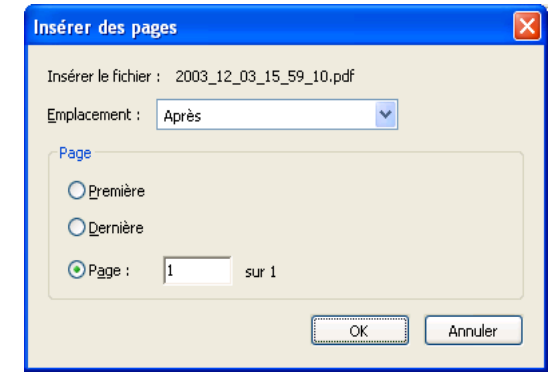

8. Choisissez "Après" du menu Emplacement et "Dernière" des boutons radio de Page, puis cliquez sur [OK].

. . . . . . . .

 $\overline{\phantom{a}}$ 

**Contract** m. . . a a s

### ■ Convertir une image en un texte modifiable avec la fonction ROC

Si vous numérisez un texte, vous obtiendrez une image complète de ce document (signes, lettres, chiffres inclus). Le système ne peut reconnaître les données en tant que texte. Ainsi, sans la fonction Reconnaissance Optique de Caractères (ROC), il vous est impossible d'éditer le contenu de votre document.

Vous pouvez convertir les données de l'image en un texte modifiable grâce à la fonction ROC (fonction "Paper Capture" disponible dans le programme Adobe Acrobat 7.0).

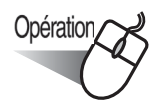

- 1. Ouvrez le dossier que vous souhaitez convertir avec Adobe Acrobat.
- 2. Dans la barre de menus, sélectionnez [Document], [Reconnaître du texte par OCR] et [Commencer...].

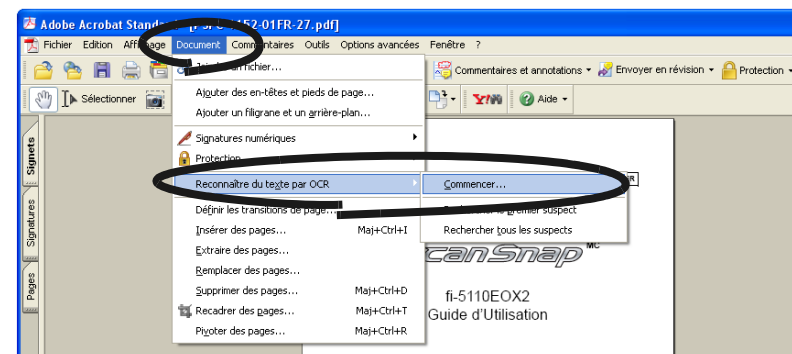

3. Dans la boîte de dialogue suivante, configurez les paramètres nécessaires puis cliquez sur le bouton [OK].

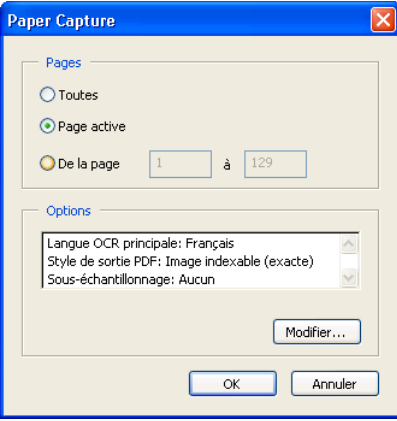

⇒ Grâce à la fonction [Paper Capture], les caractères sont convertis en données textuelles.

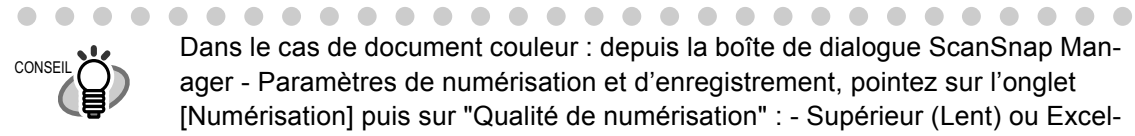

Dans le cas de document couleur : depuis la boîte de dialogue ScanSnap Manager - Paramètres de numérisation et d'enregistrement, pointez sur l'onglet [Numérisation] puis sur "Qualité de numérisation" : - Supérieur (Lent) ou Excellent (le plus lent), plus lancez la numérisation.

Pour en savoir plus sur cette fonction, consultez "Adobe Acrobat 7.0 Help".

### ■ Sécuriser vos images numérisées à l'aide d'un mot de passe

Si vous le souhaitez, vous pouvez sécuriser l'accès à vos fichiers PDF créés depuis ScanSnap en instaurant un système de mot de passe.

Dès lors, si vous veniez à oublier votre mot de passe, il vous sera impossible d'ouvrir vos fichiers. Cependant, en sécurisant vos documents confidentiels à l'aide d'un mot de passe, les images générées ne pourront être lues que par vous.

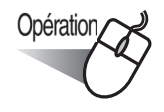

1. Cliquez avec le bouton droit sur l'icône "ScanSnap Manager" (S) puis pointez sur [Paramètres…] dans le menu qui s'affiche.

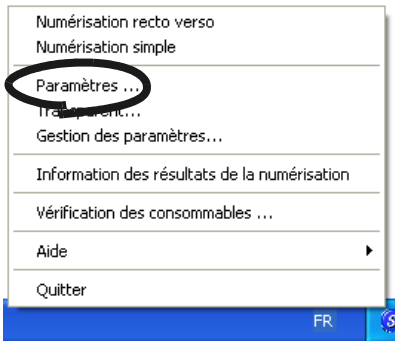

2. Cliquez sur l'onglet [Option fichier] puis cliquez sur le bouton [Option].

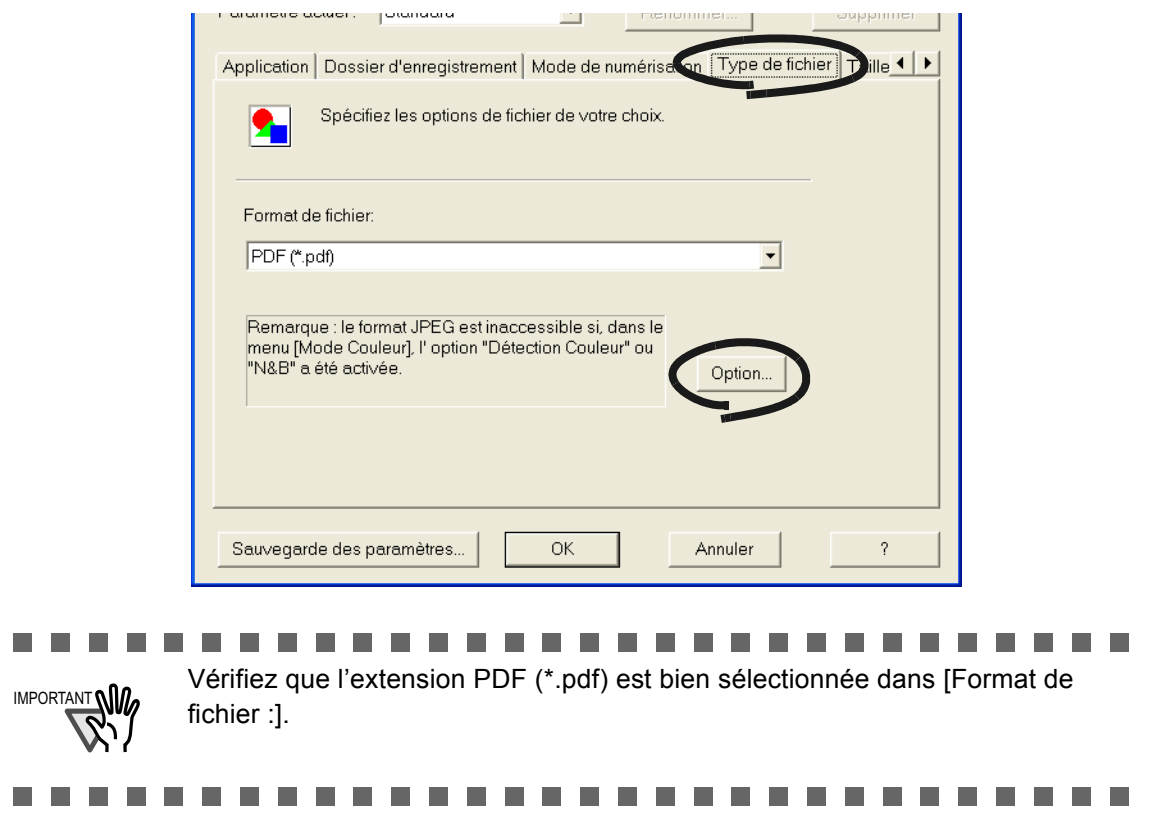

3. Cochez la case d'option [Créer un mot de passe pour fichier PDF] dans [Option fichier PDF].

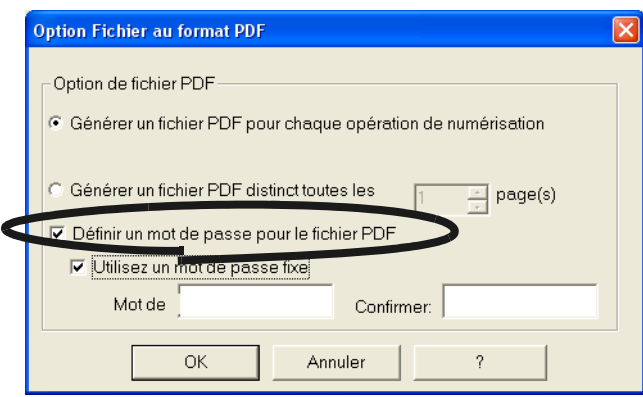

#### **Pour créer un mot de passe pour chaque numérisation**

Assurez-vous que la case d'option [Utiliser un mot de passe fixe] n'est pas cochée.

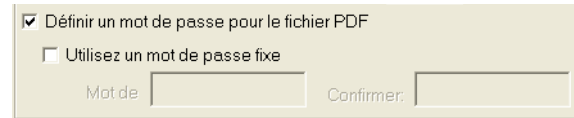

⇒ Vous pourrez créer un mot de passe différent pour chaque numérisation effectuée.

#### <span id="page-114-0"></span>**Pour utiliser un même mot de passe**

1) Cochez la case d'option [Utiliser un mot de passe fixe].

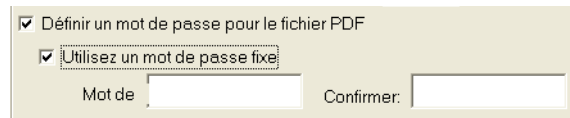

- ⇒ Un mot de passe identique sera utilisé pour tous les fichiers PDF créés.
	- Il vous sera donc inutile de saisir un mot de passe à chaque fois.
- 2) Saisissez le même code dans [Mot de passe :] et [Confirmer :].

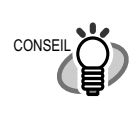

Vous pouvez utiliser les caractères suivants pour créer votre mot de passe.

..................

Nombre maximal de caractères : 16 Caractères : de A à Z, de a à z, de 0 à 9 Symboles: ! " # \$ % & ' ( ) \* + , - . / : ; < = > ? @ [ \ ] ^ \_ ` { | } ~

. . . .

SCAN

- 4. Cliquez sur le bouton [OK]. Toutes les boîtes se ferment.
- 5. Chargez un document dans le scanneur.
- 6. Appuyez sur le bouton [SCAN] .  $\Rightarrow$  La numérisation commence.

⇒ Dans l'étape 3, si la case [Utiliser un mot de passe fixe] n'est pas cochée; la boîte de dialogue suivante s'ouvre :

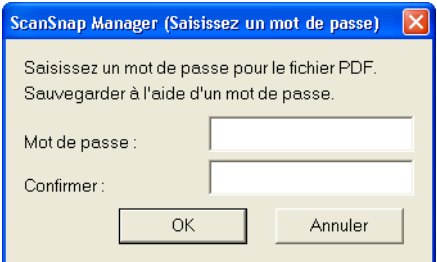

Dans les zones [Mot de passe :] et [Confirmer :], veuillez saisir le même mot de passe puis cliquez sur le bouton [OK].

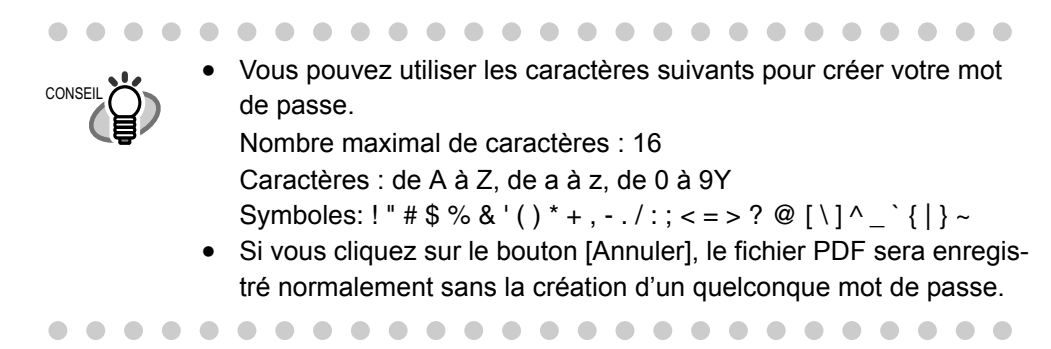

⇒ L'image générée sera enregistrée en tant que fichier PDF sécurisé.

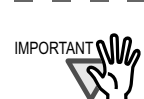

IMPORTANT **QUA** Cette fonction est disponible uniquement si votre système est pourvu du programme Adobe Acrobat 7.0.

Sachez que si vous oubliez votre mot de passe, il vous sera impossible d'ouvrir votre fichier PDF sécurisé.

...................

. . . .

## **3.8 Numérisation de cartes de visite**

ScanSnap est également composé d'un logiciel d'application pour le traitement des données des cartes de visite, appelé "CardMinder".

Grâce à CardMinder, vous pouvez convertir vos cartes en données numériques et créer une liste de données par la reconnaissance de celles-ci grâce à la fonction ROC.

Cette section explique comment numériser des cartes de visite avec CardMinder.

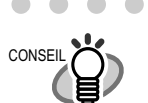

- Pour plus de détails, consultez "CardMinder, Guide de l'utilisateur." Si Card-Minder est déjà installé sur votre ordinateur, vous pouvez lancer le Guide de l'utilisateur en choisissant [Programmes] - [CardMinder] - [CardMinder guide de l'utilisateur] à partir du menu Démarrer. (Vous pouvez également lancer le Guide de l'utilisateur à partir de l'écran de démarrage du "Setup CD-ROM" fourni avec ce scanneur.)
	- Si vous choisissez "CardMinder" dans [Application] : les onglets [Type de fichier], [Taille de papier] et [Taille du fichier] de l'onglet [Application], ne seront pas affichés.
- Au lancement de CardMinder, "CardMinder" est sélectionné dans [Application:] sous l'onglet [Application]. Lorsque CardMinder est inutilisé, les paramètres initiaux sont restaurés.

Cet exemple décrit comment numériser des cartes de visite avec ScanSnap.

**. . . . . . . . . . . .** 

Dans cet exemple, [Scan] du scanneur est utilisé afin de numériser des cartes de visite.

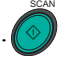

 $\blacksquare$  $\sim$ 

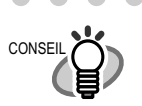

 $\triangle$ 

 $\bullet\hspace{0.1cm} \bullet\hspace{0.1cm}\bullet\hspace{0.1cm}\bullet\hspace{0.1cm}$ 

Les cartes de visite peuvent également être numérisées en lançant CardMinder et en cliquant sur le bouton [Numériser] dans le coin en haut à gauche de l'écran.

Pour plus de détails, consultez le "CardMinder, Guide de l'utilisateur."

## **<Préparation>**

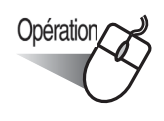

1. Cliquez avec le bouton droit sur l'icône "ScanSnap Manager" (S) puis pointez sur [Paramètres…] dans le menu qui s'affiche.

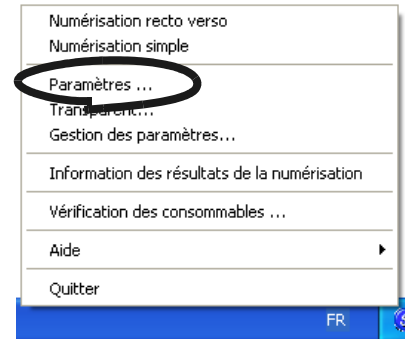

⇒ La boîte de dialogue "Paramètres de numérisation et d'enregistrement" s'ouvre.

2. Choisissez "CardMinder" dans "Sélectionnez l'application :" à partir de l'onglet [Application].

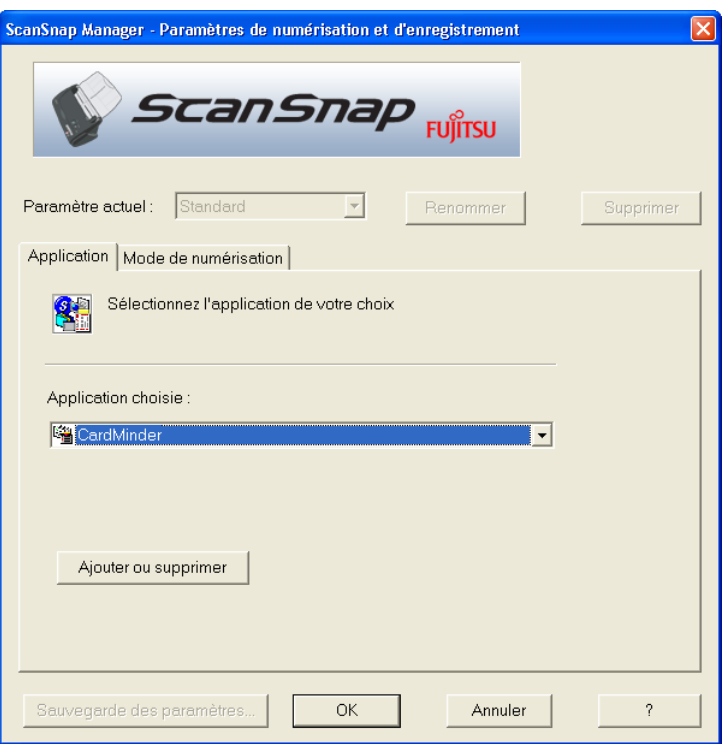

⇒ Deux onglets sont disponibles : [Application] et [Mode de numérisation].

"Qualité de la numérisation" et "Mode couleur" peuvent être modifiés à partir de CONSEIL l'onglet [Mode de numérisation]. (Voir ["Onglet \[Mode de numérisation\]" \(page](#page-71-0)  [54\)\)](#page-71-0) Les réglages par défaut sont "Excellent" et "Couleur" pour le mode de numérisation. (Dans cette description, les cartes de visite sont numérisées dans le cadre de ces paramètres par défauts.) Si l'application sélectionnée dans [Application:] est CardMinder, l'option "Excellent" de l'onglet [Numérisation] est indisponible. $\begin{array}{c} \begin{array}{c} \begin{array}{c} \begin{array}{c} \end{array} \end{array} \end{array} \end{array}$ 

3. Cliquez sur le bouton [OK].

⇒ Cela ferme l'écran "Paramètres de numérisation et d'enregistrement".

## **<La numérisation des cartes de visite>**

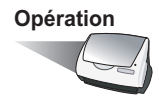

- 1. Chargez les cartes de visite dans le scanneur.
- Posez les cartes face contre le plateau.
- Si vous numérisez plusieurs cartes, formez une pile.
- Réglez les guides latéraux tout contre le bord des cartes. Si un espace existe entre les cartes et les guides, placez les cartes contre le guide gauche.

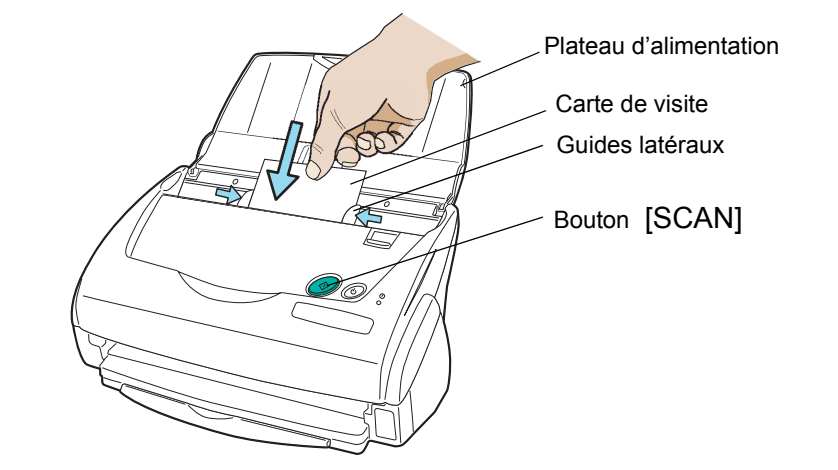

SCAN

2. Appuyez sur le bouton  $[SCAN]$   $\bullet$  du scanneur.

 $\bullet$ 

- $\bullet$   $\bullet$   $\bullet$ Dans la configuration par défaut, les documents sont numérisés avec les paramètres "Qualité de la numérisation : Normal" et "Mode couleur : Auto". Avec "ScanSnap Manager", vous pouvez obtenir une numérisation simple uniquement en appuyant sur le bouton [SCAN].
- Vous pouvez également lancer la numérisation à l'aide de l'icône de "Scan-

Snap Manager" **S** se trouvant dans la barre d'état. \*Pour en savoir plus, reportez-vous à la section ["3.4 Modification des](#page-62-0)  [paramètres de numérisation" \(page 45\).](#page-62-0)

> $\sim$  $\sim$

⇒ Quand la numérisation est terminée, la boîte de dialogue "CardMinder" s'ouvre.

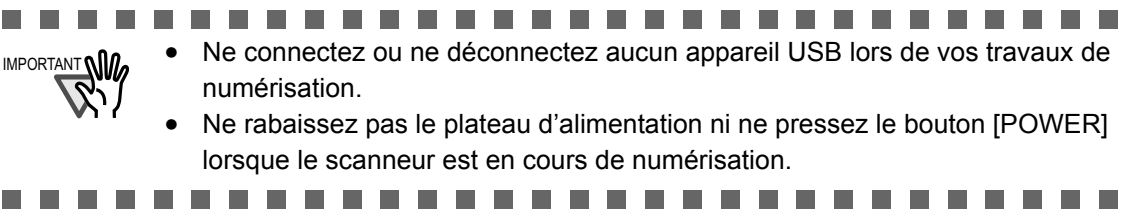

Opération

.

3. Vérifier les données de l'image de la carte de visite numérisée à l'aide de la fenêtre [CardMinder]

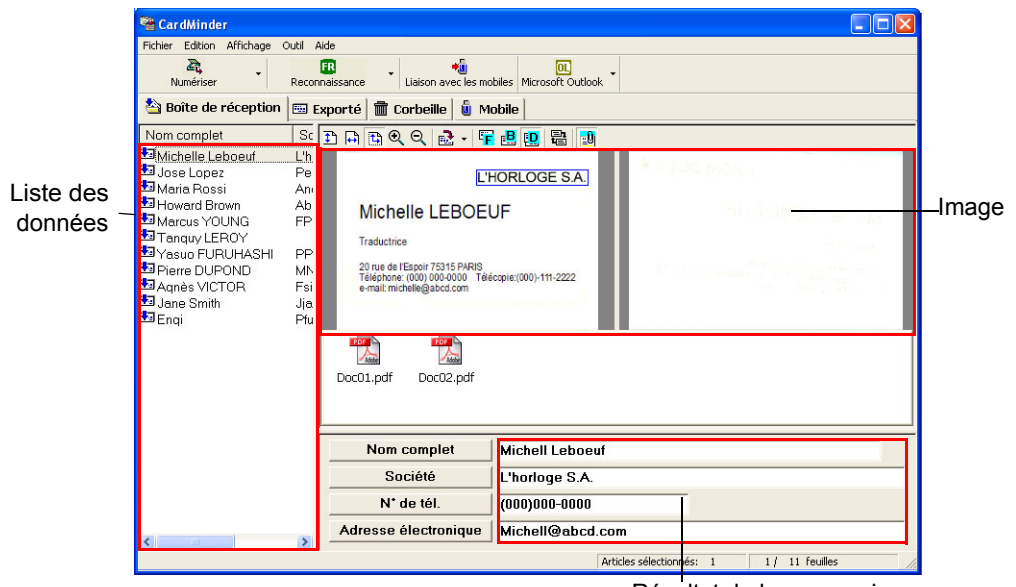

Résultat de la reconnaissance

Les données de la carte de visite sont affichées à droite. La liste des cartes de visite est indiquée à gauche.

4. Si vous décelez une erreur dans les données de reconnaissance, n'hésitez pas à la corriger manuellement.

Corrigez les caractères reconnus s'ils diffèrent de ceux indiqués dans les données de l'image.

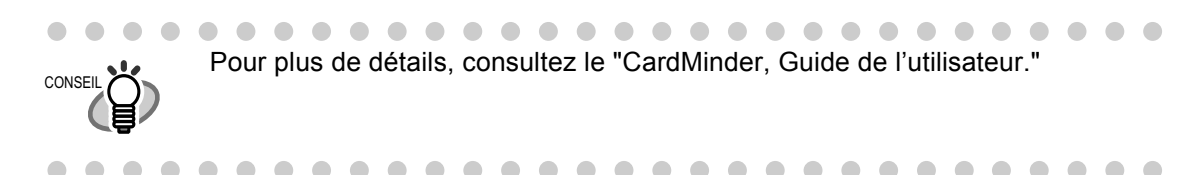

5. Dans le menu [Fichier], pointez sur [Quitter] pour fermer CardMinder.

 $\begin{array}{c} \hline \end{array}$ Pour plus de détails, consultez le Guide de l'utilisateur "CardMinder, Guide de **CONSEIL** l'utilisateur." Si CardMinder est déjà installé sur votre ordinateur, vous pouvez lancer le Guide de l'utilisateur en choisissant [Programmes] - [CardMinder] - [CardMinder guide de l'utilisateur] à partir du menu Démarrer. (Vous pouvez également lancer le Guide de l'utilisateur à partir de l'écran de démarrage du "Setup CD-ROM" fourni avec ce scanneur.) 

## **3.9 PDF File Thumbnail View**

ScanSnap est livré avec le plugiciel (ou plug-in) "PDF File Thumbnail View" (Visualisation des fichiers PDF au format vignette) qui vous permet d'utiliser l'Explorateur Windows pour obtenir un affichage en miniature des fichiers convertis en format PDF suite à leur numérisation. Ce qui suit explique comment utiliser PDF Thumbnail View.

. . . . . . . . .

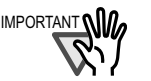

- Afin de pouvoir utiliser PDF Thumbnail View, vous devez avoir installé Adobe Acrobat 7.0 dans votre ordinateur.
- Acrobat Reader ne peut lire PDF Thumbnail View.
- Après avoir installé "ScanSnap Manager", l'installation de "PDF Thumbnail View" sera automatiquement lancée. (L'installation sera impossible sous Windows 98 et Windows 98 Seconde Édition. De plus, PDF Thumbnail View sera ineffectif sous Windows Me car il est incompatible avec Adobe Acrobat 7.0. Pour en savoir plus sur les applications compatibles avec votre système d'exploitation, reportez-vous à la section [2.1 Installation du ScanSnap \(page](#page-23-0)  [6\)\)](#page-23-0).

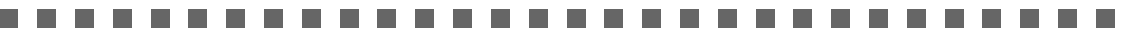

### ■ **Lancer l'affichage des vignettes PDF**

La fonction de PDF Thumbnail est par défaut désactivée. Veuillez l'activer en effectuant les opérations suivantes :

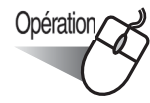

1. Cliquez sur le menu Démarrer, puis choisissez [Programmes] - [Pilote PDF] - [PDF Thumbnail View] puis [Outil de configuration].

⇒ La boîte de dialogue [Paramètres des fonctions de l'affichage de PDF Thumbnail] est affichée.

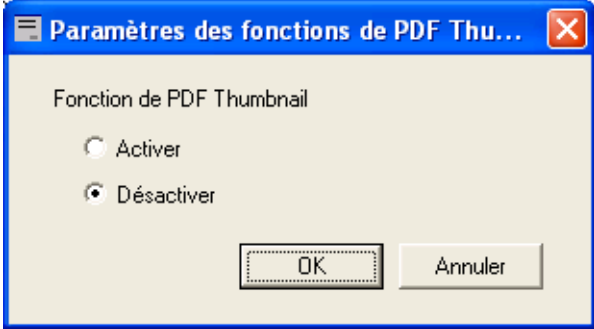

2. Cochez la case [Activer] pour activer la fonction.

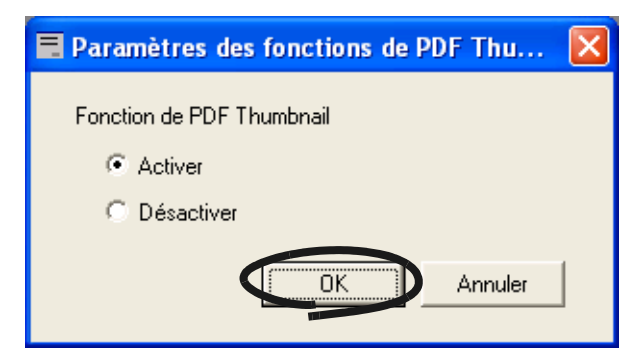

3. Cliquez sur le bouton [OK].

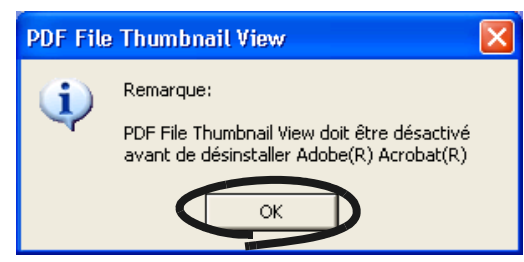

⇒ L'écran [Paramètres des fonctions de l'affichage des miniatures] PDF est affiché.

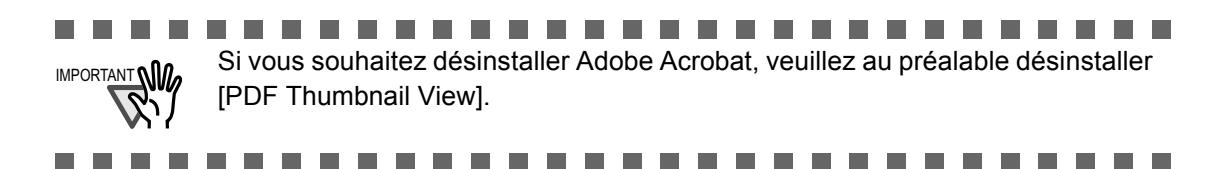

## **Visualiser les vignettes des fichiers PDF**

Pour visualiser les vignettes des documents PDF, effectuez les opérations suivantes :

1. Lancez l'Explorateur Windows.

D'un clic-droit, cliquez sur le menu [Démarrer] puis pointez sur [Explorer].

2. Choisissez un dossier dans lequel des fichiers PDF, créés après la numérisation de documents, existent.

D'ordinaire, les fichiers PDF créés sous ScanSnap sont enregistrés dans [Dossier de sauvegarde d'image :] sous l'onglet [Sauvegarder] de "ScanSnap Manager".

3. Choisissez [Miniatures] dans la barre d'outils [Affichage].

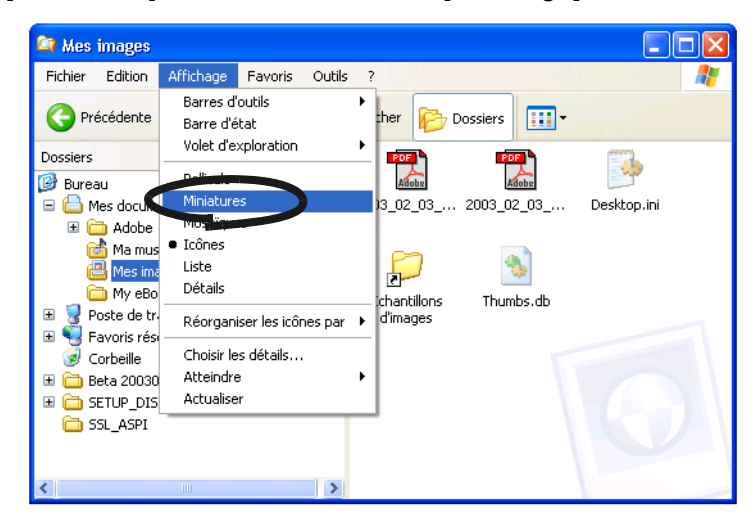

⇒ Les miniatures de fichiers PDF sont affichées.

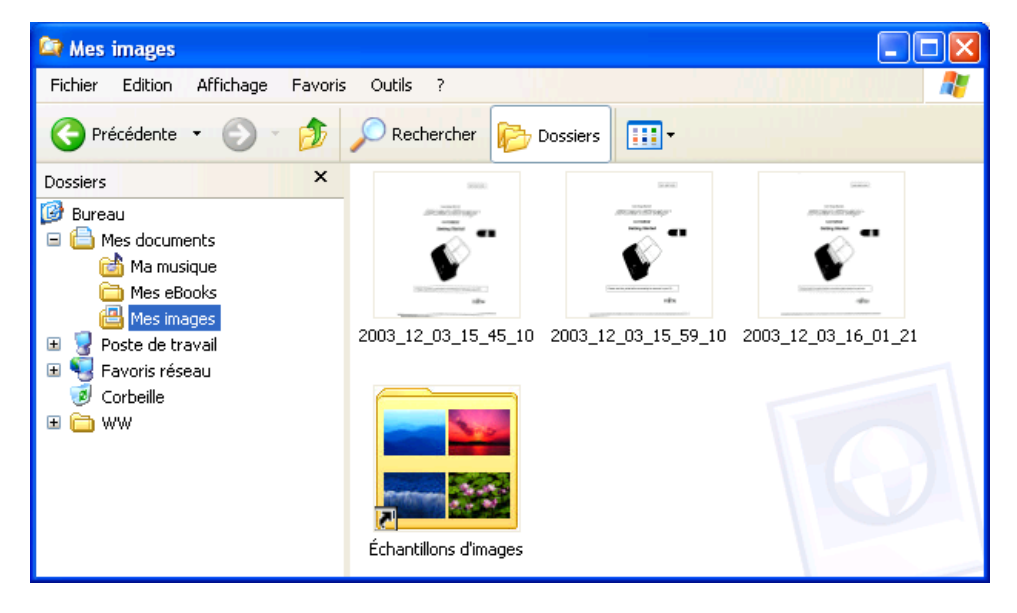

**THE REAL** ..................... **TELESCO In**  $\overline{\phantom{a}}$ **The State** 

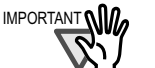

п

- IMPORTANT **WILLET CONTANT CONTRETTER SONT SONT THE SONT ASSECTED FOR SET EST** MPORTANT **WILLET** ouvert.
	- Les images des dossiers PDF sont ponctuellement affichées dans la partie supérieure gauche de l'écran au moment de leur rafraîchissement.
	- Si un grand nombre de fichiers PDF sont stockés dans un même dossier, l'affichage des miniatures peut prendre un certain temps.
	- La première page d'un fichier PDF est affichée en miniature.
	- L'affichage miniature des PDF est impossible si vous exploitez Adobe Acrobat dans le cadre d'une autre application.

## **3.10 ScanSnap Organizer**

ScanSnap Organizer est un logiciel qui vous permet d'afficher les images sous la forme de fichier PDF ou JPEG et de les classer.

Inutile d'ouvrir les fichiers car vous pourrez visualiser les images numérisées avec ScanSnap. Vous pouvez créer des dossiers destinés à des tâches diverses ou trier vos fichiers.

Dans les pages qui suivent, vous trouverez des explications détaillées sur ScanSnap Organizer.

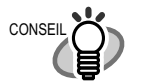

Au démarrage de ScanSnap Organizer, c'est "ScanSnap Organizer" qui est sélectionné dans la zone [Application:] dans l'onglet [Application] de Scan-Snap Manager.

Par conséquent, les images numérisées sont enregistrées dans "Mon dossier ScanSnap" spécifié par ScanSnap Organizer (veuillez consulter la [page 111\)](#page-128-0). Après avoir quitté ScanSnap Organizer, les paramètres précédents seront restitués.

## ■ **Démarrer ScanSnap Organizer**

. . . . . . .

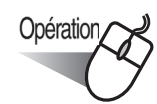

 $\bigcirc$  $\bigcirc$ 

1. Depuis le menu [Démarrer], pointez sur [Tous les programmes] -> [ScanSnap Organizer] -> [ScanSnap Organizer].

⇒ La fenêtre de ScanSnap Organizer s'ouvre.

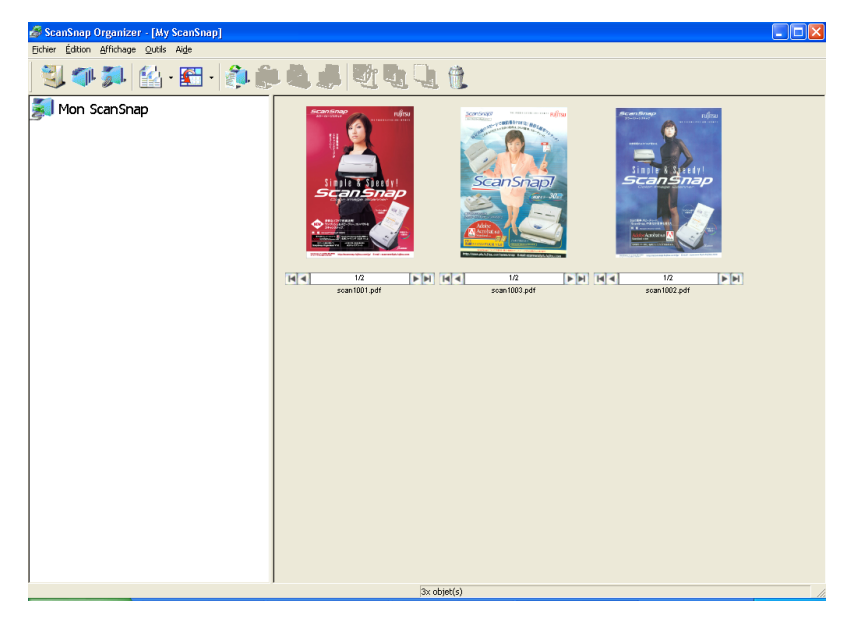

 $\bullet\bullet$ 

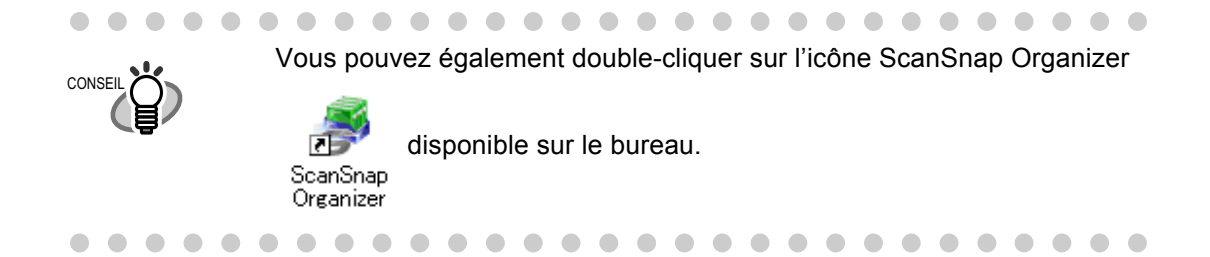

## ■ **Fenêtre des commandes**

Vous trouverez les fenêtres suivantes dans l'application ScanSnap Organizer.

#### **Barre des menus**

Pour afficher le menu utilisé dans SnapSnap Organizer.

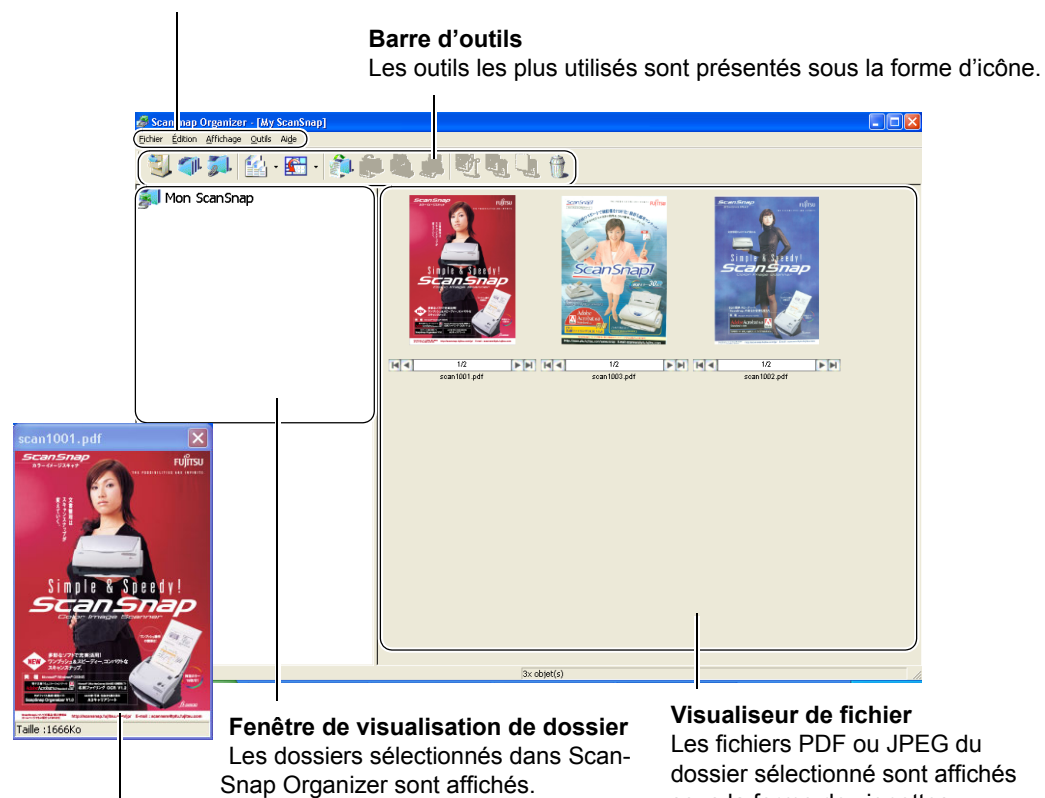

sous la forme de vignettes.

**Vignette Pop-up**

La page sélectionnée sera affichée sous la forme de vignette Pop-up.

### **Barre des Menus**

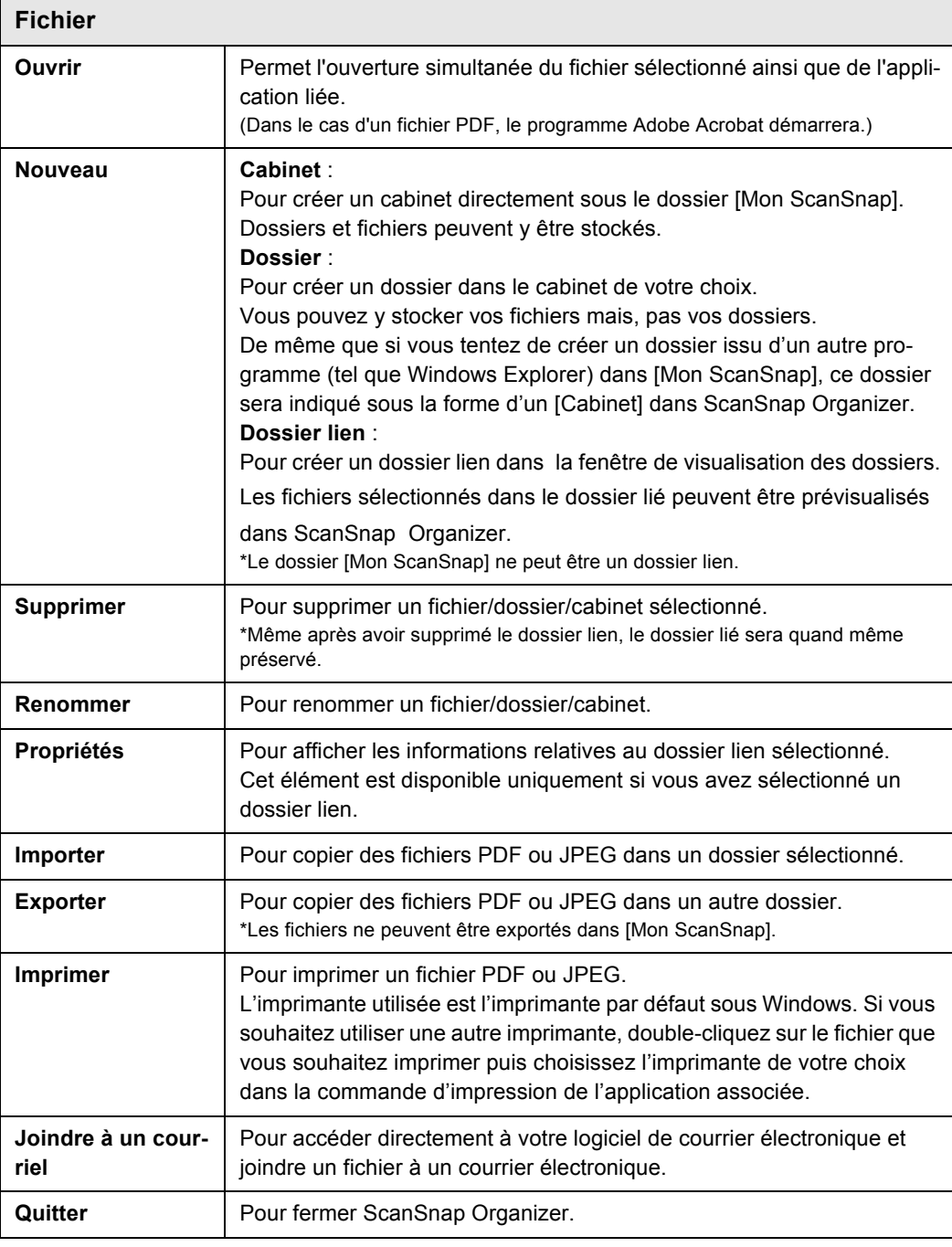

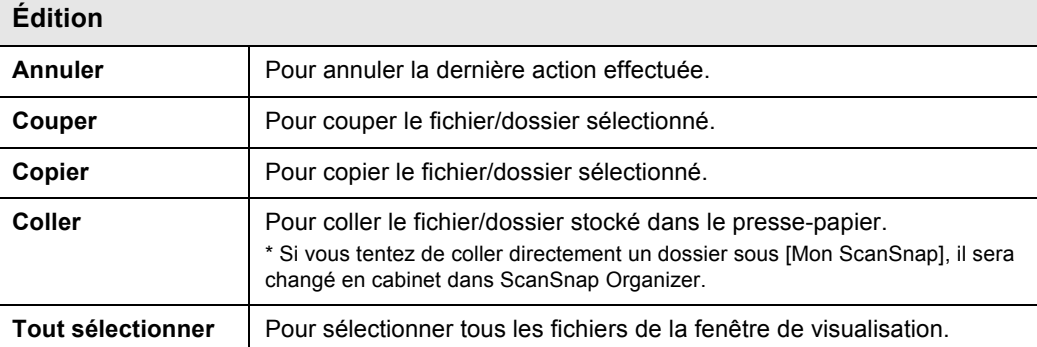

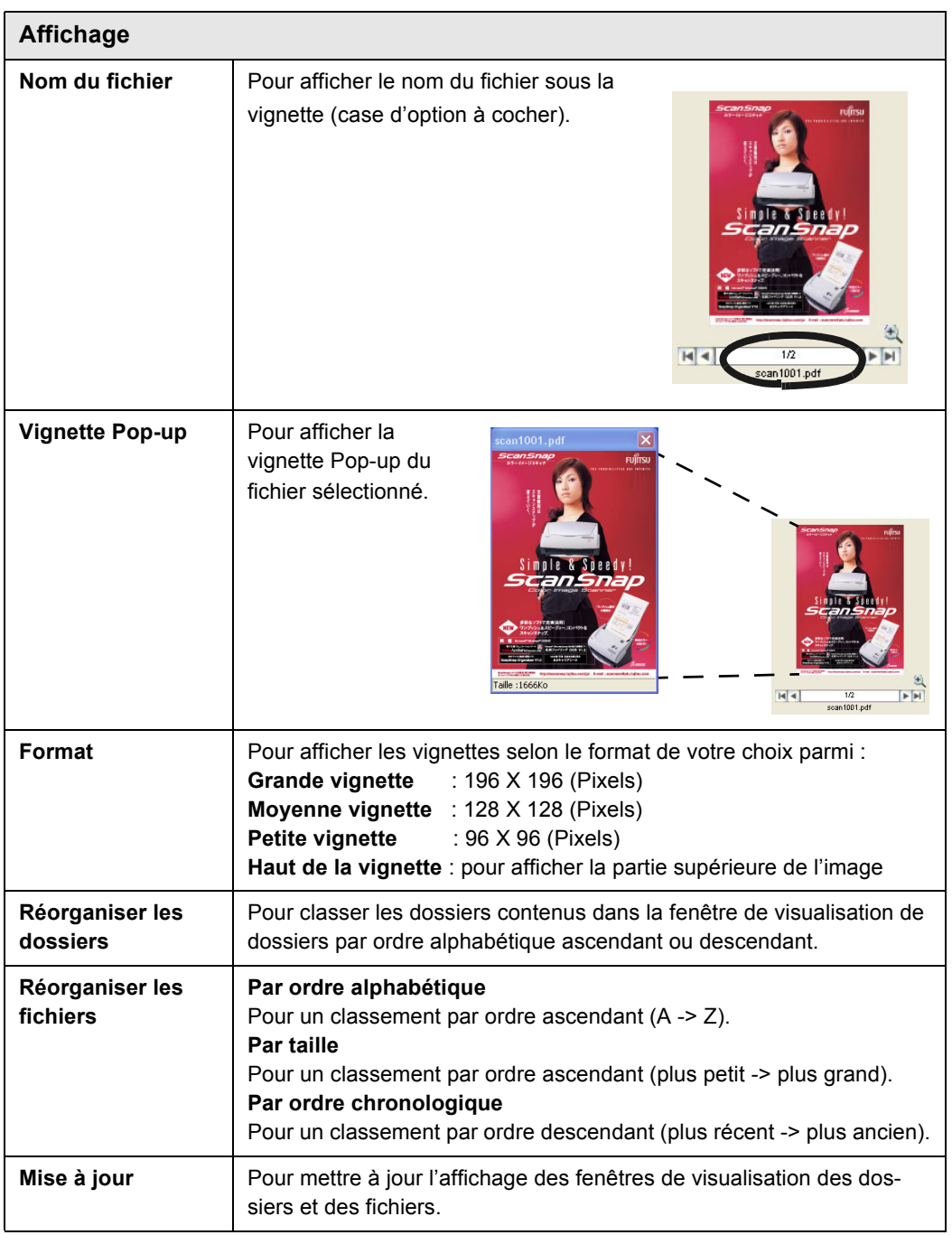

<span id="page-128-1"></span>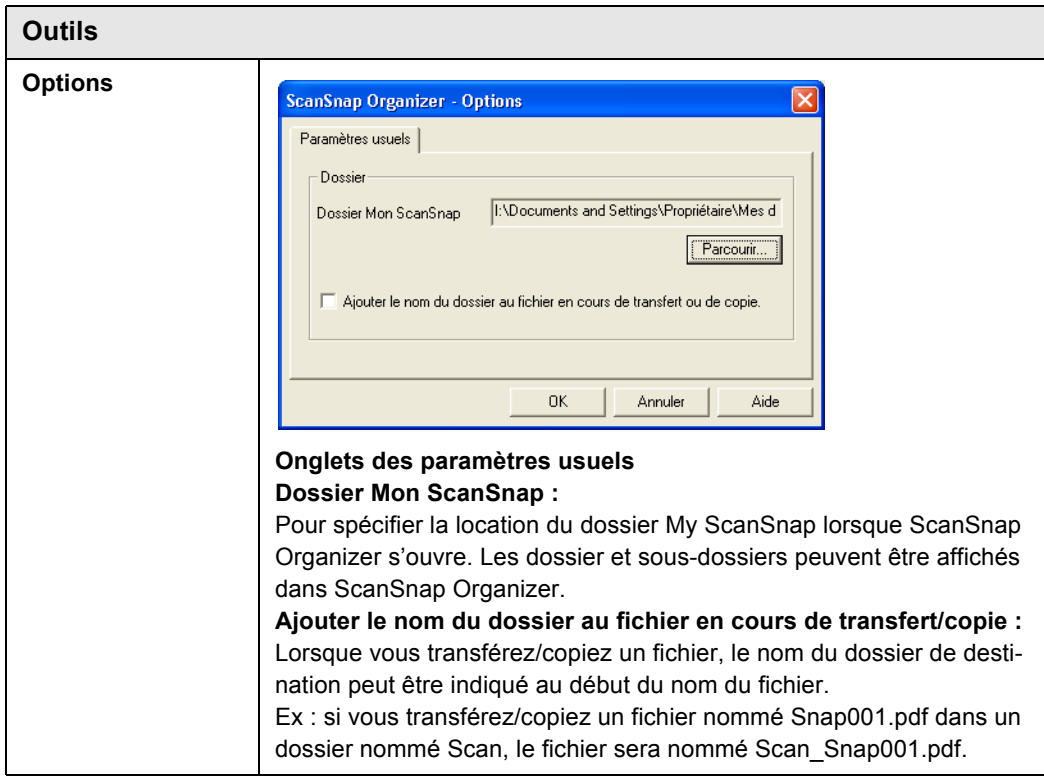

<span id="page-128-0"></span>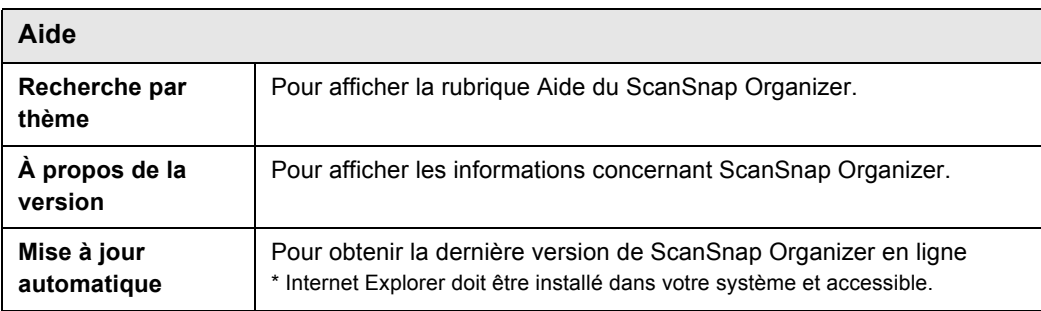

### **Barre d'outils**

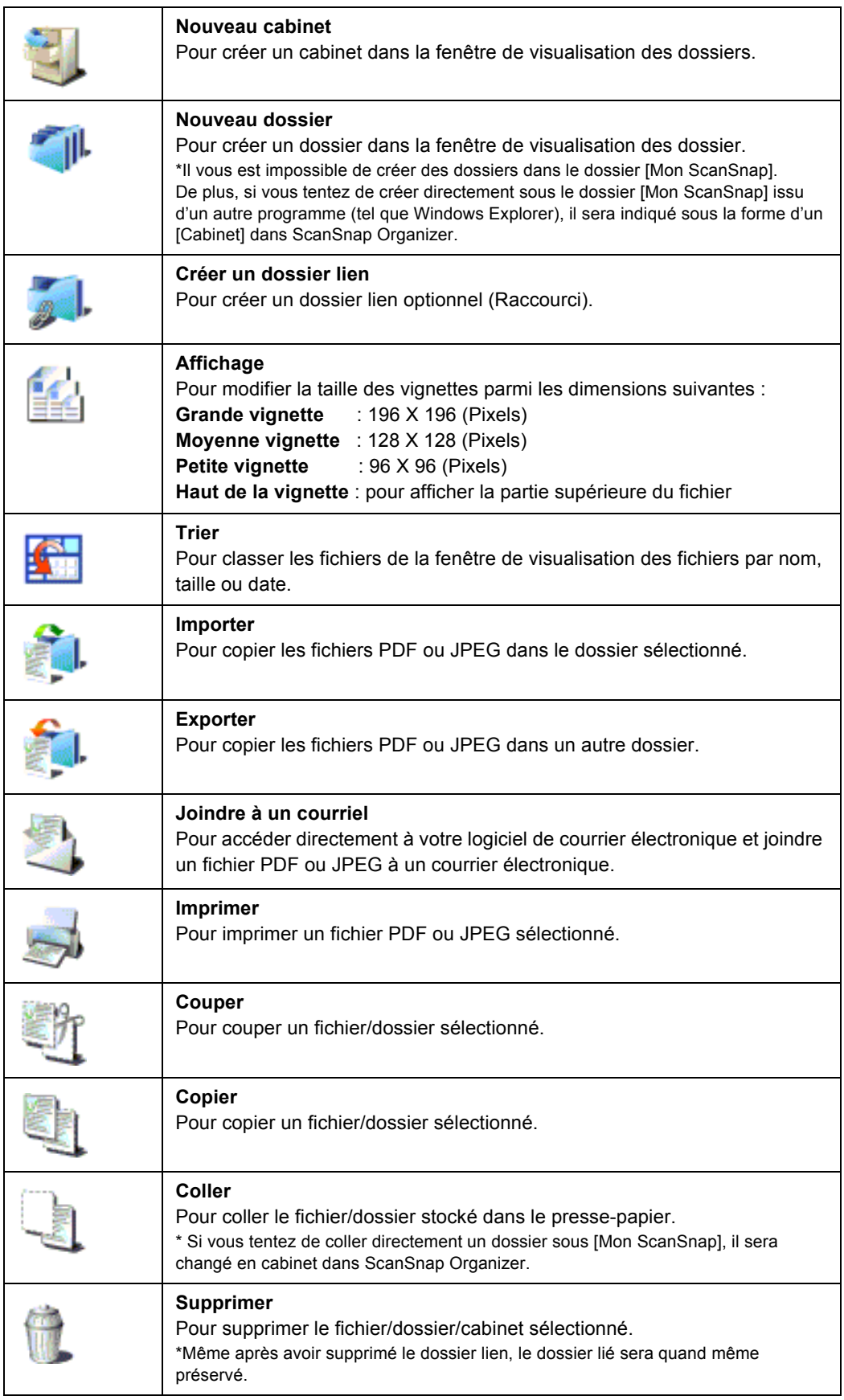

#### **Les vignettes**

#### **(Grande/Moyenne/Petite vignette)**

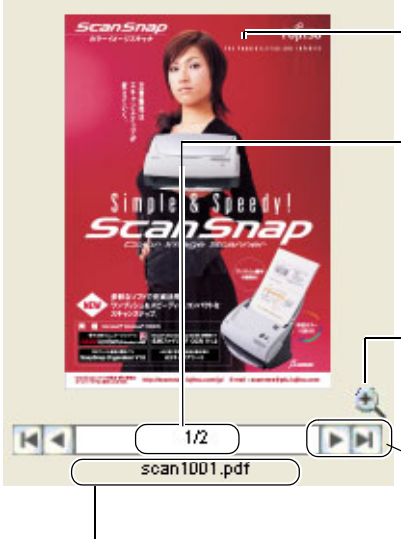

#### **Vignette**

Affichage en miniature d'une image d'un fichier.

#### **Numéro de page**

Indique le numéro de la vignette actuellement affichée (numéro de la page actuelle/nombre total de pages)

Double-cliquez sur la pagination pour pouvoir saisir le numéro de la page recherchée.

#### **Bouton "Zoom avant/Zoom arrière"**

Pour agrandir ou réduire la taille de la vignette Popup.

#### **Bouton de navigation "Page suivante"**

Pour faire défiler les vignettes suivantes si votre fichier est composé de plusieurs pages.

. . . .

. . . .

#### **Nom de fichier**

Pour indiquer le nom du fichier.

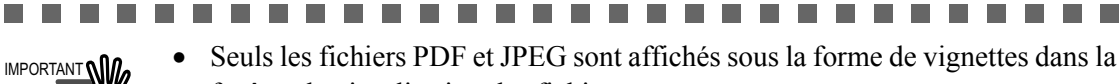

fenêtre de visualisation des fichiers.

Tous les autres fichiers sont indiqués sous la forme d'icônes conformément à leur application d'origine.

. . . .

**I The Co** 

• Les vignettes des fichiers PDF sécurisés ne peuvent être affichées\*. Dans ce cas, l'icône Adobe Acrobat sera indiquée avec un verrou.

\* Cependant, si vous avez choisi d'utiliser un [Mot de passe fixe] pour tous les fichiers, les vignettes des fichiers PDF pourront être visibles.

Pour en savoir plus, consultez la section [Pour utiliser un même mot de passe \(page 97\)](#page-114-0).

**The Contract** 

 $\mathcal{L}_{\mathcal{A}}$ 

#### **Haut de la vignette**

. . . .

**COL** 

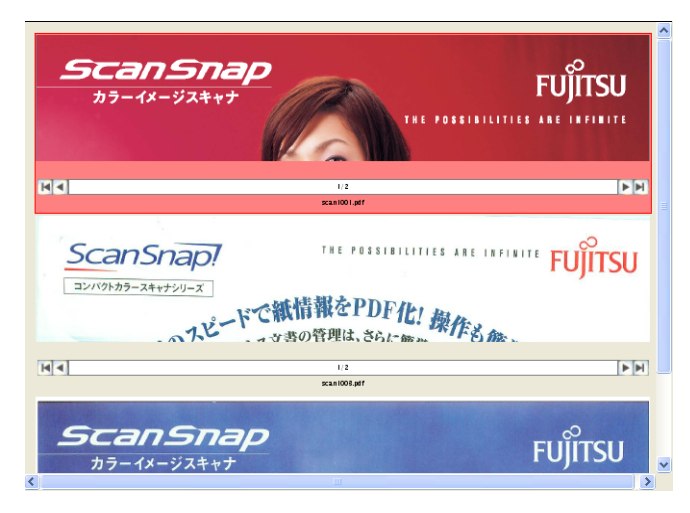

### ■ **Exploiter ScanSnap Organizer avec ScanSnap**

Dans cette section, vous trouverez des explications sur l'exploitation de ScanSnap et l'affichage des images numérisées à l'aide de ScanSnap Organizer.

### **Préparation**

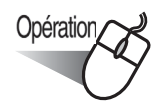

1. Cliquez avec le bouton droit sur l'icône "ScanSnap Manager" (S) dans la barre des tâches puis pointez sur [Paramètres…] dans le menu qui s'affiche.

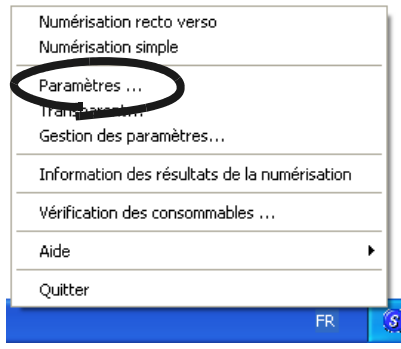

⇒ La boîte de dialogue "Paramètres de numérisation et d'enregistrement" s'ouvre.

2. Depuis l'onglet [Application], sélectionnez "ScanSnap Organizer" dans [Application:].

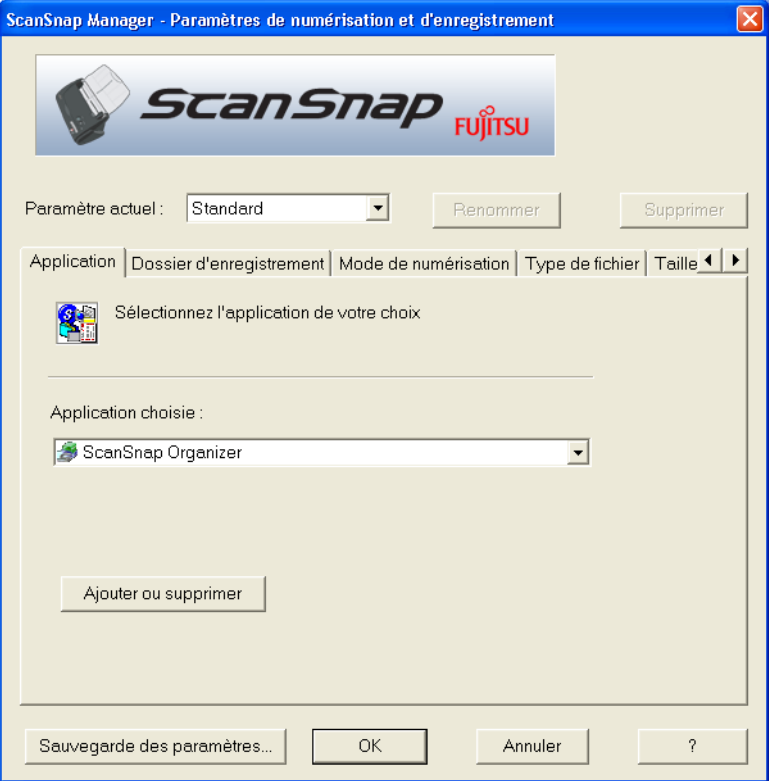

3. Cliquez sur le bouton [OK].

⇒ La boîte de dialogue "Paramètres de numérisation et d'enregistrement" se ferme.

## **Numérisation**

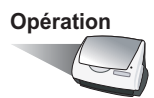

- 1. Chargez un document dans le scanneur.
- 2. Appuyez sur le bouton [SCAN]

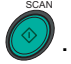

⇒ La numérisation commence.

Lorsque la numérisation prend fin, "ScanSnap Organizer" s'ouvre et l'image générée est affichée sous la forme d'une vignette.

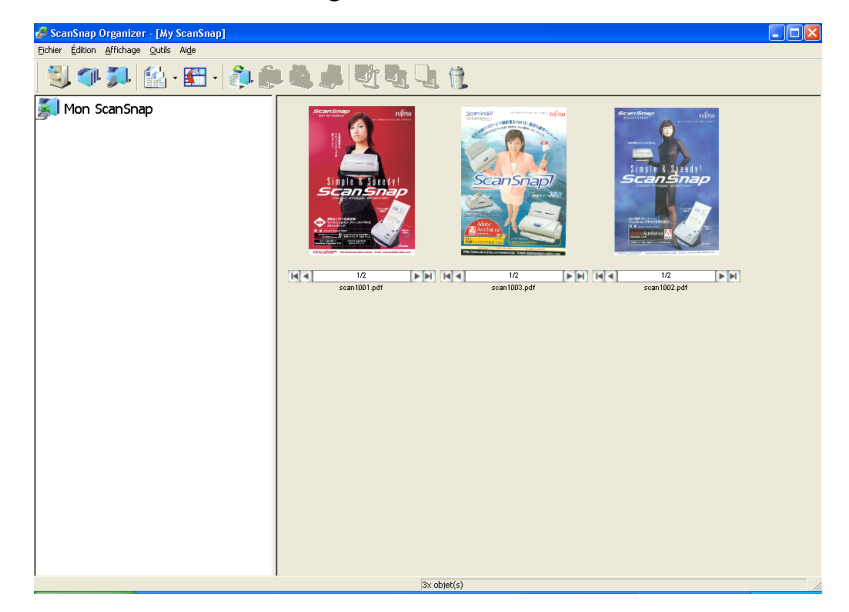

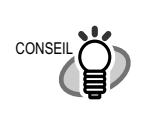

 $\begin{array}{ccc} \bullet & \bullet \end{array}$ 

 $\qquad \qquad \blacksquare$ 

 $\blacksquare$  $\sqrt{2}$  $\sim$ 

 $\blacksquare$  $\blacksquare$  L'image est enregistrée dans le dossier [Mon ScanSnap] dans la fenêtre [Paramètres optionnels]. (Veuillez consulter la section [Outils \(page 111\)](#page-128-1)**)** \*Le paramètre initial est le dossier [Mon ScanSnap] dans [Mes Documents].

## **Classement des fichiers**

Dans cette section, la création de cabinets et de dossiers ainsi que la méthode de déplacement des fichiers vers un cabinet ou un dossier vous seront expliquées.

Pour vous donner une petite idée du côté pratique de ScanSnap Organizer, imaginez que vous êtes en train de trier une montagne de documents (fichiers) dans votre chambre (dossier [Mon ScanSnap]), en les classant à l'aide d'étagères (cabinets) et de classeurs (dossiers) nouvellement achetés.

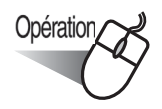

**CONSEIL** 

 $\begin{array}{c} \begin{array}{c} \begin{array}{c} \begin{array}{c} \end{array} \end{array} \end{array} \end{array} \end{array}$ 

 $\Box$  $\blacksquare$ 

- 1. Depuis le menu [Fichier], sélectionnez [Nouveau] -> [Cabinet].
	- ⇒ Sous le dossier [Mon ScanSnap] dans le visualiseur de dossiers, un cabinet vient d'être créé.

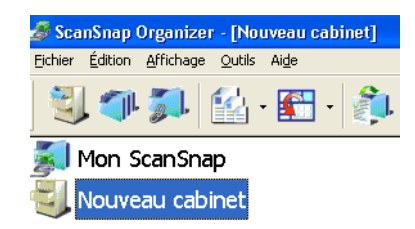

2. Nommez le cabinet.

Saisissez le nom "Rapport d'enquête" dans la zone définie.

3. Sélectionnez ce nouveau cabinet.

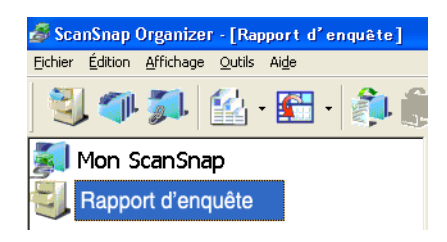

4. Depuis le menu [Fichier], sélectionnez [Nouveau] -> [Dossier].

⇒ Vous venez de créer un nouveau dossier sous le nouveau cabinet.

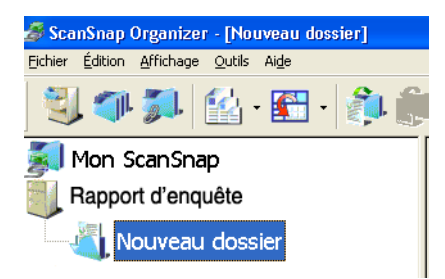

- 5. Nommez le nouveau dossier.
- 6. Répétez les étapes 4 et 5 autant de fois que le nombre de dossiers que vous désirez. Dans l'exemple ci-dessous, deux dossiers sont créés : [Juillet 2004] et [Août 2004].

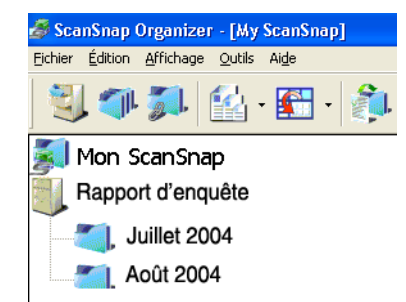

 $\sqrt{2}$ ۰  $\bigcirc$ 

7. Sélectionnez le fichier.

⇒ Le fichier sélectionné est indiqué dans un cadre rouge.

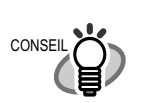

 $\blacksquare$  $\bigcirc$  $\sqrt{2}$ 

 $\bullet\bullet$ 

 $\qquad \qquad \blacksquare$ 

Vous pouvez sélectionner plusieurs fichiers en une seule fois en gardant le doigt appuyé sur la touche [Ctrl].

8. Glissez-déposez le fichier sélectionné dans un dossier de destination.

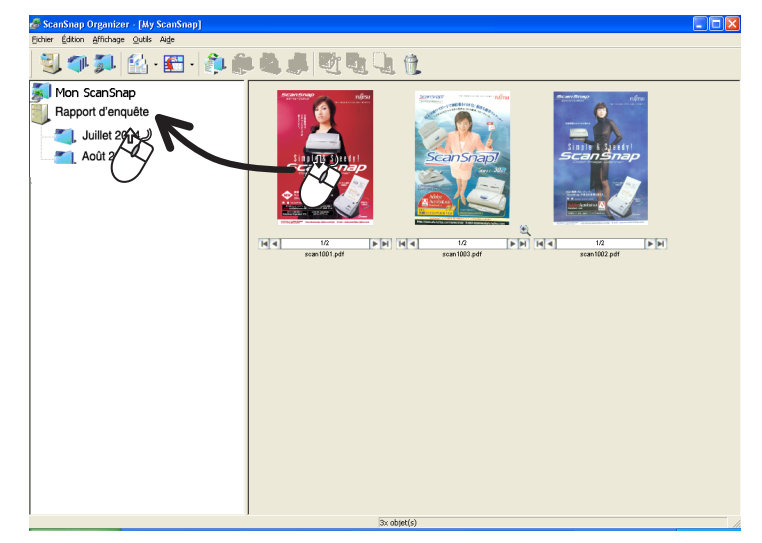

9. Répétez les étapes 7 et 8 autant de fois que nécessaire.

3

 $\bullet$   $\bullet$   $\bullet$ 

 $\blacksquare$  $\sqrt{2}$ 

## **3.11 Mise à jour de ScanSnap Manager**

En vue d'une amélioration de ScanSnap Manager, les programmes sont mis à jour en temps utile. En effet, ScanSnap Manager détecte automatiquement les dernières versions disponibles (Update Pack) puis procède automatiquement aux téléchargements nécessaires.

 $\blacksquare$  $\blacksquare$ Les téléchargements de mises à jour sont disponibles sans préavis. Pour cela, **CONSEIL** nous vous conseillons de vérifier l'état du programme de manière régulière.  $\bullet$  $\overline{a}$ o  $\bullet$   $\bullet$ Pour procéder à une mise à jour de ScanSnap Manager, effectuez les opérations suivantes : IMPORTANT • Pour que la mise à jour soit effective, Internet Explorer doit nécessairement être installé dans un système accessible. • Si votre système d'exploitation est Windows XP ou Windows 2000, vous devez ouvrir une session en tant qu'Administrateur avec des privilèges. Opération

1. Cliquez avec le bouton droit sur l'icône "ScanSnap Manager" **S** puis pointez sur [Mise à jour automatique…] dans le menu qui s'affiche.

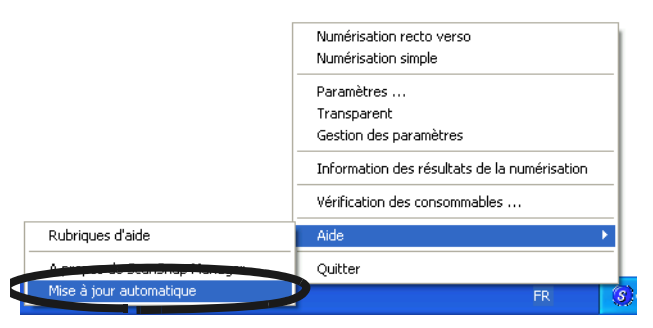

⇒ Un message de confirmation de mise à jour de ScanSnap Manager s'affiche.

2. Cliquez sur le bouton [Oui].

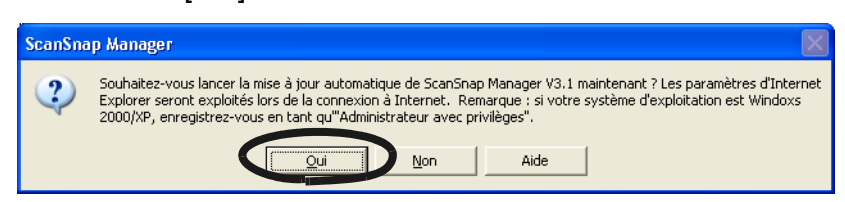

⇒ Si une quelconque mise à jour s'impose, une boîte de dialogue vous demandant de confirmer le téléchargement et l'installation d'un nouveau programme s'ouvre.

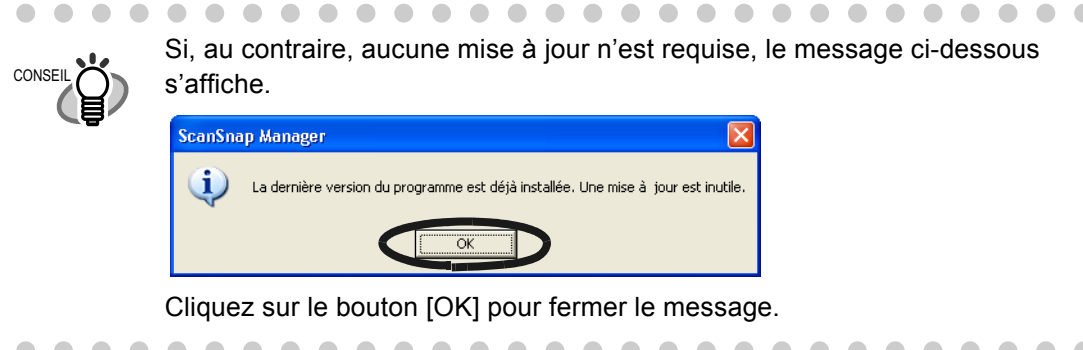

3. Cliquez sur le bouton [Oui].

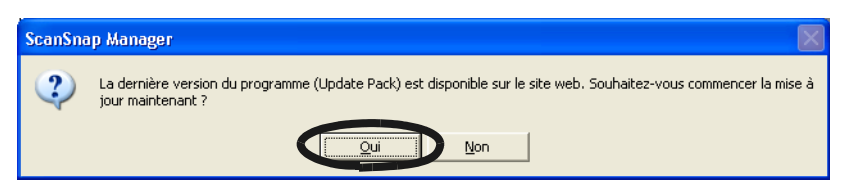

⇒ Le téléchargement commence et un message de confirmation d'installation s'affiche.

4. Cliquez sur le bouton [Installer].

 $\sim$  $\blacksquare$  $\bullet$  $\qquad \qquad \Box$  $\begin{array}{c} \begin{array}{c} \begin{array}{c} \begin{array}{c} \end{array} \end{array} \end{array} \end{array} \end{array}$  $\sim$ 

**CONSEI** 

 $\bullet$ 

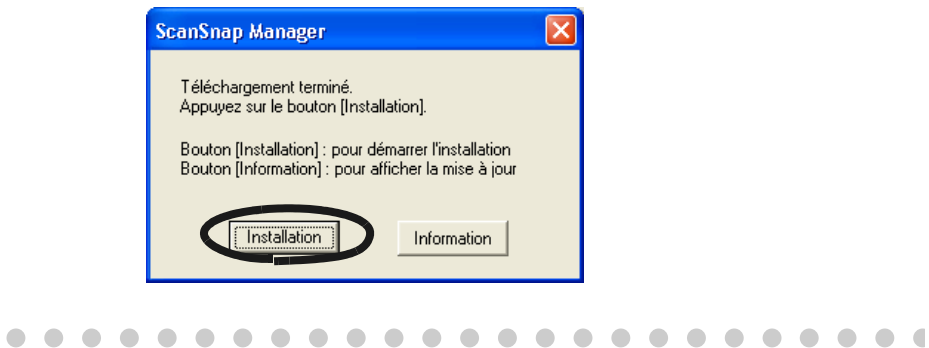

Si vous cliquez sur le bouton [Information], Internet Explorer démarre et les informations relatives aux dernières mises à jour de ScanSnap Organizer vous sont indiquées.

⇒ L'installation commence et la boîte de dialogue "Bienvenue dans InstallShield Wizard pour ScanSnap Organizer" s'ouvre.

Veuillez suivre les instructions affichées sur l'écran pour procéder aux téléchargements nécessaires.

 $\sqrt{2}$ 

 $\bullet$   $\bullet$ 

 $\triangle$  $\triangle$  $\bullet$ 

# *Chapitre 4*

# **Désinstallation de ScanSnap**

En désinstallant ScanSnap, vous désinstallez tous les fichiers de la solution ScanSnap qui furent copiés lors de l'installation. Ainsi, l'environnement initial de votre système est restauré.

Ce chapitre explique comment désinstaller le ScanSnap.

### ■ **Désinstaller les programmes annexes**

Effectuez les opérations suivantes afin de désinstaller tous les programmes fournis avec ScanSnap (à savoir ScanSnap Manager, CardMinder et PDF Thumbnail View).

1. Démarrez votre ordinateur.

Si votre système est Windows 2000 ou Windows XP, ouvrez une session en tant qu'"Administrateur" (en tant qu'"Utilisateur ayant les privilèges d'administrateur" sous le système d'exploitation Microsoft Windows XP Édition familiale)

- 2. Quittez tous les programmes actuellement ouverts.
- 3. Depuis le menu [Démarrer], pointez sur [Panneau de configuration] puis [Ajouter ou supprimer des programmes].
	- ⇒ La boîte de dialogue "Ajouter ou supprimer des programmes" avec une liste des application actuellement installées s'ouvre.
- 4. Sélectionnez l'application à désinstaller.
	- (1) Pour désinstaller ScanSnap Manager, sélectionnez "ScanSnap Manager".
	- (2) Pour désinstaller CardMinder, sélectionnez "CardMinder".
	- (3) Pour désinstaller PDF Thumbnail View, sélectionnez "PDF Thumbnail View".
	- (4) Pour désinstaller ScanSnap Organizer sélectionnez "ScanSnap Organizer".
- 5. Cliquez sur le bouton [Modifier/Supprimer]. ⇒ La boîte de dialogue "Confirmer la désinstallation" s'ouvre.
- 6. Cliquez sur le bouton [OK].

 $\blacksquare$ 

 $\blacksquare$ 

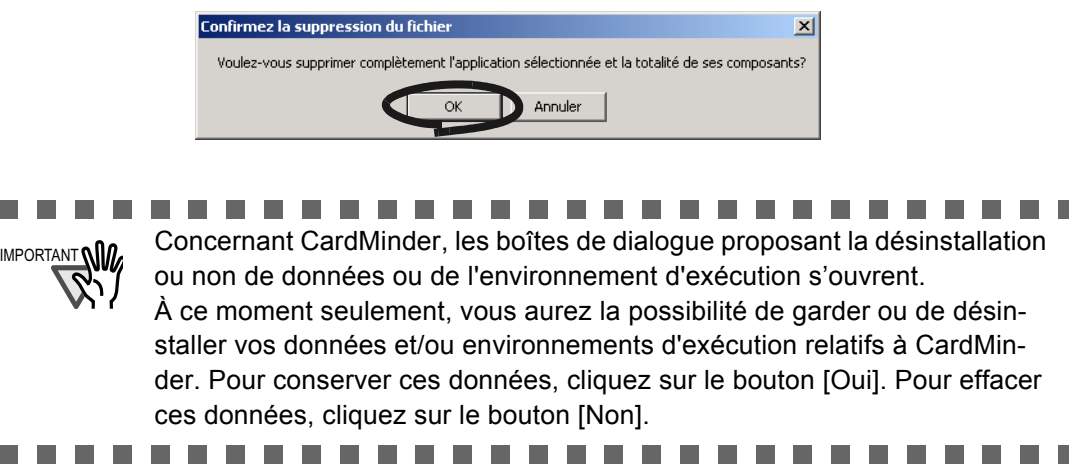

⇒ La désinstallation commence.

4 Desinatallation de ScanShap Désinstallation de ScanSnap

n n

- 7. À la fin de la désinstallation, cliquez sur le bouton [Terminer] pour fermer la boîte de dialogue.
	- (1) Pour ce qui est de ScanSnap Manger et de CardMinder :
		- Choissez "**Oui, je veux redémarrer mon ordinateur maintenant**" et cliquez sur le bouton [Terminer].
	- (2) Pour ce qui est de PDF Thumbnail View : Cliquez sur le bouton [Terminer].

#### -------------------------------

IMPORTANT **MID**<br>
IMPORTANT **MID**<br>
International and the selection of the state of the state of the state of the state of the state of the state of the state of the state of the state of the state of the state of the state tion que vous utilisez. Suivez les instructions indiquées sur l'écran.

Si votre système d'exploitation est Windows 2000 :

- "Ajout ou suppression de programmes"  $\rightarrow$  "Ajout ou suppression d'applications"
- [Modifier/Supprimer] → [Ajouter/Supprimer]

....................

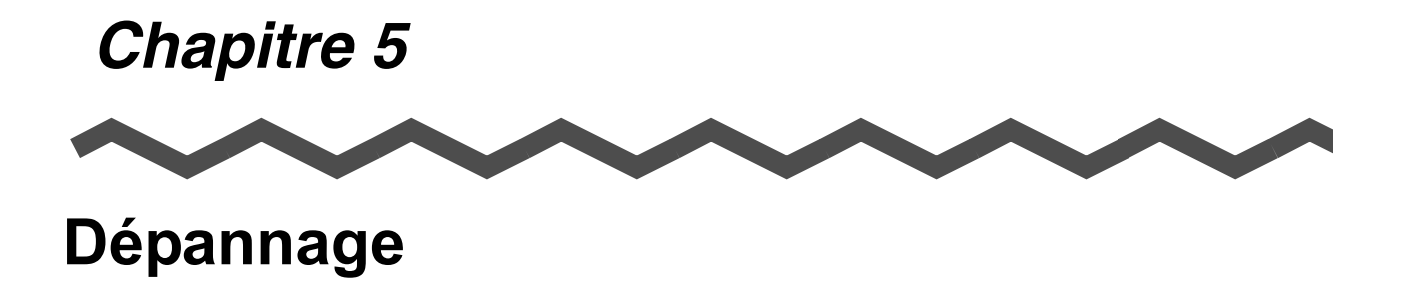

Ce chapitre vous propose des solutions aux éventuels problèmes techniques que vous risquez de rencontrer ainsi qu'une explication sur les pièces de rechange.

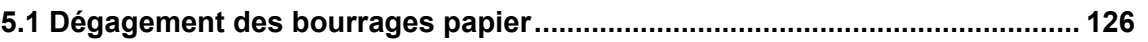

**[5.2 Quelques solutions à vos problèmes techniques ........................................... 128](#page-145-0)**

## <span id="page-143-0"></span>**5.1 Dégagement des bourrages papier**

Si un bourrage papier survient pendant la numérisation d'un document, suivez les indications cidessous.

## **ATTENTION**

- Ouvrez le capot de l'AAD pour pouvoir dégager les documents.
- Prenez garde à ne pas vous blesser en manipulant l'intérieur du scanneur.
- Prenez garde à ne pas laisser pendre votre cravate ou votre collier à l'intérieur du scanneur.
- Les surfaces vitrées se réchauffant au fur et à mesure de l'utilisation du scanneur, prenez garde à ne pas vous brûler.

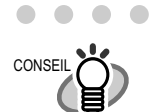

Nettoyez l'AAD en vous reportant à la section [6.3 Nettoyage des éléments](#page-155-0)  [internes du scanneur \(page 138\)](#page-155-0).

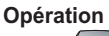

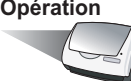

- 1. Videz le plateau d'alimentation.
- 2. Ouvrez le capot de l'AAD en le tirant vers vous grâce au bouton d'ouverture.

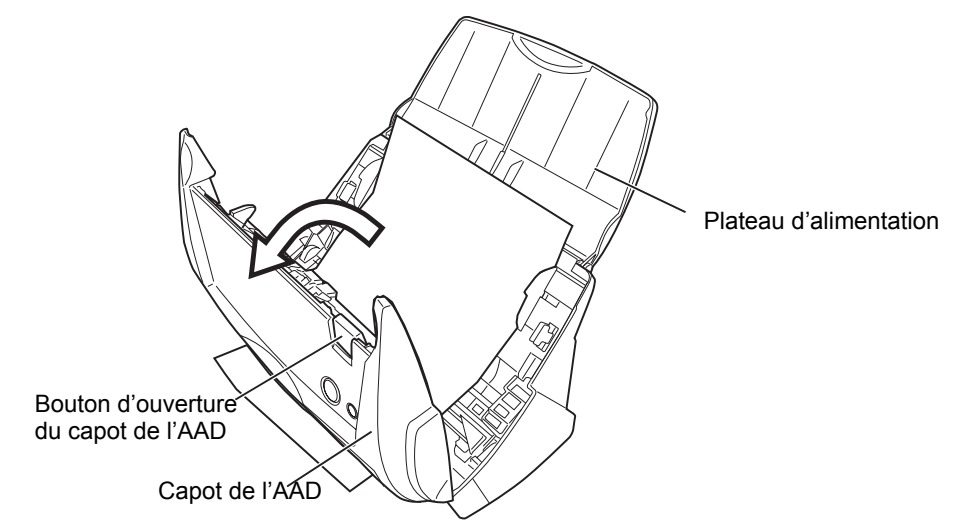
3. Retirez le document resté coincé dans l'AAD.

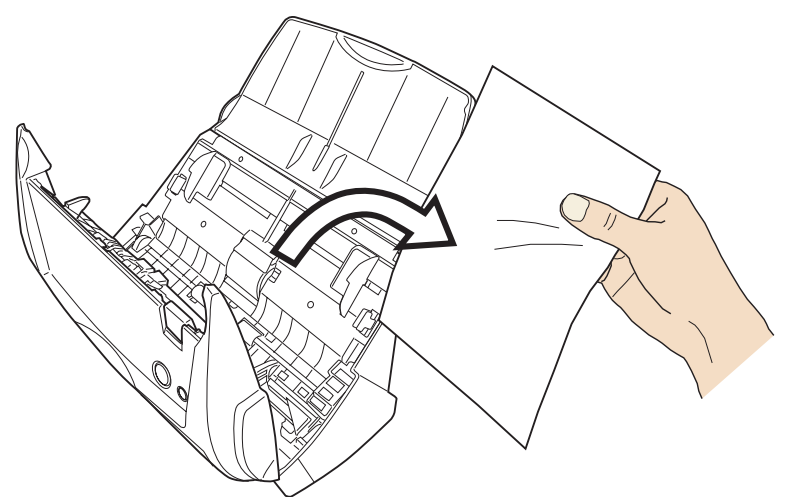

4. Refermez le capot de l'AAD.

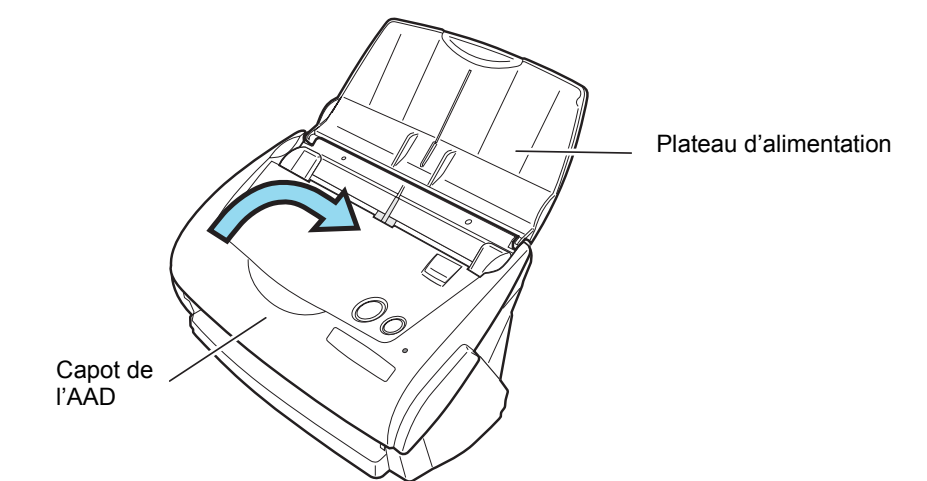

⇒ Vous devrez entendre un déclic confirmant que l'AAD a bien retrouvé sa position initiale.

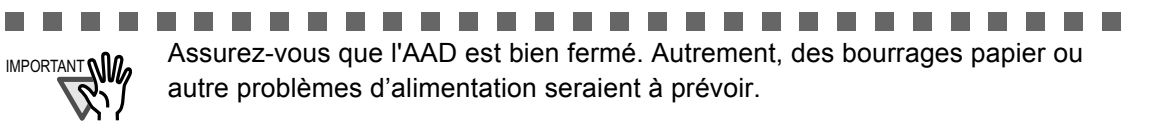

**The Company** 

 $\sim 10$ п п

**The State** 

**The Second Service** 

**The State** 

**The Company** 

**College Contract The State**  $\mathcal{L}_{\mathcal{A}}$ 

**The State** 

## **5.2 Quelques solutions à vos problèmes techniques**

<span id="page-145-0"></span>Cette section présente la liste des problèmes fréquents rencontrés lors de l'utilisation du ScanSnap. Parallèlement, vous trouverez quelques solutions de dépannage.

Avant de faire appel au service après-vente, vérifiez les points qui vous sont proposés.

Si le problème persiste malgré tout, contactez votre distributeur ou un technicien agréé par Fujitsu.

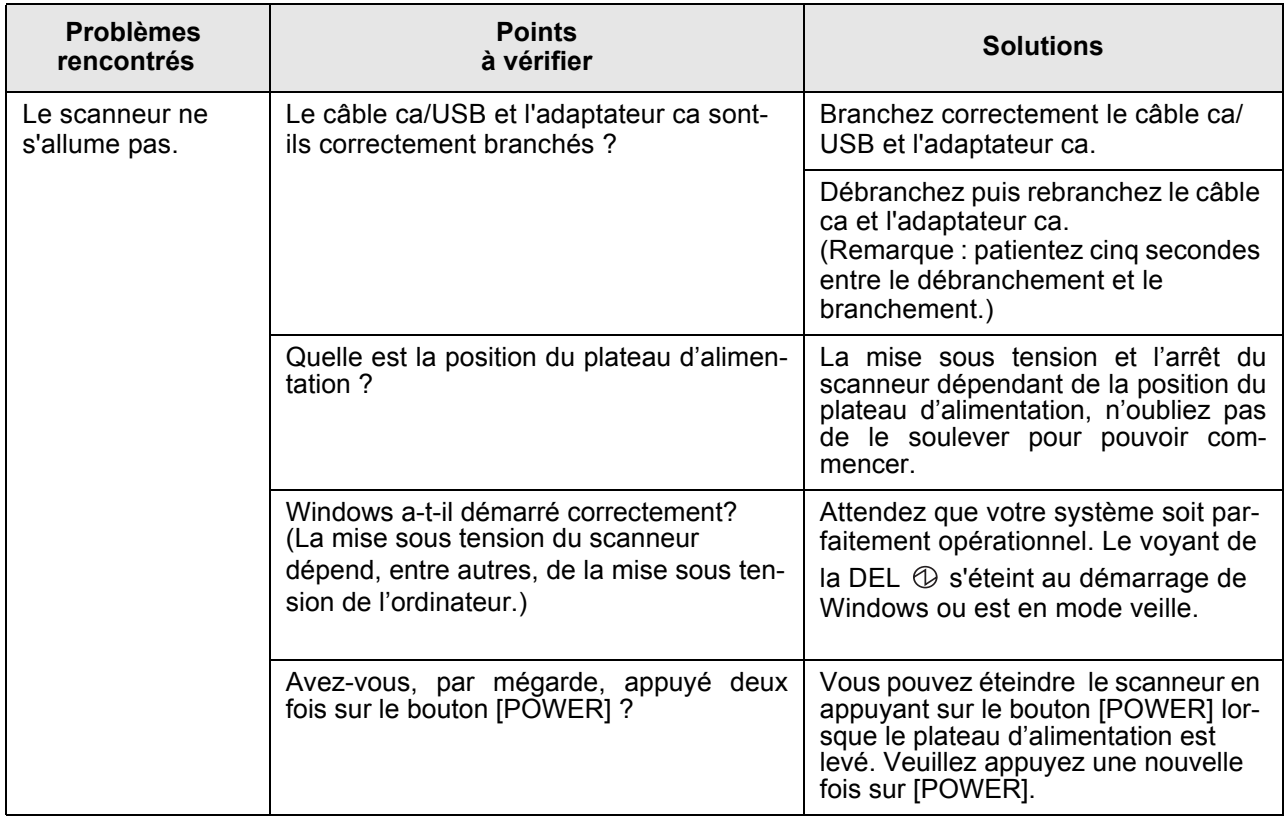

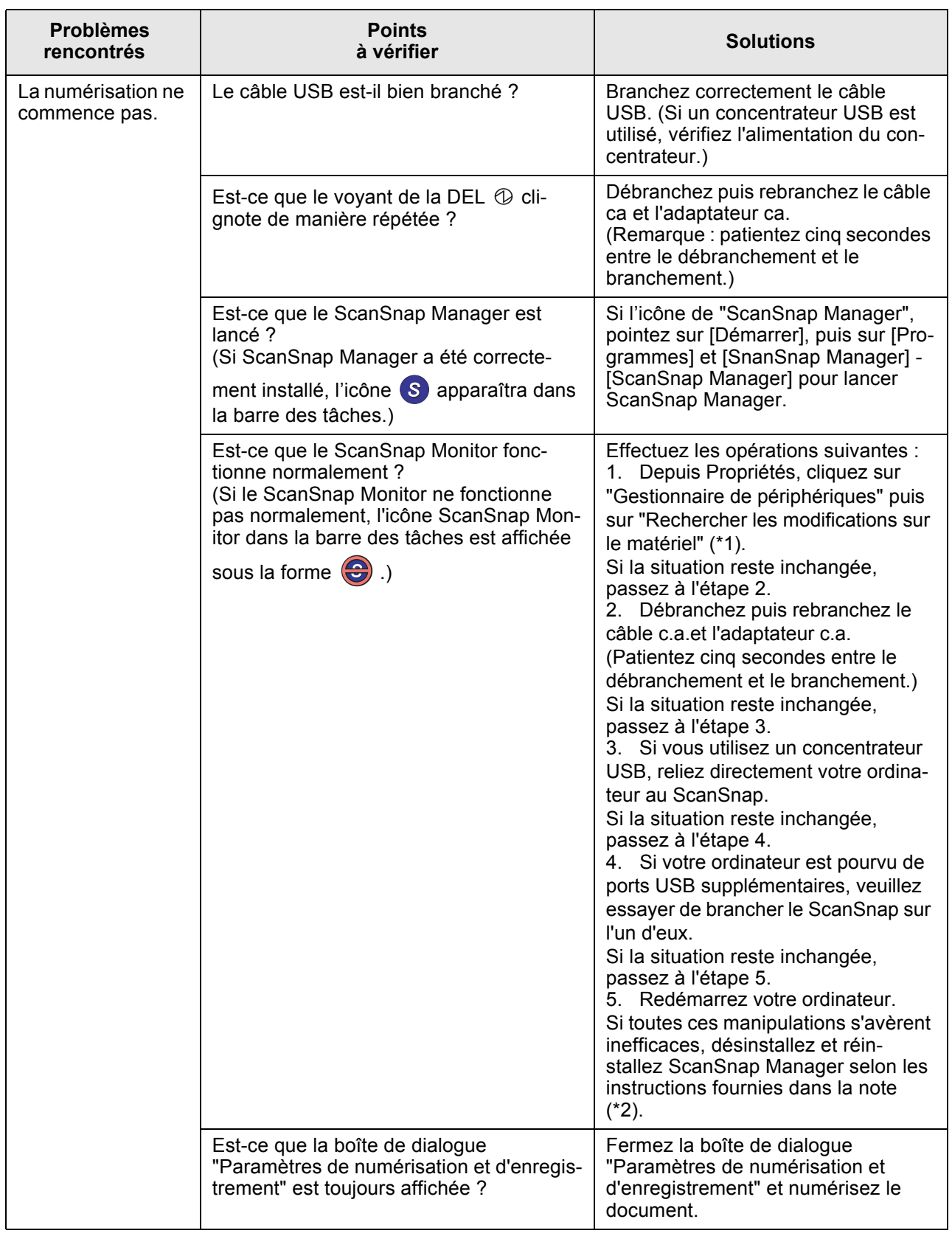

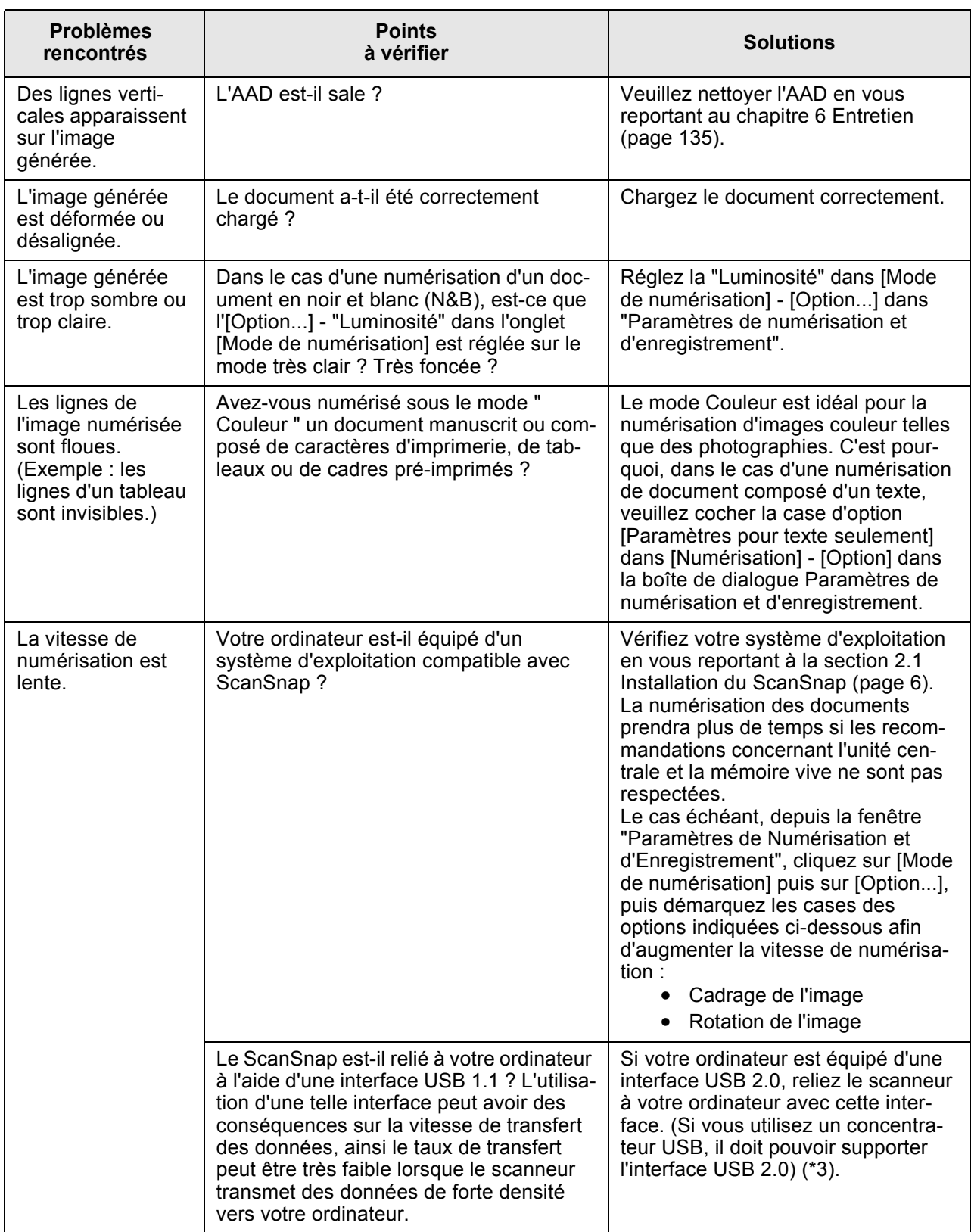

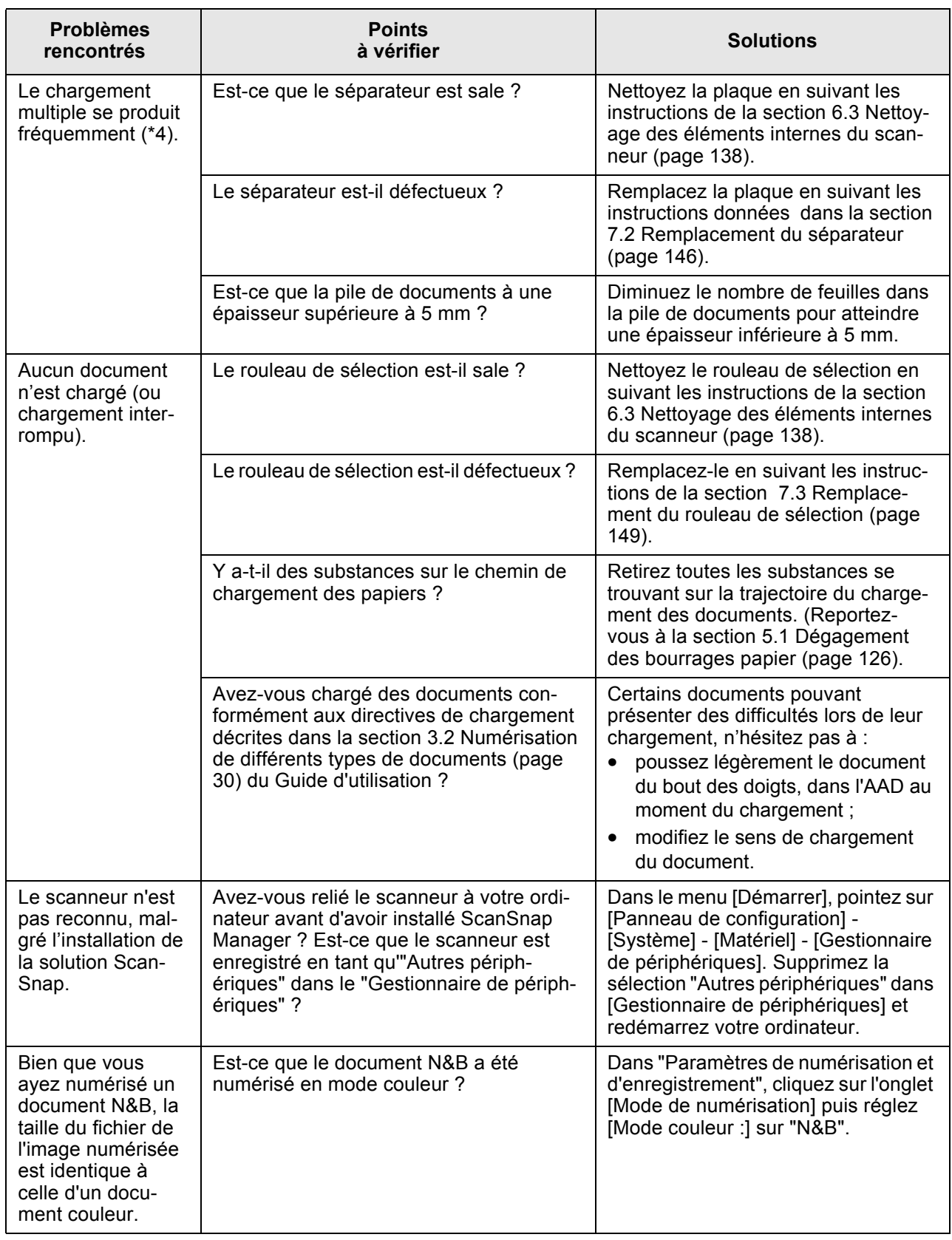

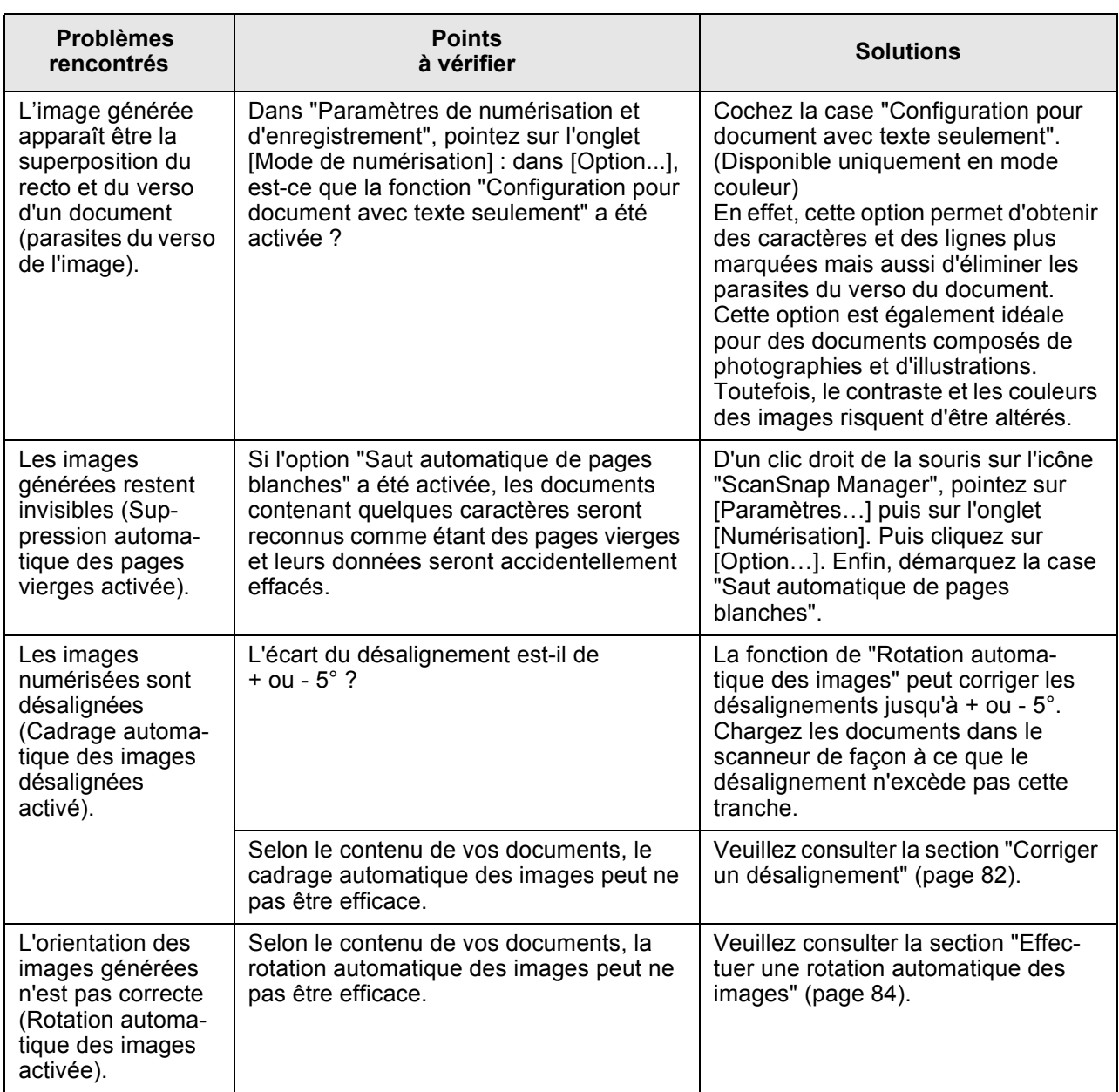

(\*1) Si vous exploitez Windows XP : depuis "Propriétés", cliquez avec le bouton droit de la souris sur le nom de l'ordinateur puis sur "Rechercher les modifications sur le matériel".

(\*2) Par mesure de précautions, vérifiez que le scanneur et l'ordinateur sont allumés et correctement reliés.

- Depuis Device Manager, vérifiez si ScanSnap est bien considéré comme un périphérique connu.
	- Dans le cas contraire, supprimez-le depuis [Panneau de configuration] [Système].
- Fermez ScanSnap Manager.
- Pointez sur [Panneau de configuration] [Ajouter ou supprimer des programmes] puis désinstallez ScanSnap Manager et ScanSnap Organizer. N'hésitez pas à consulter le chapitre 4 Désinstallation de ScanSnap (page 121) pour plus de précautions.
- Avant de redémarrer votre ordinateur, supprimez les dossiers suivants :

 $\overline{\phantom{a}}$ 

**The Contract** --------------------- $\mathbb{R}^n$ IMPORTANT Soyez extrêmement vigilant lors de la suppression des dossiers. Attention à ne pas

vous tromper. Toute erreur pourrait grandement nuire à votre ordinateur.

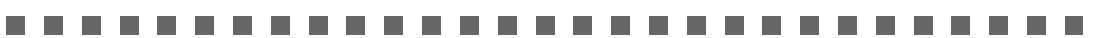

#### **Si vous exploitez Windows 2000/Windows XP :**

Supprimez le dossier **ScanSnap** contenu dans :

⇒ c:/Documents and Settings/<User name>/Application Data/PFU/

Supprimez le dossier Pilote (**Driver**) contenu dans :

⇒ c:Program Files/PFU/ScanSnap/

#### **Si vous exploitez Windows 98/ME:**

Supprimez le dossier Pilote (**Driver**) contenu dans :

⇒ c:Program Files/PFU/ScanSnap/

Après la suppression de ces dossiers, veuillez également confirmer la suppression des deux fichiers contenus dans le dossier **C:/Windows/Inf** :

#### **- fi5110e.INT - fi5110e.PNF**

Si ces fichiers sont toujours disponibles, veuillez les supprimer.

Le dossier **C:/Windows/Inf** peut être caché. Pour pouvoir accéder à ces deux fichiers, ouvrez le **CONSEIL** menu [Explorateur]puis pointez sur [Outils], [Options Dossiers...]puis sur l'onglet [Affichage]. Vérifiez si la case d'option [Afficher les fichiers et dossiers cachés] en dessous de [Fichiers et dossiers cachés] est bien cochée. Le dossier **C:/Windows/Inf** ainsi visible, il vous sera possible de confirmer la présence ou non des fichiers **fi5110e.INT** et **fi5110e.PNF**.- Les suppressions nécessaires effectuées, débranchez le ScanSnap puis redémarrez votre ordinateur.

- Ensuite, rebranchez puis réinstallez ScanSnap Manager.

(\*3) Pour vérifier si le scanneur est connecté avec une interface USB1.1 ou USB2.0, à l'aide d'un clic-droit de la souris sur l'icône de ScanSnap, pointez sur [Aide] dans le menu qui s'affiche puis sur [À propos de ScanSnap Manager] puis sur [Détails] de la boîte de dialogue [Informations sur la Version]. Dans [Informations sur le scanneur], le [Type d'USB] vous sera indiqué.

(\*4) Le "chargement multiple" signifie que plusieurs documents ont simultanément été chargés dans le scanneur.

\* Si vous souhaitez en savoir plus, n'hésitez pas à visiter notre site Web. Vous trouverez de plus amples informations dans la FAQ du site suivant :

http://scansnap.fujitsu.com

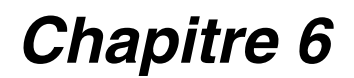

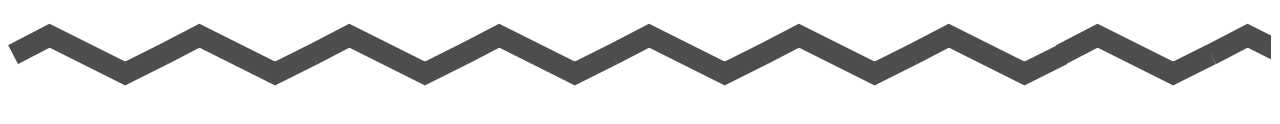

<span id="page-152-1"></span>**Entretien** 

<span id="page-152-0"></span>Cette section indique comment nettoyer le ScanSnap

**AVERTISSEMENT**

### **Risque d'incendie ou d'électrocution**

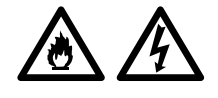

Avant de procéder au nettoyage, éteignez le scanneur puis débranchez l'adaptateur ca.

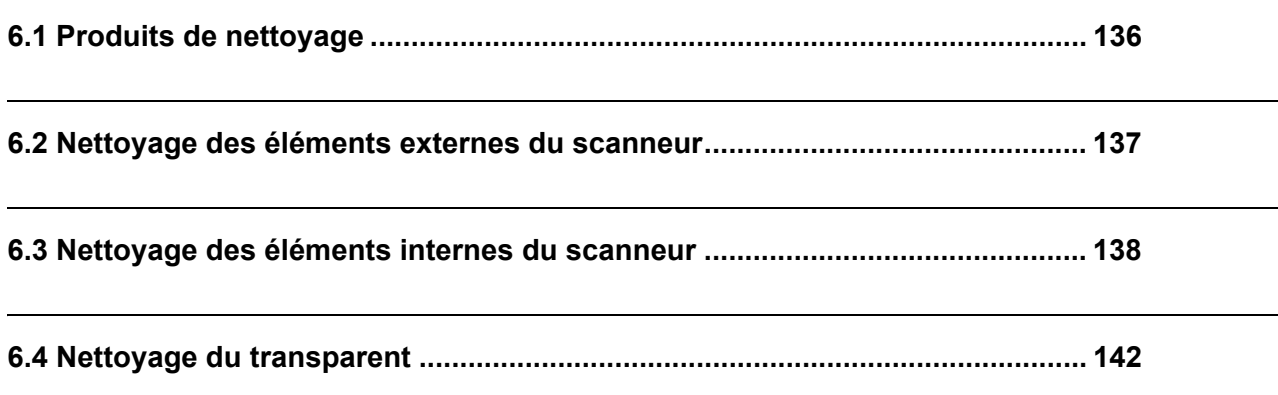

6

# <span id="page-153-0"></span>**6.1 Produits de nettoyage**

<span id="page-153-2"></span><span id="page-153-1"></span>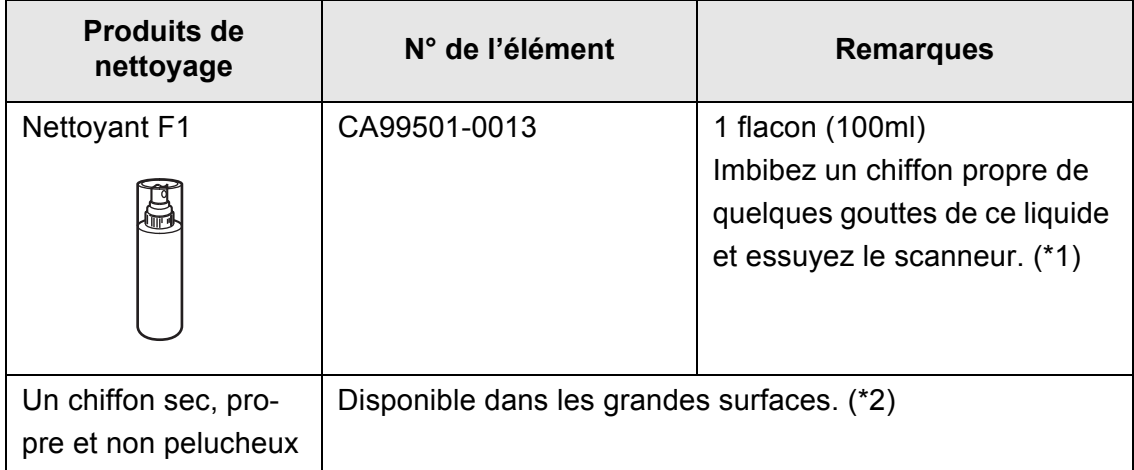

(1\*) Pour acheter le produit de nettoyage, contactez votre distributeur.

(2\*) N'importe quel tissu non pelucheux peut être utilisé.

### <span id="page-154-0"></span>**6.2 Nettoyage des éléments externes du scanneur**

Nettoyez l'extérieur du scanneur et le plateau d'alimentation avec un chiffon propre légèrement imbibé du Nettoyant F1 ou de détergent neutre.

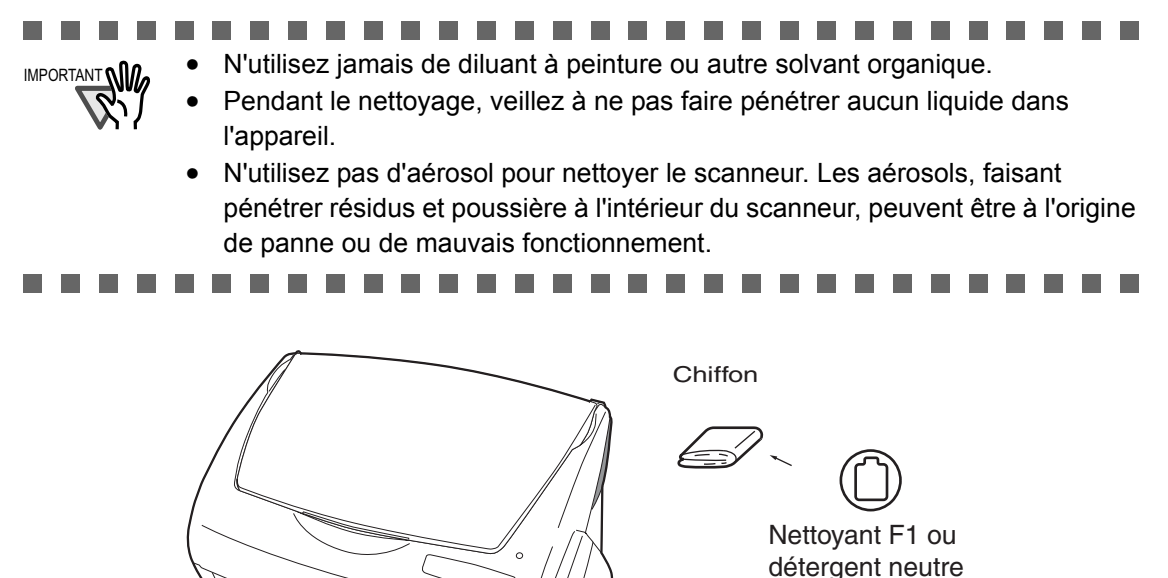

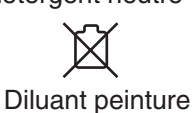

### <span id="page-155-1"></span>**6.3 Nettoyage des éléments internes du scanneur**

<span id="page-155-0"></span>Nettoyez l'intérieur du scanneur avec un chiffon propre imbibé d'une petite quantité de nettoyant F1. Les numérations successives laissant une certaine quantité de poussière de papier dans le scanneur, nettoyez avec soin pour éviter tout problème de numérisation.

À titre indicatif, nettoyez l'AAD toutes les 1 000 numérisations. Notez que cette valeur indicative varie selon le type de documents numérisés. Par exemple, l'AAD devra être fréquemment nettoyé si la fréquence de numérisation de documents photocopiés est importante (au cas où l'encre des documents ne se serait pas suffisamment fixée).

Nettoyez l'AAD selon les indications données, en vous référant aux illustrations des pages suivantes.

# **ATTENTION**

La surface vitrée se trouvant à l'intérieur de l'AAD se réchauffe pendant le fonctionnement du scanneur.

Avant de commencer à nettoyer l'intérieur du scanneur, débranchez l'adaptateur c.a. de la prise de courant et attendez au moins 15 minutes, le temps que le scanneur refroidisse.

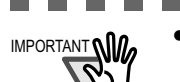

**THE REA** 

 $\mathcal{L}_{\mathcal{A}}$ 

- ..............  $\mathbf{r}$ IMPORTANT **no.** . N'utilisez jamais d'eau ou de produit détergent neutre pour le nettoyage des
	- éléments internes du scanneur. • N'utilisez pas d'aérosol pour nettoyer le scanneur. Les aérosols, faisant
	- pénétrer résidus et poussière à l'intérieur du scanneur, peuvent être à l'origine de panne ou de mauvais fonctionnement.
- 1. Ouvrez l'AAD en pressant le bouton d'ouverture et en tirant le capot vers vous.

-------------

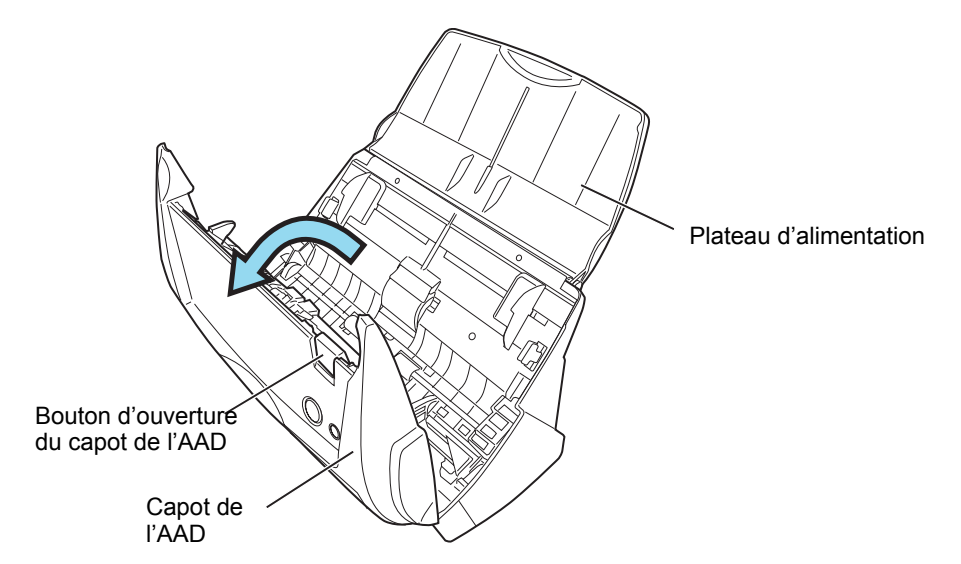

2. Nettoyez les endroits suivants avec un chiffon imbibé du nettoyant F1.

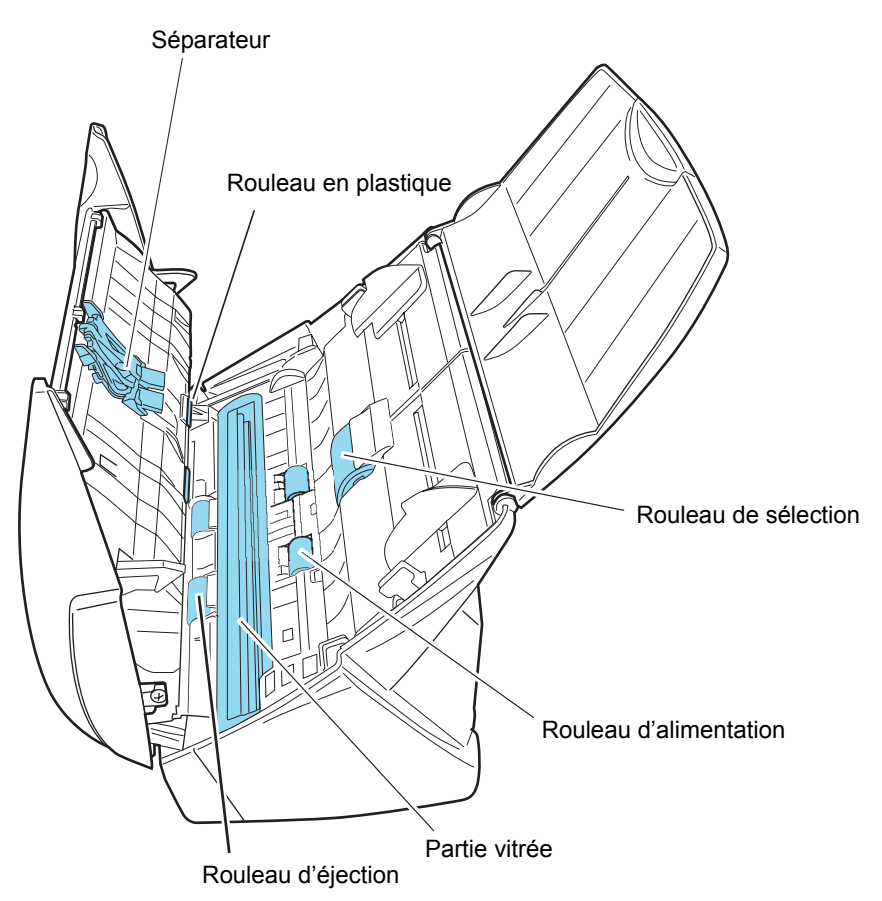

Nous vous rappelons que le scanneur doit être éteint pour le nettoyage de ces parties.

• Séparateur (x 1)

Nettoyez le séparateur du haut vers le bas. Lors du nettoyage du séparateur, prenez garde à ne pas accrocher le chiffon.

• Parties vitrées (x 2)

Situées dans les parties supérieure et inférieure de l'AAD. Nettoyez sans forcer.

• Rouleau de sélection (x 1)

Nettoyez délicatement, en veillant à ne pas endommager sa surface. Faites particulièrement attention au nettoyage du rouleau de sélection car des substances noires déposées sur le rouleau peuvent grandement affecter les performances du chargement de documents.

• Rouleaux en plastique (x 4)

Situées dans la partie supérieure del'AAD. Nettoyez-les sans forcer tout en les faisant tourner entre vos doigts. Nettoyez délicatement, en veillant à ne pas rayer leur surface. Faites particulièrement attention au nettoyage des rouleaux en plastique car des débris noirs déposés sur les rouleaux peuvent grandement affecter les performances du chargement de documents.

Allumez le scanneur pour nettoyer les parties suivantes. Nettoyant les rouleaux suivants en les faisant tourner.

- Rouleaux d'alimentation  $(x 2)$ Nettoyez-les délicatement, en prenant garde à ne pas rayer leur surface. Faites particulièrement attention au nettoyage des rouleaux de chargement car des substances noires déposées sur le rouleau peuvent grandement affecter les performances du chargement de documents.
- Rouleaux d'éjection (x 2)

Nettoyez-les délicatement, en prenant garde à ne pas rayer leur surface. Faites particulièrement attention au nettoyage des rouleaux d'éjection car des substances noires déposées sur le rouleau peuvent grandement affecter les performances du chargement de documents.

Pour faire tourner les rouleaux d'alimentation et d'éjection, appuyez d'abord sur le bouton [SCAN]puis tout en y gardant le doigt pressé, appuyez sur le bouton [POWER]. À titre indicatif, les rouleaux effectuent un tour complet si vous appuyez six fois de suite sur le bouton [POWER].

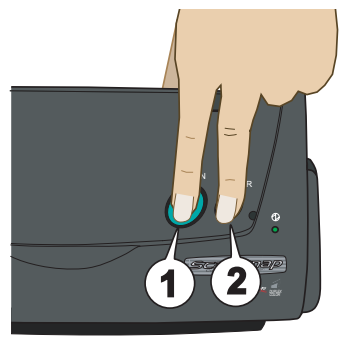

- 1. Tout en gardant le doigt pressé sur [SCAN]…
- 2. ...appuyez sur [POWER]. ⇒ Les rouleaux tournent

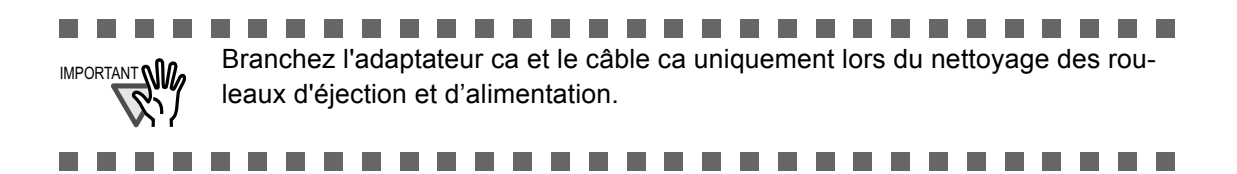

3. Fermez le capot de l'AAD

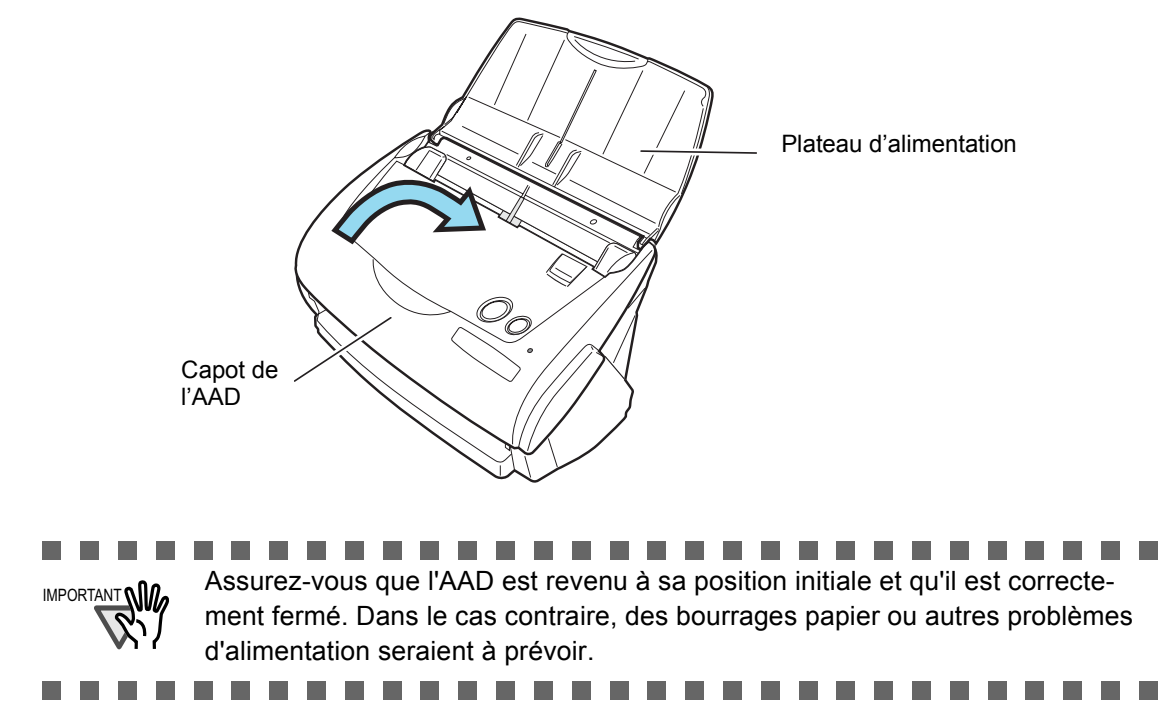

### <span id="page-159-1"></span><span id="page-159-0"></span>**6.4 Nettoyage du transparent**

Si le transparent est sale ou en mauvais état, des erreurs de numérisation peuvent survenir. N'oubliez pas de nettoyer régulièrement le transparent.

#### **Méthode de nettoyage**

Imbibez un chiffon sec et doux de quelques gouttes du produit F1 (vendu séparément) ou d'un solvant doux puis nettoyez délicatement l'extérieur et l'intérieur du transparent.

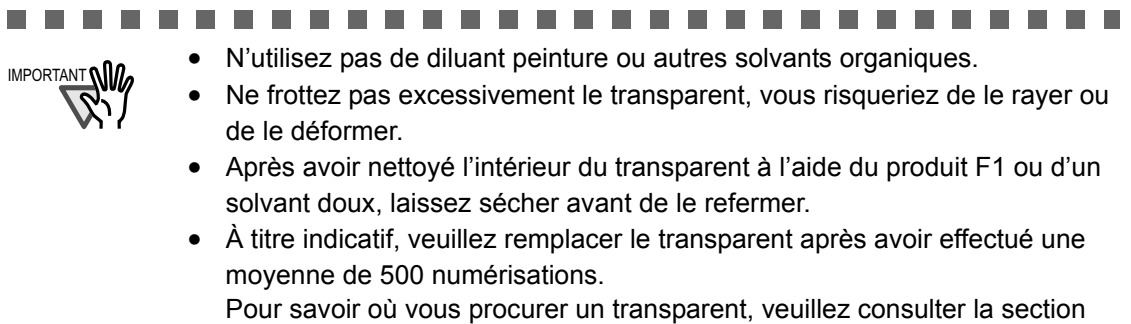

["7.4 Pour se procurer des transparents" \(page 155\).](#page-172-0).............................

142

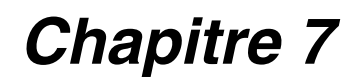

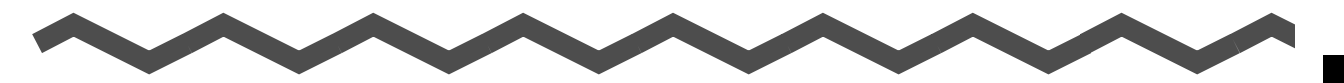

7

# **Remplacement des consommables et du transparent**

Cette section vous explique comment remplacer les consommables.

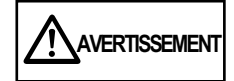

#### **Risque d'incendie ou d'électrocution**

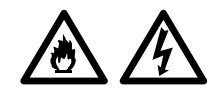

Débranchez l'adaptateur ca pour pouvoir éteindre le scanneur avant de procéder au remplacement des pièces de rechange.

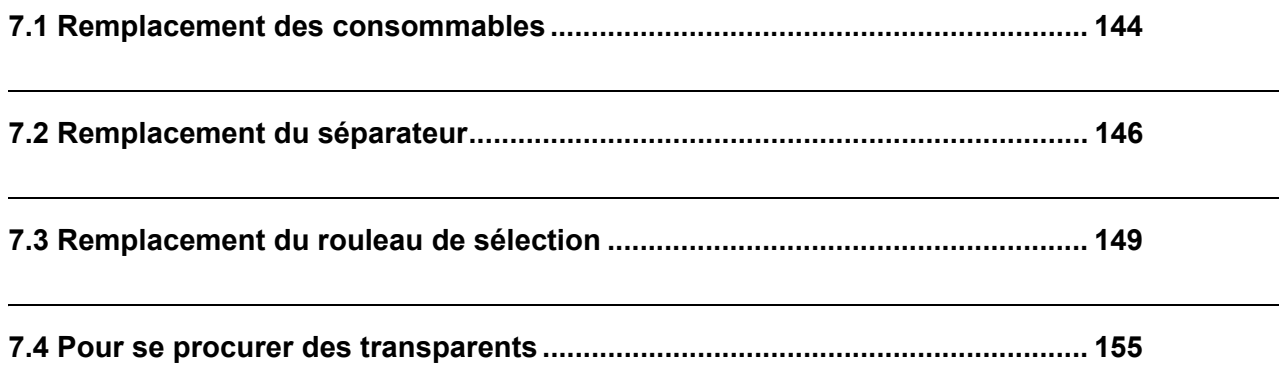

## <span id="page-161-1"></span><span id="page-161-0"></span>**7.1 Remplacement des consommables**

Le tableau suivant dresse la liste des numéros des pièces de rechange et donne une indication approximative du cycle de leur remplacement.

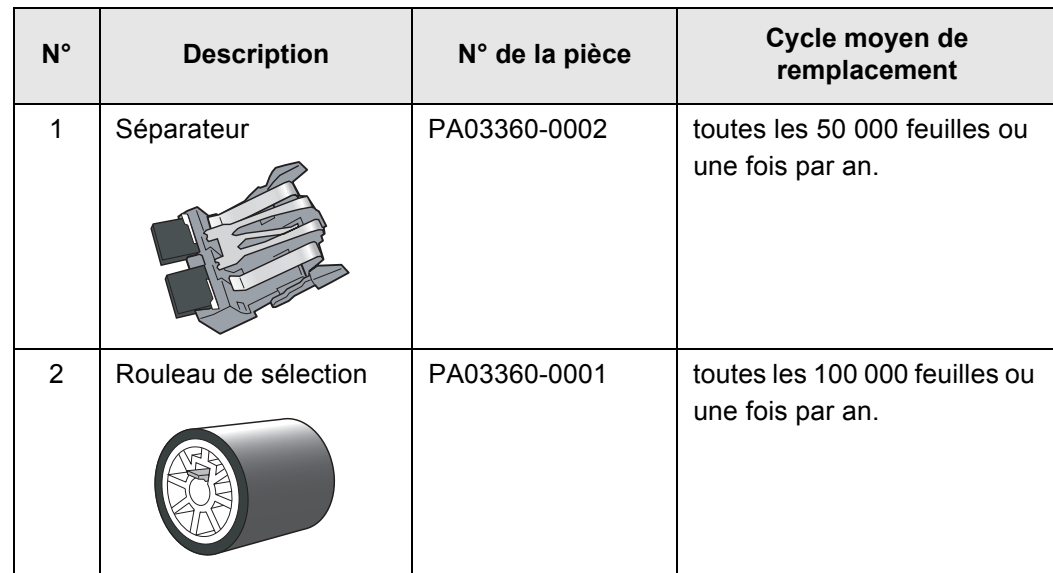

Ces cycles de remplacement sont donnés à titre indicatif dans le cas d'une utilisation de papier sans bois A4/Lettre à 64 g/m2 (17 lb). Le cycle de remplacement varie selon le papier utilisé. Utilisez uniquement les consommables spécifiés par PFU LIMITED.

 $\overline{\phantom{a}}$ 

Vous pouvez avoir une indication approximative sur le remplacement des consommables et le nombre d'utilisation de ces consommables en procédant comme indiqué ci-dessous.

**CONSEIL** 

- 1. Cliquez sur l'icône "ScanSnap Manager" dans la barre des tâches à l'aide d'un clic droit de la souris.
- 2. Cliquez sur [Vérification des fournitures de consommables] dans le menu qui s'affiche.

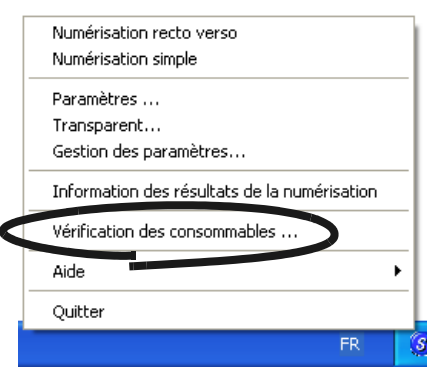

⇒ La boîte de dialogue "Vérification de l'état des consommables" indiquant le nombre de pages numérisées s'ouvre.

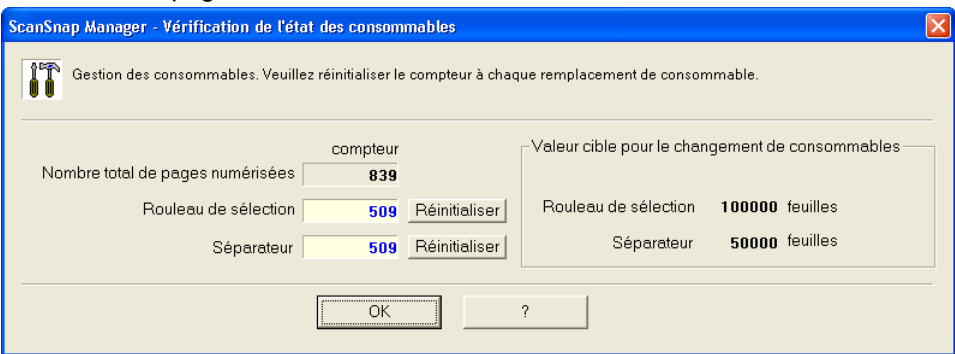

Remplacez les consommables en utilisant le numéro indiqué dans "Valeur cible pour le changement de fournitures" comme indication approximative. Pour en savoir plus sur les pièces de rechange et savoir où se les procurer, contactez votre distributeur ou visitez le site web suivant :

 $\begin{array}{cccccccccccccc} \bullet & \bullet & \bullet & \bullet & \bullet & \bullet \end{array}$ 

[Website] http://imagescanneur.fujitsu.com/scansnap/ $\sim$ 

 $\sim$ 

 $\blacksquare$  $\sim$ 

## <span id="page-163-1"></span><span id="page-163-0"></span>**7.2 Remplacement du séparateur**

Remplacez le séparateur comme indiqué ci-dessous.

- 1. Videz le plateau d'alimentation.
- 2. Ouvrez l'AAD en pressant le bouton d'ouverture et en tirant le capot vers vous.

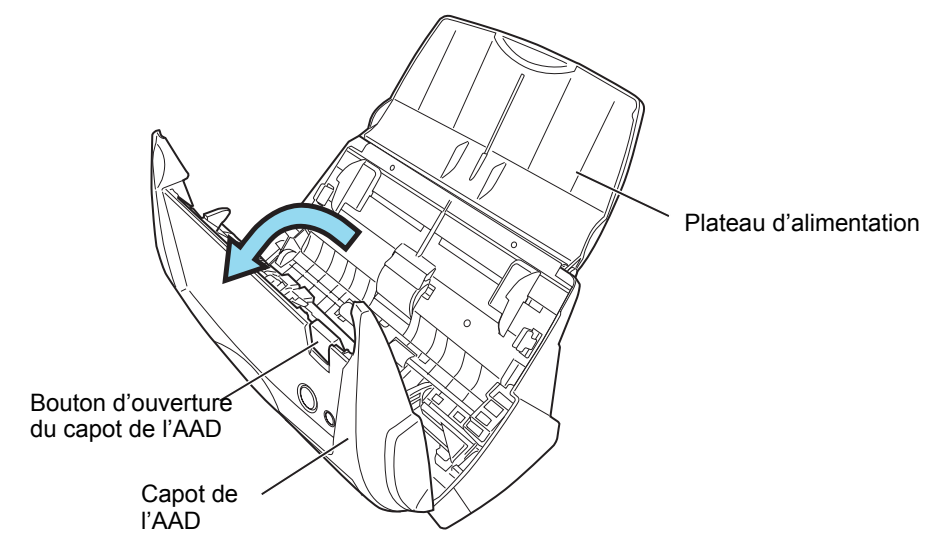

#### 3. Retirez le séparateur.

Tirez le séparateur dans le sens de la flèche tout en le tenant par ses extrémités.

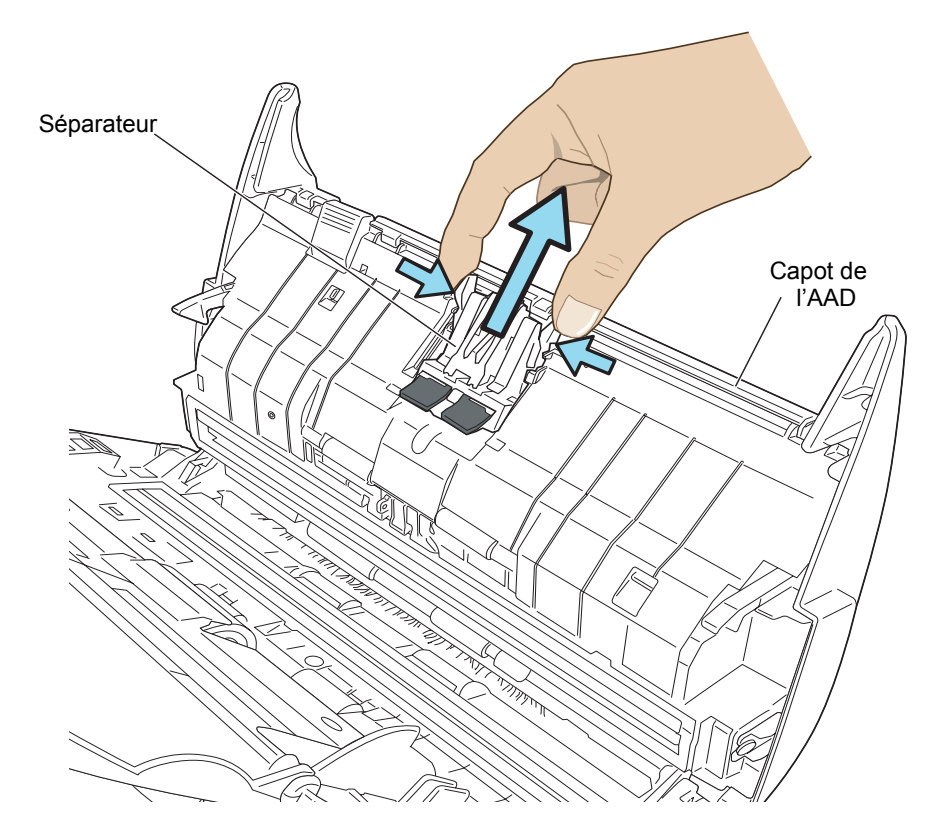

4. Installez le nouveau séparateur comme indiqué dans le schéma ci-dessous.

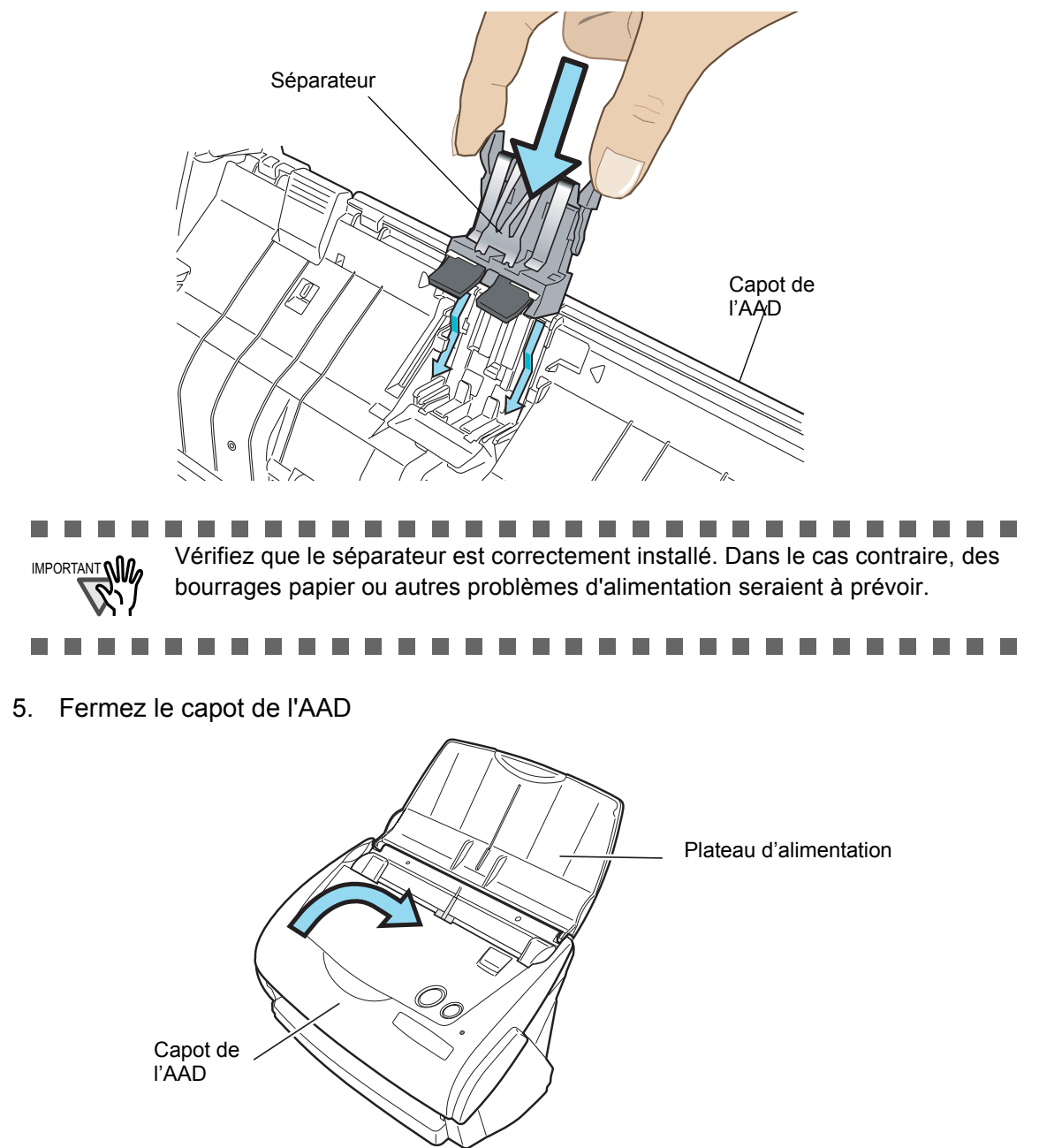

- ⇒ Vous devez entendre un déclic vous signalant que l'AAD a bien retrouvé sa position initiale.
- 6. Allumez le scanneur.

7

7. Cliquez sur l'icône "ScanSnap Manager" dans la barre des tâches et pointez sur [Vérification des fournitures de consommables...] à partir du menu affiché.

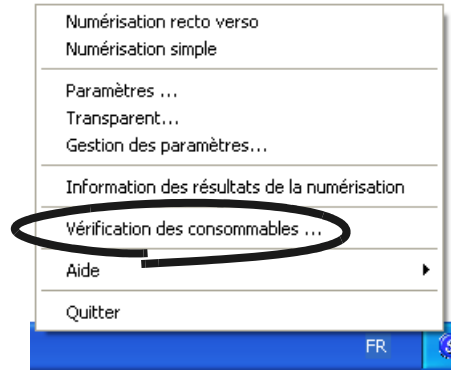

⇒ La boîte de dialogue "Vérification de l'état des consommables" s'ouvre.

8. Dans la boîte de dialogue "Vérifier l'état des consommables", cliquez sur le bouton [Réinitialiser] du consommable que vous venez de remplacer.

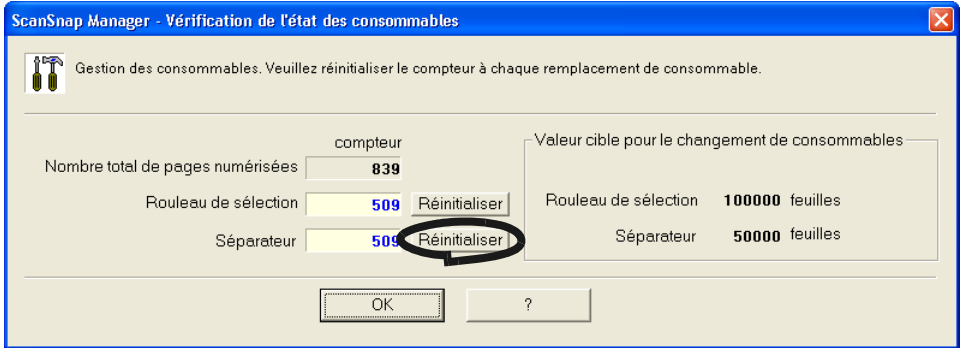

⇒ Vous venez de réinitialiser le compteur..

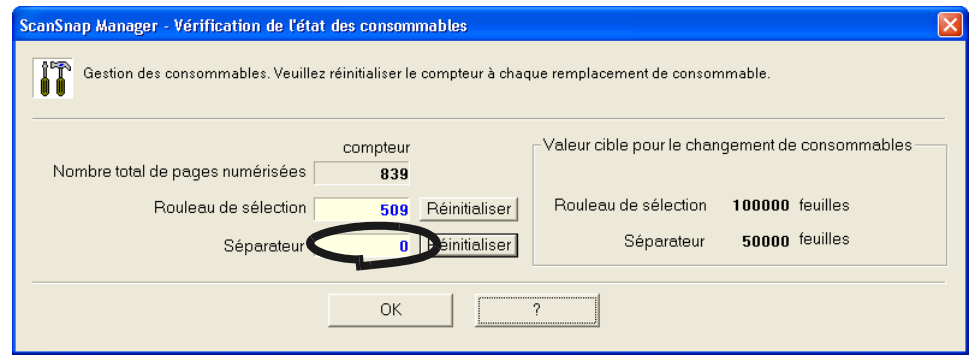

### <span id="page-166-2"></span><span id="page-166-1"></span>**7.3 Remplacement du rouleau de sélection**

Remplacez le rouleau de sélection comme indiqué ci-dessous :

- 1. Videz le plateau d'alimentation.
- 2. Soulevez le capot de l'AAD en appuyant sur le bouton d'ouverture..

<span id="page-166-0"></span>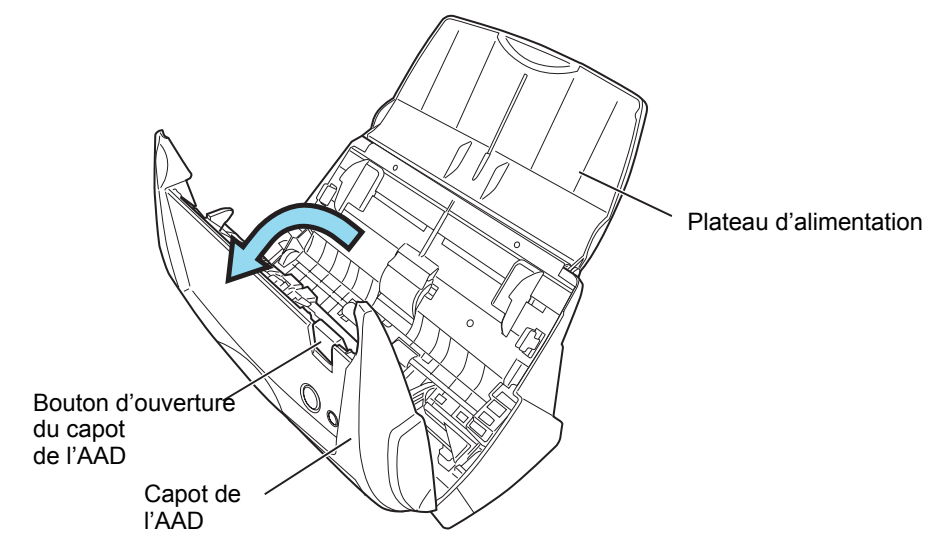

3. Ôtez les guides latéraux. Pour cela, veuillez les pincer pour libérer leur prise.

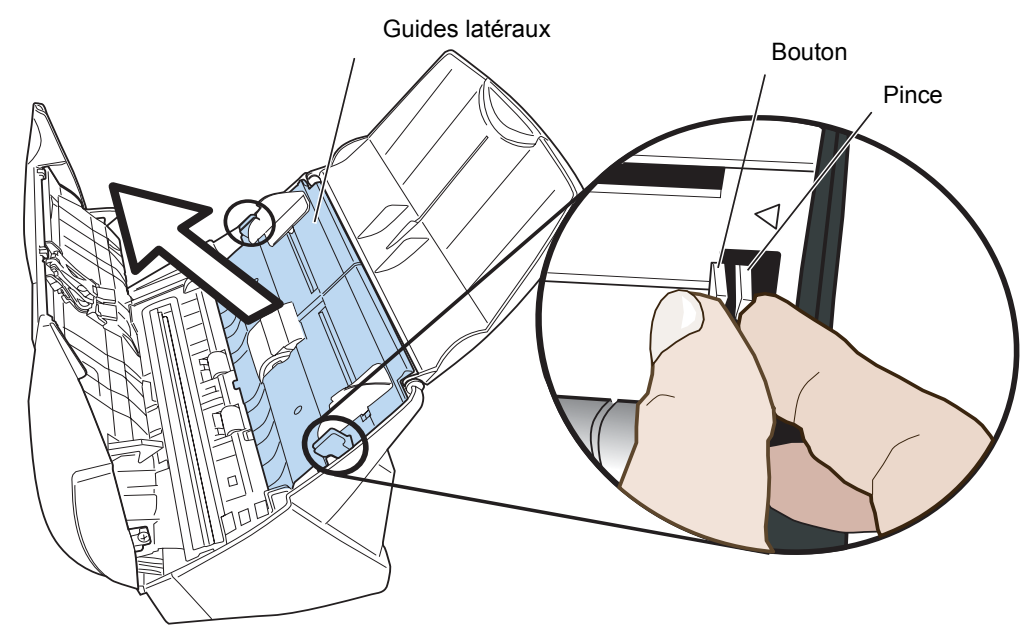

4. Faites tourner la bague du rouleau de sélection dans le sens de la flèche. .

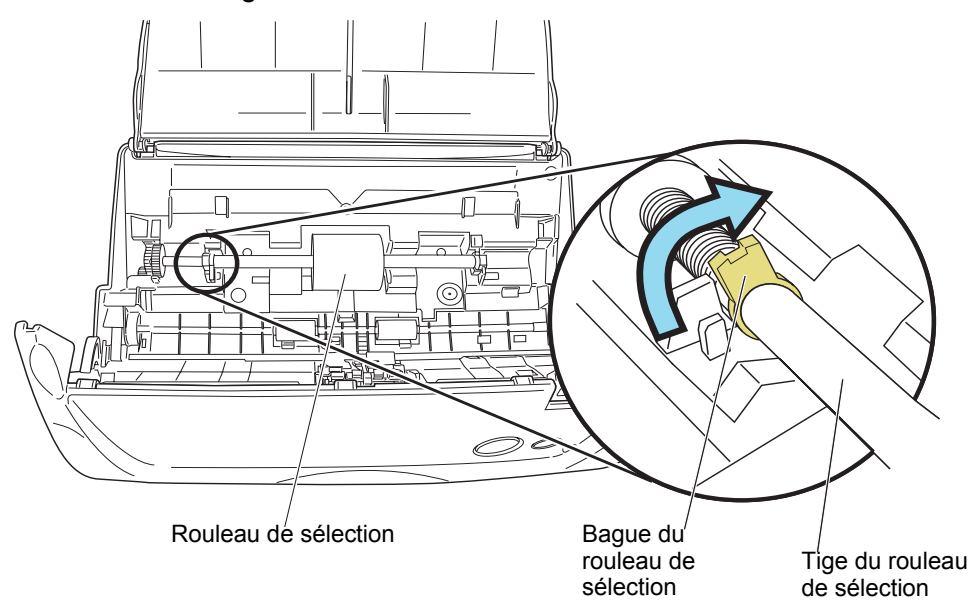

5. Retirez le rouleau de sélection.

Soulevez la partie gauche de la tige en la tirant vers la gauche afin de pouvoir déloger la partie droite.

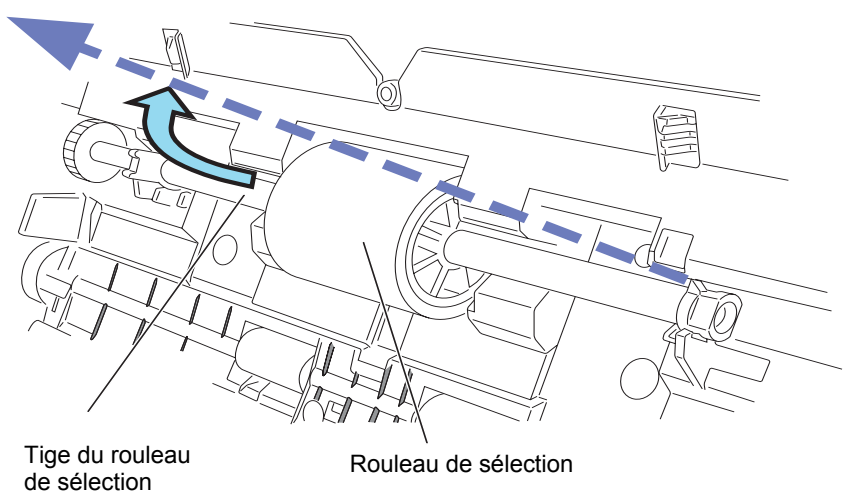

----------------------------**COL Contract** 

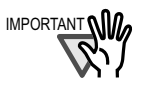

**The Contract** 

 $\overline{\phantom{a}}$ 

٠ ш

IMPORTANT **Si la loge du rouleau de sélection est recouverte de poussière de papier**, vous risquerez de rencontrer des problèmes de numérisation. Veuillez donc nettoyer cette partie à l'aide d'un chiffon propre imbibé de quelques gouttes de produit F1.

> \* Ne pas utiliser d'eau, de détergent neutre ou de bombe aérosol en guise de nettoyant.

6. Retirez le rouleau de sélection de son axe.

Retirez le rouleau de sa tige tout en soulevant l'onglet.

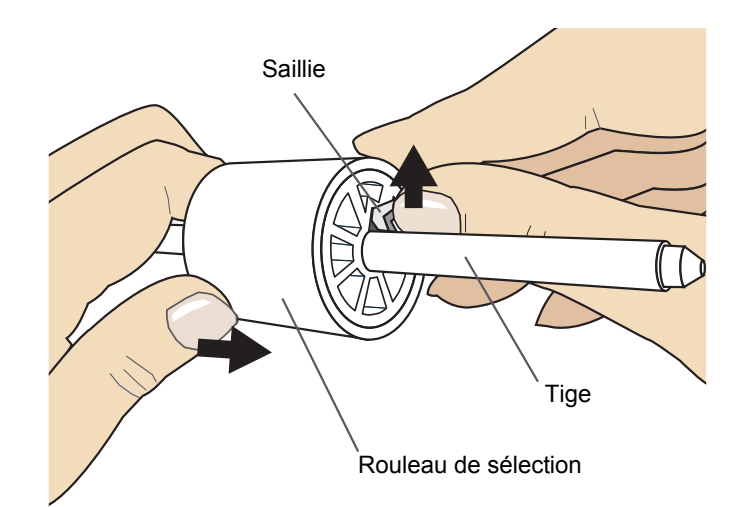

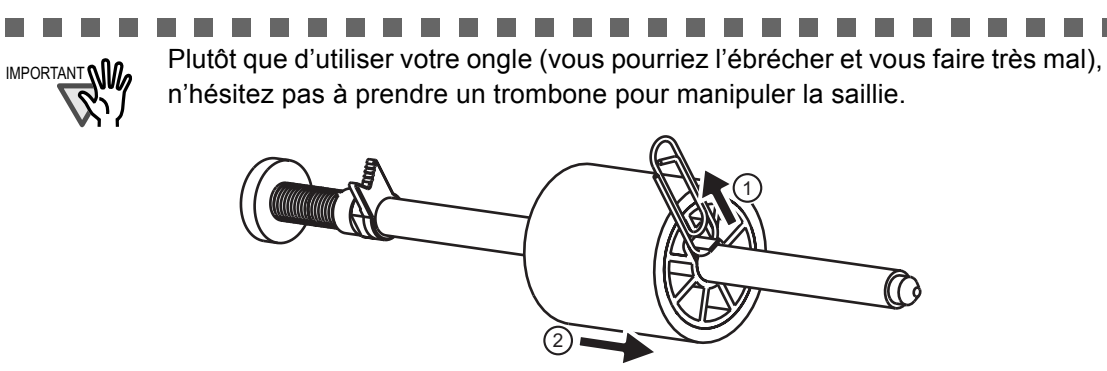

- **In the Tale** п
- 7. Fixez le nouveau rouleau de sélection dans son axe. Enfilez le nouveau rouleau de sélection dans sa tige en prenant garde à l'encoche.

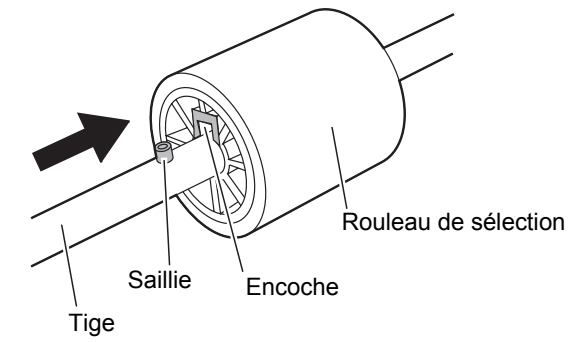

. . . . . .

</u>

8. Installez le nouveau rouleau de sélection dans le scanneur.

Installez le nouveau rouleau de sélection dans sa tige puis le tout dans son emplacement d'origine.

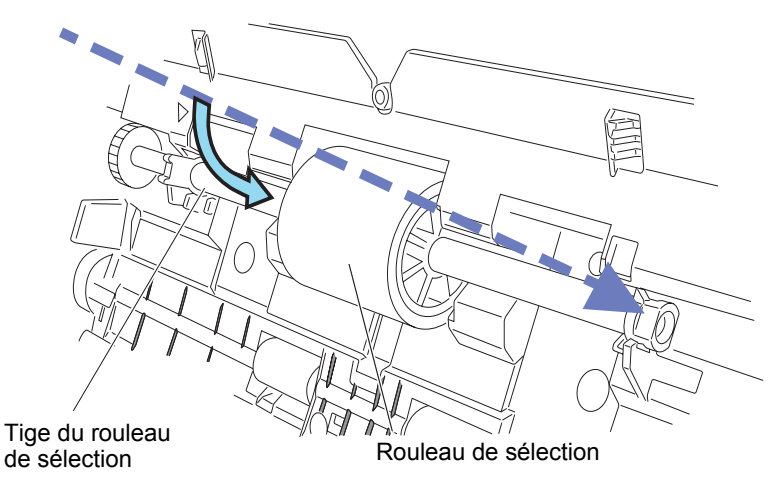

9. Fixez la bague du rouleau de sélection en le faisant tourner dans le sens de la flèche, comme indiqué dans le schéma ci-dessous. .

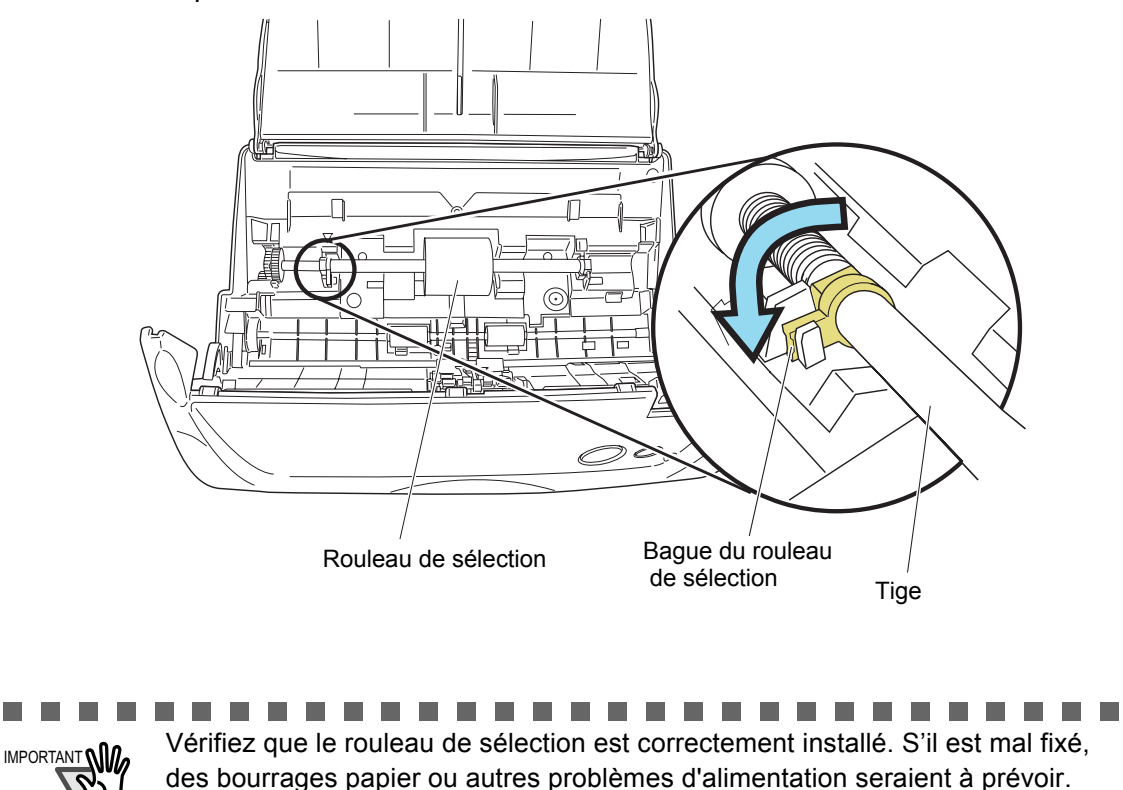

×

10. Réinstallez les guides latéraux du scanneur.

Refixez les guides latéraux dans le scanneur à l'aide de leur pince.

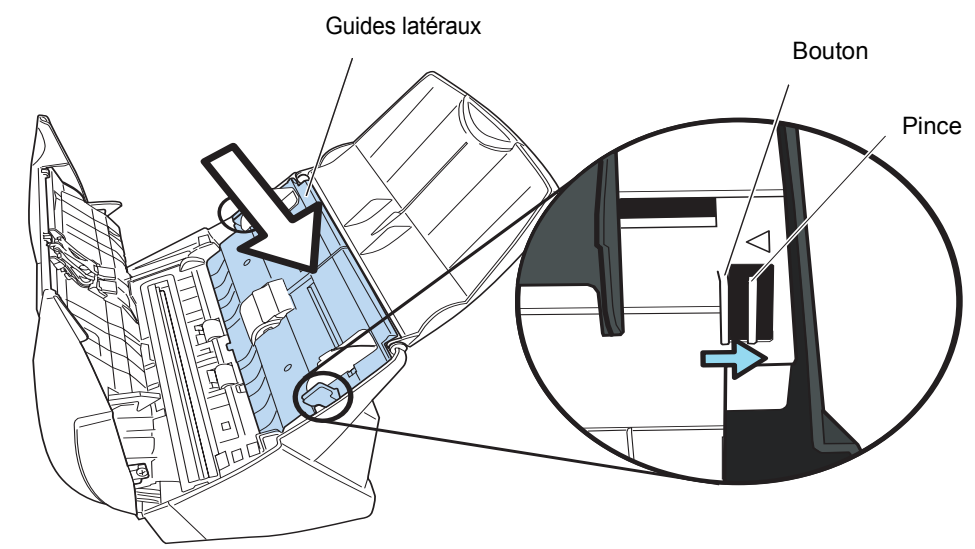

⇒ Vous entendrez un déclic vous signifiant que les guides latéraux sont bien fixés.

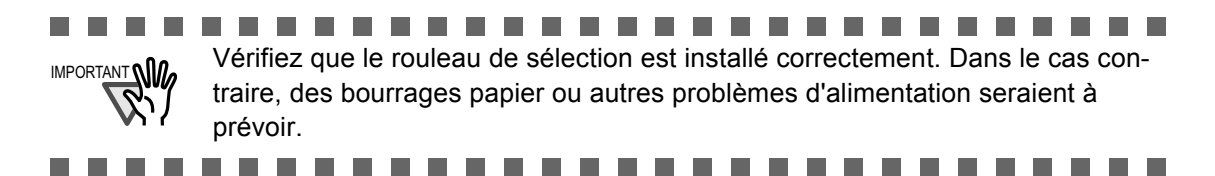

11. Fermez le capot de l'AAD

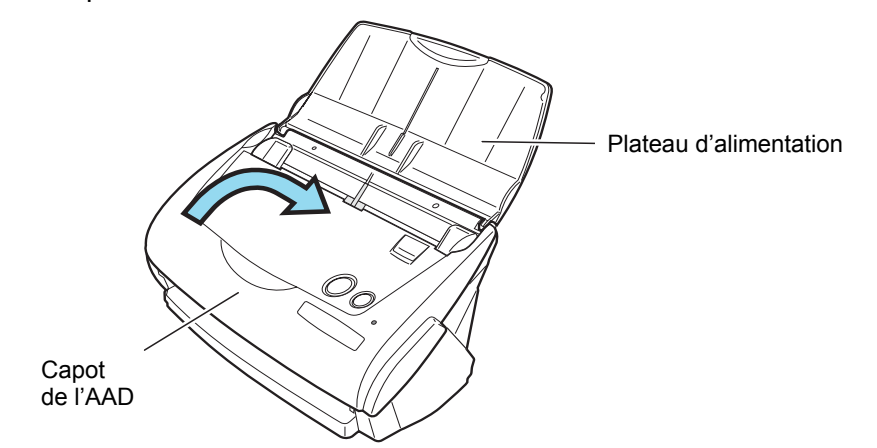

⇒ Vous devez entendre un déclic signifiant que l'AAD a bien retrouvé sa position initiale.

- 12. Allumez le scanneur.
- 13. D'un clic-droit sur "ScanSnap Manager" dans la barre des tâches, pontez sur [Vérification des fournitures de consommables...] dans le menu qui s'affiche.

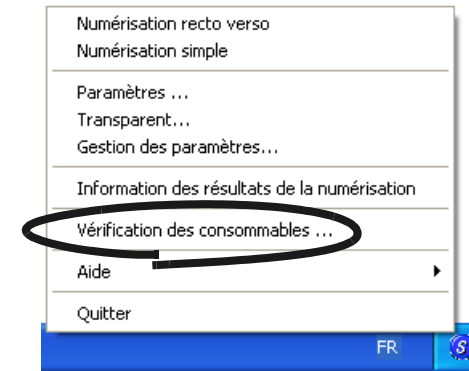

⇒ La boîte de dialogue "Vérification des fournitures des consommables" s'ouvre.

14. Dans la boîte de dialogue "Vérifier l'état des consommables", cliquez sur le bouton [Réinitialiser] concernant le consommable que vous venez de remplacer.

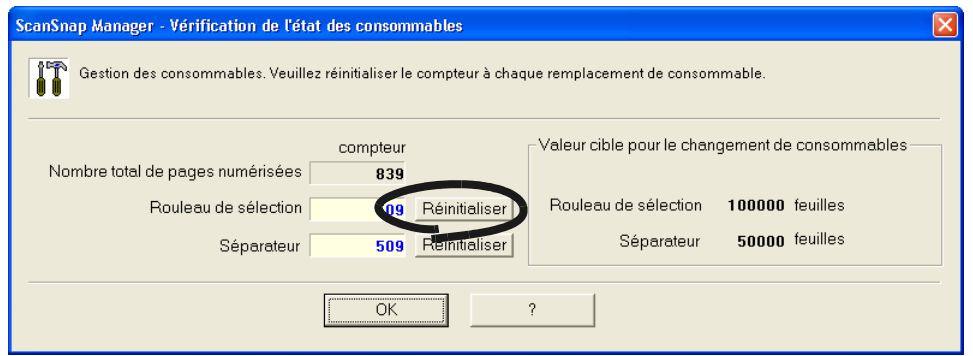

⇒ Vous venez de réinitialiser le compteur du rouleau de sélection.

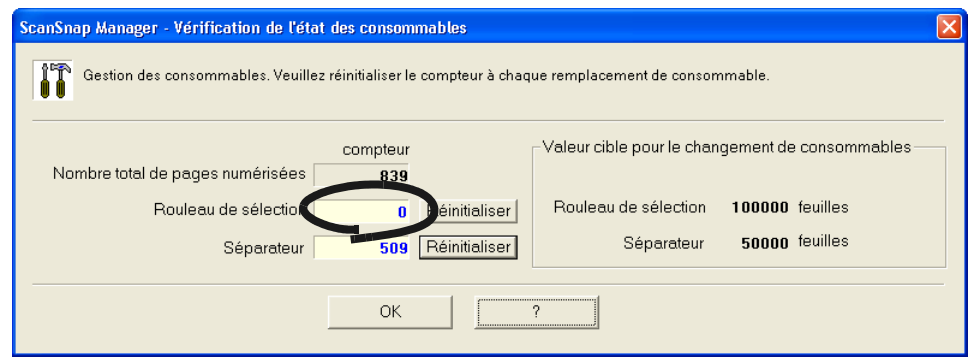

## <span id="page-172-1"></span><span id="page-172-0"></span>**7.4 Pour se procurer des transparents**

Vous avez la possibilité de vous procurer uniquement des transparents de rechange.

Nous vous conseillons de remplacer le transparent toutes les 500 numérisations environ. Cependant, dès que vous constatez un quelconque défaut, veuillez le remplacer au plus vite. Voici les références du produit :

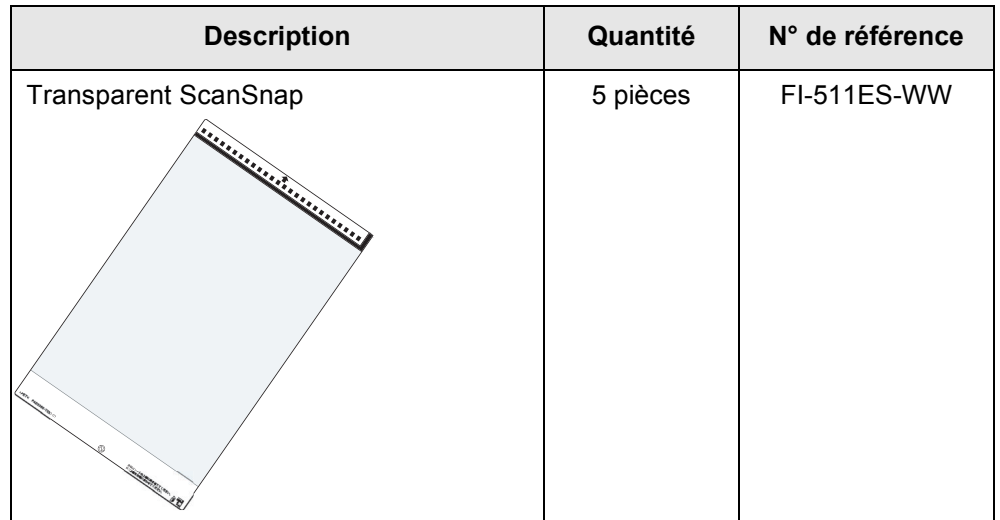

# *APPENDICE*

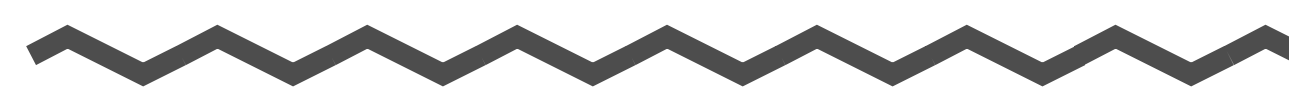

# <span id="page-174-0"></span>**Fiche technique du scanneur**

Le tableau ci-dessous vous présente les spécifications d'installation du scanneur.

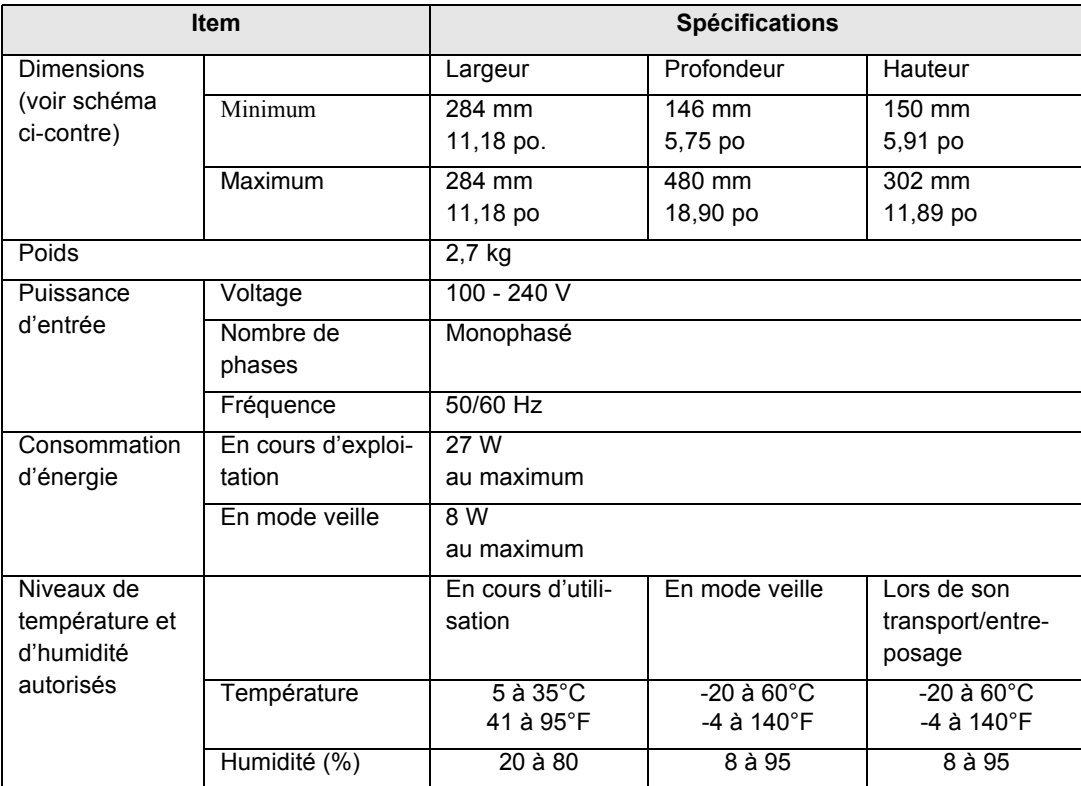

Schéma : les dimensions du scanneur

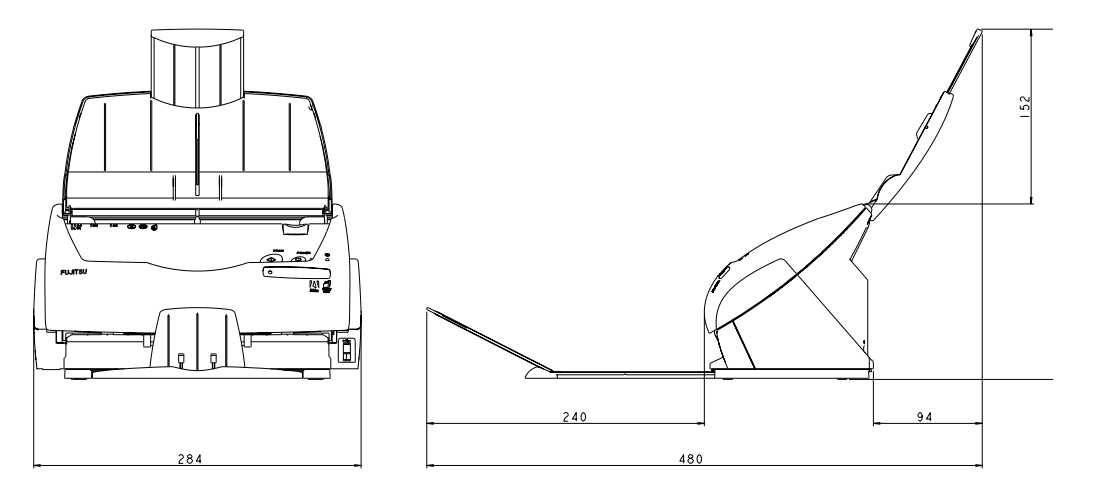

# *Pour ce qui est des réparations*

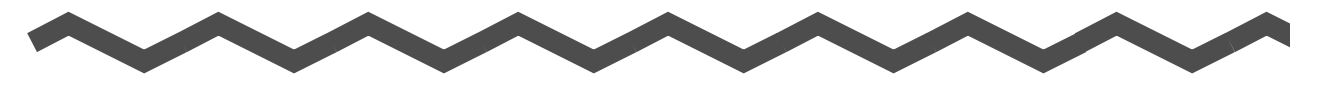

Contactez votre distributeur ou un technicien agréé par Fujitsu pour effectuer des réparations sur ce produit.

Pour votre sécurité, ne tentez pas de réparer le scanneur.

# <span id="page-178-0"></span>*INDEX*

## **A**

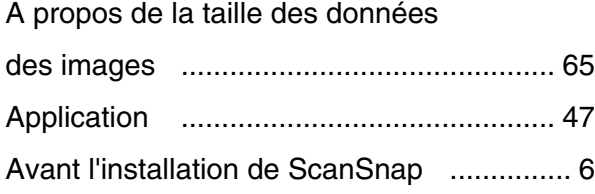

### **B**

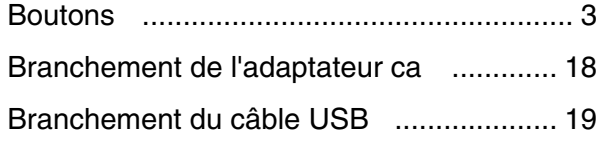

### **C**

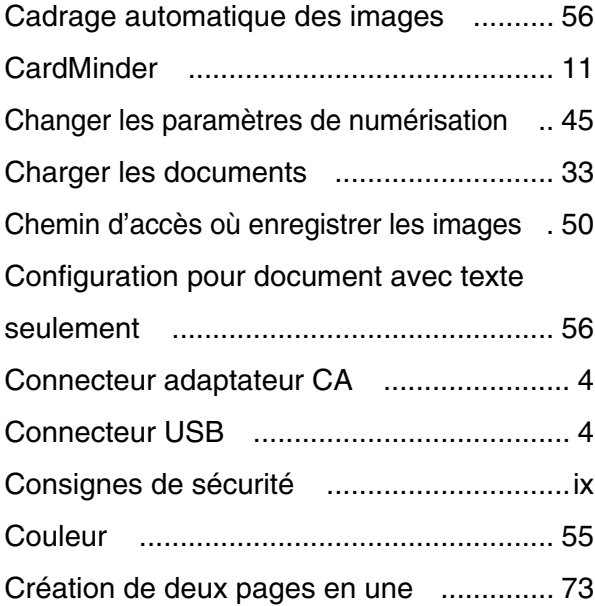

### **D**

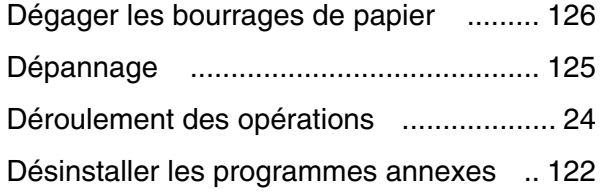

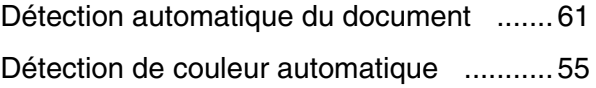

### **E**

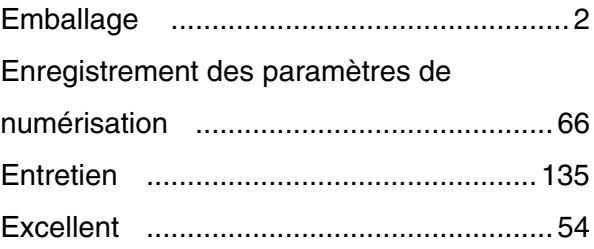

### **F**

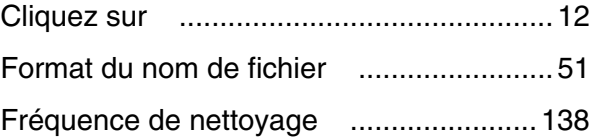

### **I**

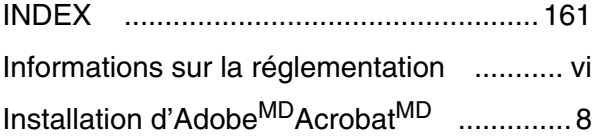

### **L**

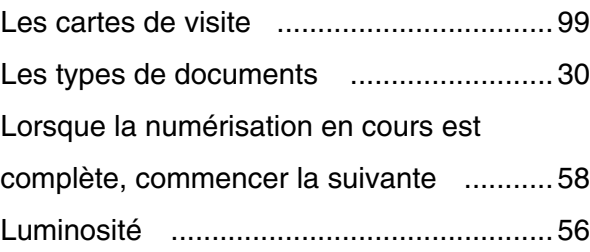

### **M**

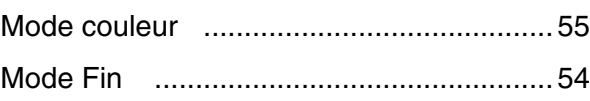

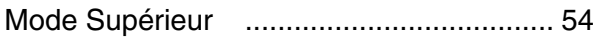

# **N**

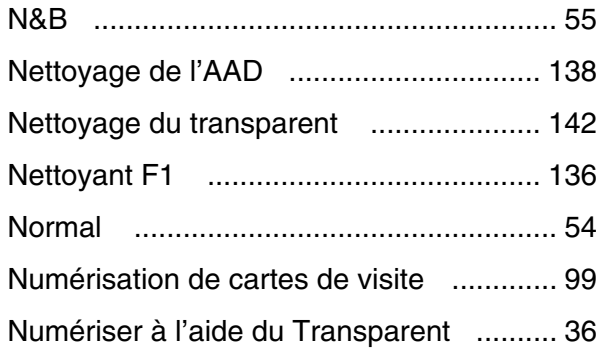

# **O**

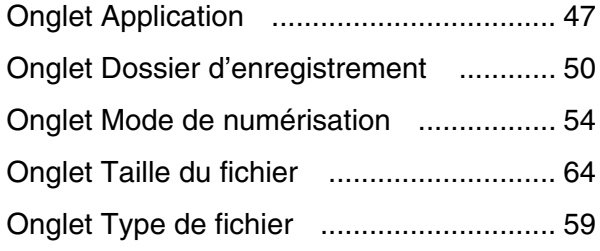

## **P**

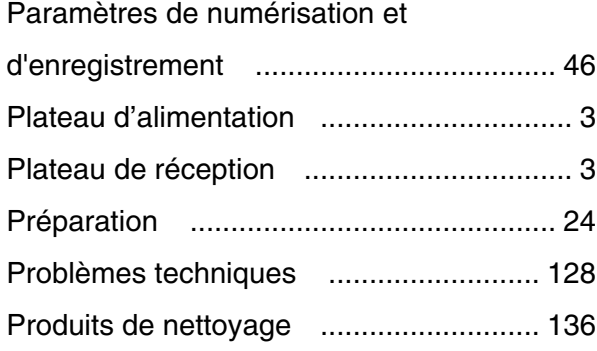

# **Q**

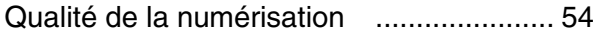

# **R**

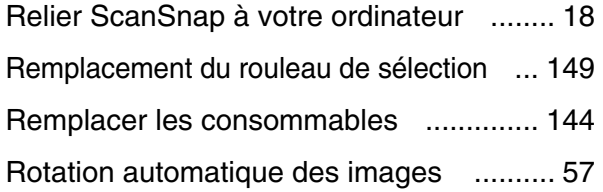

# **S**

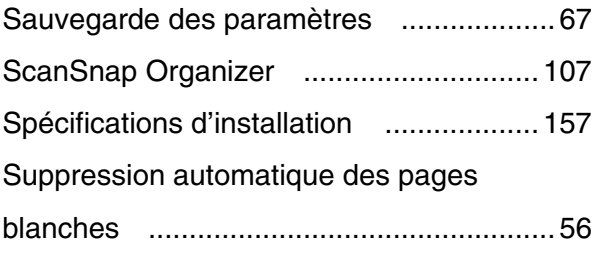

# **T**

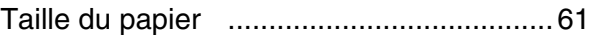

# **U**

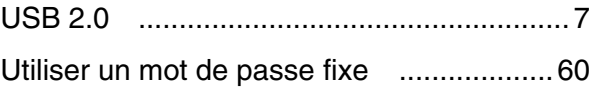

## **V**

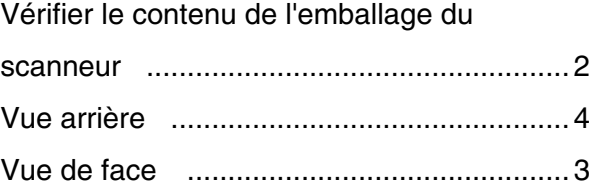
## **ScanSnap fi-5110EOX2 - Guide d'utilisation**

## **P3PC-E1152-02FR**

Date d'émission : janvier 2005 Responsable de l'émission : PFU LIMITED

- Le contenu de ce guide peut être modifié sans préavis aucun.
- PFU LIMITED n'est nullement responsable des dommages résultant de l'utilisation de ce produit et des opérations décrites dans ce manuel, de pertes de profit dues à un défaut de ce produit et de réclamations de tout tiers.
- La copie intégrale ou partielle de ce guide ainsi que la duplication du programme de numérisation sont formellement interdites, conformément aux lois relatives aux droits d'auteur.